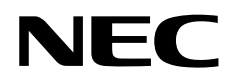

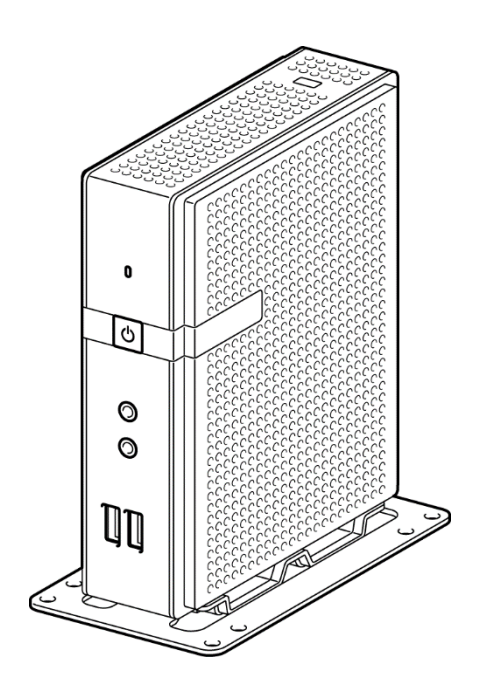

**Express5800 Series**

# **US320f User's Guide FW Win10IoTEnt LTSB v.1.04-INTL**

**Chapter 1 About US320f Chapter 2 Before Getting Started Chapter 3 Using US320f Chapter 4 Configuring Client Settings with Atrust Client Setup Chapter 5 Administrative Utilities and Settings Chapter 6 System Administration Chapter 7 Establishing a Server Environment Chapter 8 Software Information, Notes, and Restrictions Chapter 9 Operation and Maintenance Chapter 10 Appendix**

> GZS-000949-001-00 Second Edition, JUNE 2018 © NEC Corporation 2018

# <span id="page-1-0"></span>**Documents for US320f**

## **Attached as a booklet or published on the website (http://www.58support.nec.co.jp/global/download/)**

Safety Precautions and Regulatory Notices

For safe use, safety precautions for using this product are informed. Please be sure to read this guide.

#### Getting Started

Describes how to use this product, from unpacking to operations. Read this guide first for confirm an overview of US320f.

## **Published to the website (http://www.58support.nec.co.jp/global/download/)**

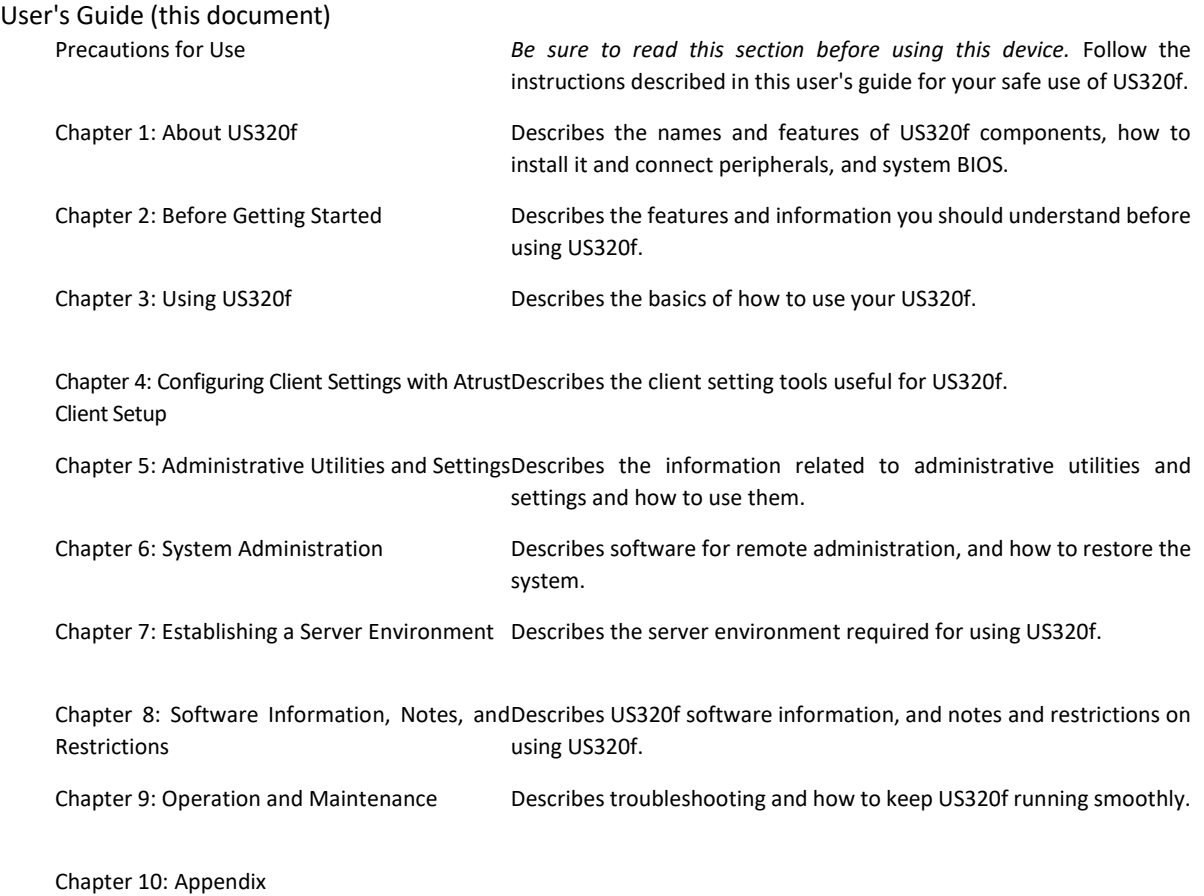

# <span id="page-2-0"></span>**Contents**

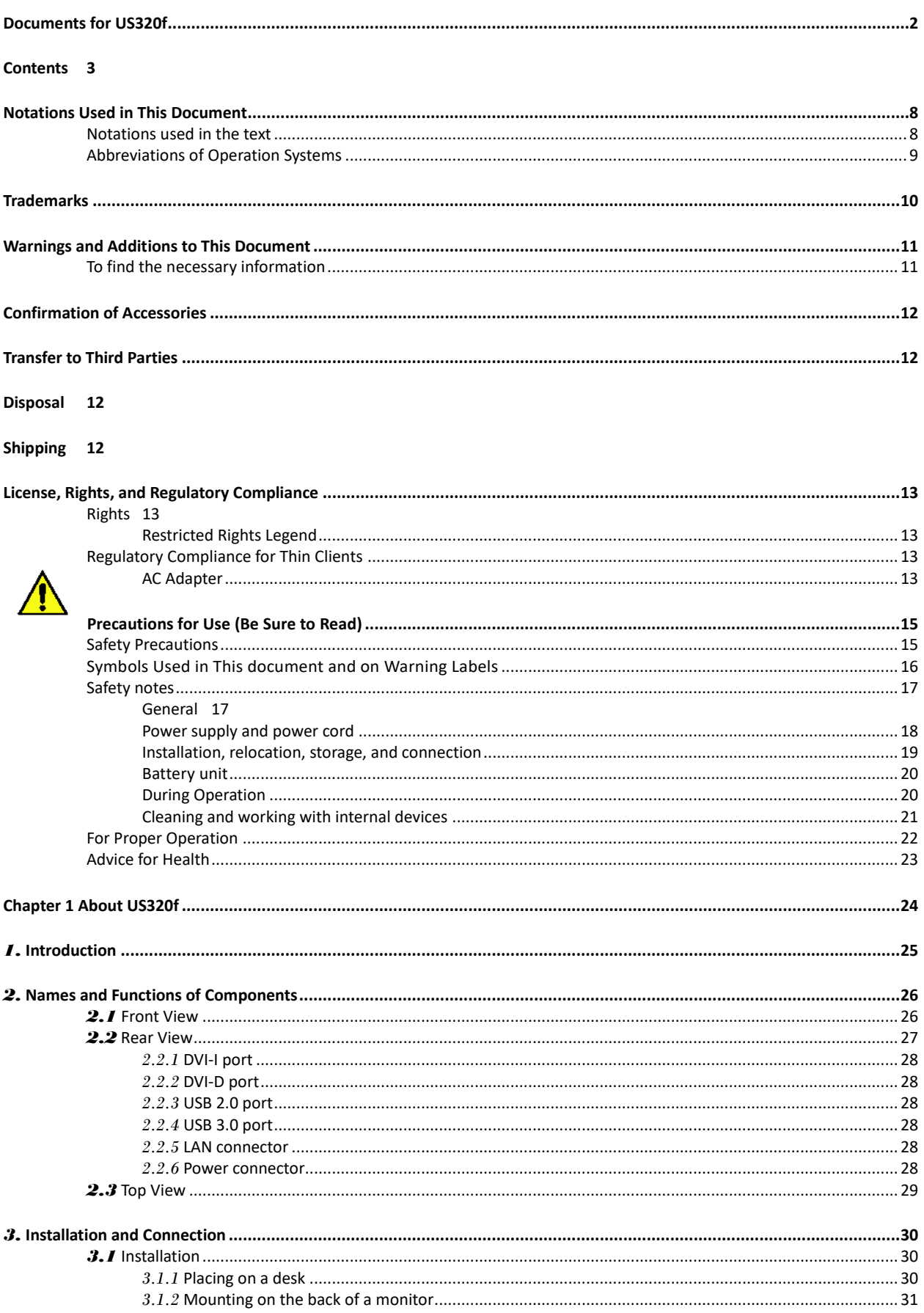

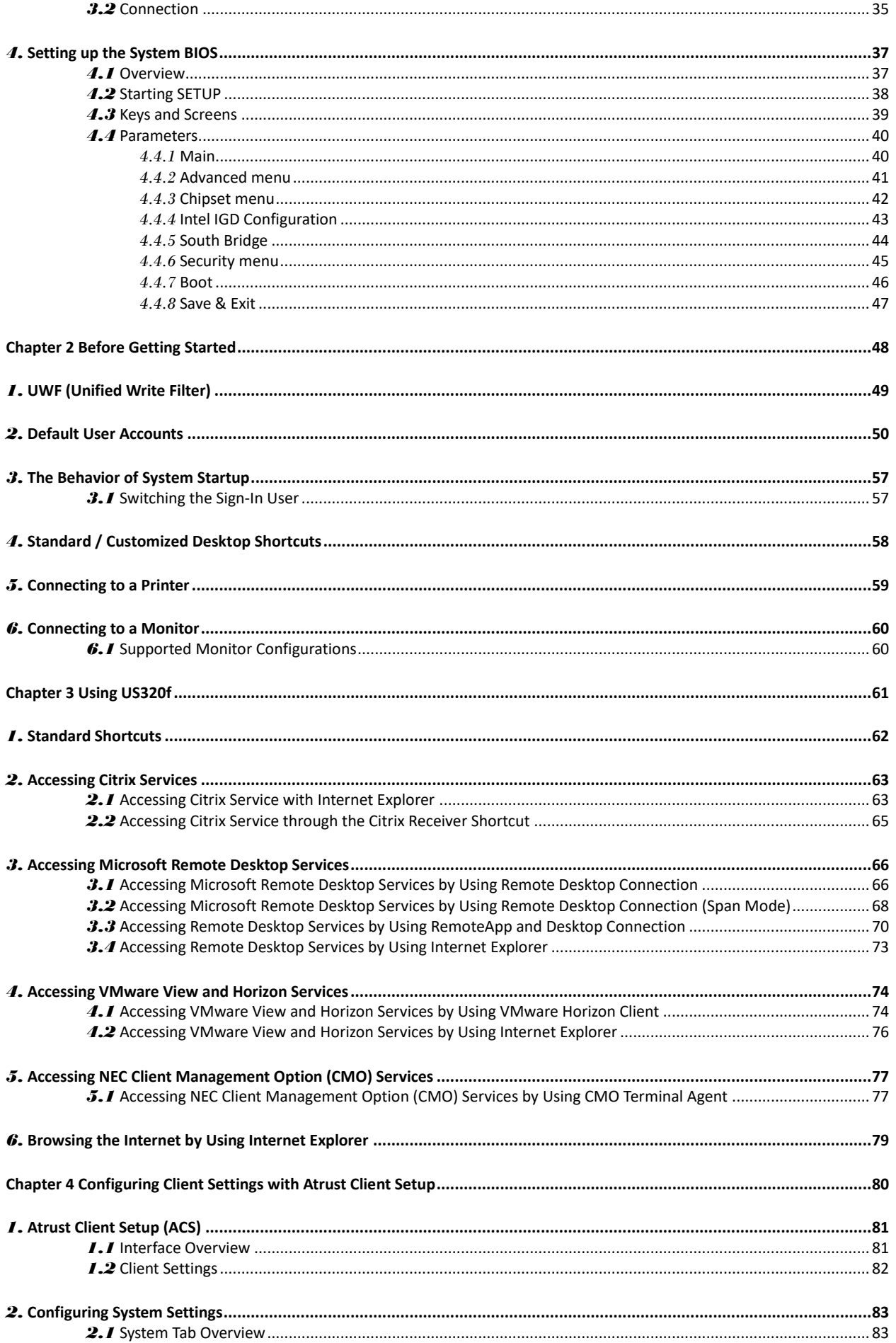

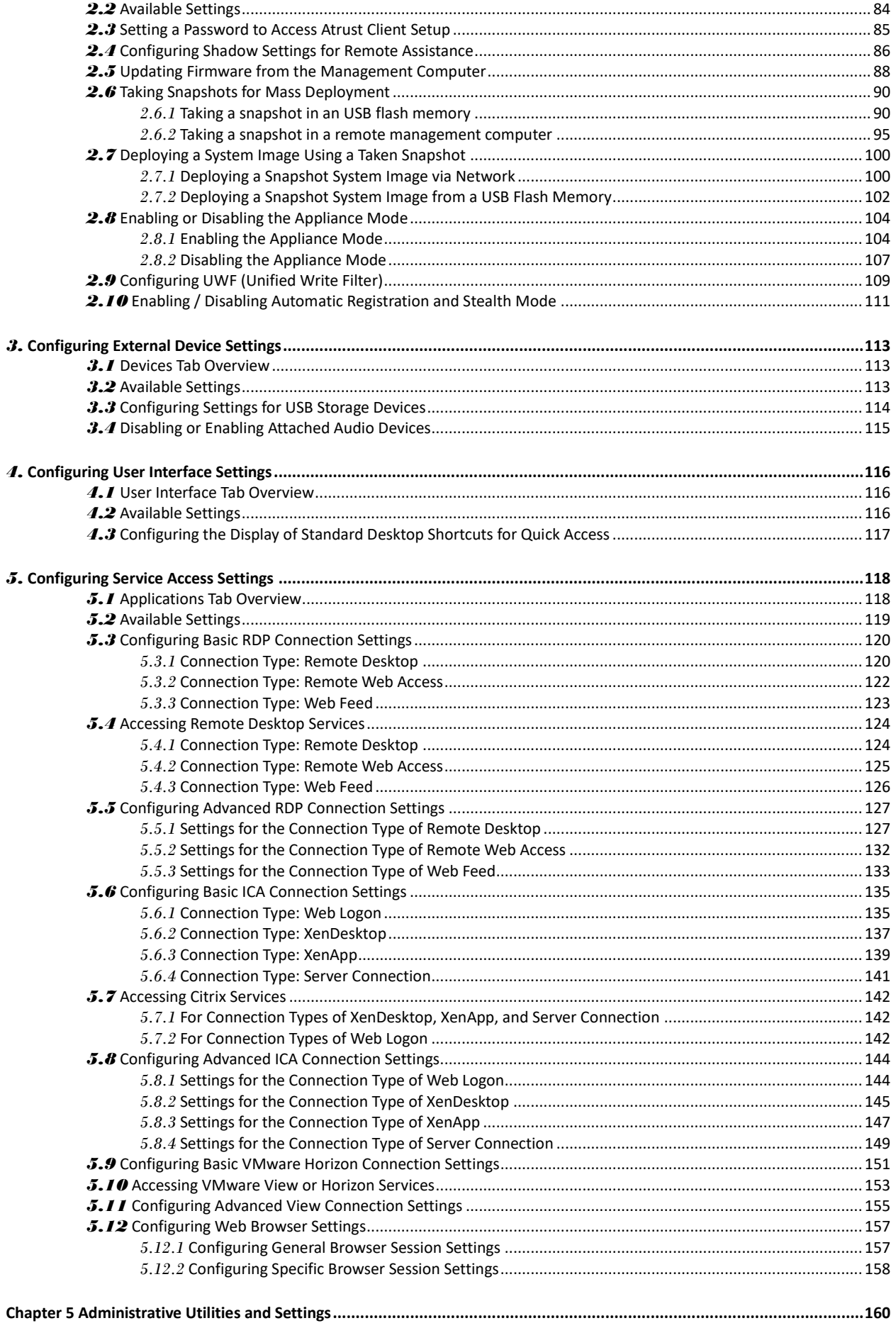

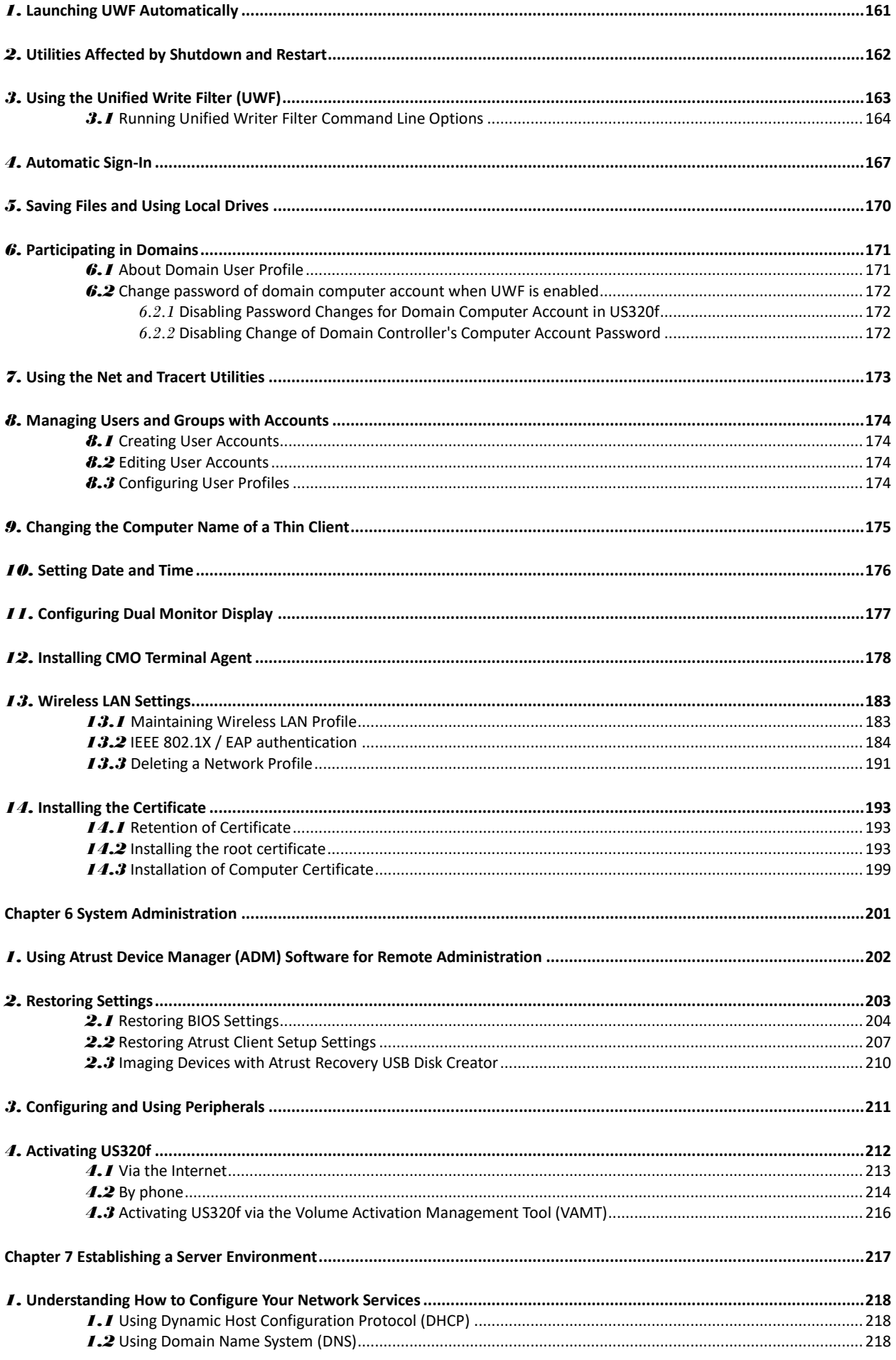

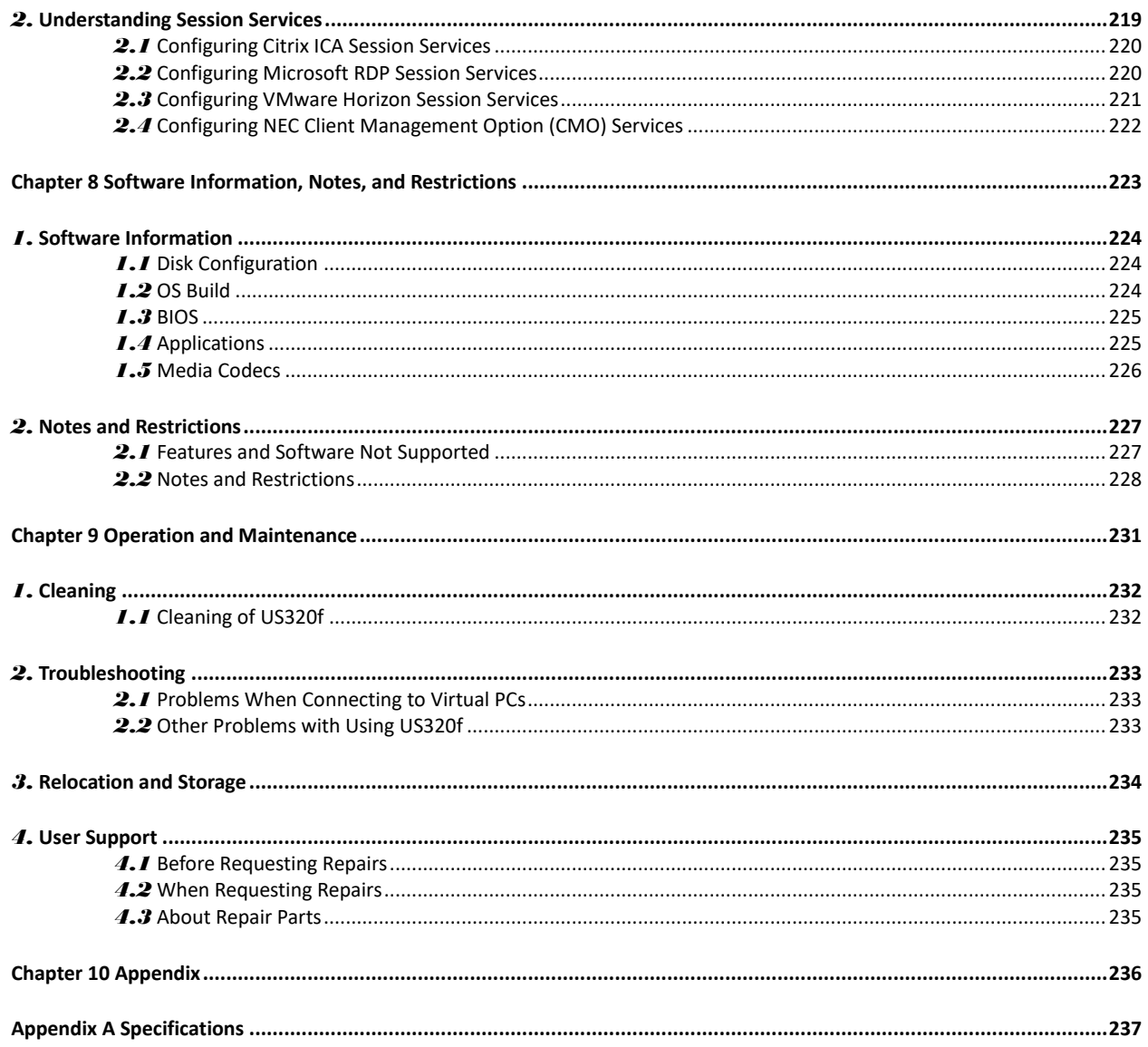

# <span id="page-7-0"></span>**Notations Used in This Document**

## <span id="page-7-1"></span>**Notations used in the text**

In addition to safety-related symbols urging caution, three other types of notations are used in this document.

These notations have the following meanings.

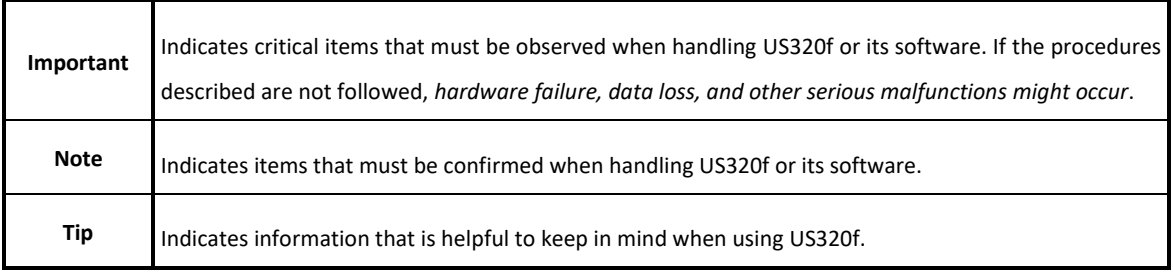

# <span id="page-8-0"></span>**Abbreviations of Operation Systems**

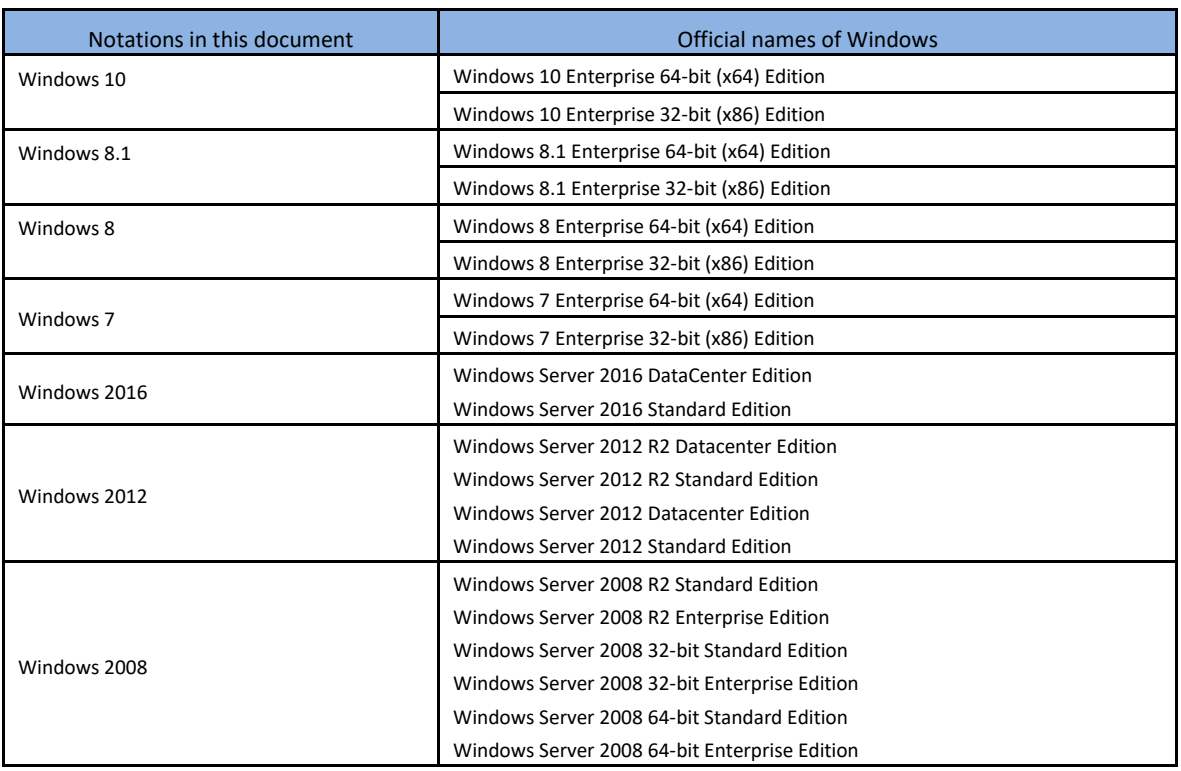

In this document, Windows operating systems are referred to as follows.

# <span id="page-9-0"></span>**Trademarks**

Adobe, Adobe logo, Adobe Flash Player, Adobe Reader are registered trademarks or trademarks of Adobe Systems Incorporated (Adobe Systems) in the United States and other countries.

Atrust is a registered trademark of Atrust Computer Corporation.

Citrix and Citrix product names are trademarks or registered trademarks of Citrix Systems, Inc. in the United States and other countries.

Intel and Celeron are trademarks of Intel Corporation or its subsidiaries in the United States and / or other countries.

Kensington is a US registered and pending trademark of ACCO Brands Corporation worldwide.

Microsoft, Windows, Windows Server, Windows Media, Windows PowerShell, Active Directory, Internet Explorer, SmartScreen are registered trademarks or trademarks of Microsoft Corporation in the United States and other countries.

VMware and VMware product names are trademarks or registered trademarks of VMware, Inc. in the United States and other countries.

All other product, brand, or trade names used in this publication are the trademarks or registered trademarks of their respective trademark owners.

# <span id="page-10-0"></span>**Warnings and Additions to This Document**

- **No part of this manual may be reproduced in any form without the prior written permission of NEC Corporation.**
- **The contents of this manual may be revised without prior notice.**
- **The contents of this manual should not be copied or altered without the prior written permission of NEC Corporation.**
- **Every effort has been made to ensure the completeness of this document. However, if you have any concerns, or discover errors or omissions, please contact your retailer.**
- **Notwithstanding item 4 above, NEC Corporation is not liable for any damage resulting from the use of this product.**
- **The sample values used in this document are not the actual values.**

#### **Keep this document nearby so that you may refer to it as necessary.**

This document was created based on the information available at the time of its creation. The screen images, messages, and procedures may differ from the actual screens, messages, and procedures. Substitute as appropriate when content has been modified. The most recent version of User's Guide, as well as other related documents, is also available for download from the following website.

**http://www.58support.nec.co.jp/global/download/**

## <span id="page-10-1"></span>**To find the necessary information**

To find the necessary information in the digital manuals, open the relevant document and enter a word or a phrase, or a part of phrase, in the **Search** window or on the **Find** toolbar. Refer to the help of your PDF reader for more details.

# <span id="page-11-0"></span>**Confirmation of Accessories**

Refer to the attached startup guide to confirm the accessories in the US320f packing box.

If you find any missing or damaged accessories, contact your service representative for a replacement.

# <span id="page-11-1"></span>**Transfer to Third Parties**

When transferring or reselling this product to a third party, make sure to provide this guide, the attached license agreement, and all the accessories along with US320f.

# <span id="page-11-2"></span>**Disposal**

Dispose of US320f, the battery, and all the optional devices according to national laws and regulations. Also dispose of the power cord provided with US320f to prevent it being used for other devices.

# <span id="page-11-3"></span>**Shipping**

A lithium metal battery or a lithium ion battery is used for US320f and its optional devices.

Aviation and marine transportation regulations apply when transporting lithium batteries, so confirm these regulations with your service representative before arranging shipment of US320f.

# <span id="page-12-0"></span>**License, Rights, and Regulatory Compliance**

### <span id="page-12-1"></span>**Rights**

#### <span id="page-12-2"></span>**Restricted Rights Legend**

You acknowledge that the Software is of U.S. origin. You agree to comply with all applicable international and national laws that apply to the Software, including the U.S. Export Administration Regulations, as well as end-user, end-use and country destination restrictions issued by U.S. and other governments. For additional information about exporting the Software, se[e http://www.microsoft.com/exporting.](http://www.microsoft.com/exporting)

## <span id="page-12-3"></span>**Regulatory Compliance for Thin Clients**

#### <span id="page-12-4"></span>**AC Adapter**

Use ADP-36JH included in the packing box of US320f as the external power supply unit.

**Important Use only the AC adapter that comes with US320f. Using an AC adapter that does not meet the required electrical specifications may cause a fire, malfunction, or fault to occur.**

#### **FCC Statement**

This device complies with part 15 of the FCC Rules. Operation is subject to the following two conditions: (1) This device may not cause harmful interference, and (2) this device must accept any interference received, including interference that may cause undesired operation.

This Class B digital apparatus complies with CAN ICES-3(B)/NMB-3(B)

Note: This equipment has been tested and found to comply with the limits for a Class B digital device, pursuant to part 15 of the FCC Rules. These limits are designed to provide reasonable protection against harmful interference in a residential installation. This equipment generates, uses and can radiate radio frequency energy and, if not installed and used in accordance with the instructions, may cause harmful interference to radio communications. However, there is no guarantee that interference will not occur in a particular installation. If this equipment does cause harmful interference to radio or television reception, which can be determined by turning the equipment off and on, the user is encouraged to try to correct the interference by one or more of the following measures:

- Reorient or relocate the receiving antenna.
- Increase the separation between the equipment and receiver.
- Connect the equipment into an outlet on a circuit different from that to which the receiver is connected.
- Consult the dealer or an experienced radio/TV technician for help.

## **Industry Canada Class B Emission Compliance Statement/ Avis de conformité à la réglementation d'Industrie Canada**

CAN ICES-3(B)/NMB-3(B)

#### **WEEE Directive**

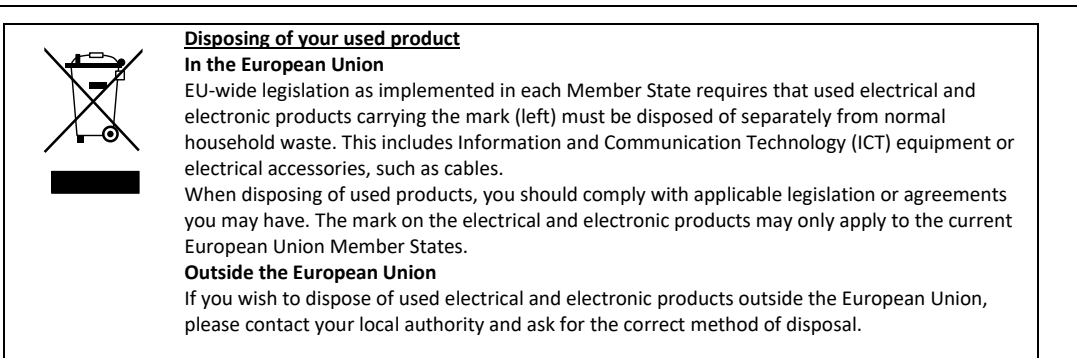

#### **Turkish RoHS information relevant for Turkish market**

EEE Yönetmeliğine Uygundur

#### **Vietnam RoHS information relevant for Vietnam market**

Complying with "CIRCULAR, No.30/2011/TT-BCT (Hanoi, August 10 2011), Temporary regulations on content limit for certain hazardous substances in electrical products"

## **台灣電池規制 (廢棄物清理法)**

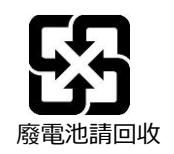

## **限用物質含有情況標示聲明書 (Declaration of the Presence Condition of the Restricted Substances Marking)**

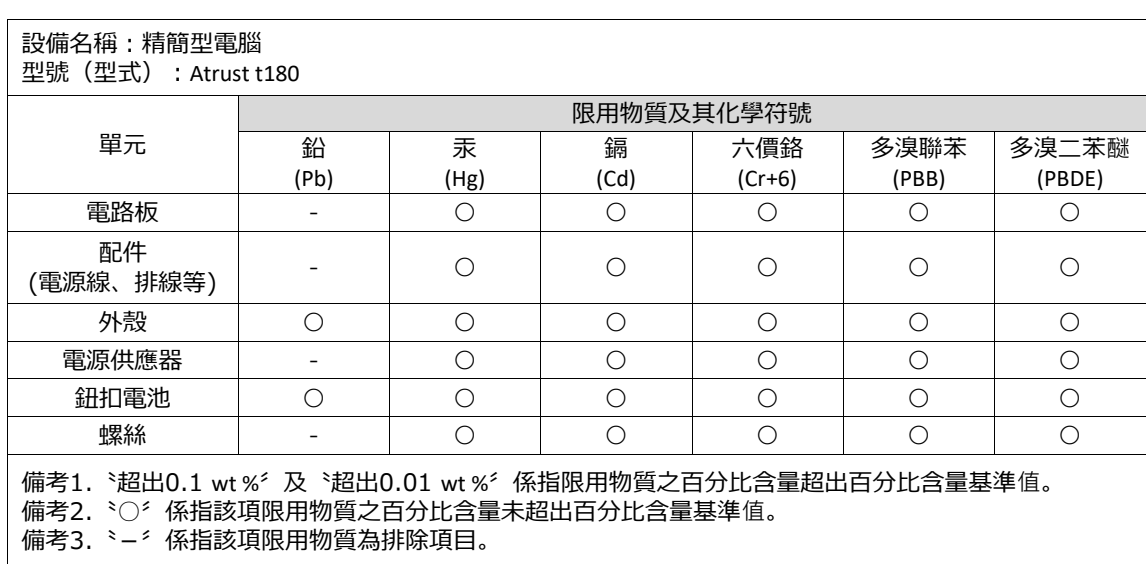

# <span id="page-14-0"></span>**Precautions for Use (Be Sure to Read)**

The following provides information required to use your product safely and properly. For definitions of the names in this section, refer to *Names and Functions of Components* in this document.

## <span id="page-14-1"></span>**Safety Precautions**

Follow the instructions in this document for the safe use of US320f.

This User's Guide describes hazardous parts of US320f, possible hazards, and how to avoid them.

In User's Guide or on warning labels, WARNING or CAUTION is used to indicate a degree of danger. These terms are defined as follows:

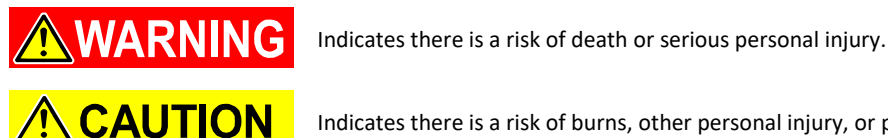

Indicates there is a risk of burns, other personal injury, or property damage

Precautions and notices against hazards are presented with one of the following three symbols. The individual symbols are defined as follows:

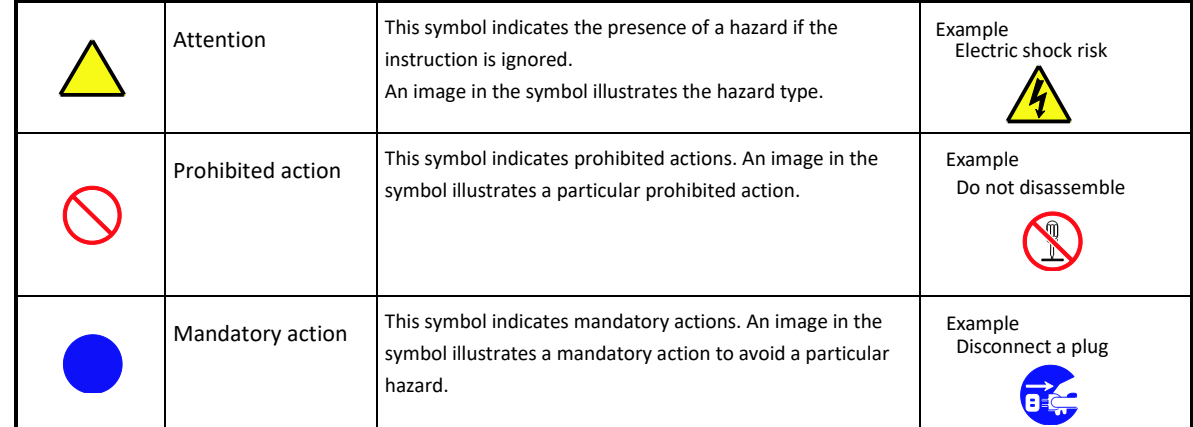

An indication example of user's guide

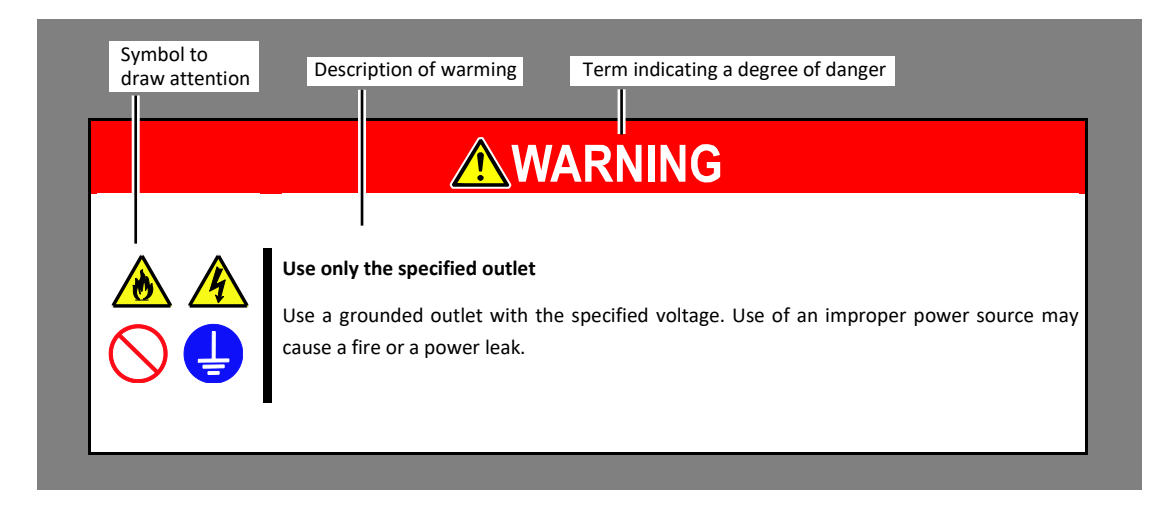

# <span id="page-15-0"></span>**Symbols Used in This document and on Warning Labels**

## **Attention**

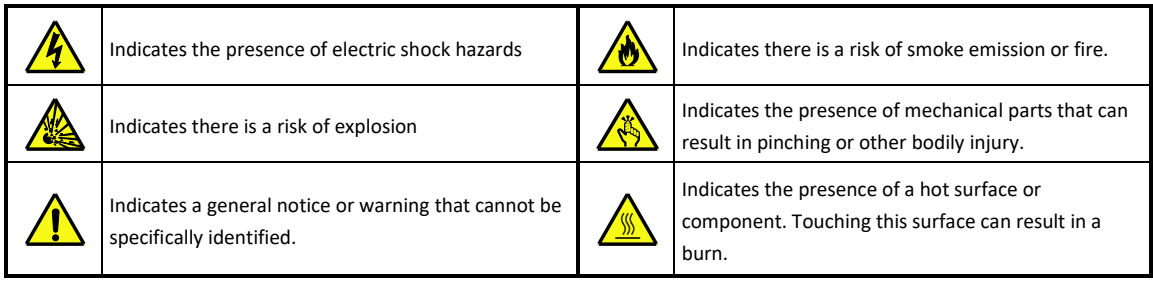

## **Prohibited actions**

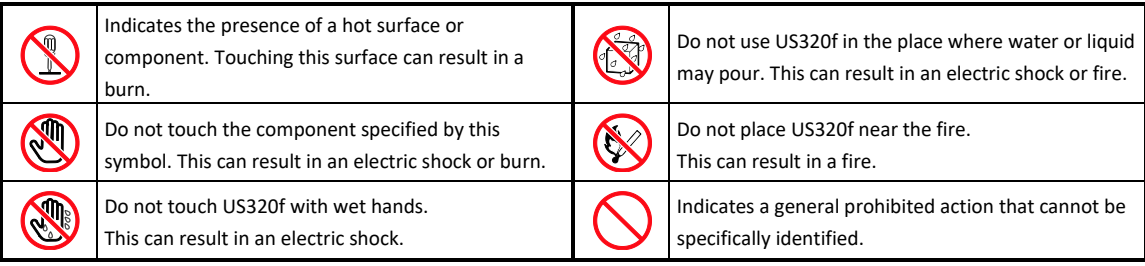

## **Mandatory actions**

 $\mathbf{e}$ 

Unplug the power cord of US320f. If the cord is not unplugged it can result in an electric shock or fire.

Make sure equipment is properly grounded. If the equipment is not properly grounded, it can result in an electric shock or fire.

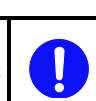

Indicates a mandatory action that cannot be specifically identified. Make sure to follow the instruction.

## <span id="page-16-0"></span>**Safety notes**

This section provides notes on using US320f safely. Read this section carefully to ensure proper and safe use of US320f. For symbols, refer to *Safety Precautions*.

#### <span id="page-16-1"></span>**General**

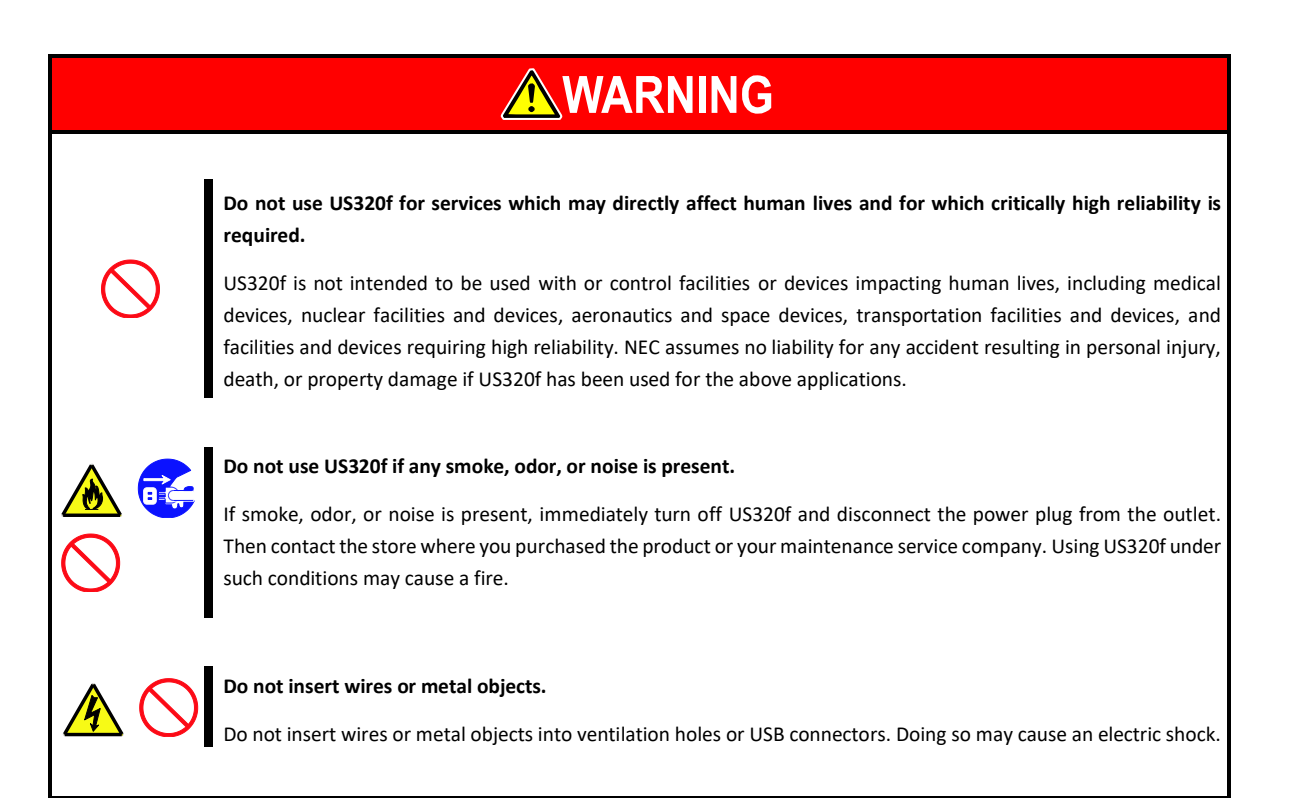

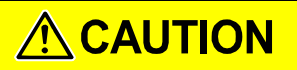

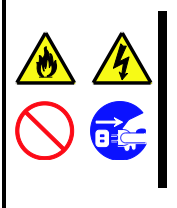

#### **Keep water or foreign matter away from US320f.**

Do not let any liquid such as water or foreign materials including pins or paper clips enter US320f. Failure to follow this warning may cause an electric shock, a fire, or failure of US320f. If liquid or foreign matter accidentally enters US320f, immediately turn off the power and disconnect the power plug from the outlet. Do not disassemble US320f. Contact the store where you purchased the product or your maintenance service company.

### <span id="page-17-0"></span>**Power supply and power cord**

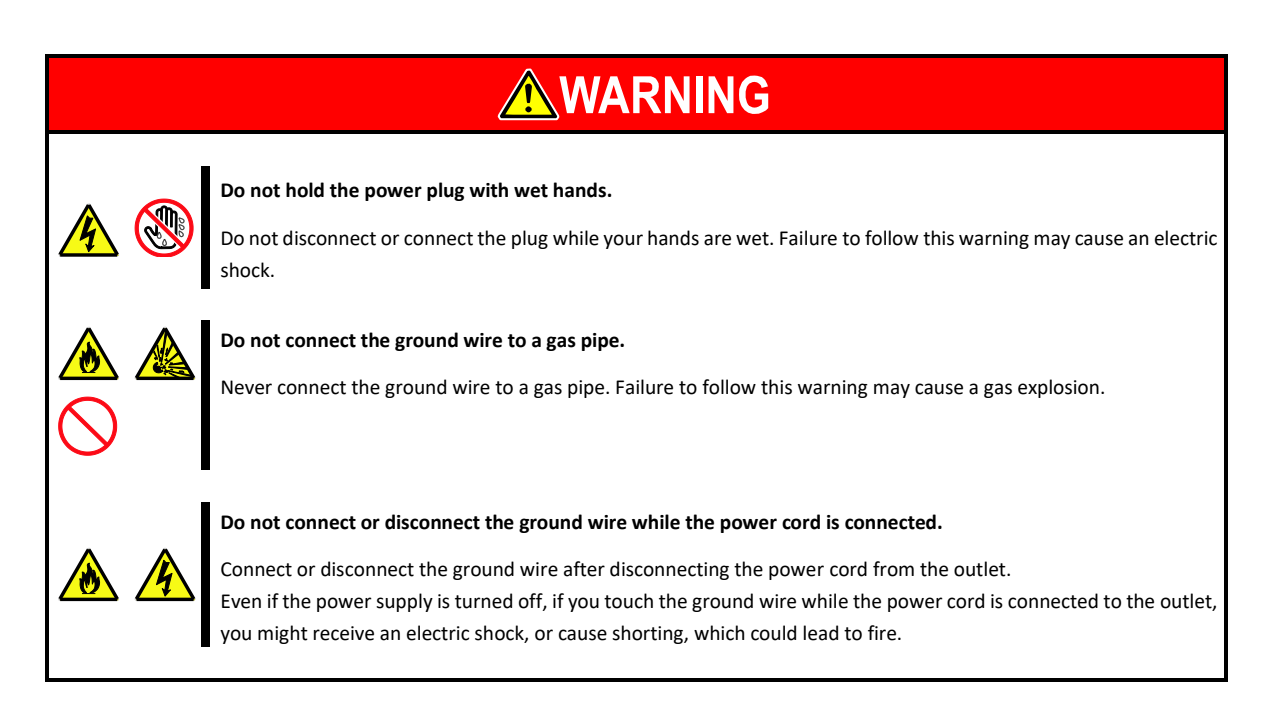

# **CAUTION**

#### **Plug in to a proper power source.**

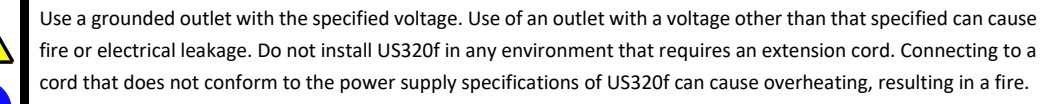

If you want to use an AC cord set with a ground wire of class 0I, be sure to connect the ground wire before inserting the power plug into the outlet. Before disconnecting the ground wire, be sure to disconnect the power plug from the outlet.

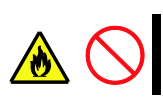

#### **Do not connect many cords into a single outlet by using extension cords.**

This can cause the electric current to exceed the rated flow and overheat the outlet, which may cause a fire.

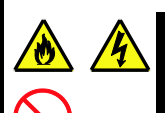

#### **Insert the power plug into the outlet as far as it goes.**

Heat generation resulting from a halfway inserted power plug (imperfect contact) may cause a fire. Heat will also be generated if condensation is formed on dusty blades of the halfway inserted plug, increasing the possibility of fire.

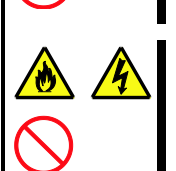

#### **Do not unplug the power cord by holding the cable part.**

Pull the power cord straight out by holding the plug. Pulling the power cord by holding the cable part or applying extra pressure to the connector may damage the cable part, which may cause a fire or electric shock.

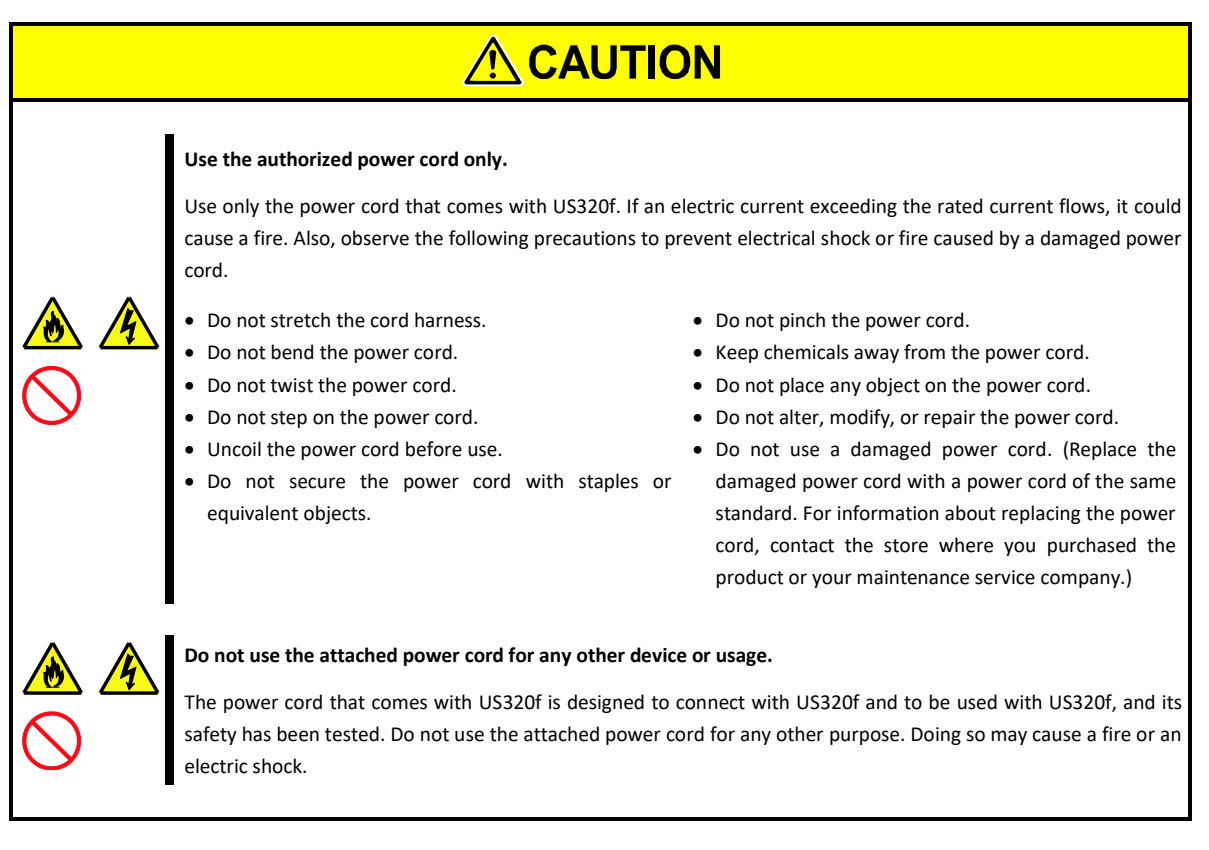

## <span id="page-18-0"></span>**Installation, relocation, storage, and connection**

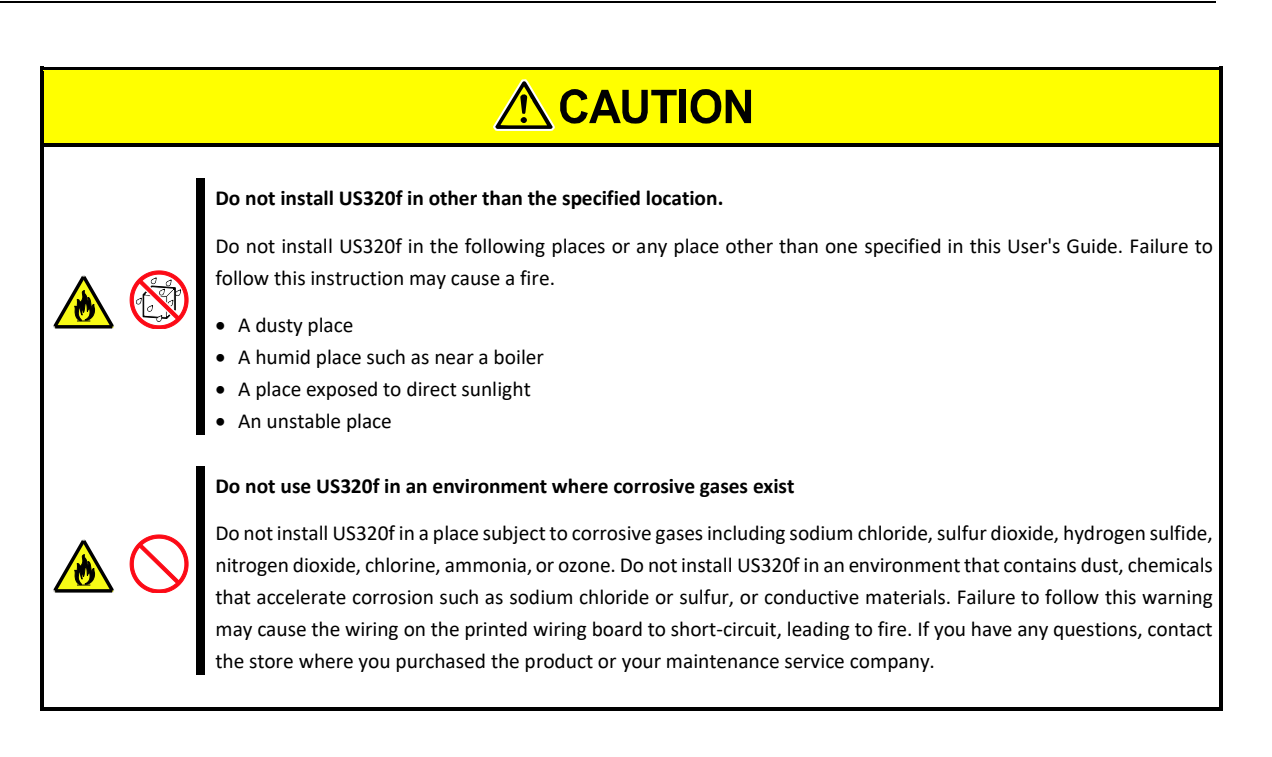

### <span id="page-19-0"></span>**Battery unit**

# **AWARNING Do not put the battery in fire** Putting the battery in fire or heating the battery may cause an explosion. **Do not disassemble or alter the battery unit.** Do not disassemble or alter the battery unit. Doing so may cause an explosion or liquid leakage. The quality, performance, and/or safety of the battery unit will not be guaranteed if it is disassembled or altered. ACAUTION

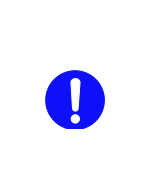

**Keep the battery out of the reach of children and babies.**

The toxic substance contained in the battery is harmful if it is taken into the body by mistake. Consult your doctor immediately if it is swallowed.

## <span id="page-19-1"></span>**During Operation**

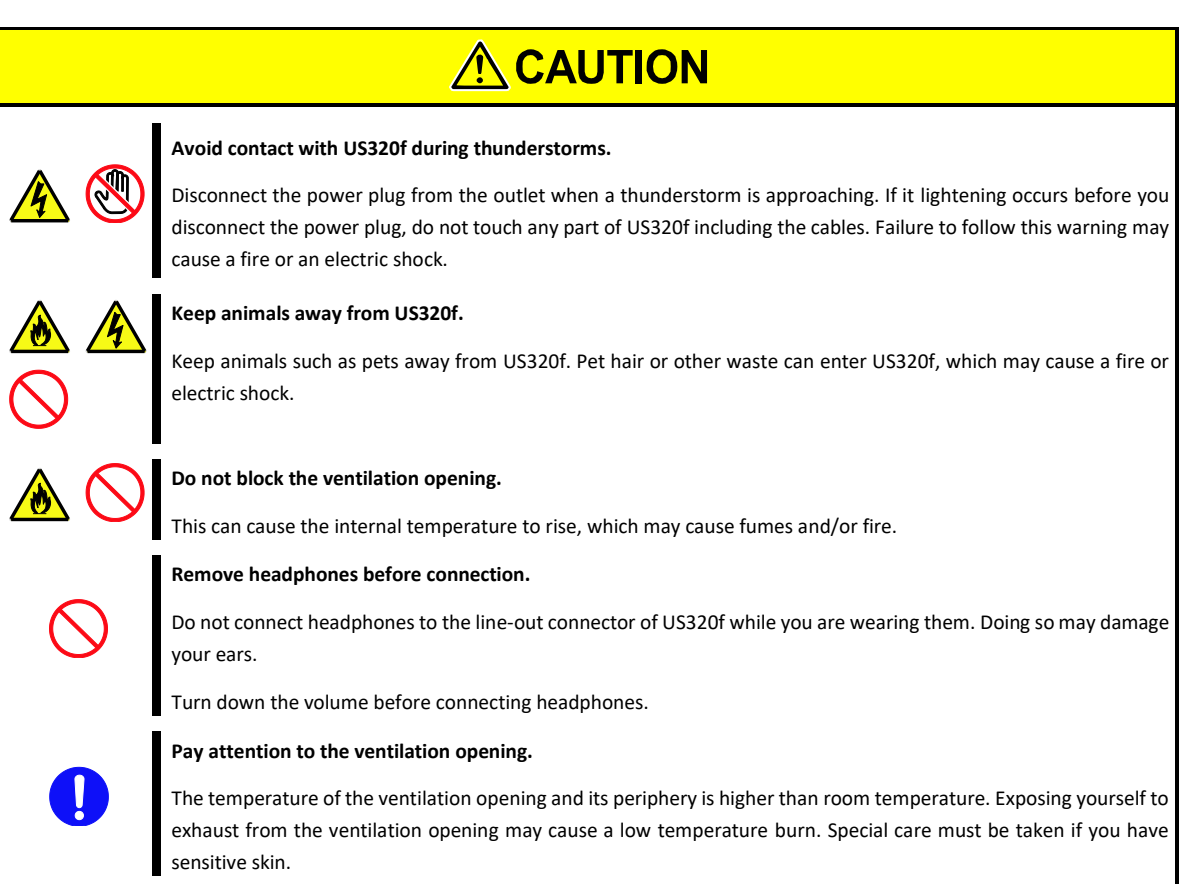

## <span id="page-20-0"></span>**Cleaning and working with internal devices**

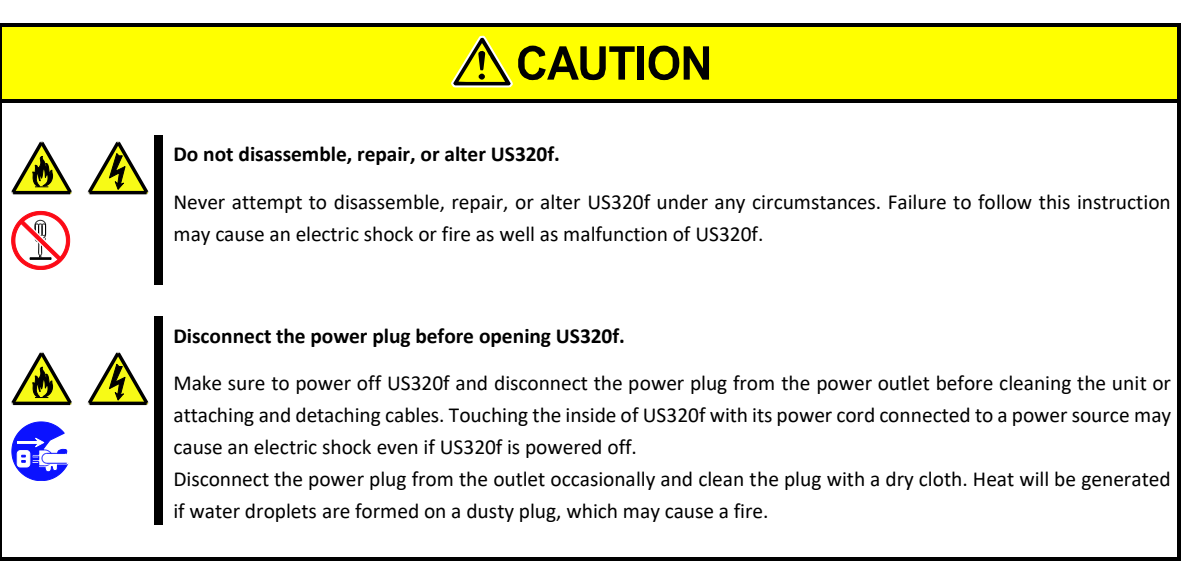

## <span id="page-21-0"></span>**For Proper Operation**

Observe the following notes for successful operation of US320f. Ignoring these notes can cause malfunction or failure of US320f.

- When you have just turned off US320f, wait at least 10 seconds before turning it back on. If US320f is connected to an uninterruptible power supply (UPS), set a delay of at least 10 seconds in the power-on schedule.
- Turn off the power of US320f and unplug the power cord from the outlet before relocating US320f.
- Clean US320f on a regular basis. Regular cleaning proactively prevents various failures.
- Lightning may cause a momentary voltage drop. To prevent this problem, it is recommended to use an uninterruptible power supply (UPS) unit.
- It is recommended that US320f should be stored in a place where a stable room temperature is able to be maintained. It is preferable to store US320f under conditions of temperature: –10°C to 55°C (14°F to 131°F), humidity: 10% to 95% (non-condensing).
- Turn off cellular phones or pagers around US320f. Radio interference may cause malfunction of US320f.
- Observe the following notes on using and connecting an interface cable.
	- **–** Do not use a damaged cable.
	- **–** Do not step on the cable.
	- **–** Do not place any object on the cable.
	- **–** Do not use US320f with loose cable connections.
- If US320f or the option devices (add-ons) connected inside US320f are moved suddenly from a cold environment to a warm environment, condensation might form inside US320f or its add-ons, causing malfunction or damage if US320f is used in this state. To protect your important data and assets, be sure to consider the environment carefully before using US320f.
- Make sure that all add-ons and peripherals are able to be attached or connected to US320f. Note, however, that even if add-ons or peripherals can be physically attached or connected, they might damage US320f if they do not work properly.
- We recommend only using official NEC add-ons. Add-ons such memory sticks or hard disk drives from other companies might be able to be used with US320f, but if these add-ons cause US320f to fail or become damaged, NEC will not cover the cost of repair, even if the damage occurs within the warranty period.

## <span id="page-22-0"></span>**Advice for Health**

The longer you keep using computer equipment, the more tired you become, which may affect your health and wellbeing. When you use a computer, observe the following to keep yourself from getting tired:

#### **Good Working Posture**

You will have good posture if you observe the following when using a computer:

You sit on your chair with your back straight.

Your hands are parallel with the floor when you put them on the keyboard.

You look at the screen slightly lower than your eye height.

You have "good working posture" as described above when no part of your body is under excess strain, in other words when your muscles are most relaxed.

You have "bad posture" when you sit with your back hunched up or you operate a display unit with your face close to the screen. Bad working posture may cause eye strain or poor eyesight.

#### **Adjustment of Display Unit Angles**

Most display units are designed for adjustment of the horizontal and vertical angles. This adjustment is important to prevent the screen from reflecting bright lights and to make the display contents easy to see. You will not be able to maintain your good working posture and you will feel more tired than you should if you operate a display unit without adjusting horizontal and vertical angles.

#### **Adjustment of Screen Brightness and Contrast**

The display unit has brightness and contrast adjustment functions. The most suitable brightness and contrast depend on the individual and the working environment (well-lit room versus insufficient light). Adjust brightness and contrast so that the screen will be easy to see. An extremely bright or dark screen will have a bad effect on your eyes.

#### **Adjustment of Keyboard Angle**

The angle of the keyboard provided with the server can be adjusted. Adjust the keyboard to an angle at which it is easy to operate. Adjustment assists in reducing strain on your shoulders, arms, and fingers.

#### **Cleaning of Equipment**

Clean equipment regularly. It is difficult to see contents on a dusty screen. Keeping equipment clean is also important for your eyesight.

#### **Fatigue and Rest**

If you feel tired, you should stop working and do light exercises.

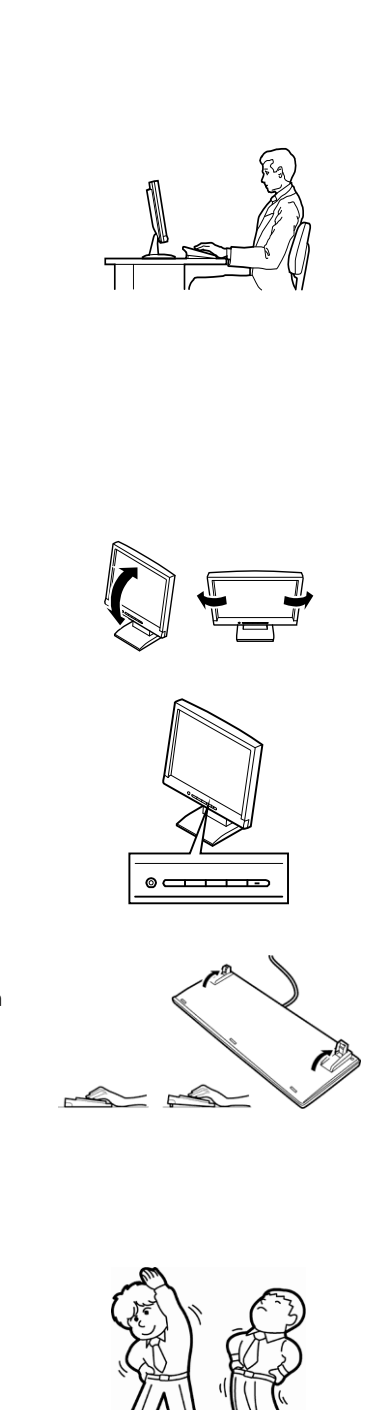

# <span id="page-23-0"></span>**NEC Express5800 Series US320f**

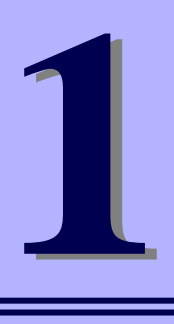

# **Chapter 1 About US320f**

This chapter describes the features of US320f and the names of the components.

- **1. Introduction** provides an overview of US320f
- **2. Names and Functions of Components** Describes the names and functions of US320f components.
- **3. Installation and Connection** Describes how to install and connect US320f.
- **4. Setting up the System BIOS** Describes how to set up the Basic Input Output System (BIOS).

# <span id="page-24-0"></span>*1.* **Introduction**

Thank you for purchasing NEC Express5800 Series thin client US320f.

US320f is a desktop thin client terminal that is designed to configure a virtual PC thin client system.

US320f incorporates a dedicated operating system and has a hardware configuration suitable for thin client purposes, thereby providing secure business system.

Read this document thoroughly before using US320f to fully understand the handling of US320f, and appreciate its functions to the maximum extent.

# <span id="page-25-0"></span>*2.* **Names and Functions of Components**

This section describes the names and functions of US320f components.

## <span id="page-25-1"></span>*2.1* **Front View**

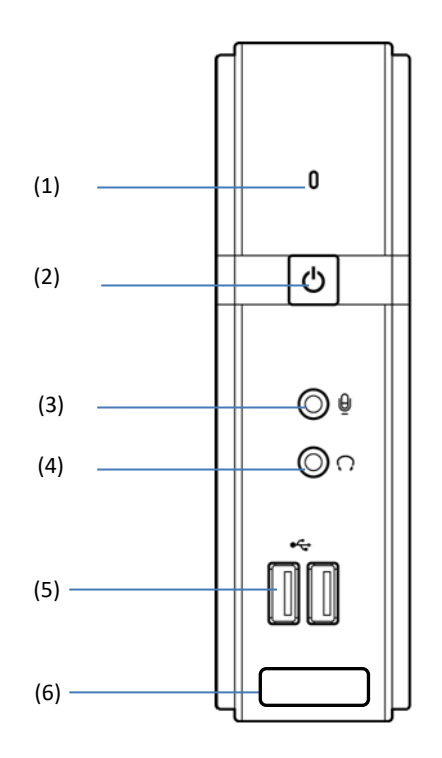

- (1) Status LED (Blue: normal state, Orange: standby state) (\*1)
- (2) Power switch
- (3) Microphone connector

\*1. US320f does not support standby operations.

\*2. Do not remove this label.

(4) Headphone connector (5) USB 2.0 ports (2 ports) (6) COA label (\*2)

## <span id="page-26-0"></span>*2.2* **Rear View**

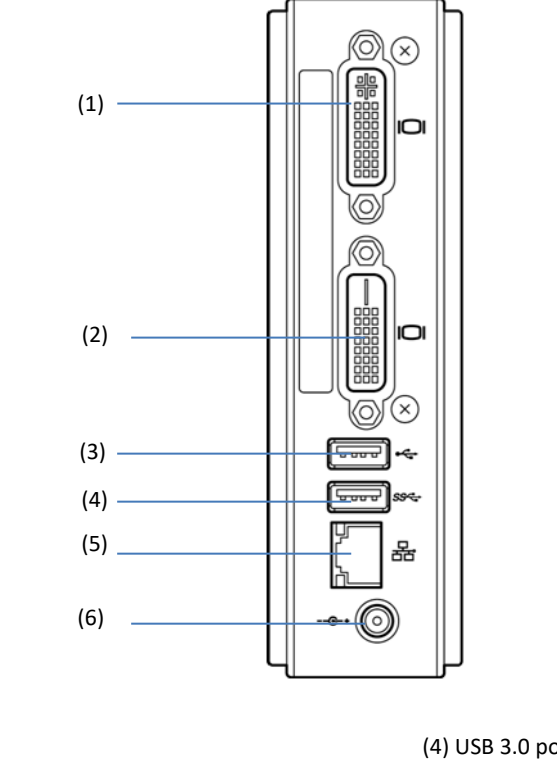

(1) DVI-I port

- (2) DVI-D port
- (3) USB 2.0 port

(4) USB 3.0 port (\*1) (5) LAN connector (6) Power connector

\*1. The USB 3.0 port on US320f operates in USB 2.0 mode.

#### <span id="page-27-0"></span>*2.2.1* **DVI-I port**

A monitor conforming to the DVI standard can be connected to the DVI-I port.

An analog monitor can be connected to the DVI-I port by using the supplied DVI-VGA adapter.

**Important Do not connect any device other than US320f to the DVI-VGA adapter.**

#### <span id="page-27-1"></span>*2.2.2* **DVI-D port**

A monitor conforming to the DVI standard can be connected to the DVI-D port.

**Note** The DVI-VGA adapter cannot be connected to the DVI-D port.

#### <span id="page-27-2"></span>*2.2.3* **USB 2.0 port**

Three USB ports are located on US320f to connect peripherals conforming to the USB 2.0 standard (such as keyboard, mouse, and HDDs) to US320f.

**Note** US320f cannot be woken up from a USB 2.0 port.

#### <span id="page-27-3"></span>*2.2.4* **USB 3.0 port**

One USB port is located on US320f to connect peripherals conforming to the USB 2.0 standard (such as keyboard, mouse, USB flash drives and HDDs) to US320f.

> **Note** US320f cannot be woken up from a USB 3.0 port. The USB 3.0 port on US320f operates in USB 2.0 mode.

## <span id="page-27-4"></span>*2.2.5* **LAN connector**

Use this connector to connect to the LAN by using a network cable.

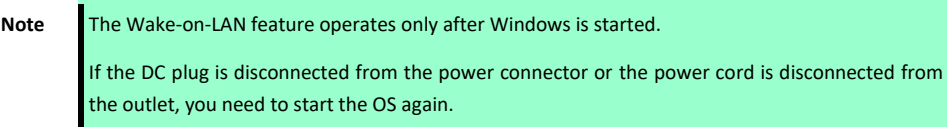

#### <span id="page-27-5"></span>*2.2.6* **Power connector**

Use the AC adapter that comes with US320f.

**Important Be sure to use the AC adapter and power cord that comes with US320f. Using another adapter or power cord may cause the system to be damaged even if they seem to be the same as the ones that come with US320f.**

# <span id="page-28-0"></span>*2.3* **Top View**

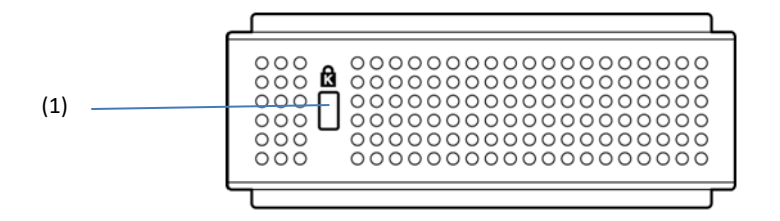

(1) Security slot

# <span id="page-29-0"></span>*3.* **Installation and Connection**

This section describes how to install and connect US320f.

# <span id="page-29-1"></span>*3.1* **Installation**

Install US320f by using the stand that comes with US320f.

## <span id="page-29-2"></span>*3.1.1* **Placing on a desk**

Place US320f (with its stand) on a desk or similar place in an upright position.

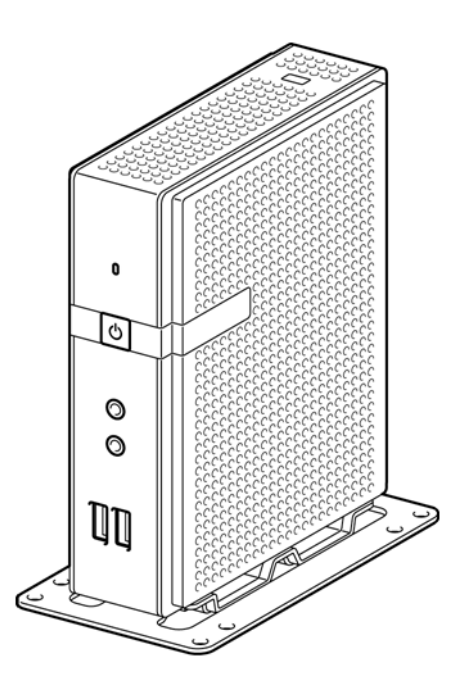

## <span id="page-30-0"></span>*3.1.2* **Mounting on the back of a monitor**

Mount US320f on the back of a monitor by using the stand.

You can mount your US320f on a monitor conforming to VESA.

1. Place your US320f with its bottom facing up, and remove the screw located in the center.

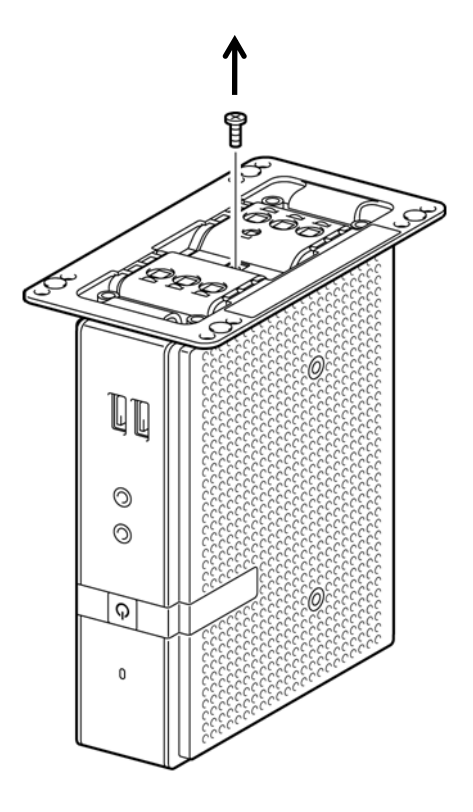

Store the removed screw inside the stand.

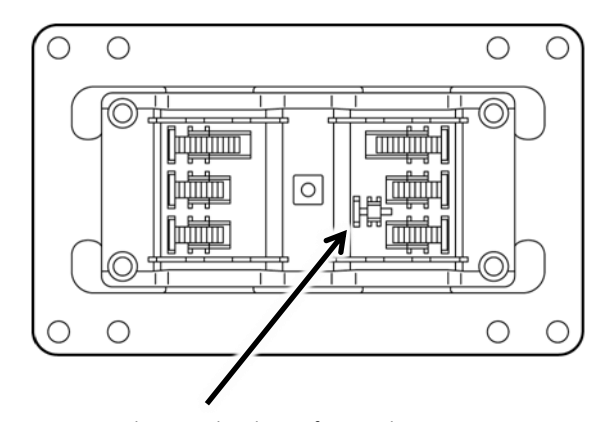

The screw head must face inside.

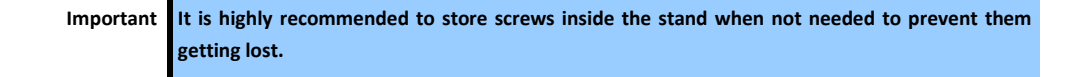

2. Remove the four screws from the stand.

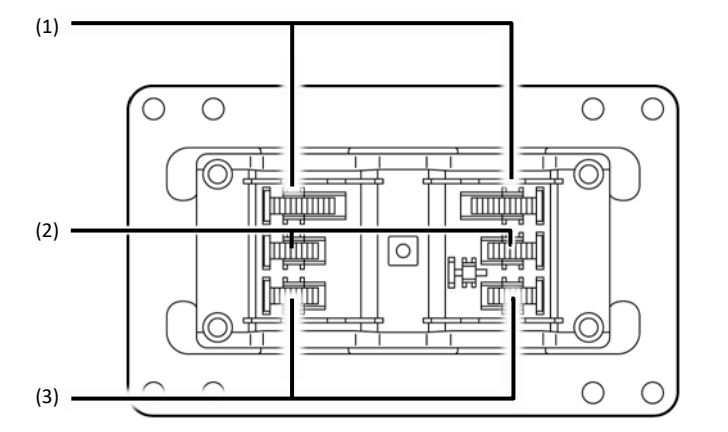

(1) Fixing screw for monitor (long) (Approx. 13 mm)

(3) Fixing screw for body

(2) Fixing screw for monitor (short) (Approx. 10 mm)

**Tips •** Use only one type of screw (long or short).

- Select screws having a length appropriate to your monitor according to the instruction manual that comes with your monitor.
- If it is hard to remove the screw, push the screw up from the hole underneath by using a thin screwdriver.

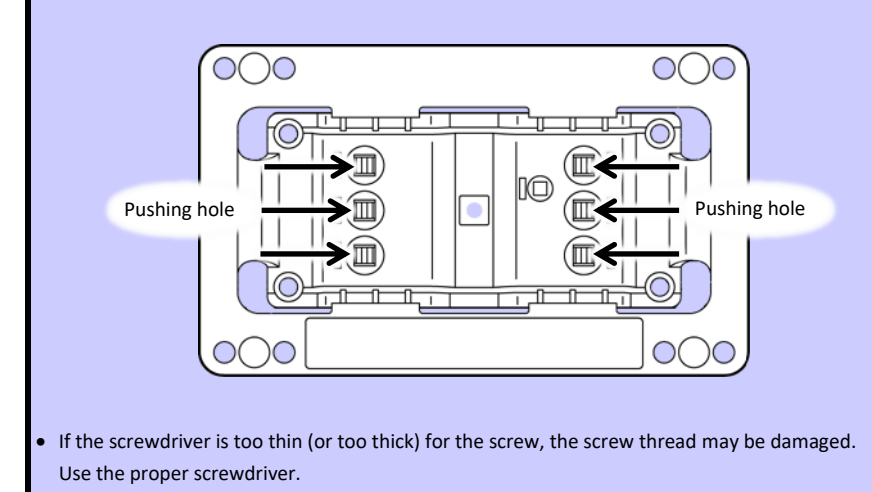

3. Mount the stand on US320f by using the screws for the body.

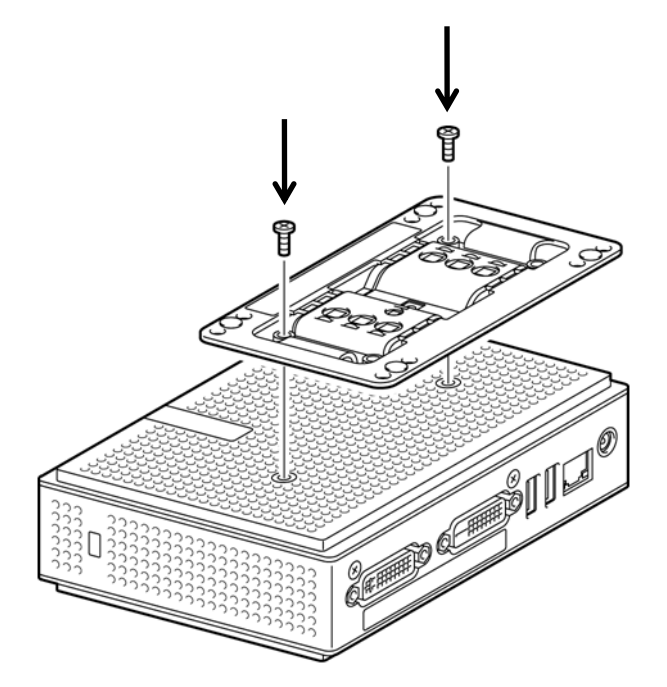

4. Use the screws for the monitor to mount US320f on the mounting holes on the monitor so that the front of US320f faces left. See the figure below.

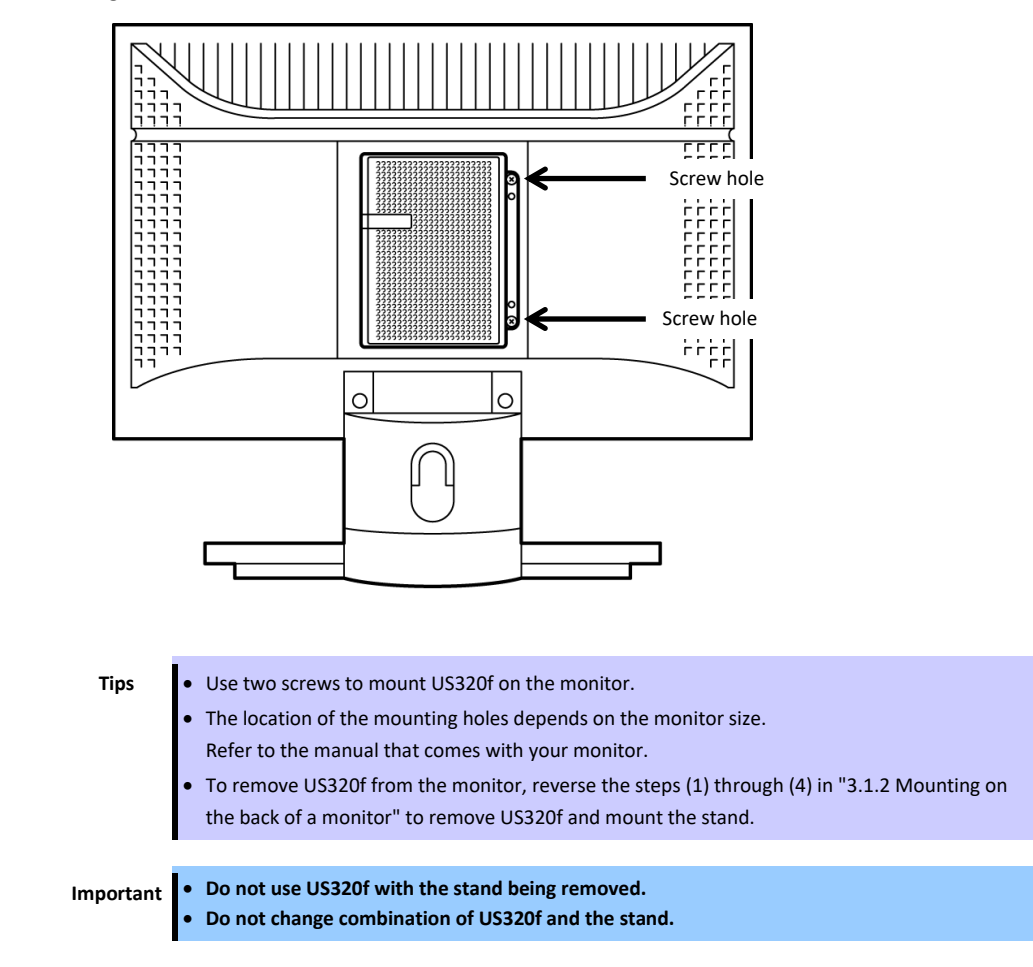

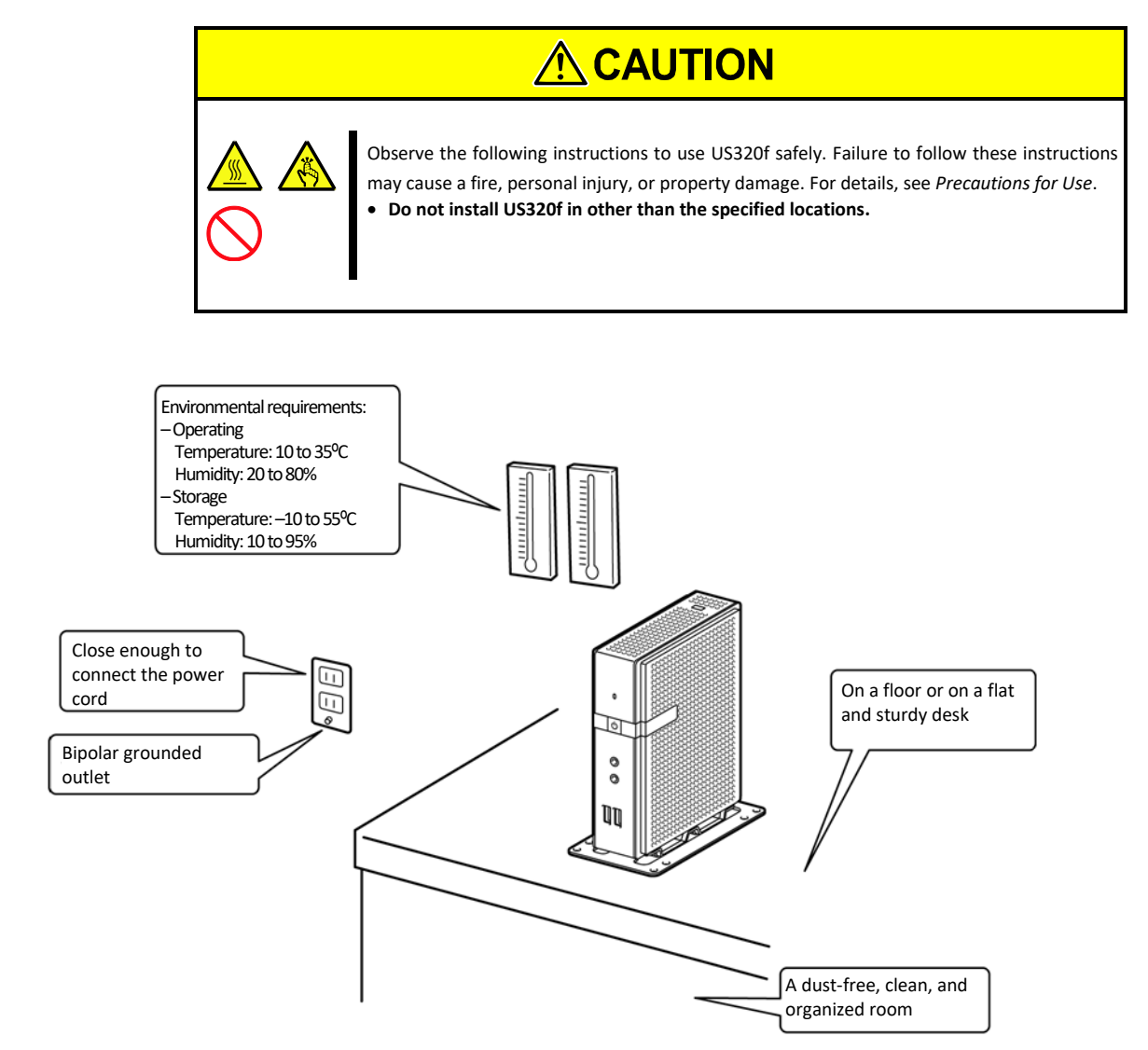

Do not place US320f in the following places. Otherwise, US320f might malfunction.

- Places with drastic changes in temperature (such as near a heater, air conditioner, or refrigerator)
- Places with strong vibration
- Places subject to corrosive gases (an environment where sulfur vapor may be dispersed in the air)
- Places where chemicals are nearby or chemicals may be sprayed accidentally.
- On a non-antistatic carpet
- Places where objects might fall down easily
- Places where the power cord or interface cable may be stepped or tripped on
- Places near a device generating an intense magnetic field (such as a TV, radio, broadcast/communication antenna, power transmission wire, and electromagnetic crane) (If unavoidable, contact your service representative to request proper shield construction.)
- Places where a power outlet that shares the ground line with another device (especially one with a large power consumption) must be used for US320f
- Places near equipment that generates power noise (for example, contact sparks when powering-on or powering-off a commercial power supply via a relay). (To install US320f near equipment that generates power noise, ask your service representative to separate the power wiring or install a noise filter.)

# <span id="page-34-0"></span>*3.2* **Connection**

Connect US320f to your network.

After connecting the network cable and other cables, connect the AC adapter that comes with US320f to US320f and plug the power cord into the wall socket.

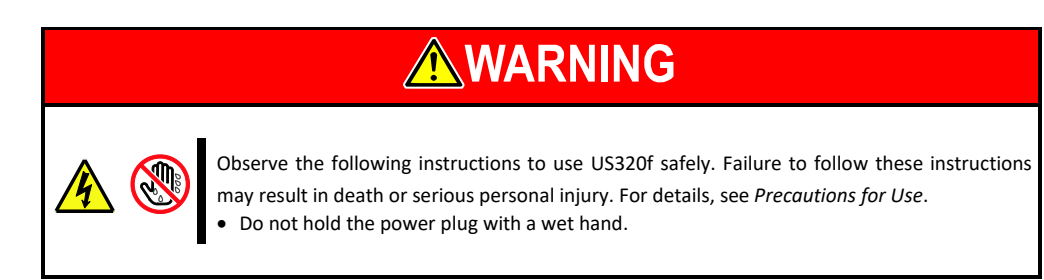

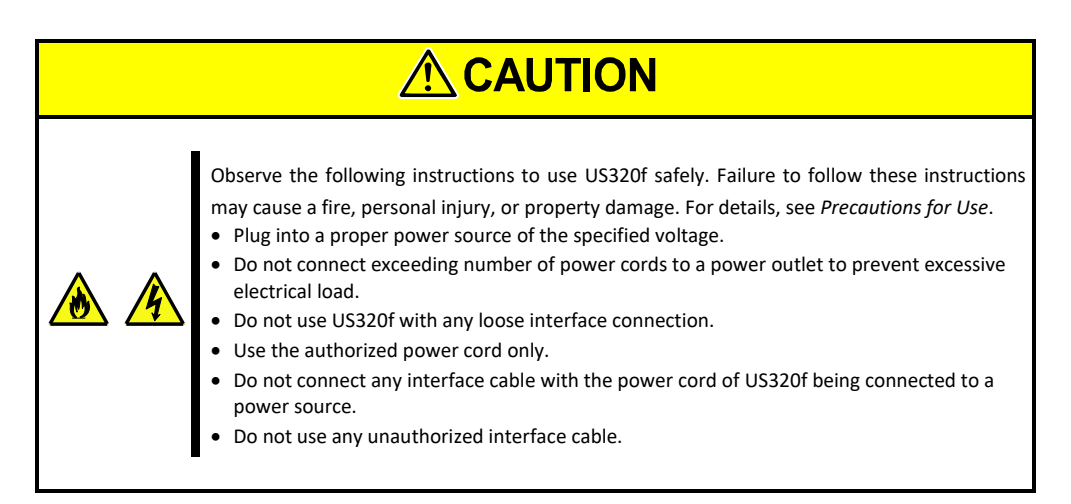

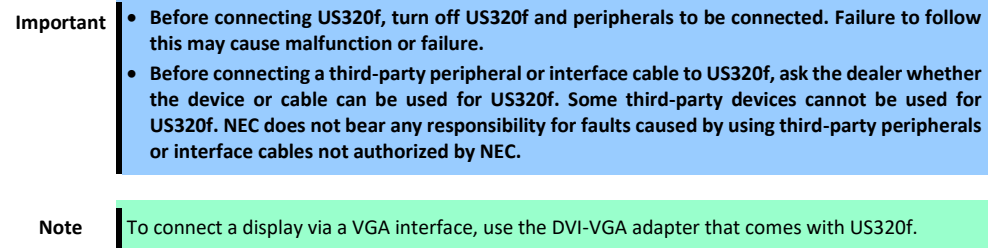

**Front view**

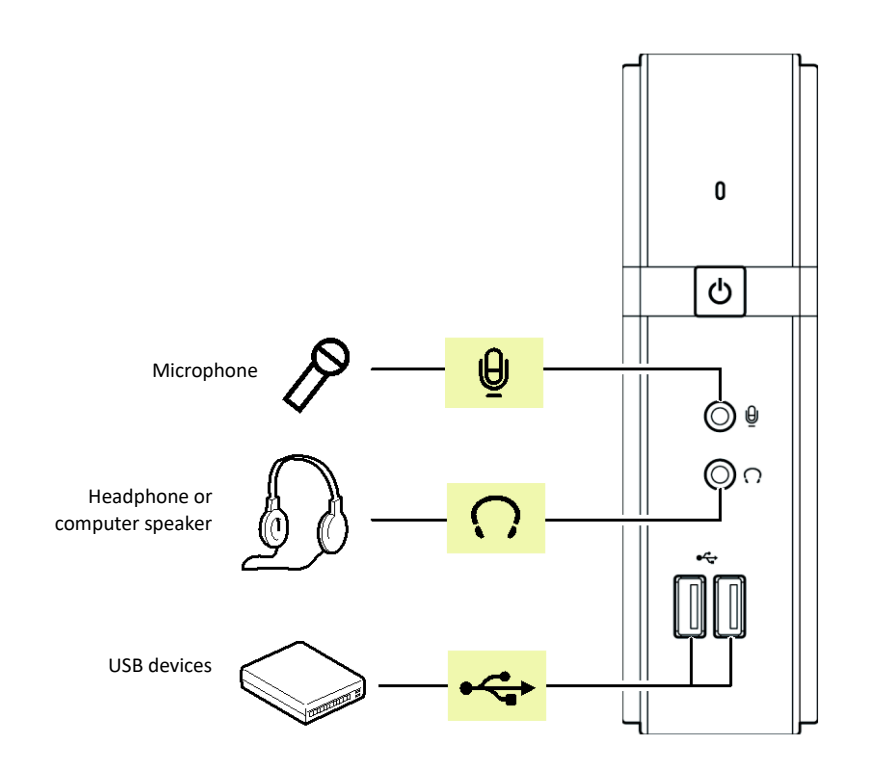

**Rear view**

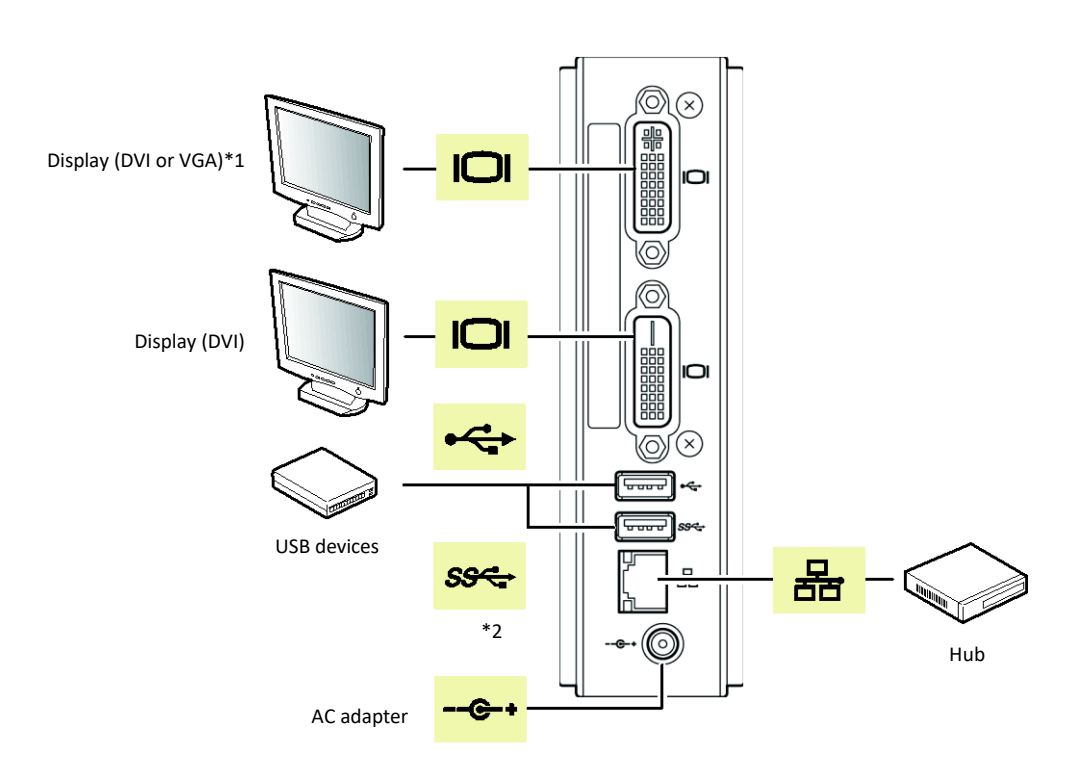

\*1. Use the supplied DVI-VGA adapter to connect a display that uses a VGA interface.

\*2. The USB 3.0 port is disabled by the factory default settings.
## *4.* **Setting up the System BIOS**

This section describes how to set up the Basic Input Output System (BIOS).

Read this section before installing US320f or adding or removing optional devices.

### *4.1* **Overview**

SETUP is a utility intended for basic hardware setup. The SETUP utility can run without any exclusive utilities because it is installed in the flash memory incorporated in US320f.

Because the SETUP settings specified at shipment are the most standard and optimal settings, SETUP is not required in most cases. Use SETUP in the cases described below as necessary.

**Important Ask the system administrator to operate SETUP.**

- **SETUP allows you to set passwords.**
- **The latest version SETUP is installed in US320f. Accordingly, the actual setting screens may differ from those described in this guide. For the actual setting items, see the online help or contact your service representative.**
- **Be sure to close SETUP by selecting the Save & Exit menu or pressing <ESC> key or < F4> key.**
- **Turning off the power of US320f or resetting US320f with SETUP activated may cause the settings of SETUP to be updated incorrectly.**

### *4.2* **Starting SETUP**

When power is turned on, the BIOS diagnostic screen appears briefly. Press the <DEL> key while this screen is displayed to start SETUP. The Main menu is then displayed.

Following the flowchart, you can load the Boot Device Menu and Thin Client menu by pressing the <F7> and <ESC> keys.

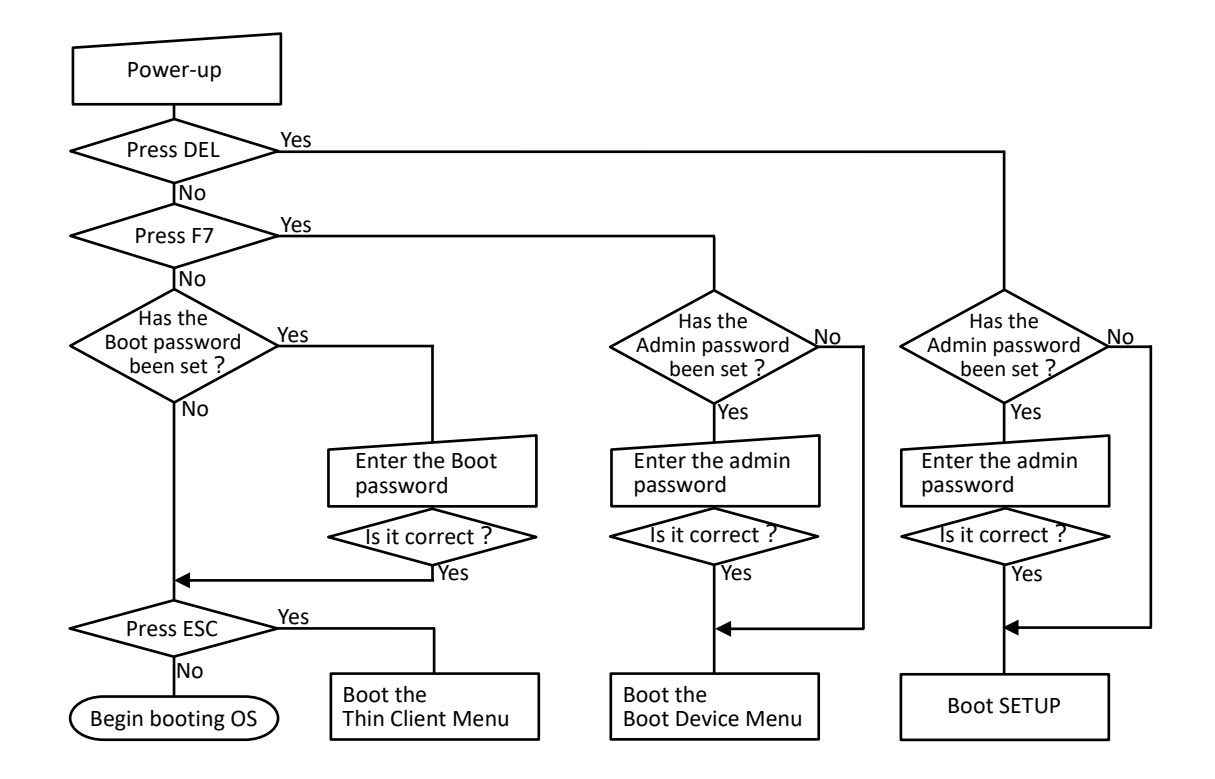

#### *4.3* **Keys and Screens**

You can use the following keys to operate SETUP. (The functions of keys appear at the bottom right of the screen.)

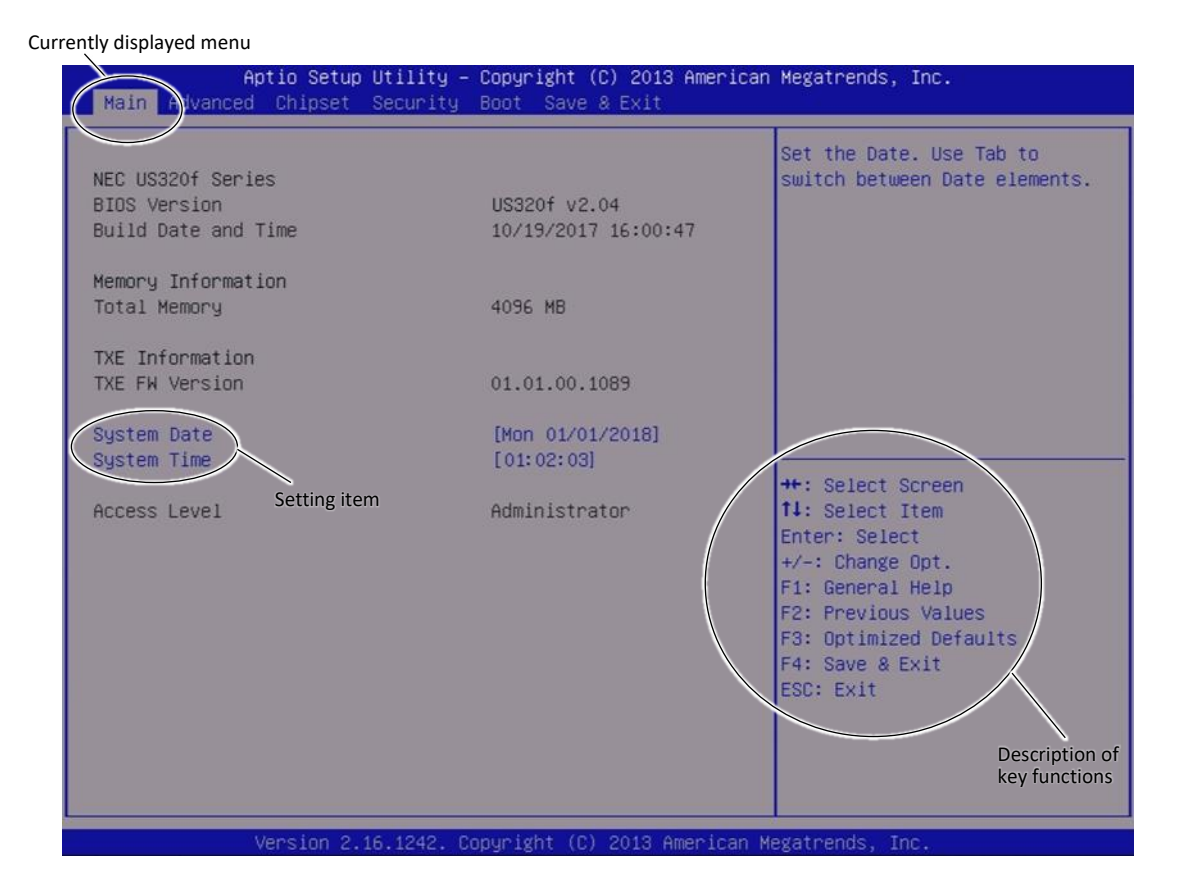

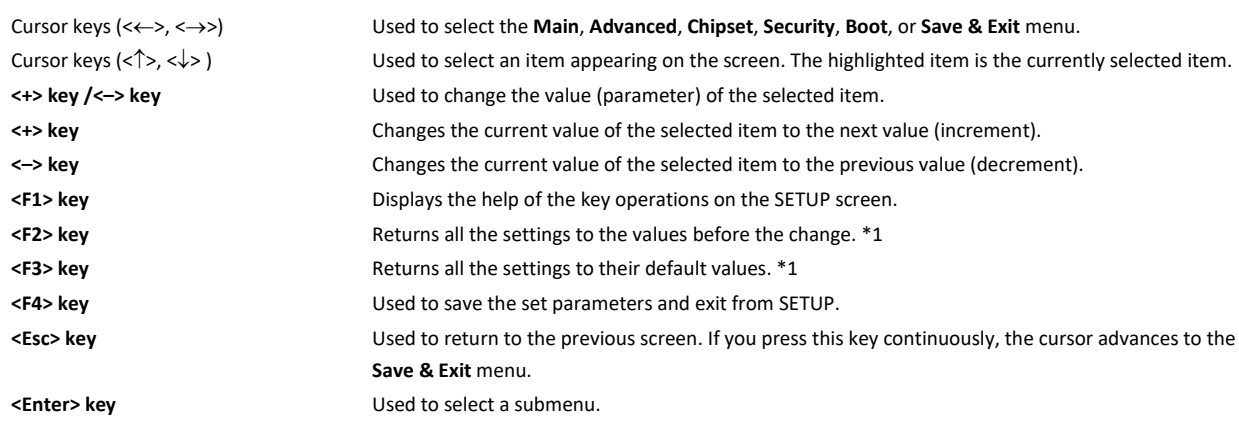

\*1. **Boot option Priorities** and **Hard Drive BBS Priorities** on the **Boot** tab and **Administrator Password** and **User Password** on the **Security** tab are excluded.

### *4.4* **Parameters**

#### *4.4.1* **Main**

The SETUP screen includes the following six main menus:

- Main
- Advanced
- Chipset
- Security
- Boot
- Save&Exit

You can select a submenu that belongs to a main menu to see detailed functions.

The following describes the functions and parameters available in the menus displayed on the screen and the values of the parameters at shipment.

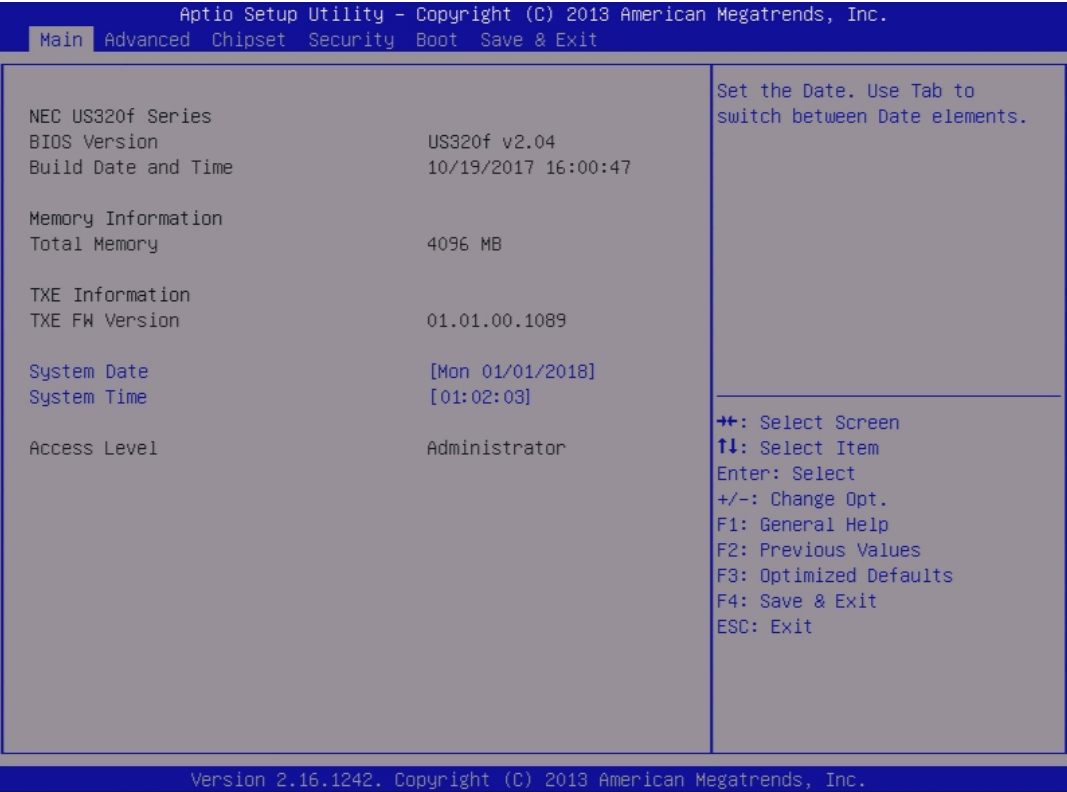

The items that can be set on the **Main** menu screen and their functions are described below.

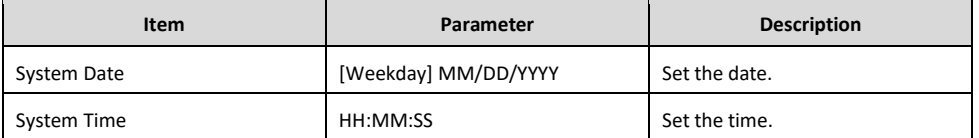

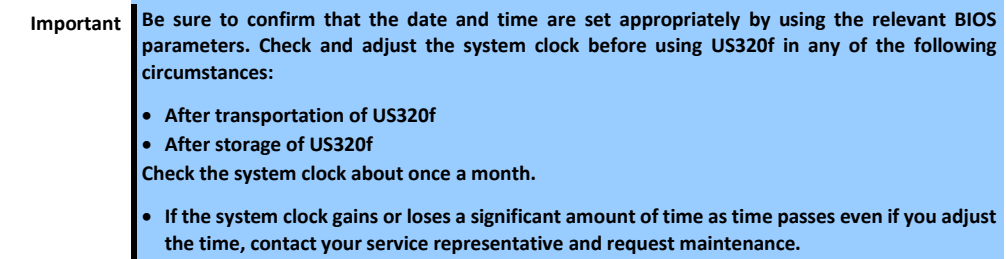

#### *4.4.2* **Advanced menu**

If you move the cursor to **Advanced**, the **Advanced** menu appears.

If you select a menu item preceded by " $\blacktriangleright$ " and press <**Enter> key**, the submenu of the menu item appears.

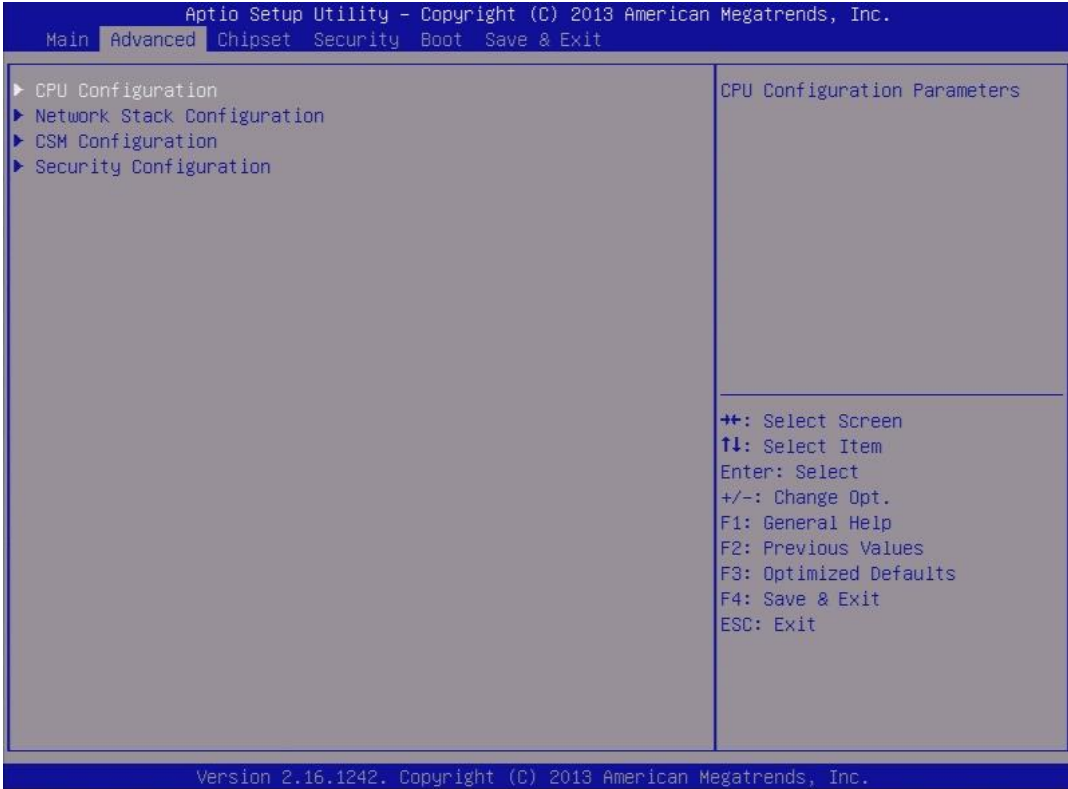

The items that can be set on the **Advanced** menu screen and their functions are described below.

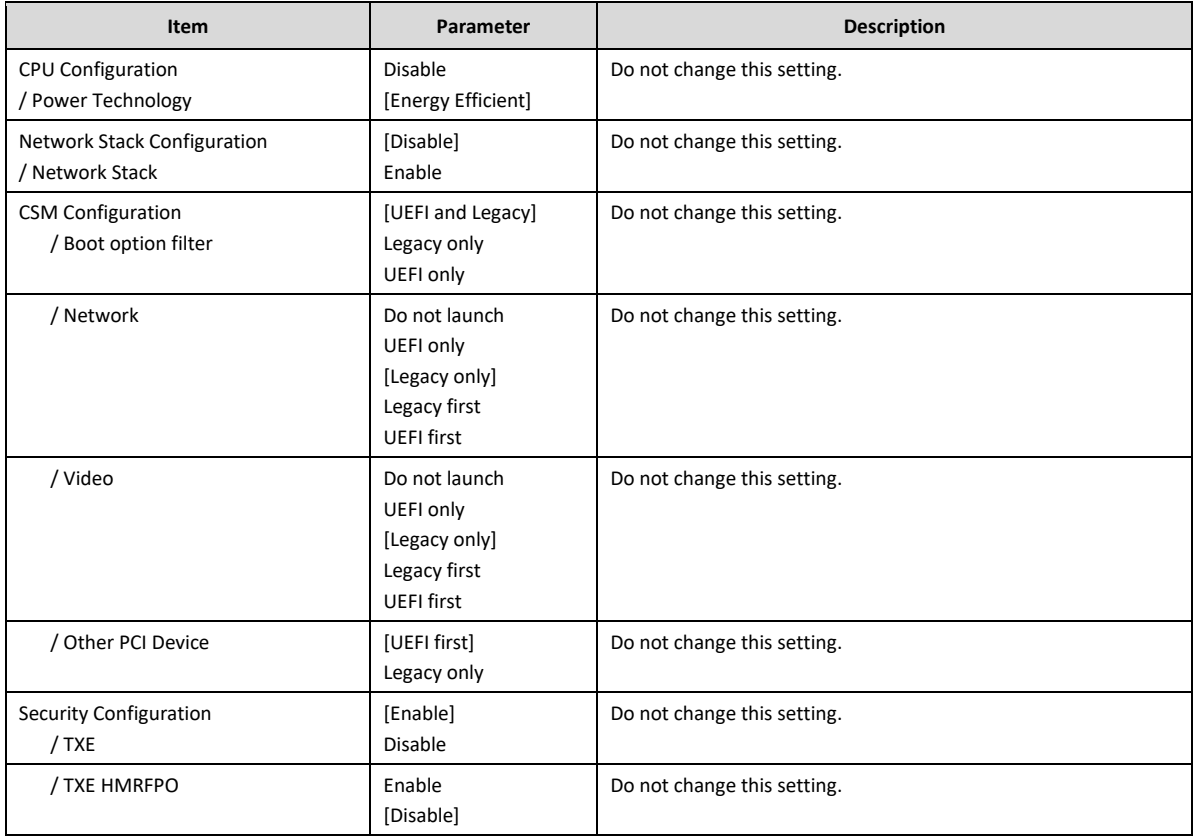

[ ]: Factory setting

#### *4.4.3* **Chipset menu**

If you move the cursor to **Chipset**, the **Chipset** menu appears.

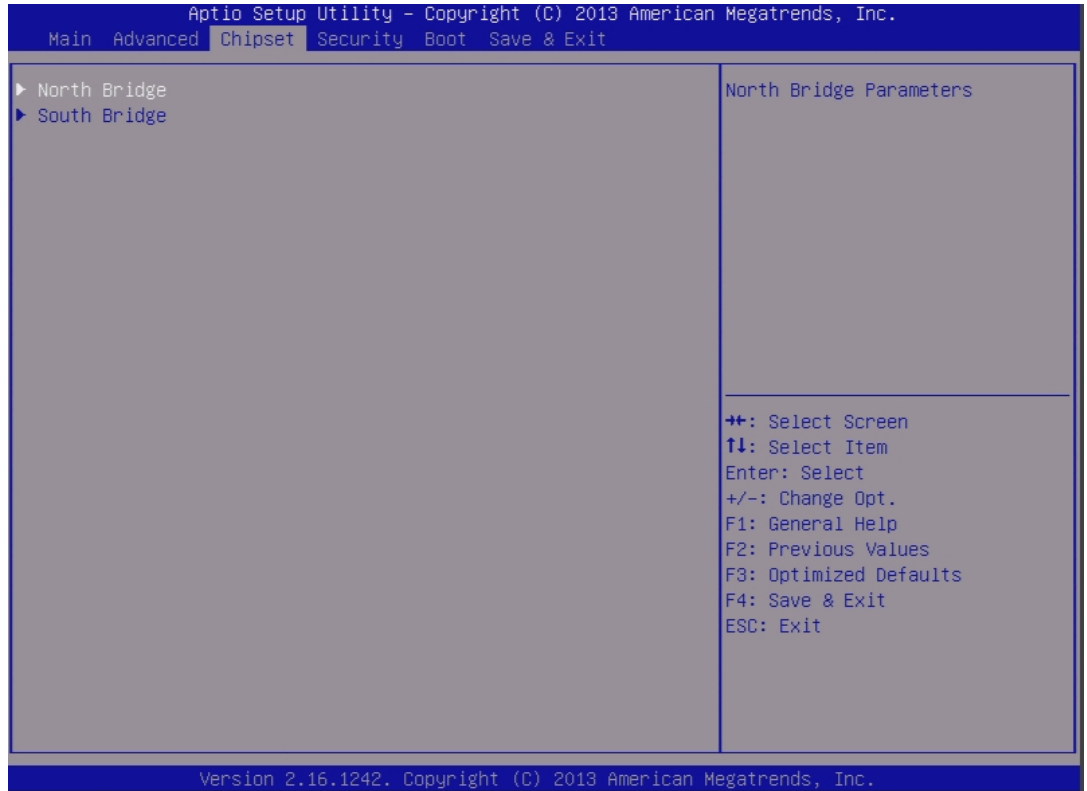

#### *4.4.4* **Intel IGD Configuration**

If you select **North Bridge** on the **Chipset** menu, you can check the Intel IGD Configuration setting.

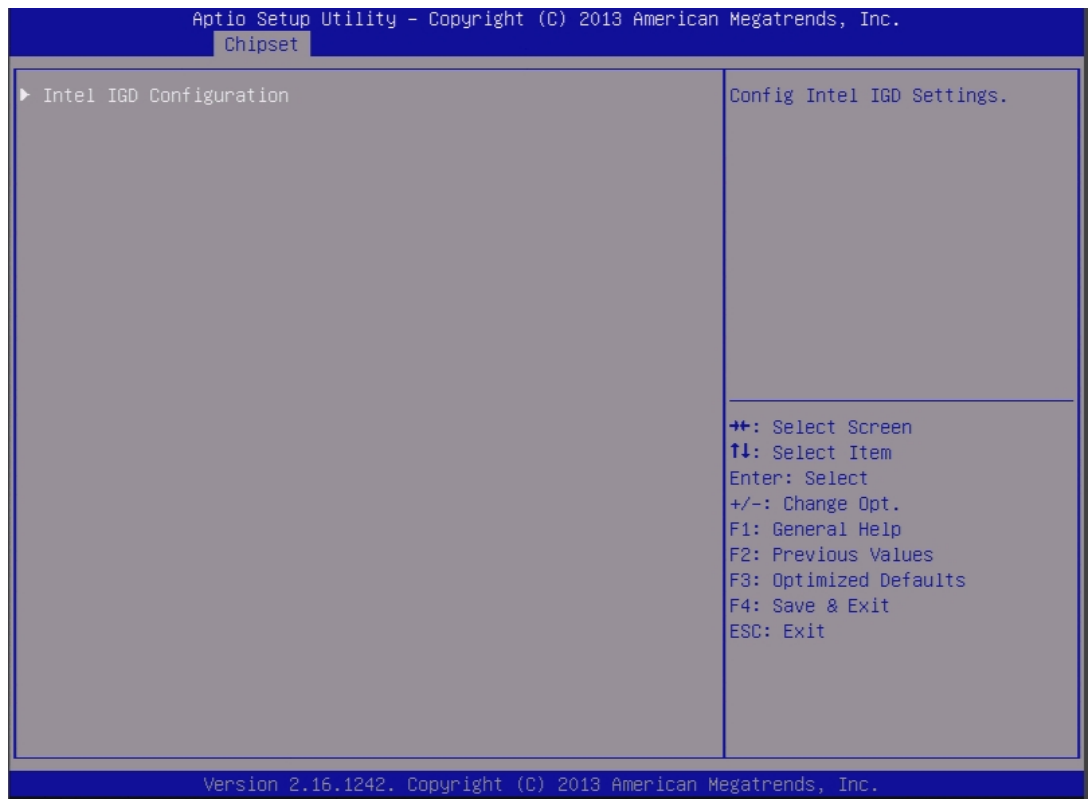

See the table below for each item.

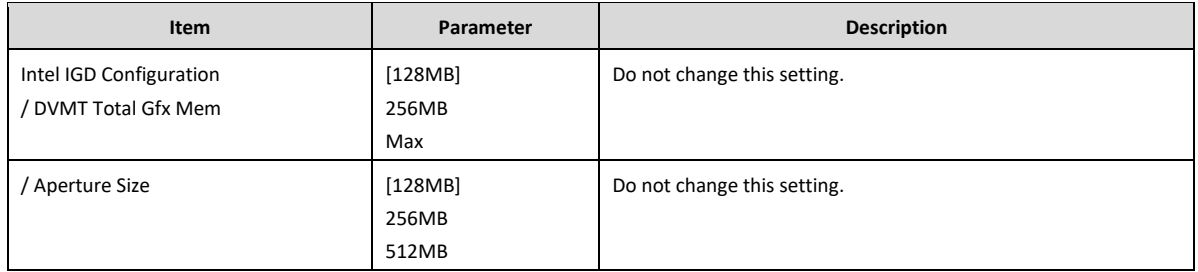

[ ]: Factory setting

#### *4.4.5* **South Bridge**

If you select **South Bridge** on the **Chipset** menu, you can check the **South Bridge** menu.

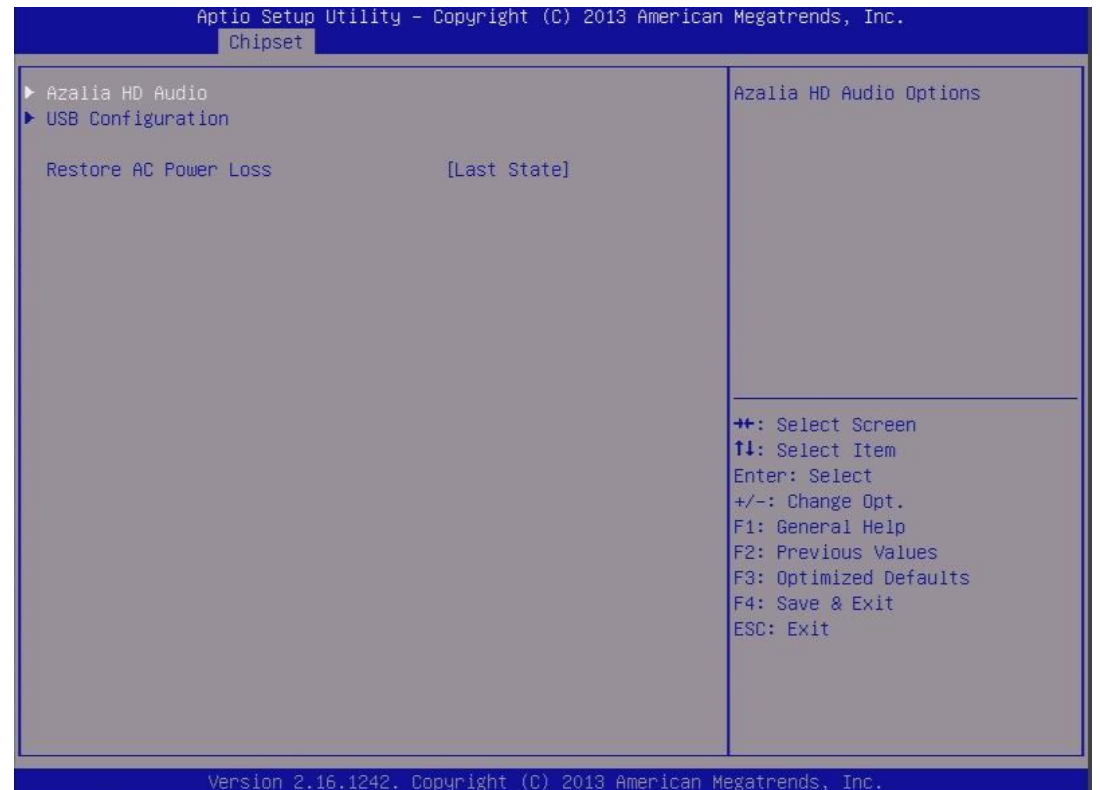

See the table below for each item.

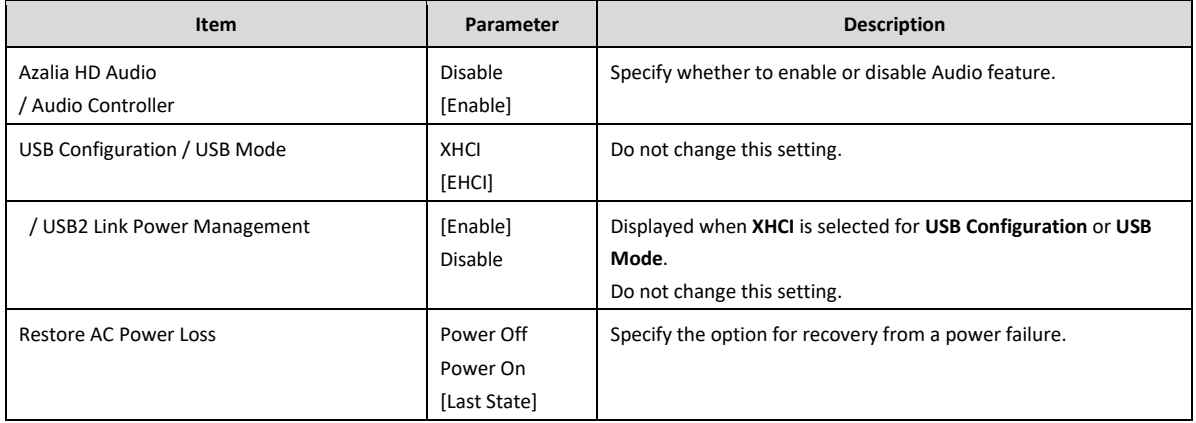

[ ]: Factory setting

#### *4.4.6* **Security menu**

If you move the cursor to **Security**, the **Security** menu appears.

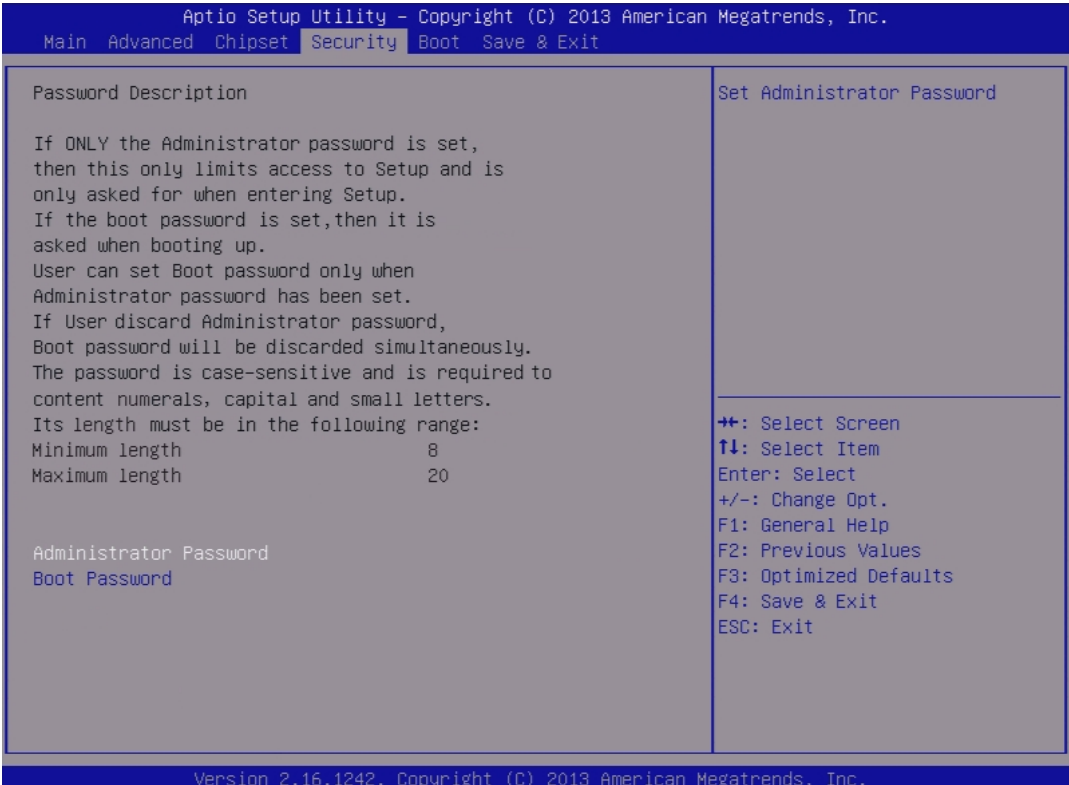

The items that can be set on the **Security** menu screen and their functions are described below.

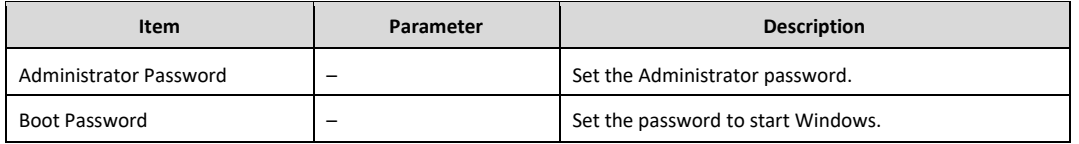

**Important Control the Administrator password strictly.**

**Regardless of the warranty period, extra charge is required to recover the Administrator password.**

#### *4.4.7* **Boot**

If you move the cursor to **Boot**, the **Boot** menu appears.

This menu contains a list showing the sequence in which devices are booted. The operating system is booted from the first device on this list. If booting fails for some reason, such as because that device does not contain the operating system, the OS will be booted from the next device on the list.

To change the device from which the OS is booted, move the cursor to the corresponding device by using the up and down arrow keys ( $\uparrow$  and  $\downarrow$ ) and press the plus key (+) to move the device to the top of the list, or the minus key (-) to move the device to the bottom of the list.

The factory-set boot sequence is shown below.

- 1. Windows Boot Manager
- 2. Storage device
- 3. Network device
- 4. UEFI device

The actual screen is as follows:

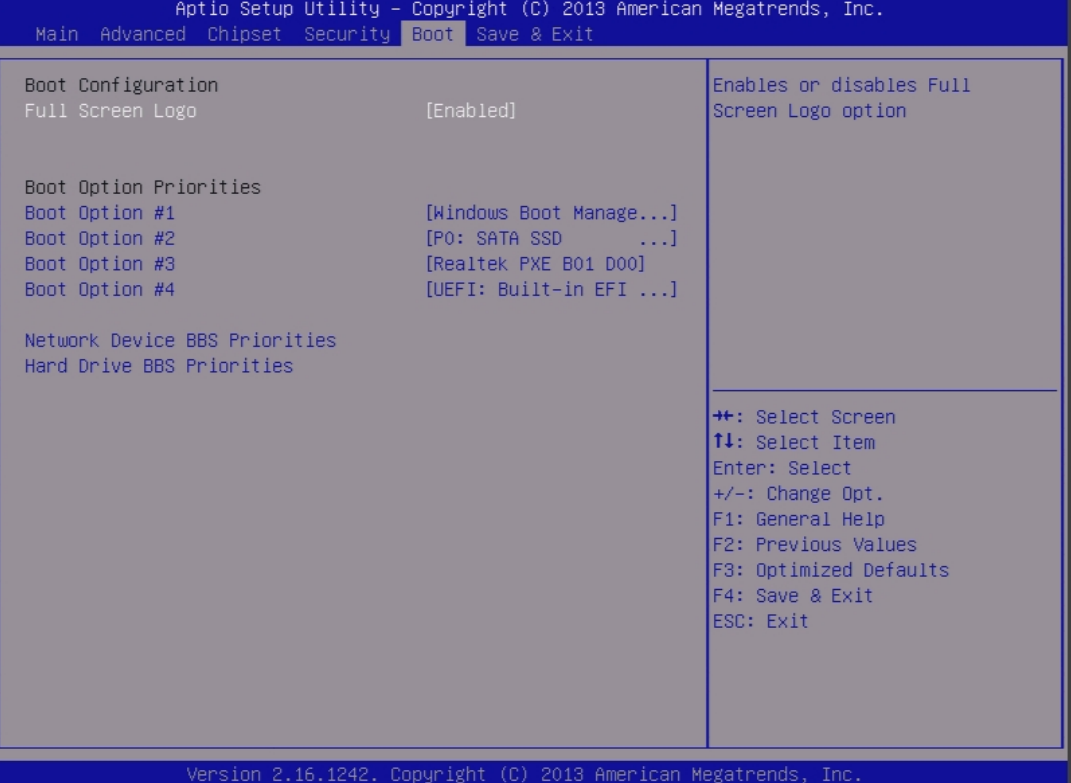

The items that can be set on the **Boot** menu screen and their functions are described below.

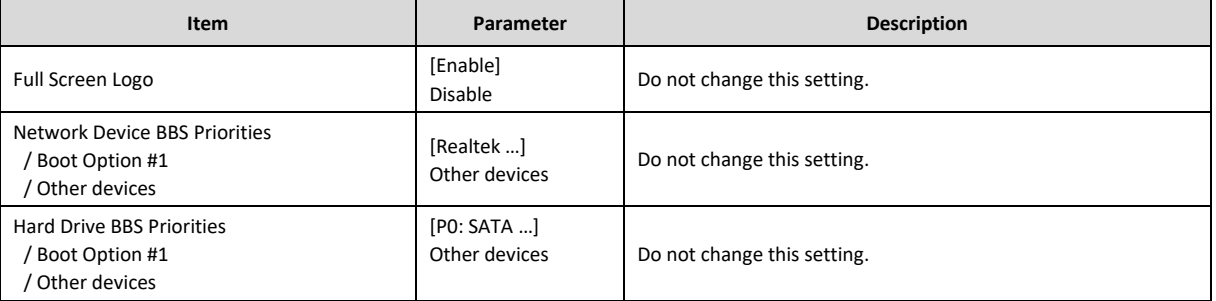

[ ]: Factory setting

Realtek PXE Boot is not supported.

#### *4.4.8* **Save & Exit**

If you move the cursor to **Save & Exit**, the **Save & Exit** menu appears.

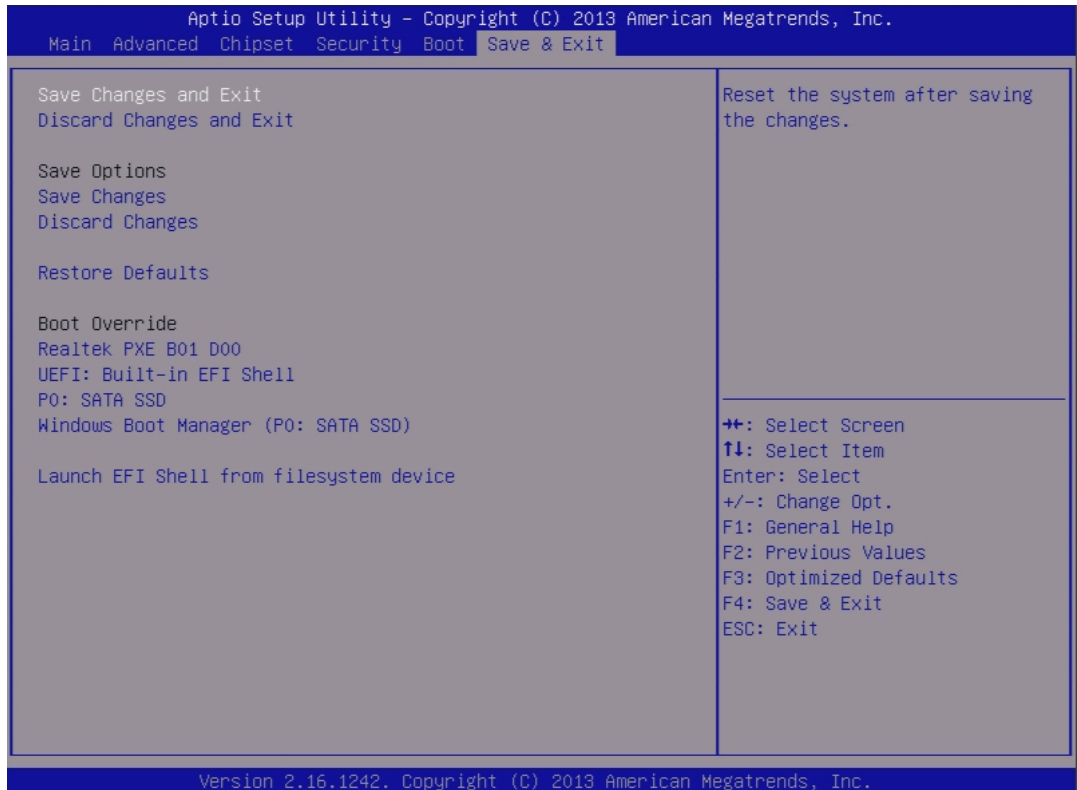

The items that can be set on the **Save & Exit** menu screen and their functions are described below.

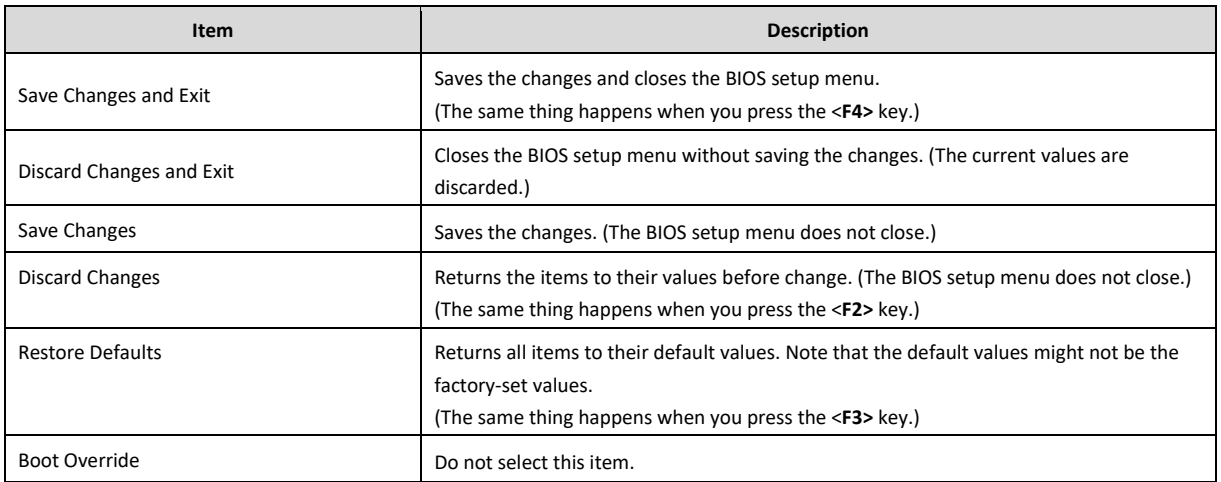

## **NEC Express5800 Series US320f**

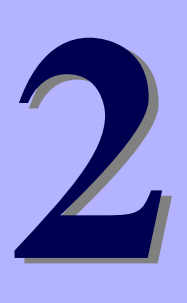

# **Chapter 2 Before Getting Started**

Read this section before starting work on US320f.

- **1. [UWF \(Unified Write Filter\)](#page-48-0)** Describes UWF (Unified Writer Filter).
- **2. [Default User Accounts](#page-49-0)** Describes the default user accounts.
- **3. [The Behavior of System Startup](#page-56-0)** Describes the behavior of system startup.
- 4. **[Standard / Customized Desktop Shortcuts](#page-57-0)** Describes the standard and customized desktop shortcuts.
- **5. [Connecting to a Printer](#page-58-0)** Describes how to connect US320f to a printer.
- **6. [Connecting to a Monitor](#page-59-0)** Describes how to connect US320f to a monitor.

## <span id="page-48-0"></span>*1.* **UWF (Unified Write Filter)**

Before getting started on client configuration through the Atrust Client Setup console or through the Windows 10 IoT operating system, note that in a session any changes to the system will not be kept by default after the system restart. This is due to a special feature called UWF (Unified Write Filter) in your Windows 10 IoT system.

By default, your US320f is UWF-enabled. Unified Write Filter (UWF) is a sector-based write filter intercepting all write attempts to a protected volume and redirecting those write attempts to a virtual overlay. With UWF, all system changes will only affect the session where the changes are made. After restart, all changes will be discarded.

You can change the default via the Atrust Client Setup console. See Chapter 4, ["2.9 Configuring UWF \(Unified Write Filter\)"](#page-108-0) for more information.

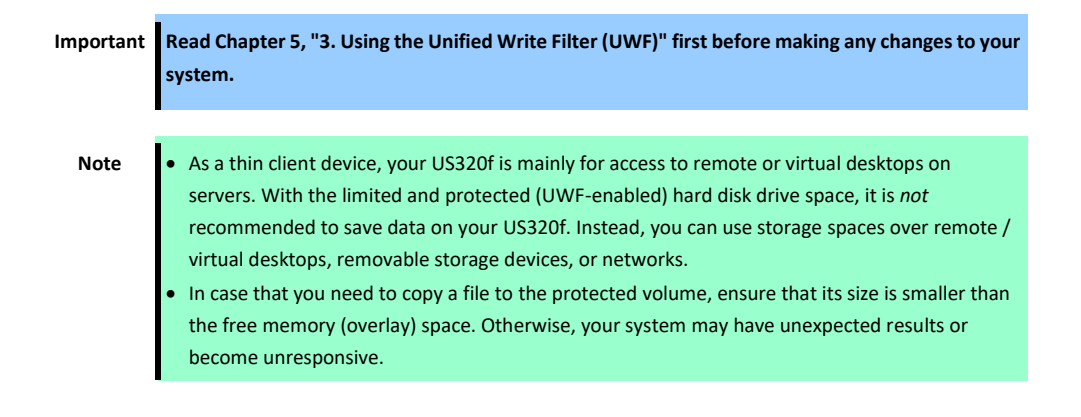

## <span id="page-49-0"></span>*2.* **Default User Accounts**

There are two default user accounts for your US320f: one is the standard, the other administrative.

The default credentials are shown as follows:

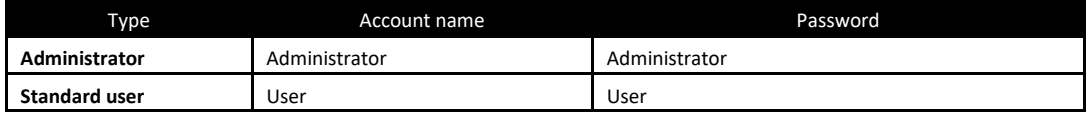

**Important Please be sure to change the user password for the administrator (Administrator) when starting operation.**

**Note** The passwords are case sensitive.

#### **<<< IMPORTANT NOTICE >>>**

In a device that can be controlled via the network, if the control password is kept at the initial value, risk of allowing unauthorized access by a malicious third party will occur. If the equipment is compromised by unauthorized access, there is a possibility that not only information leakage but also availability and integrity are hindered and the system is damaged or it can be exploited as a scaffold for cyber attack by botnet.

The initial password of this product is provided only for initial setting in maintenance operation. Be sure to change the password at initial setting. If damage caused by unauthorized access due to the operation with the initial password unchanged, we can not assume any responsibility.

Even if you change your password, it is difficult to prevent unauthorized access with low intensity (passwords with fewer digits) or easily thinkable passwords (such as "123456789", "abcdefg", "password", "Administrator" ).

Please change to strong password (8 letters or more and mixed case letters / small letters / numbers are recommended).

Each user account belongs to the groups shown below.

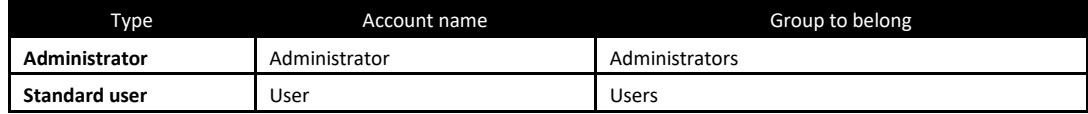

US320f allows a standard user (User account) to change the date and time. A standard user can change the date and time without being subject to UAC (User Account Control) access restrictions. However, a standard user cannot change time synchronization with the Internet.

**Tips •** A standard user (User account) cannot access items that require administrative privileges due to UAC (User Account Control) restrictions. To access these items, type in the credentials of the administrator user (Administrator account) in the Administrator Privilege Elevation dialog box.

 A standard user (User account) cannot access Local Area Connection properties due to UAC (User Account Control) restrictions.

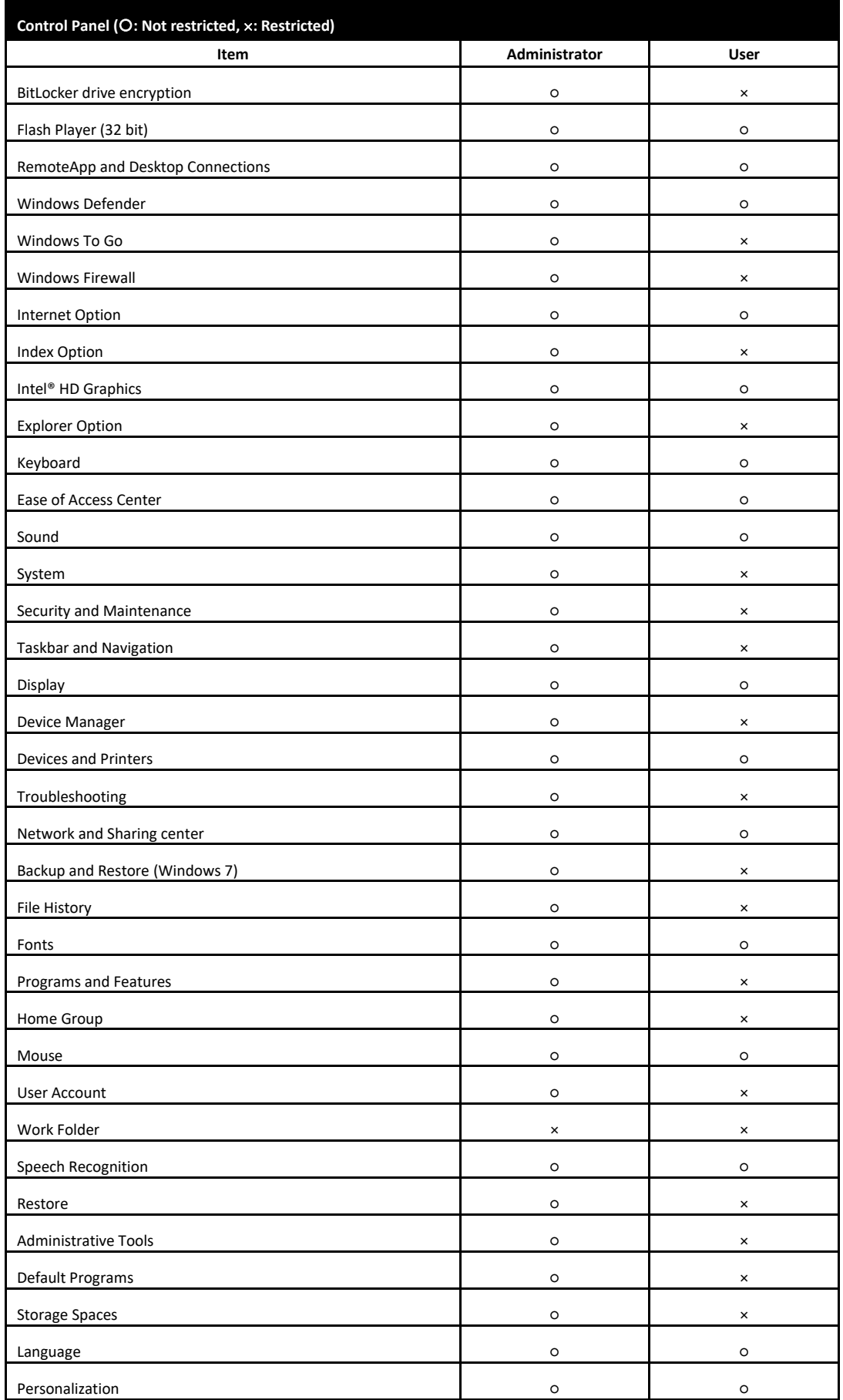

Based on a Windows 10 IoT Enterprise LTSB OS, US320f imposes the following access restrictions on the default accounts to provide a more secure environment.

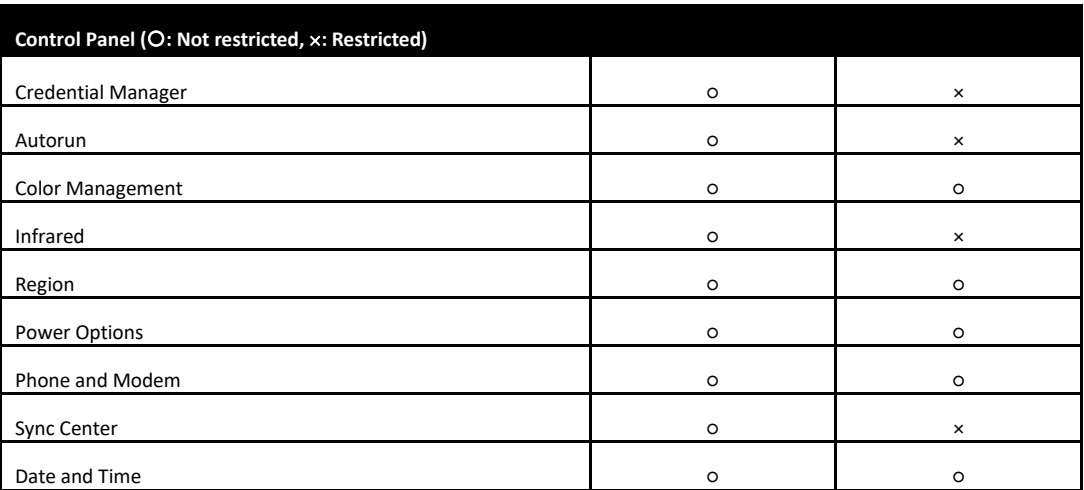

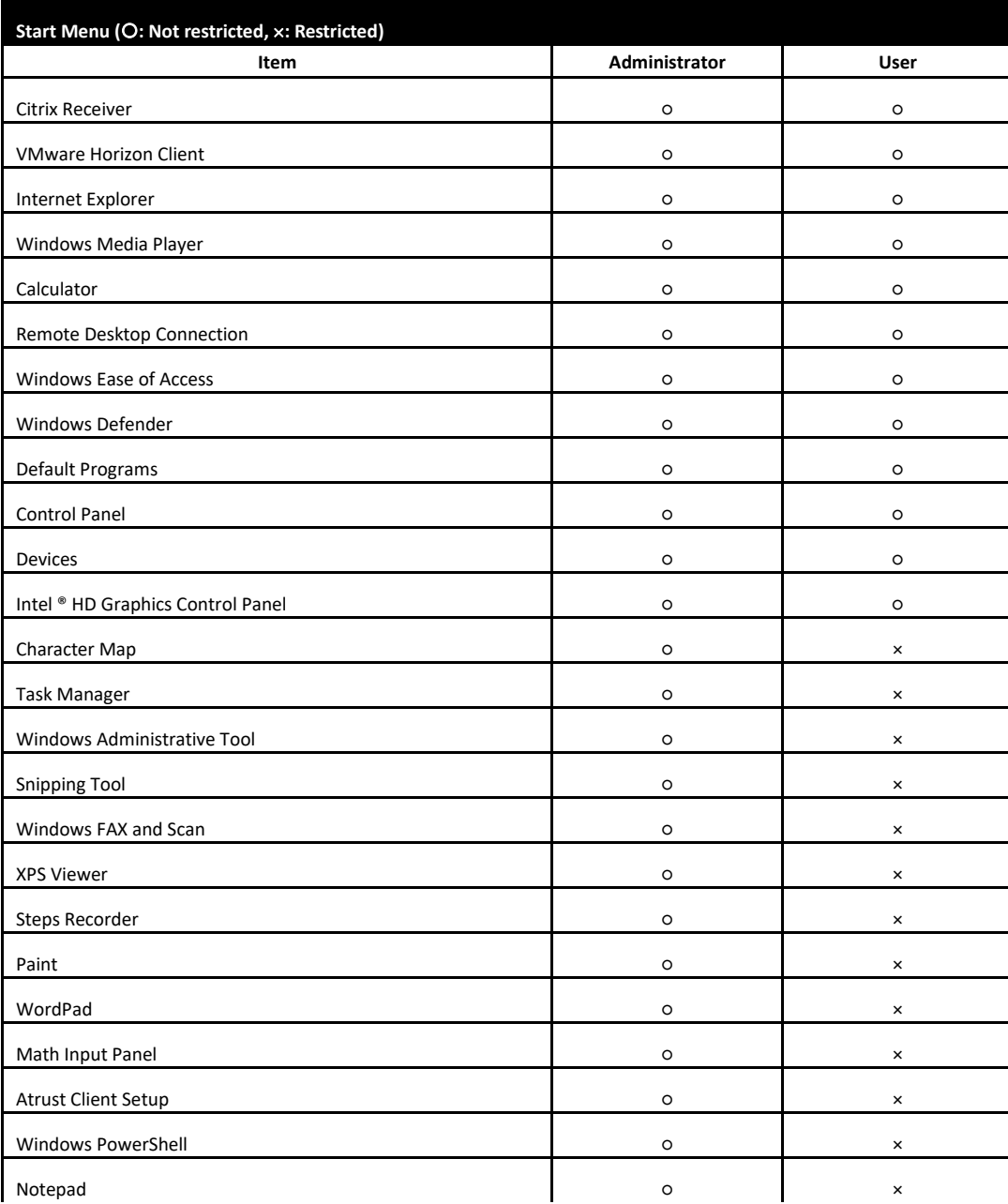

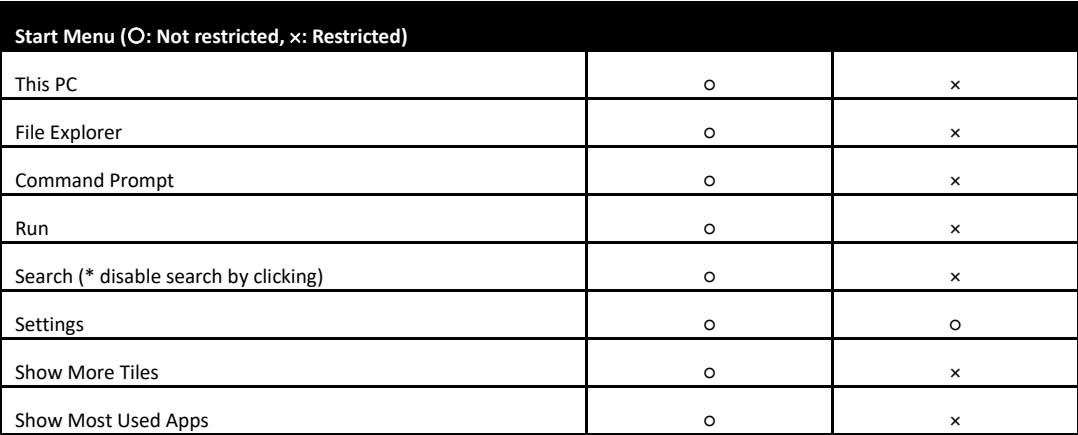

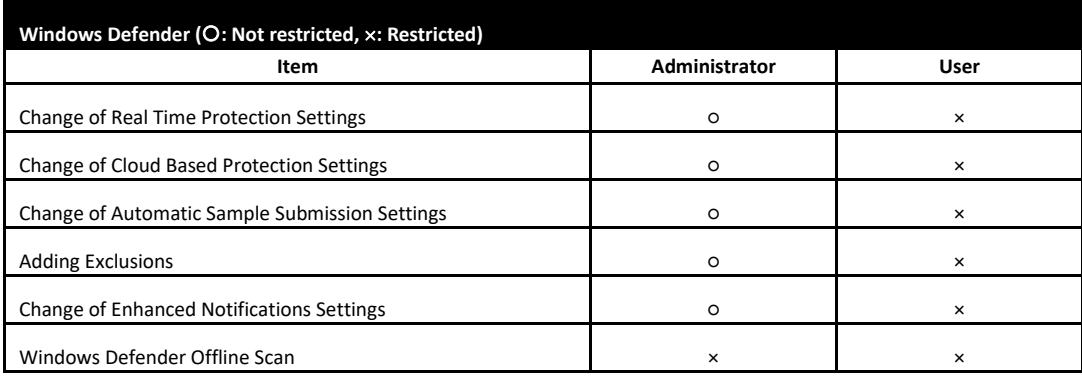

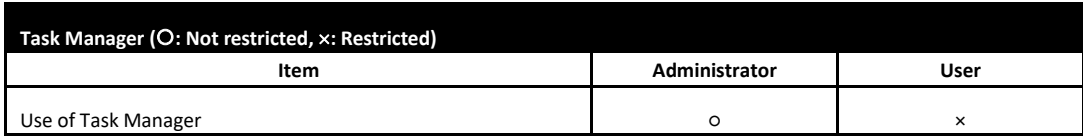

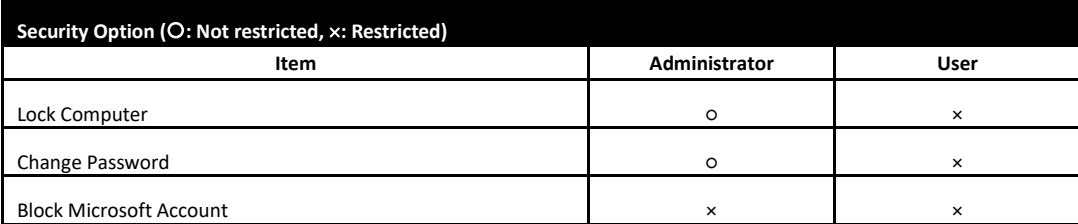

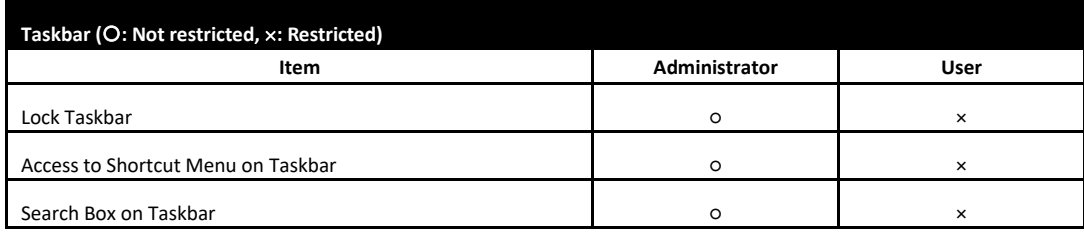

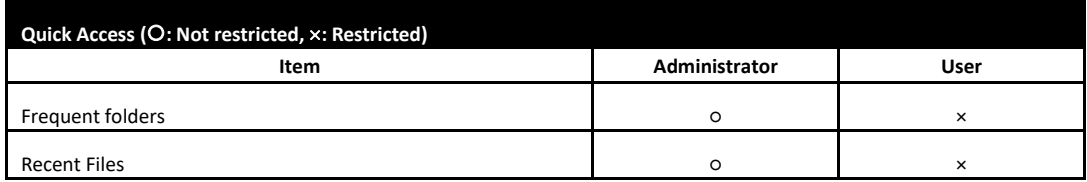

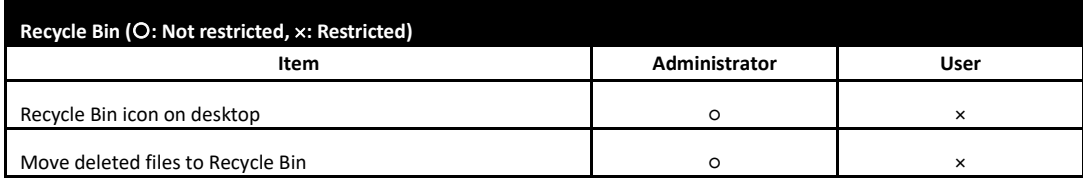

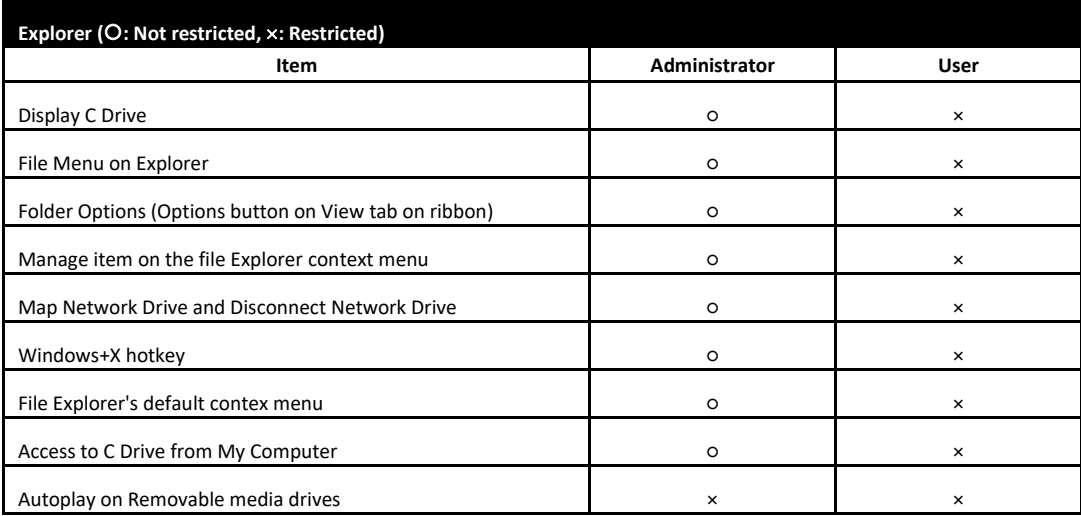

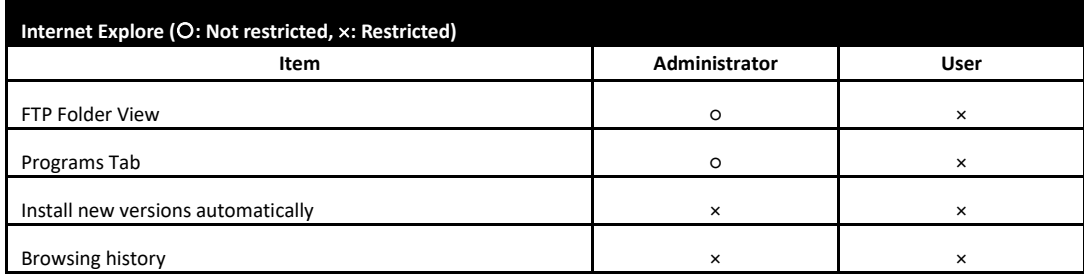

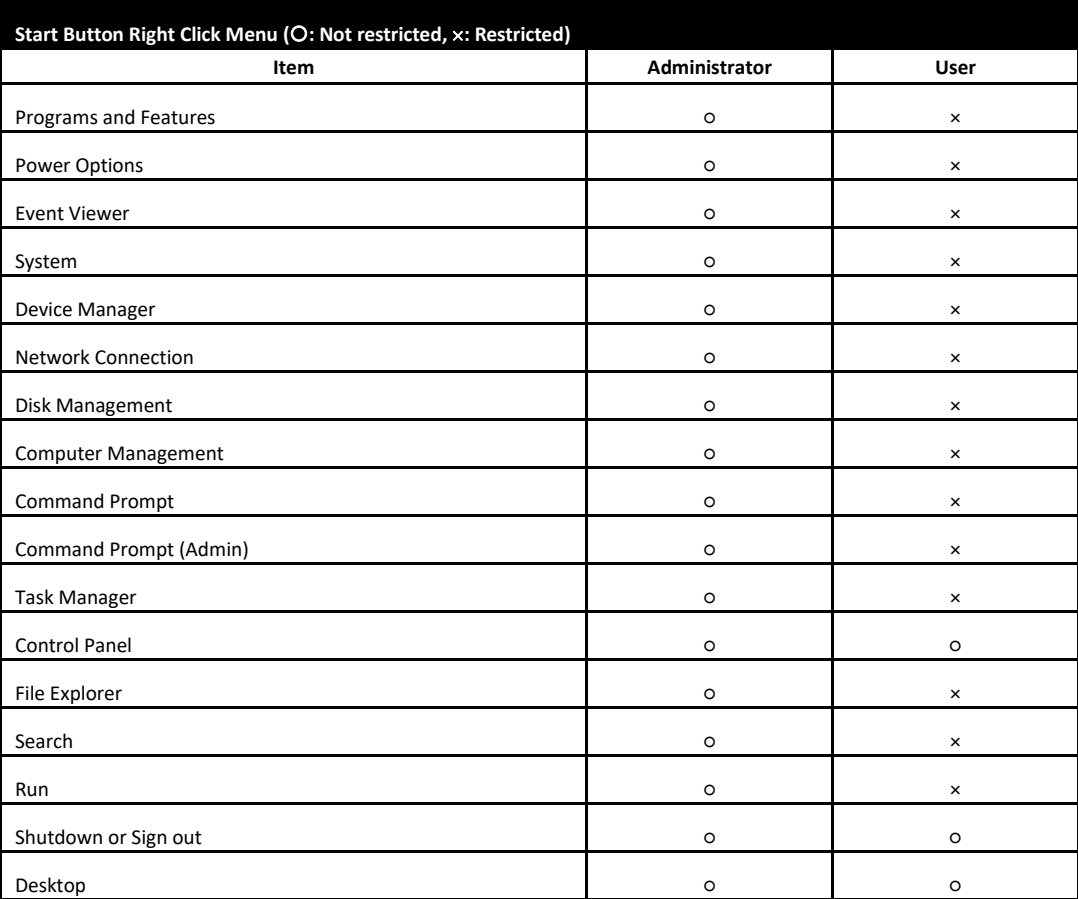

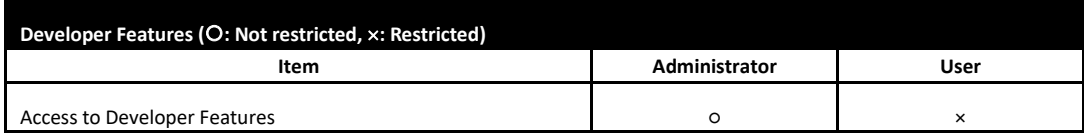

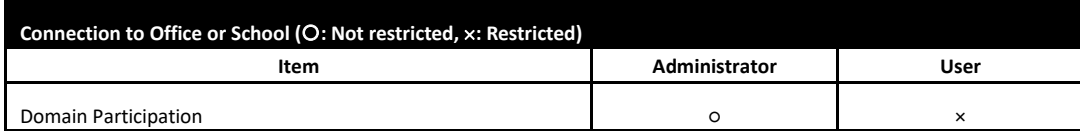

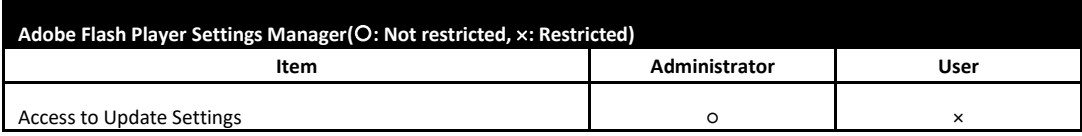

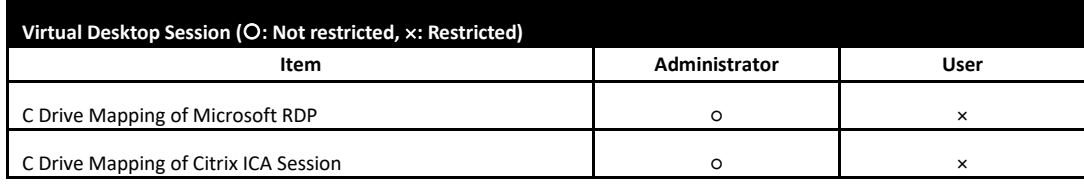

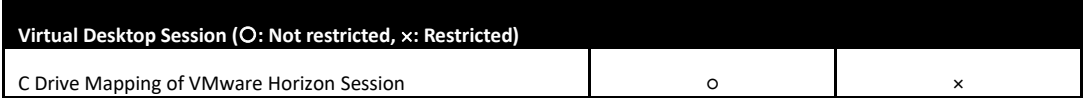

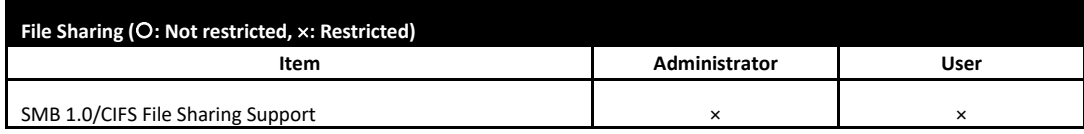

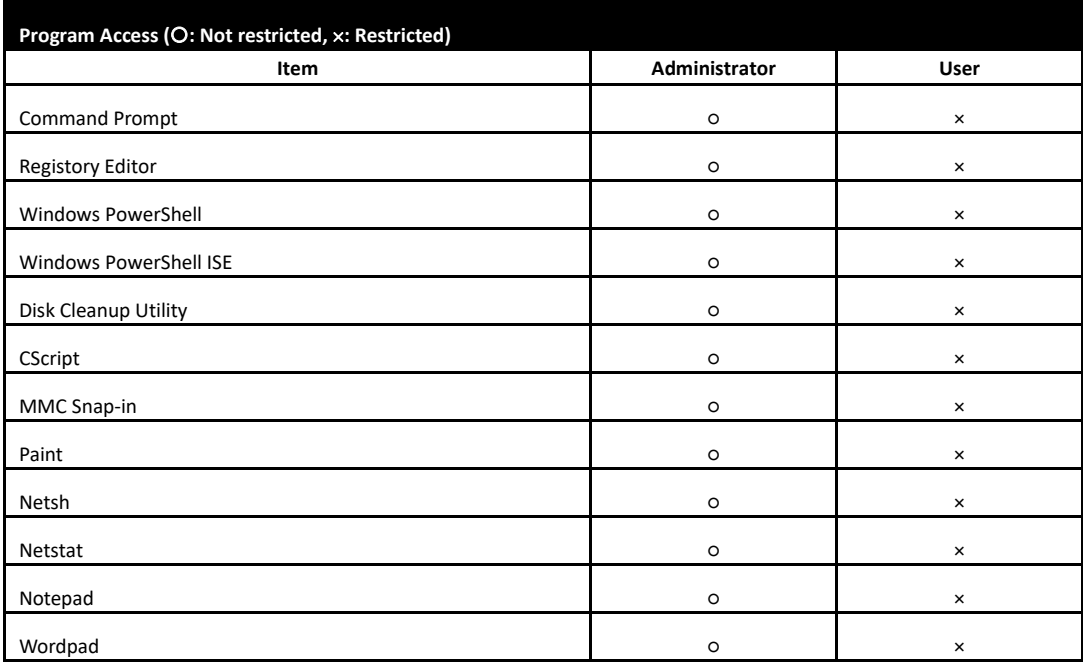

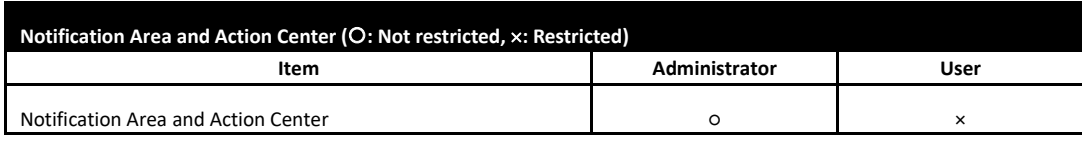

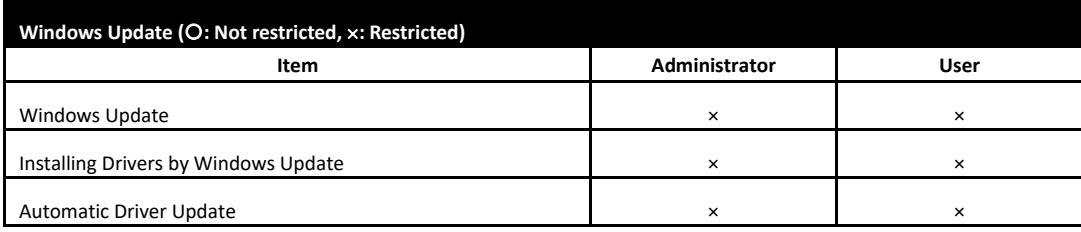

## <span id="page-56-0"></span>*3.* **The Behavior of System Startup**

Every time US320f is started up, you will automatically log in to the Windows Embedded operating system using the default standard user account.

### *3.1* **Switching the Sign-In User**

Sign in to the system using other than default user account as follows:

- 1. Sign in automatically by default user account.
- 2. Sign out from the start menu.
- 3. Click a mouse or input at a keyboard to release the lock screen.
- 4. Enter the user name and password to sign in and click the  $\rightarrow$  (OK) button.

## <span id="page-57-0"></span>*4.* **Standard / Customized Desktop Shortcuts**

With US320f, you can simply access desktop virtualization solutions from Microsoft, Citrix, and VMware, by mouse-clicking. Two types of access shortcuts are available: *standard* and *customized*.

The former is available on the desktop of Windows 10 IoT by default; the latter can be created and customized through the Atrust Client Setup console.

#### • Standard Desktop Shortcuts

You can find out how to use standard desktop shortcuts to access desktop virtualization solutions in chapter 3, "Using US320f".

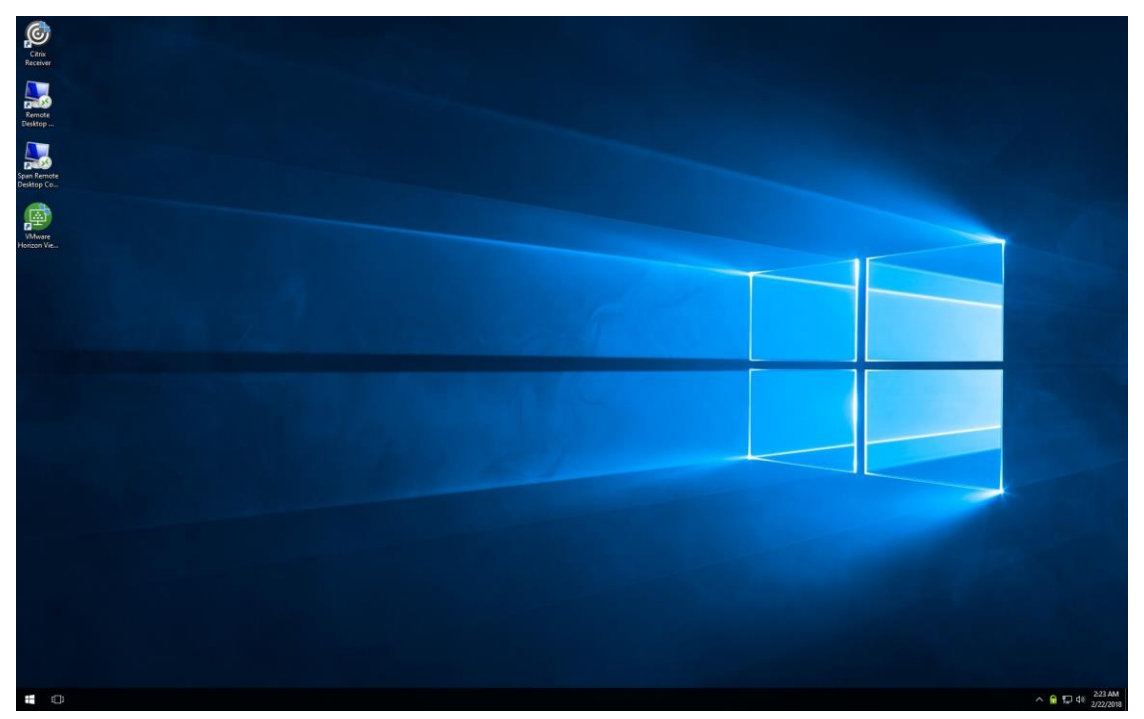

Customized Desktop Shortcuts

You can find out how to create and customize access shortcuts in chapter 4, "Configuring Client Settings with Atrust Client Setup".

## <span id="page-58-0"></span>*5.* **Connecting to a Printer**

When using a local or virtual desktop, to use the printer by using the device mapping feature, you need to install the proper printer driver on US320f.

- **Note** When using a virtual desktop, if you use a printer by using the USB Redirect feature (such as Citrix HDX USB redirection), you do not need to install a printer driver on US320f.
	- If you want to connect a parallel printer to US320f, you need to prepare a USB-parallel printer cable (not supplied with US320f).

## <span id="page-59-0"></span>*6.* **Connecting to a Monitor**

US320f can be connected to a monitor by using the DVI-I port, DVI-D port, or DVI-VGA adapter.

For information about configuring dual display settings, see Chapter 5, ["11](#page-176-0) [Configuring Dual Monitor Display"](#page-176-0).

### *6.1* **Supported Monitor Configurations**

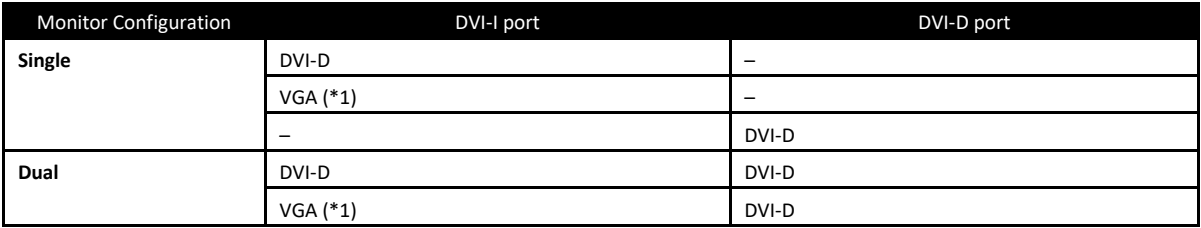

\*1. VGA output port to connect the DVI-VGA adapter that comes with US320f

**Important NEC only supports genuine optional monitors. When using another monitor in the actual operating environment, thoroughly evaluate the operation with the specified settings based on the actual operating environment and confirm that there is no problem.**

## **NEC Express5800 Series US320f**

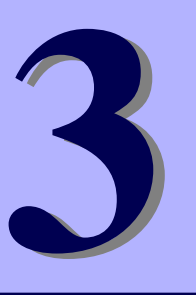

# **Chapter 3 Using US320f**

This chapter provides the basics of how to use your US320f.

**1. Standard Shortcuts**

Describes default shortcuts on the desktop

**2. Accessing Citrix Services**

Describes how to access Citrix services

**3. Accessing Microsoft Remote Desktop Services**

Describes how to access Microsoft Remote Desktop services

- **4. Accessing VMware View and Horizon Services** Describes how to access VMware View and Horizon services
- **5. Accessing NEC Client Management Option (CMO) Services**

Describes how to access NEC Client Management Option (CMO) services.

#### **6. Browsing the Internet by Using Internet Explorer**

Describes how to browse the Internet by using the browser.

## *1.* **Standard Shortcuts**

You can access virtual desktop or application services simply through standard shortcuts available on the desktop.

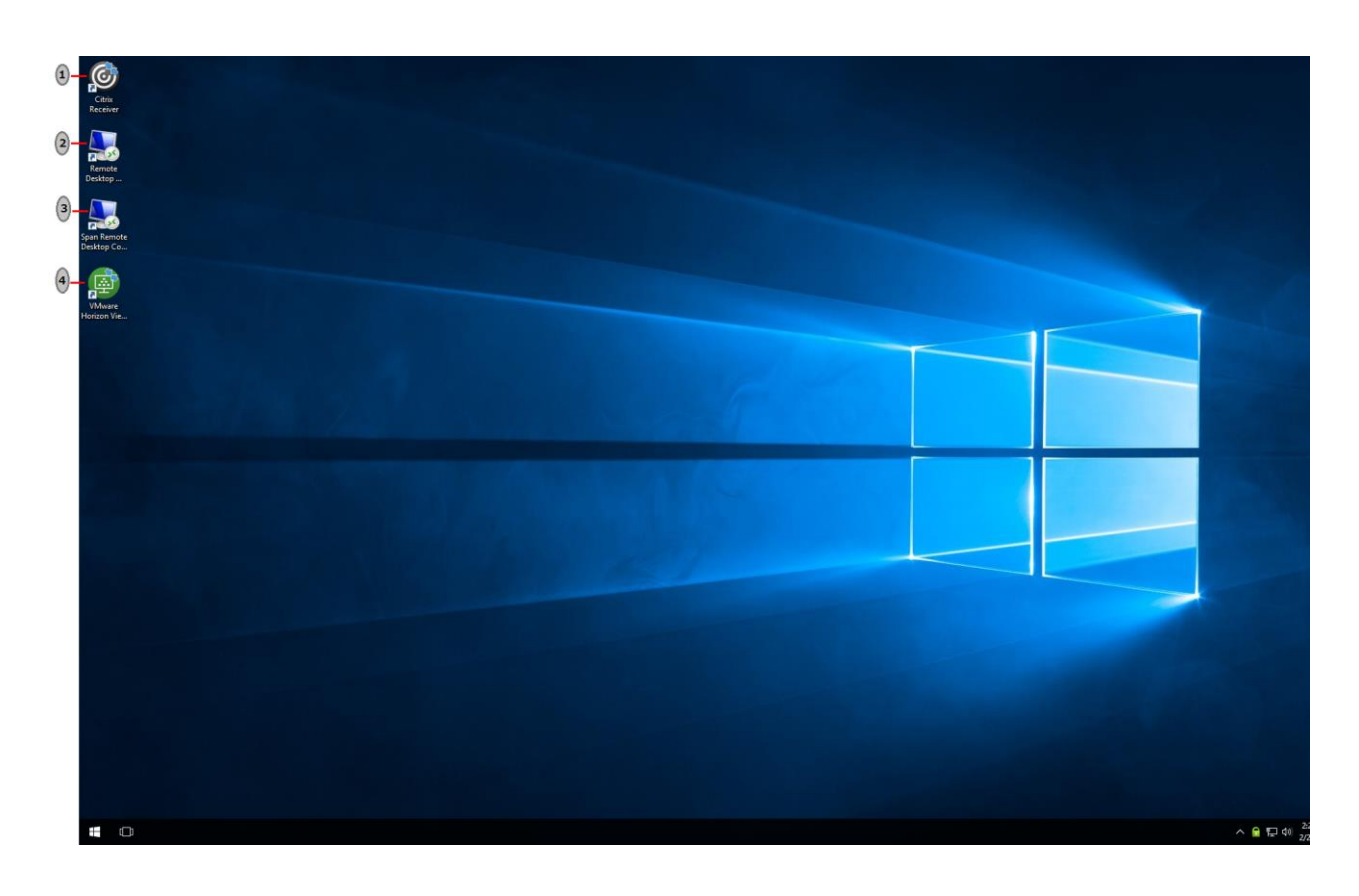

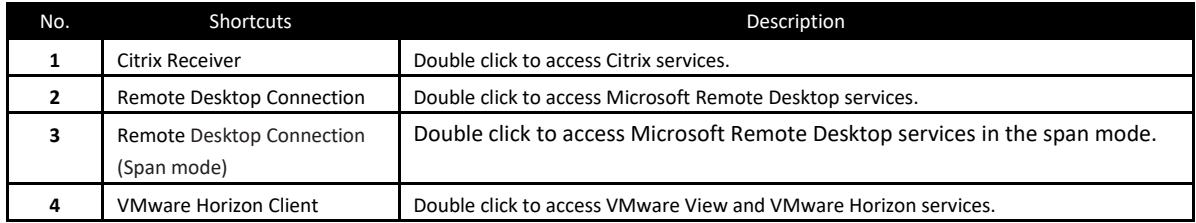

**Note** If the secure network connection (HTTPS) is not implemented in your Citrix environment, you might not be able to access Citrix services through Citrix Receiver. Alternatively, Citrix allows service access simply through the Internet Explorer. Try to use the Internet Explorer if you have problems with Citrix Receiver.

 $\mathsf{r}$ 

## *2.* **Accessing Citrix Services**

You can access Citrix services:

- From your Web browser (Internet Explorer)
- By using the Citrix Receiver shortcut

### *2.1* **Accessing Citrix Service with Internet Explorer**

To access Citrix services with the Internet Explorer, do the following:

- 1. Open the Internet Explorer by clicking its icon on the Start menu.
- 2. Enter the IP address / URL / FQDN of the server through which Citrix services are accessible.
- 3. Follow the on-line instructions to provide the required data and access Citrix services.

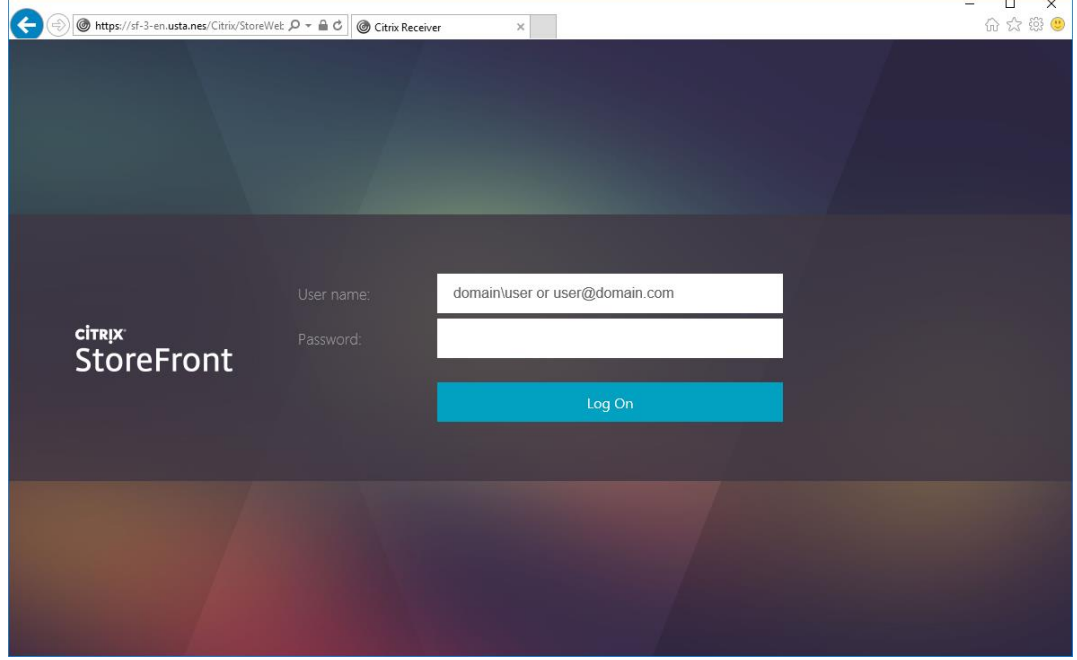

**Logon Screen Example (XenDesktop 7.15 Platinum)**

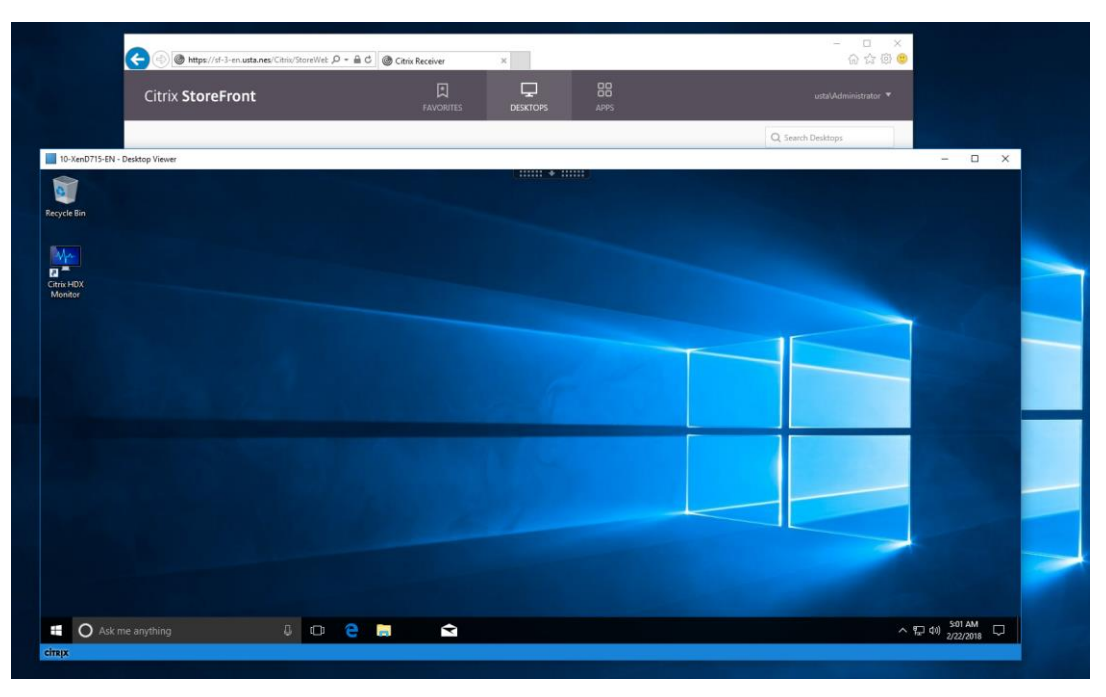

**Virtual Desktop Example (Windows 10 Enterprise)**

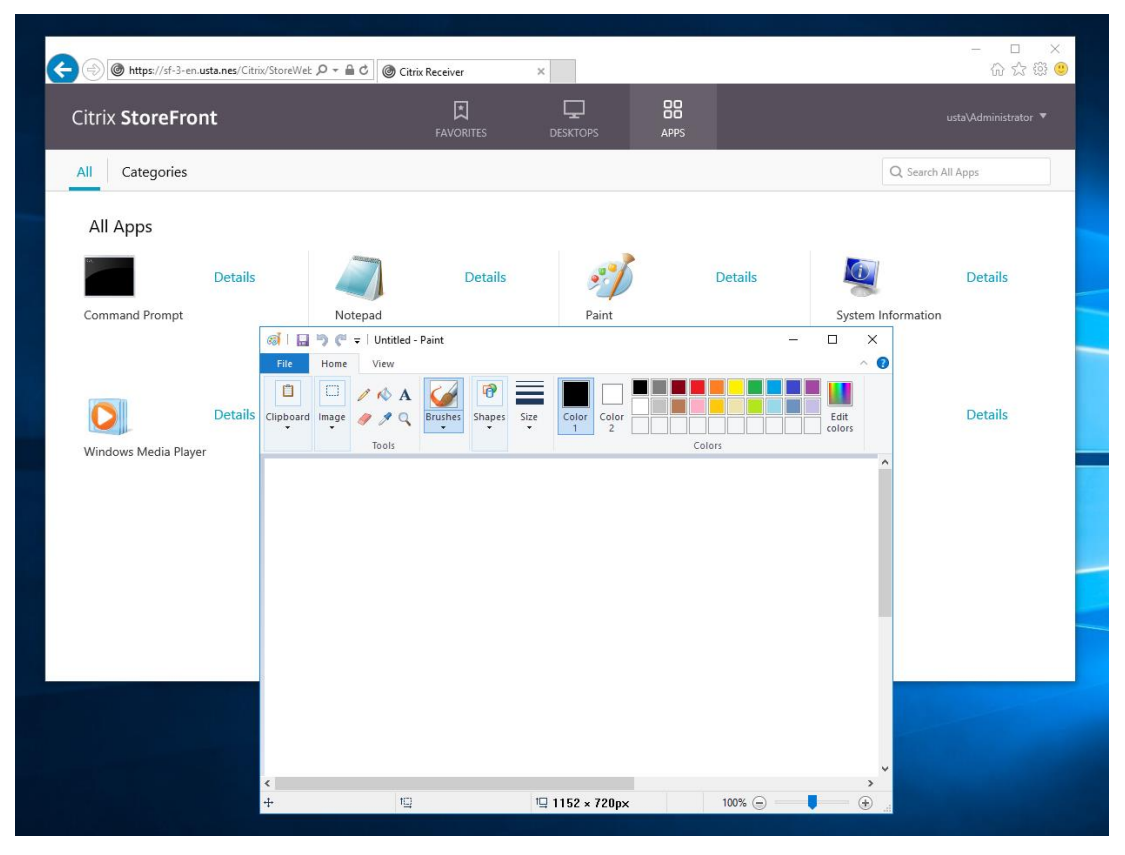

**Virtual Application Examples**

#### *2.2* **Accessing Citrix Service through the Citrix Receiver Shortcut**

To access Citrix services through the Citrix Receiver shortcut, do the following:

1. By default, a secure connection (HTTPS) is required to access Citrix services by using the Citrix Receiver shortcut. You therefore need to install a certificate.

Note For how to install a certificate, see Chapter 5, ["14. Installing the Certificate"](#page-192-0).

- 2. Double click **Citrix Receiver** on the desktop.
- 3. A window appears prompting you to enter a work email or server address. Consult your system administrator for the proper information to provide here, enter the required data, and then click **Add** to continue.

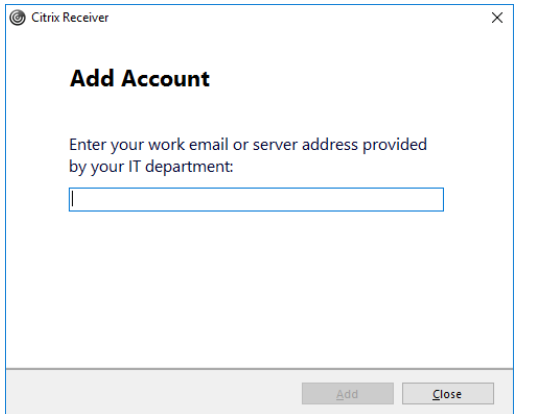

4. Log on with the credentials for your Citrix services.

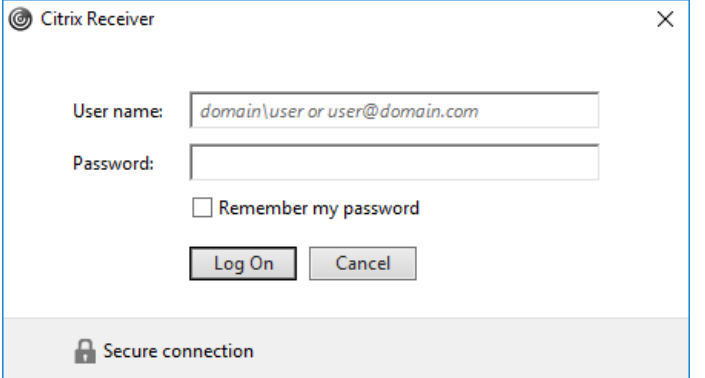

5. A window appears allowing you to add favorite applications (virtual desktops or applications) for the provided credentials. Click to select the desired applications. The selected applications will appear on that window.

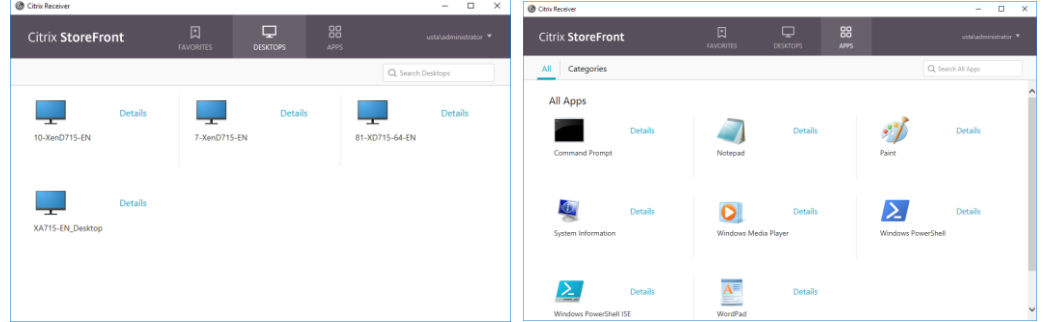

6. Now you can launch the desired application. The virtual desktop or application will be displayed on the screen.

## *3.* **Accessing Microsoft Remote Desktop Services**

You can access Microsoft Remote Desktop Services:

- By using Remote Desktop Connection
- By accessing a Remote Desktop Service by using Remote Desktop Connection (Span mode)
- By using RemoteApp and Desktop Connection
- From your Web browser (Internet Explorer)

### *3.1* **Accessing Microsoft Remote Desktop Services by Using Remote Desktop Connection**

To access Remote Desktop services, do the following:

- 1. Double click **Remote Desktop Connection** on the desktop.
- 2. Enter the name or IP address of the remote computer on the Remote Desktop Connection window, and then click **Connect**.

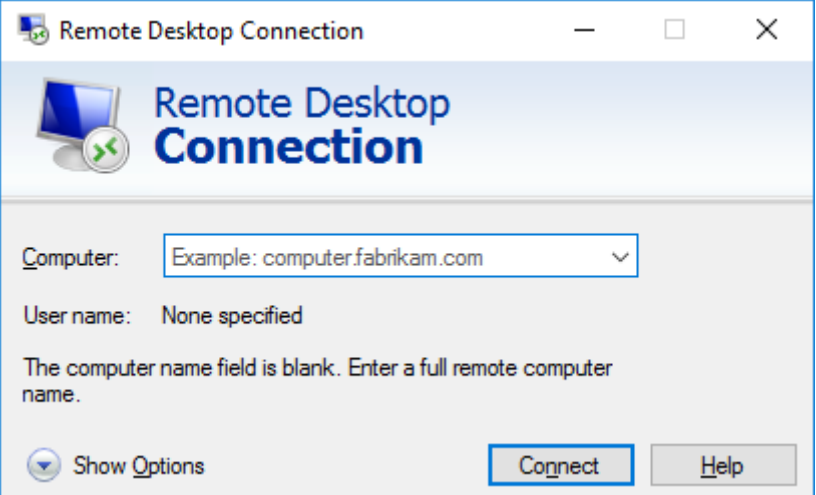

3. Enter your credentials, and then click **OK**.

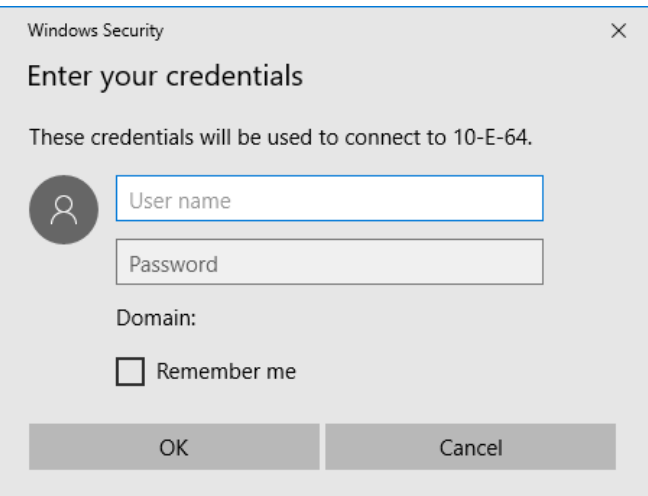

4. A window may appear with a certificate message about the remote computer. Consult your system administrator for details. To bypass, click **Yes** to continue.

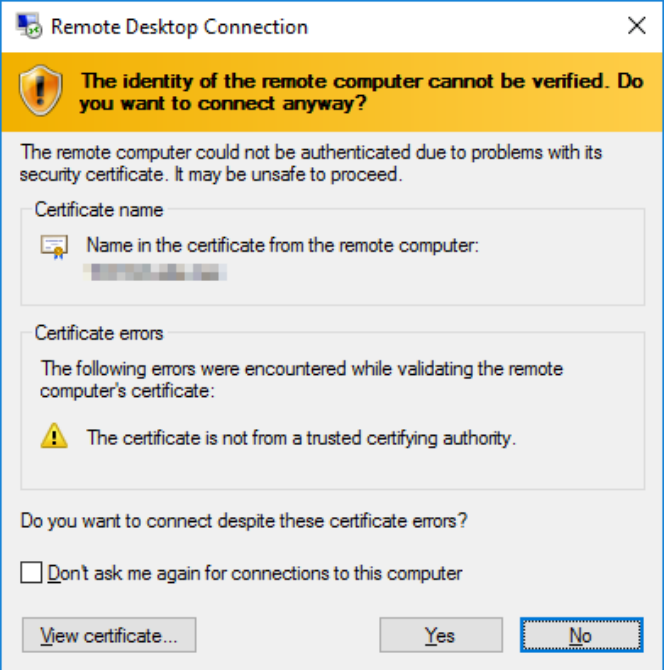

5. US320f is connected to the remote desktop, and the virtual desktop will be displayed on the screen.

## *3.2* **Accessing Microsoft Remote Desktop Services by Using Remote Desktop Connection (Span Mode)**

To access Remote Desktop Services by using Remote Desktop Connection (span mode), do the following:

**Note** To establish a connection in the span mode, connect the primary and secondary monitors to US320f. In addition, open Control Panel and click **Display** -> **Change display settings** -> **Display** to properly configure your display settings. (For details, see documentation available from Microsoft at http://www. microsoft.com.)

- 1. Double click the **Span Remote Desktop Connection** icon on the desktop.
- 2. Enter the name or IP address of the remote computer in **Computer** on the **Remote Desktop Connection** window, and then, click **Connect**.

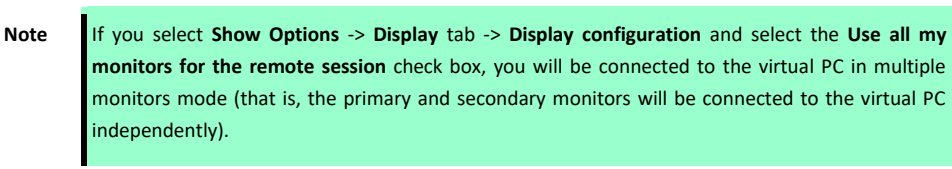

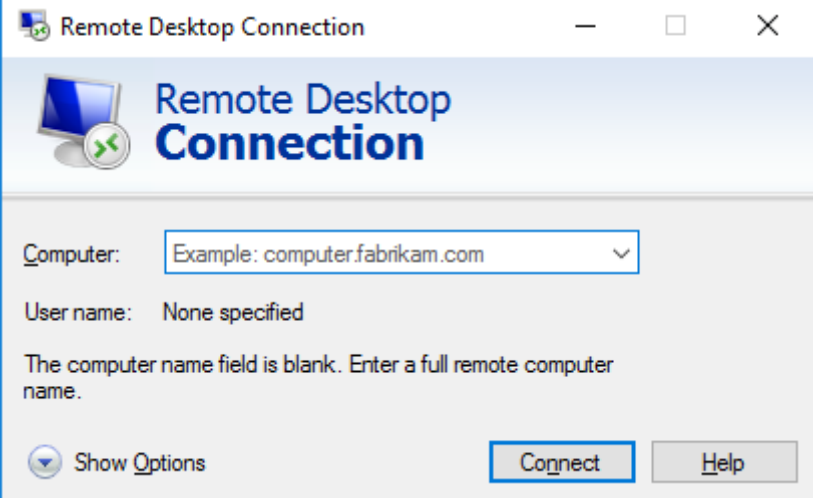

3. Enter your credentials, and then click **OK**.

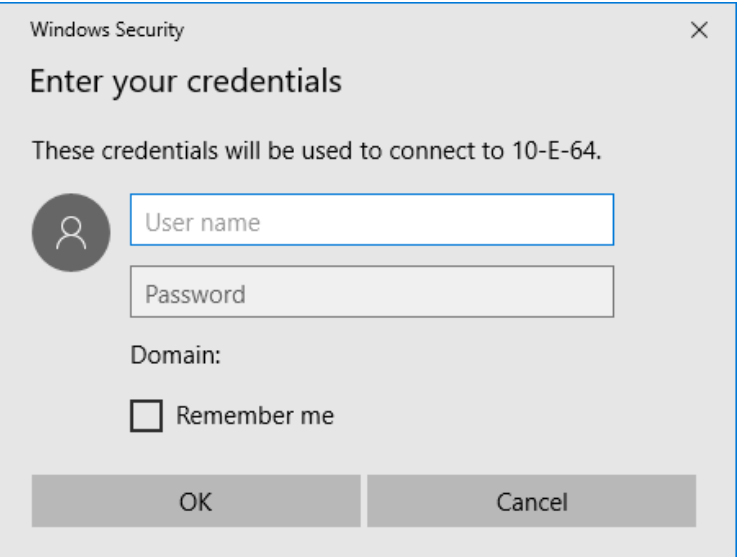

4. A window may appear with a message about the remote computer certificate. Consult your system administrator for details. To bypass, click **Yes**.

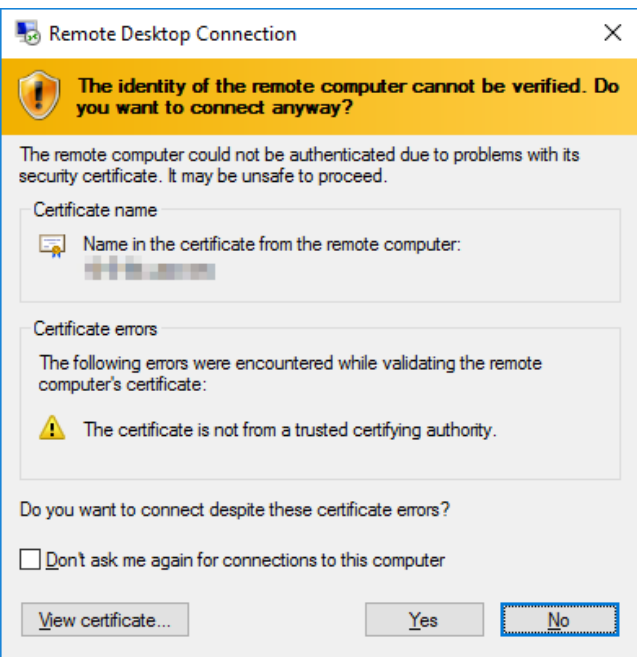

- 5. US320f is connected to the remote desktop, and the virtual desktop will be displayed on the screen.
- 6. After logging on to the virtual desktop, check that US320f is connected in the span mode.
	- \* When US320f is connected to the remote desktop in the span mode, applications such as NotePad are displayed across two screens when maximized.

### *3.3* **Accessing Remote Desktop Services by Using RemoteApp and Desktop Connection**

Access Remote Desktop services by using RemoteApp and Desktop Connection as follows:

1. By default, a secure connection (HTTPS) is required to connect to Remote Desktop Services by using RemoteApp and Desktop Connection. You therefore need to install a certificate.

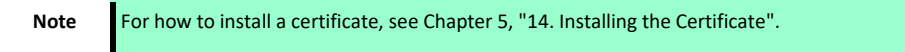

- 2. On your desktop, move the mouse pointer to the bottom-left corner, and right-click **Start** to open the popup menu.
- 3. Click **Control Panel**.
- 4. Select **RemoteApp and Desktop Connections**.

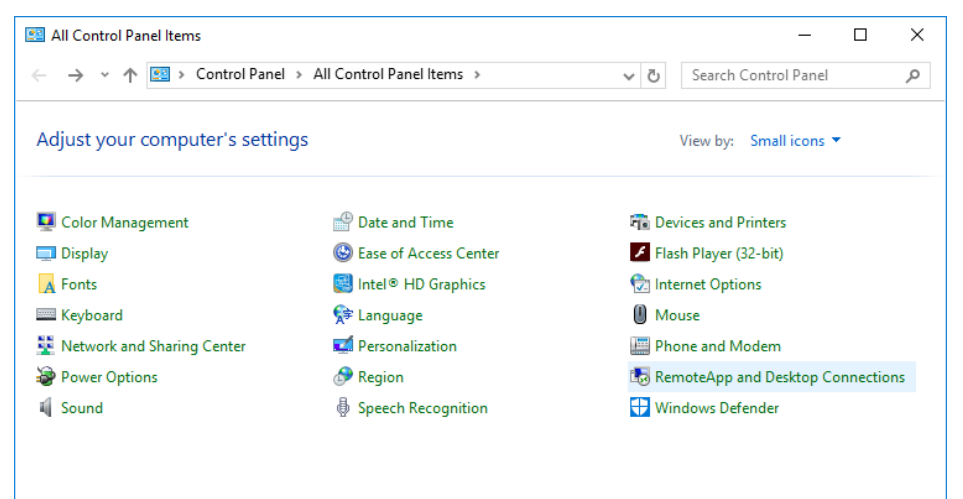

5. Click **Access RemoteApp and Desktops** on the left pane.

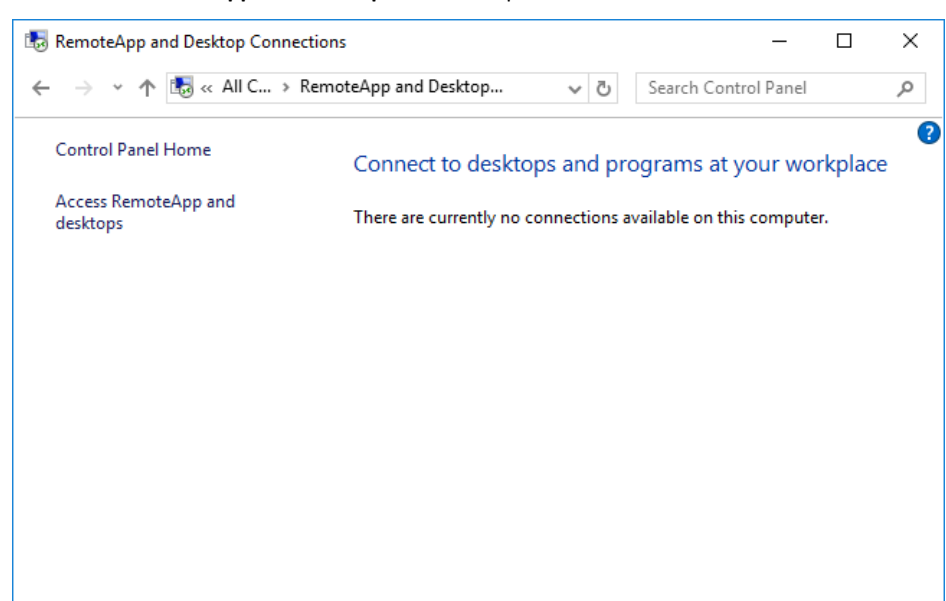

6. A window appears prompting your to enter your email address or connection URL. Consult your system administrator for the proper information to provide here, enter the required data, and then click **Next** to continue.

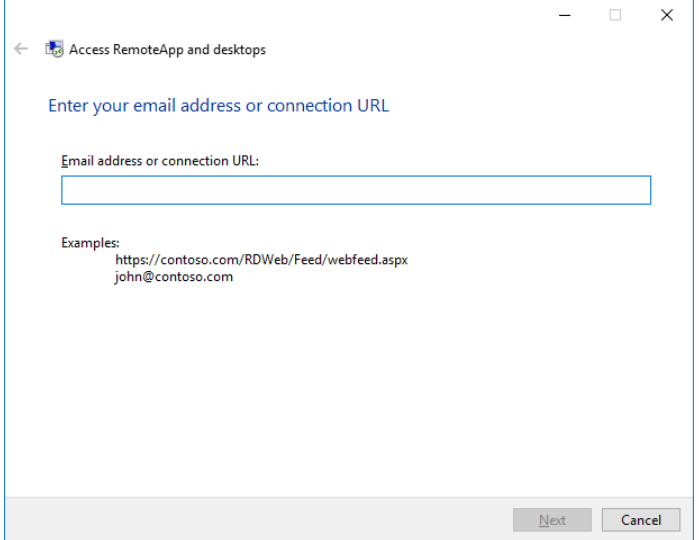

7. A window indicating that you are ready to set up the connection appears. Click **Next**.

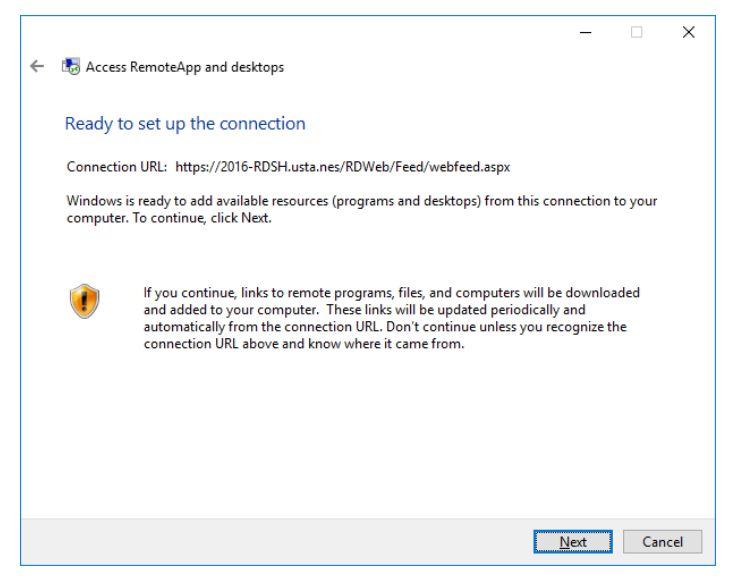

8. Type in your credentials, and then click **OK**.

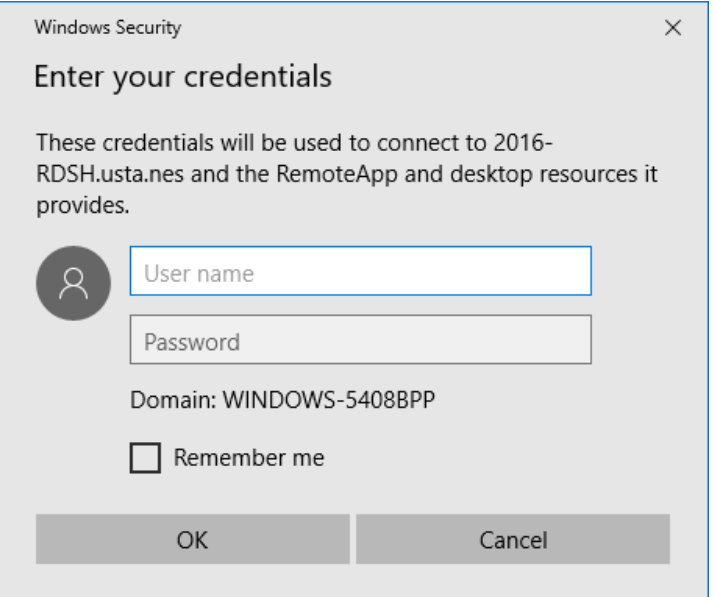

9. A window indicating that connection is properly set up appears. Click **Finish**.

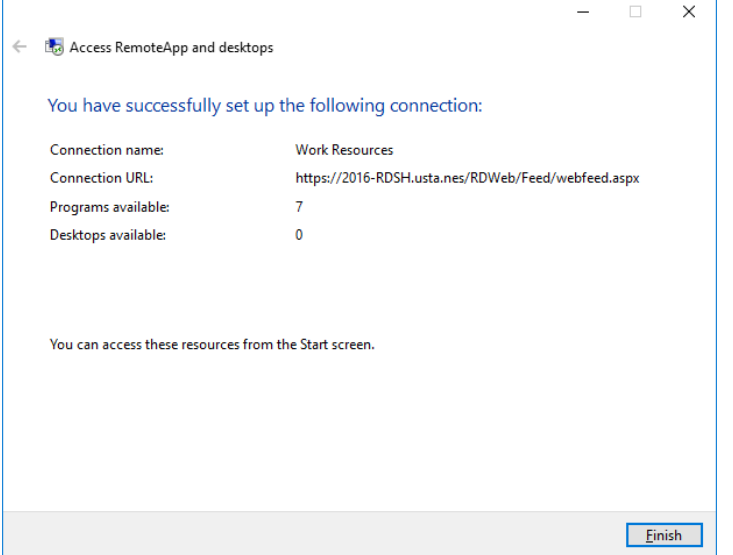

10. When the information you have specified in the steps above is displayed in **RemoteApp and Desktop Connections**, close the **RemoteApp and Desktop Connections** window.

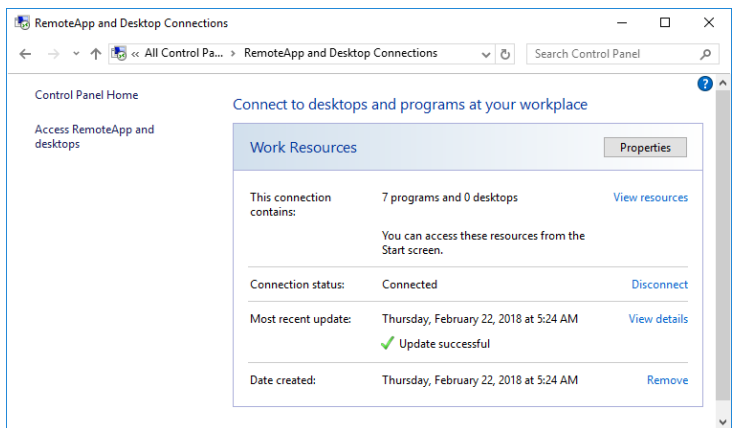

11. Icons for published applications and desktops for remote desktop services are displayed on the **Start** menu.

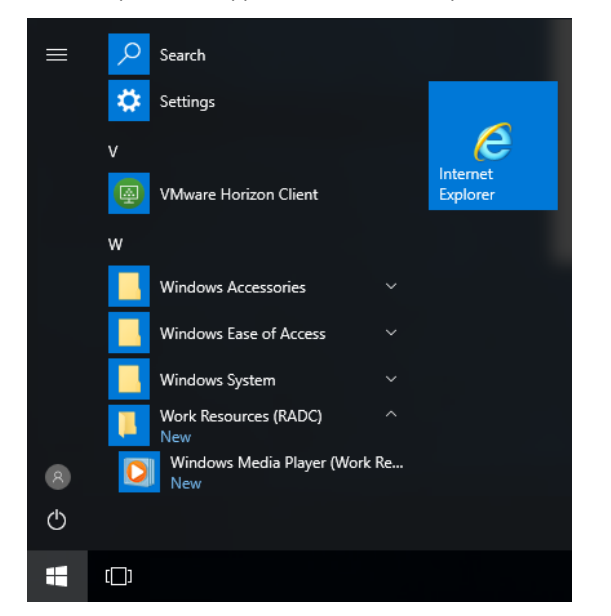

12. Click an icon on the **Start** menu to connect to a desktop or application.
## *3.4* **Accessing Remote Desktop Services by Using Internet Explorer**

Access Remote Desktop services by using Internet Explorer as follows:

1. By default, a secure connection (HTTPS) is required to connect to Remote Desktop Services by using Internet Explorer. You therefore need to install a certificate.

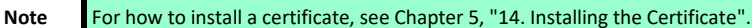

- 2. Click the Internet Explorer icon on the **Start** screen or taskbar on your desktop to launch Internet Explorer.
- 3. Enter the IP address, URL, or FQDN of the server through which Remote Desktop Services will be accessed.
- 4. Enter your credentials, and then click **Sign in**.

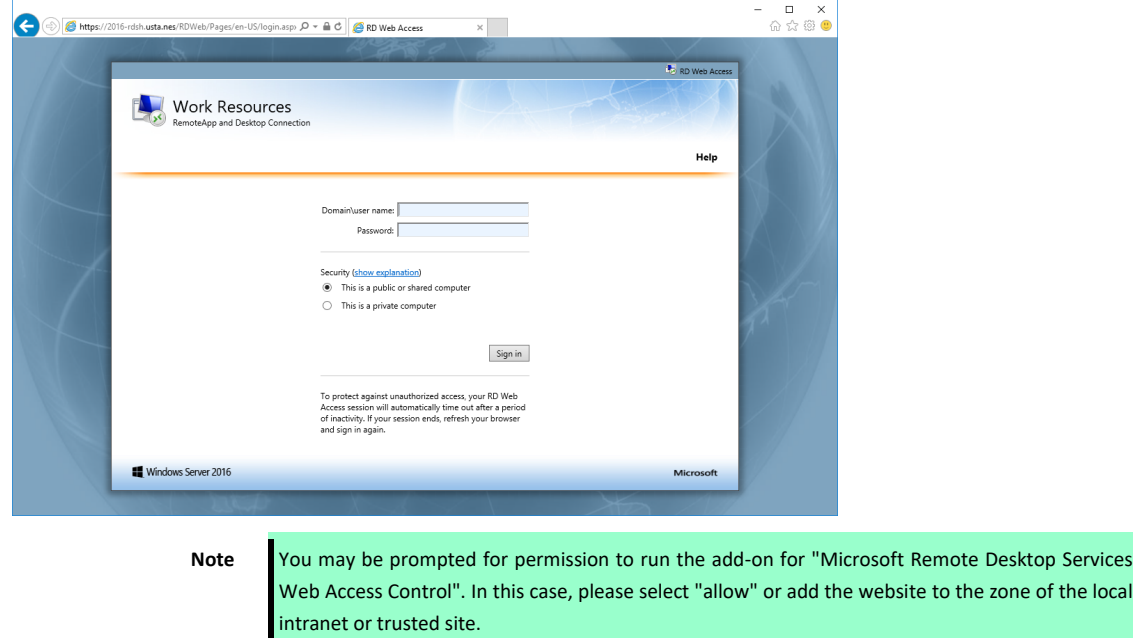

5. Icons for connecting to desktops and applications published by Remote Desktop Services are displayed.

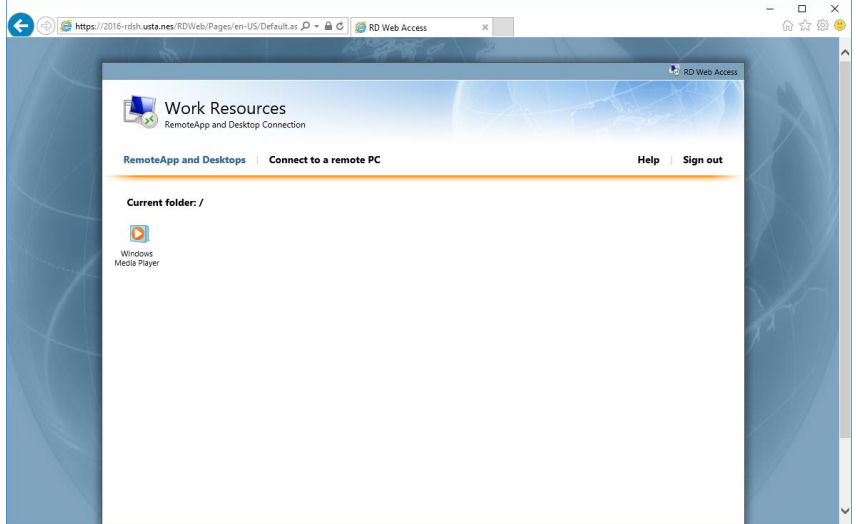

6. Select an icon to connect with a desktop or application.

# *4.* **Accessing VMware View and Horizon Services**

You can access VMware View and Horizon Services:

- By using VMware Horizon Client
- From your Web browser (Internet Explorer)

**Note** To access VMware View and Horizon Services from your Web browser, VMware Horizon HTML Access must be configured in VMware View and Horizon Services.

# *4.1* **Accessing VMware View and Horizon Services by Using VMware Horizon Client**

To access VMware View or Horizon services through VMware Horizon Client, do the following:

- 1. Double click **VMware Horizon Client** on the desktop.
- 2. A window appears allowing you to add the name or IP address of the View Connection Server.
- 3. Double-click **Add Server** icon or click **New Server** in the top-left corner.

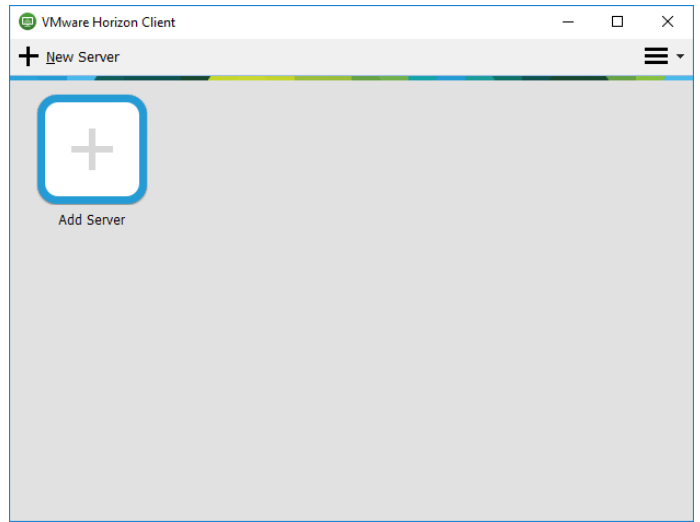

4. A window appears prompting for the name or IP address of the View Connection Server. Enter the required information, and then click **Connect**.

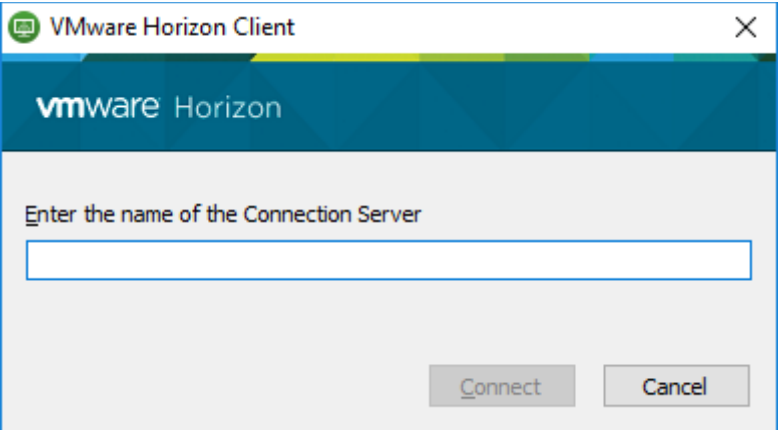

5. By default, a secure connection (HTTPS) is required to connect to the View Connection server. You therefore need to install a certificate.

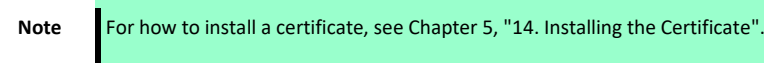

- 6. A window may appear with a Welcome message. Click **OK** to continue.
- 7. Provide your user name and password on the opened window, and then click **Login**.

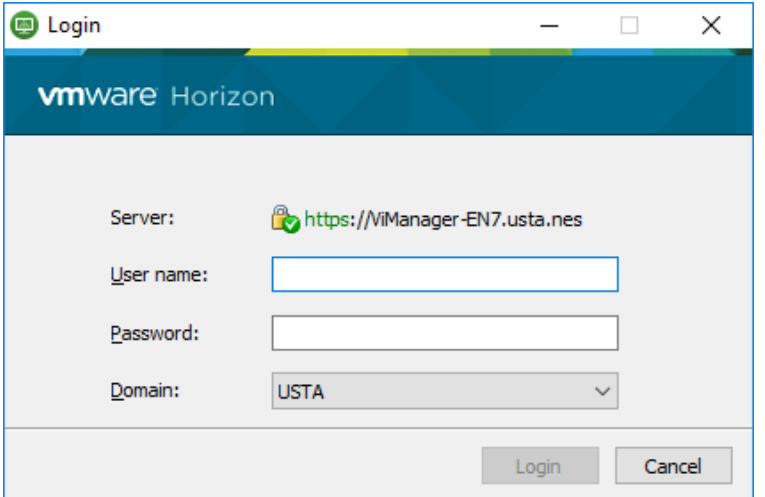

8. A window appears with available desktops for your credentials. Double-click to select the desired desktop.

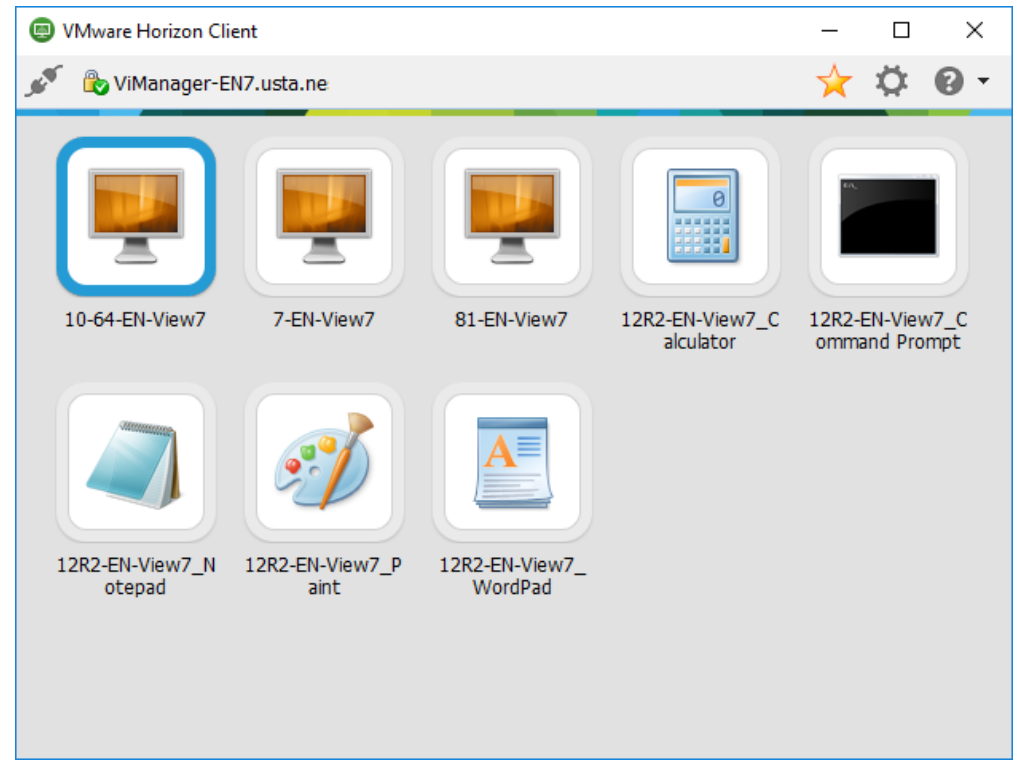

9. The desktop will be displayed on the screen.

# *4.2* **Accessing VMware View and Horizon Services by Using Internet Explorer**

Access VMware View and Horizon Services by using Internet Explorer as follows:

1. By default, a secure connection (HTTPS) is required to connect to VMware View and Horizon Services. You therefore need to install a certificate.

Note For how to install a certificate, see Chapter 5, ["14. Installing the Certificate"](#page-192-0).

- 2. Click the Internet Explorer icon on the **Start** screen or taskbar on your desktop to launch Internet Explorer.
- 3. Enter the IP address, URL, or FQDN of the server through which VMware View and Horizon Services will be accessed.
- 4. Enter your credentials, and then click **Login**.

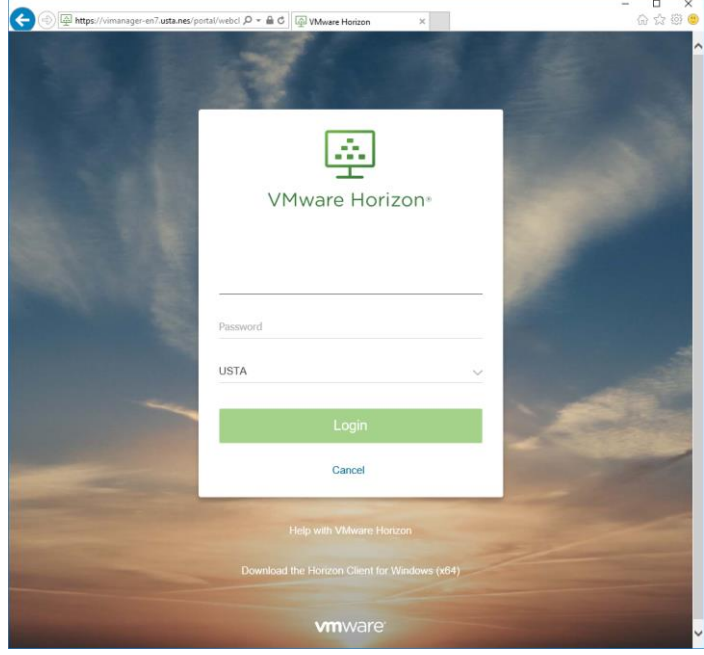

5. Icons for connecting to virtual desktops registered in VMware View and Horizon Services are displayed.

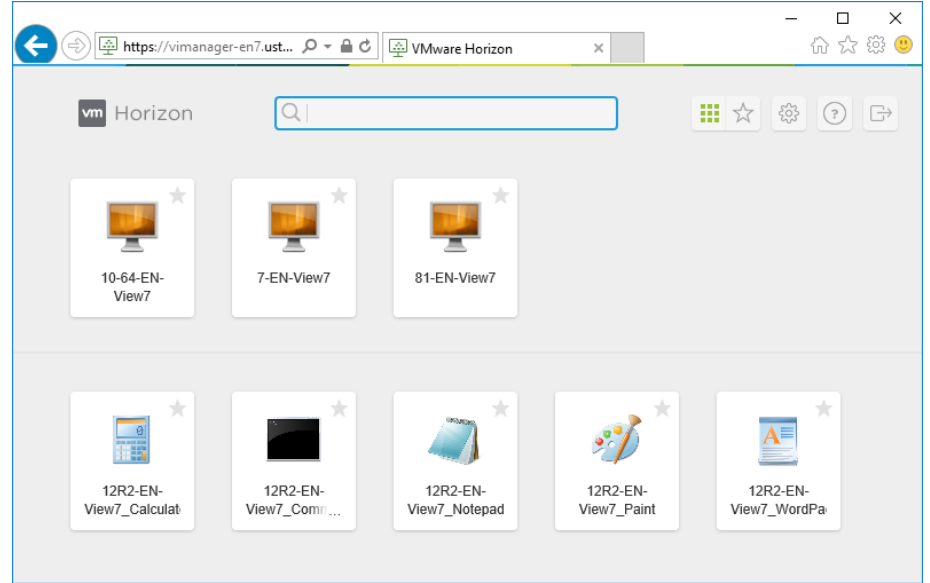

6. Select an icon to connect with a virtual desktop.

# *5.* **Accessing NEC Client Management Option (CMO) Services**

You can access NEC Client Management Option (CMO) Services:

By using CMO Terminal Agent

**Important To access NEC Client Management Option (CMO) Services, CMO Terminal Agent must be installed on your US320f (it is not installed by default).**

> **Your US320f contains a CMO Terminal Agentinstaller. See Chapter 5, ["12. Installing CMO Terminal](#page-177-0)  [Agent"](#page-177-0) for how to install this software.**

## *5.1* **Accessing NEC Client Management Option (CMO) Services by Using CMO Terminal Agent**

Access NEC Client Management Option (CMO) Services by using CMO Terminal Agent as follows:

- 1. On your desktop, double-click the **Remote Connection** icon.
- 2. Enter your credentials, and then click **OK**.

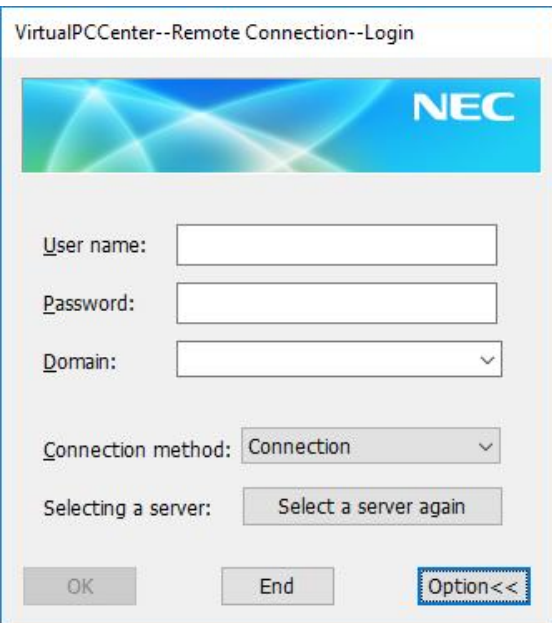

3. A list of virtual desktops registered in NEC Client Management Option (CMO) Services is displayed.

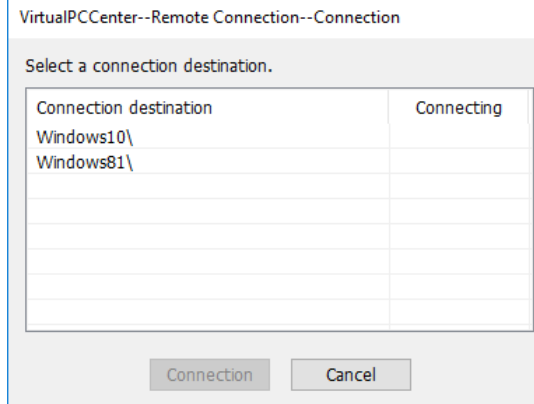

4. Select the virtual desktop you want to connect to, and then click **Connection**.

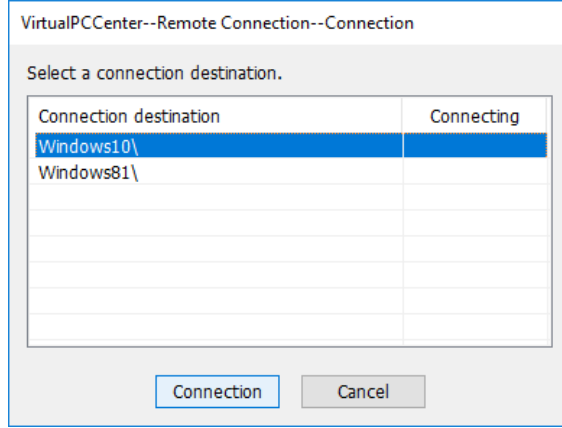

5. The client is connected to the selected virtual desktop.

# *6.* **Browsing the Internet by Using Internet Explorer**

Use Microsoft Internet Explorer 11 to browse the Internet. To launch the browser, click **Start** > **Internet Explorer**.

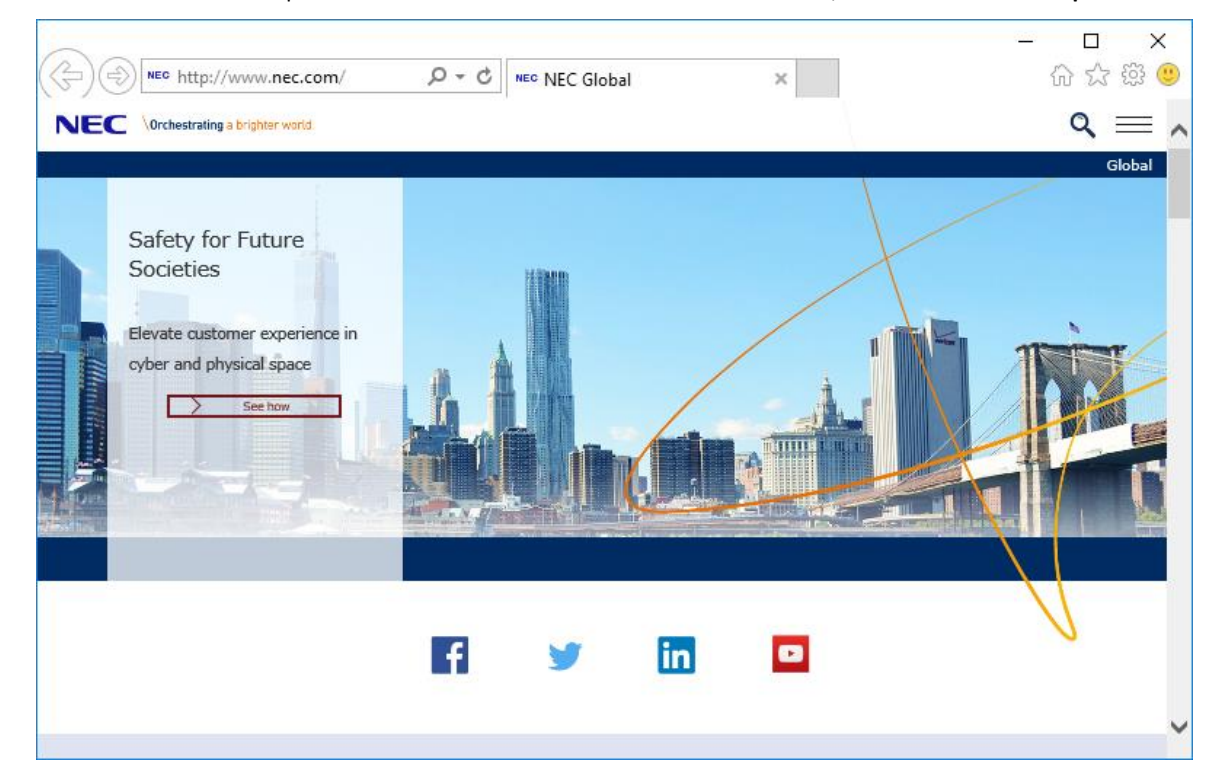

# **NEC Express5800 Series US320f**

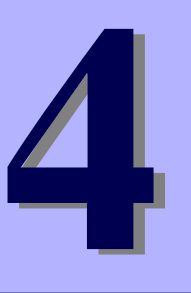

## **Chapter 4 Configuring Client Settings with Atrust Client Setup**

This chapter provides instructions on how to configure your US320f with Atrust Client Setup.

**1. Atrust Client Setup**

Describes Atrust Client Setup overview.

#### **2. Configuring System Settings**

Describes system settings of Atrust Client Setup.

#### **3. Configuring External Device Settings**

Describes how to configure external devices using Atrust Client Setup.

#### **4. Configuring User Interface Settings**

Describes how to configure user interface using Atrust Client Setup.

#### **5. Configuring Service Access Settings**

Describes how to configure service access settings using Atrust Client Setup.

# *1.* **Atrust Client Setup (ACS)**

## *1.1* **Interface Overview**

To access Atrust Client Setup on your US320f thin client, do the following:

- 1. Log in to your US320f with an administrator account (see Chapter 2 ["2. Default User Accounts"](#page-49-0) for the default account).
- 2. Click **Atrust Client Setup** on the Start screen.
- 3. The Atrust Client Setup window appears.

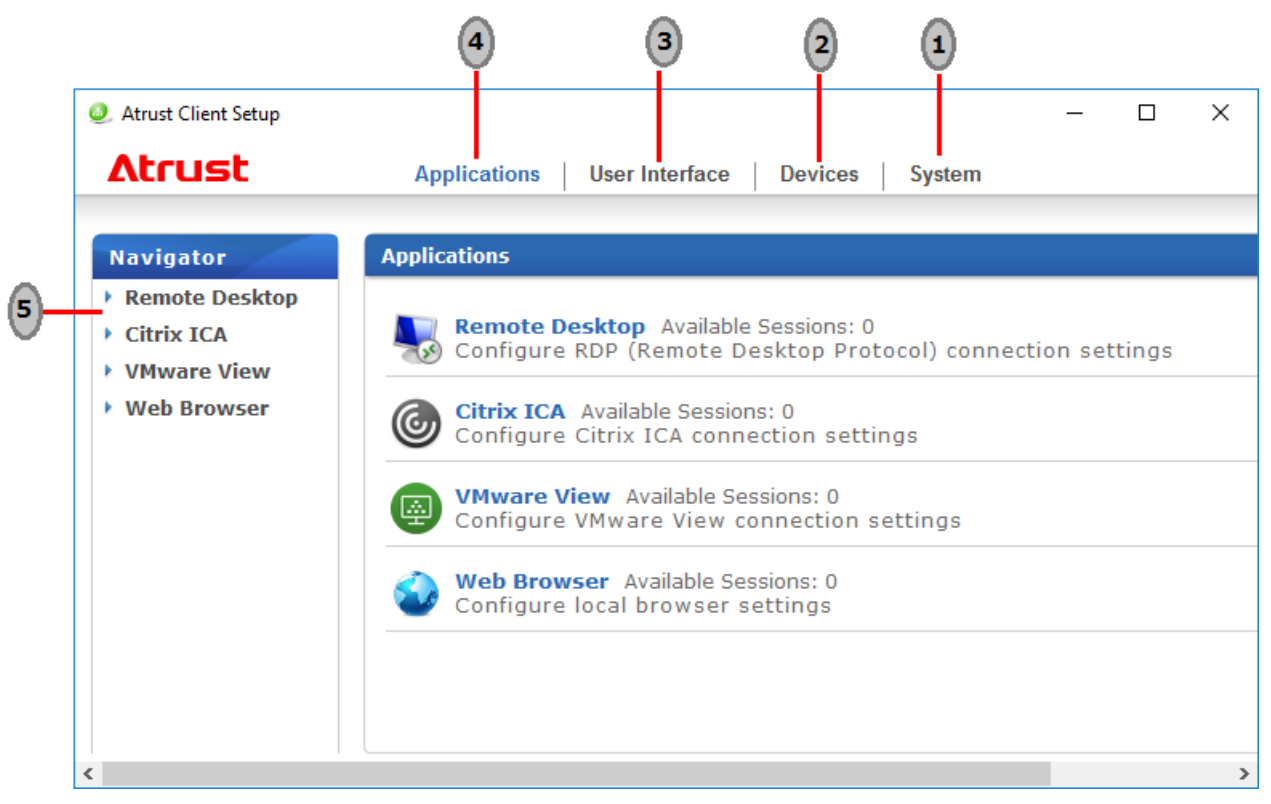

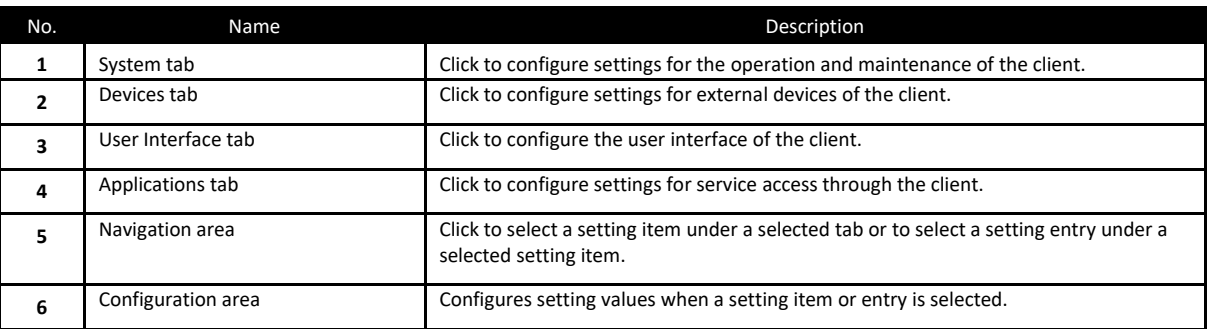

# *1.2* **Client Settings**

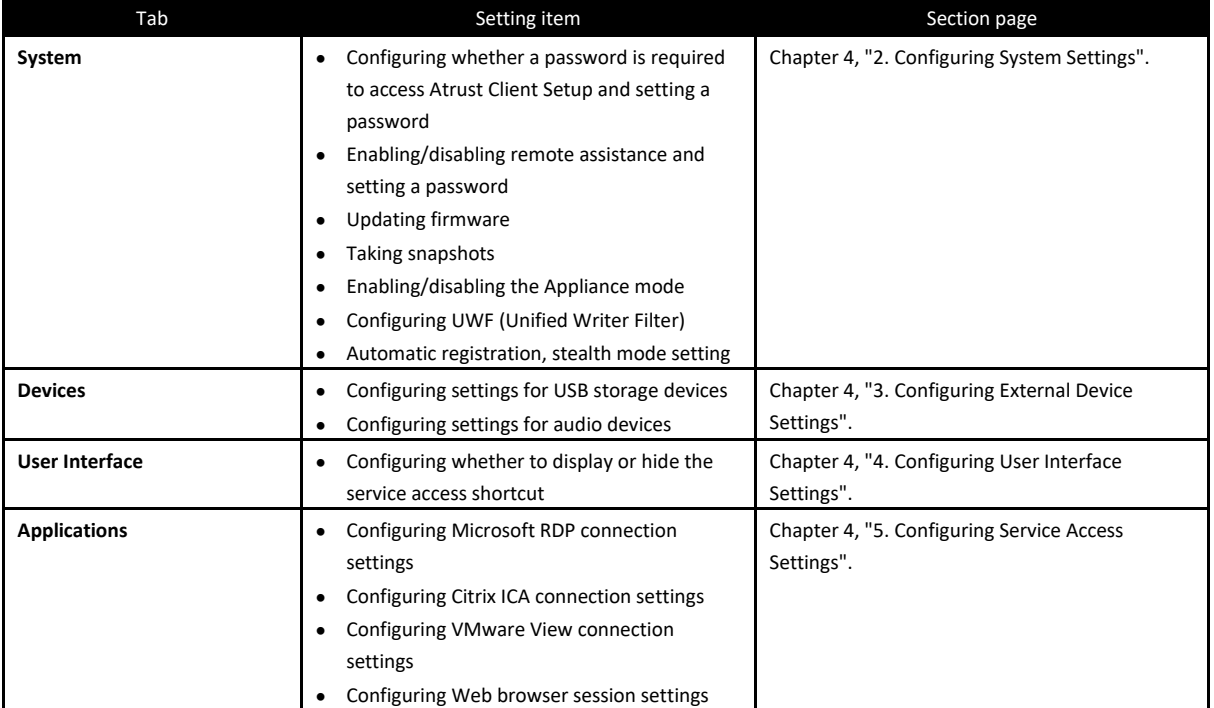

The following table provides a brief description of each setting item under four main setting categories.

# <span id="page-82-0"></span>*2.* **Configuring System Settings**

## *2.1* **System Tab Overview**

**System** tab enables you to configure settings for the operation and maintenance of clients. To access available settings of **System** tab, click the tab on Atrust Client Setup.

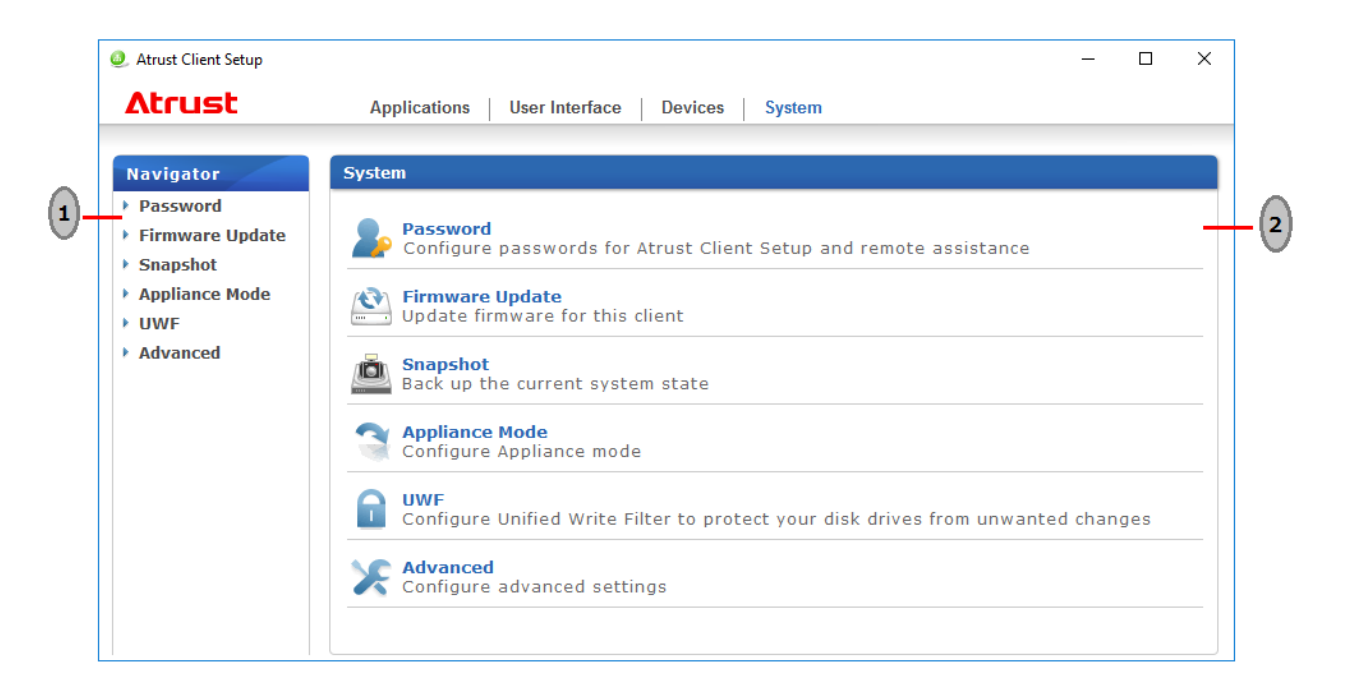

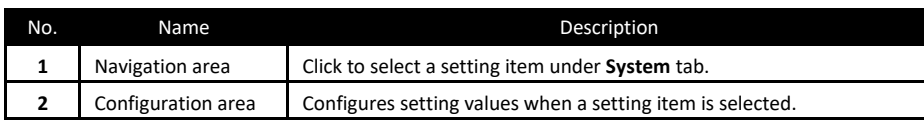

# *2.2* **Available Settings**

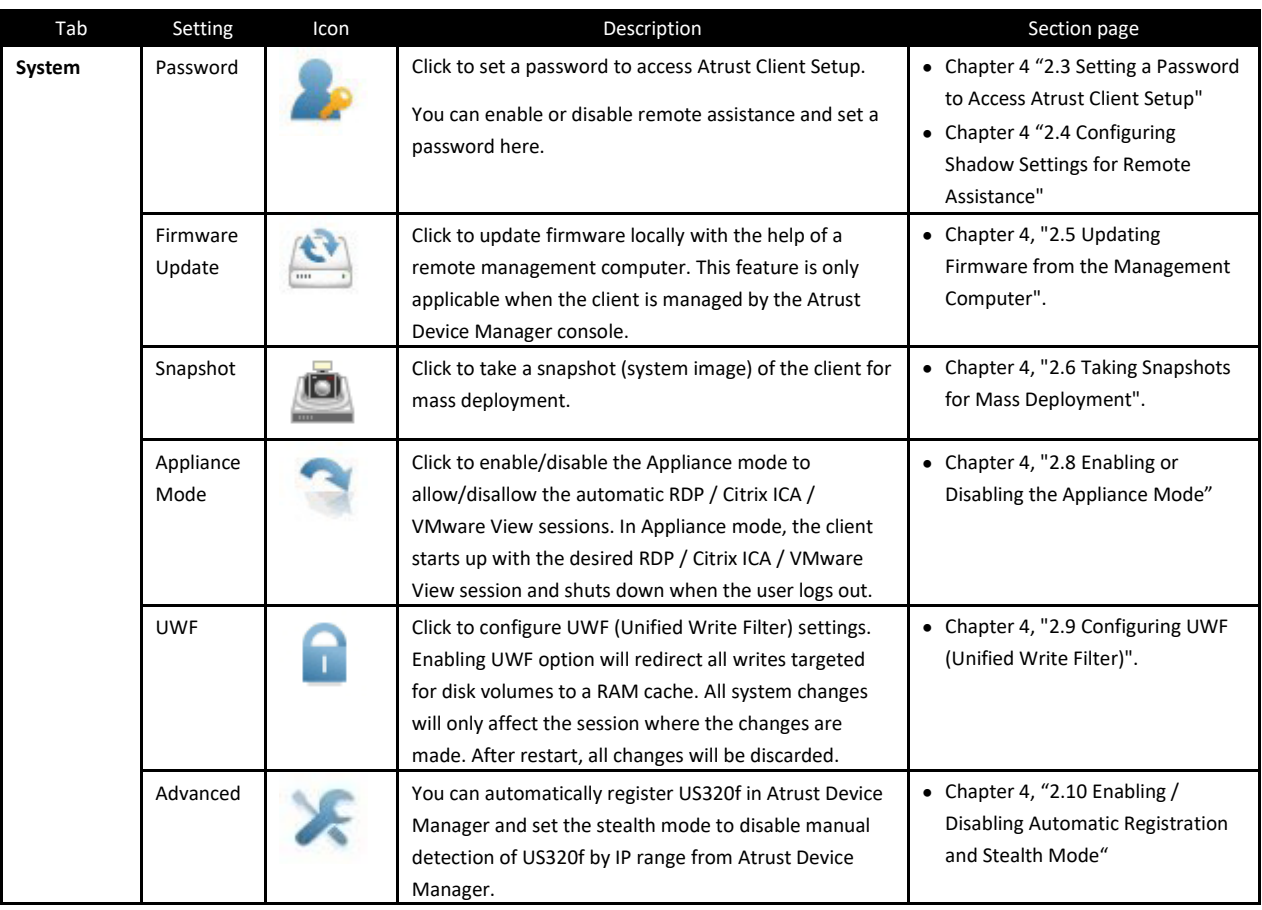

**Note** Atrust Device Manager is a remote and mass client management console, helping you remotely manage a large number of endpoint devices in a desktop virtualization infrastructure. For more information about Atrust Device Manager, refer to the User's Guide for Atrust Device Manager.

## <span id="page-84-0"></span>*2.3* **Setting a Password to Access Atrust Client Setup**

You can set a password to access Atrust Client Setup.

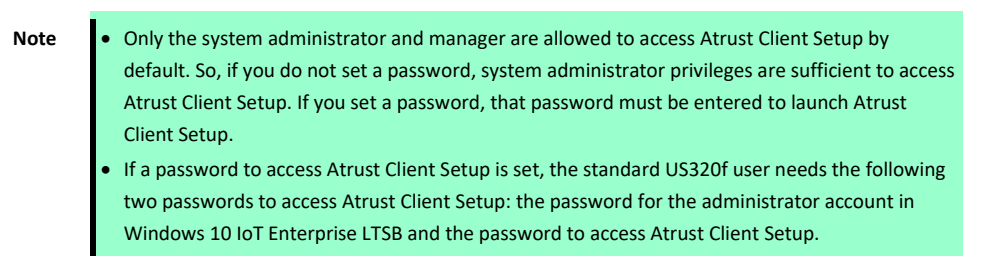

To set a password to access Atrust Client Setup, do the following:

1. On Atrust Client Setup, click **System** > **Password**.

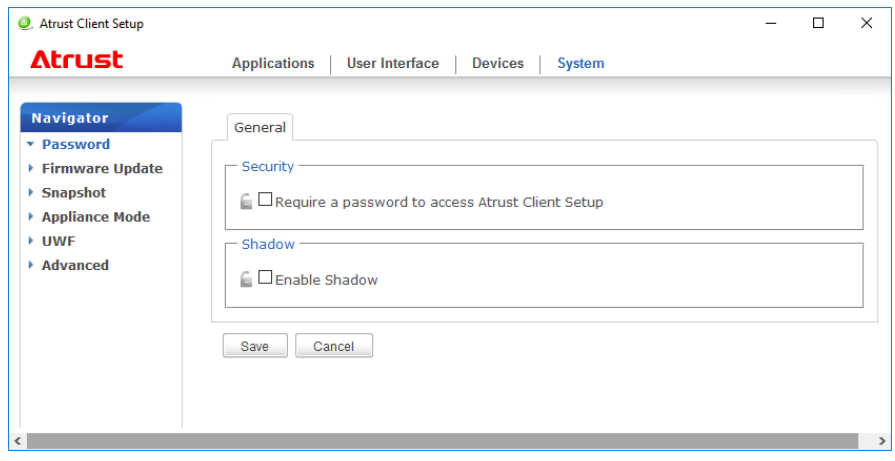

- 2. Check **Security** > **Require a password to access Atrust Client Setup**.
- 3. A window appears for you to set the password.

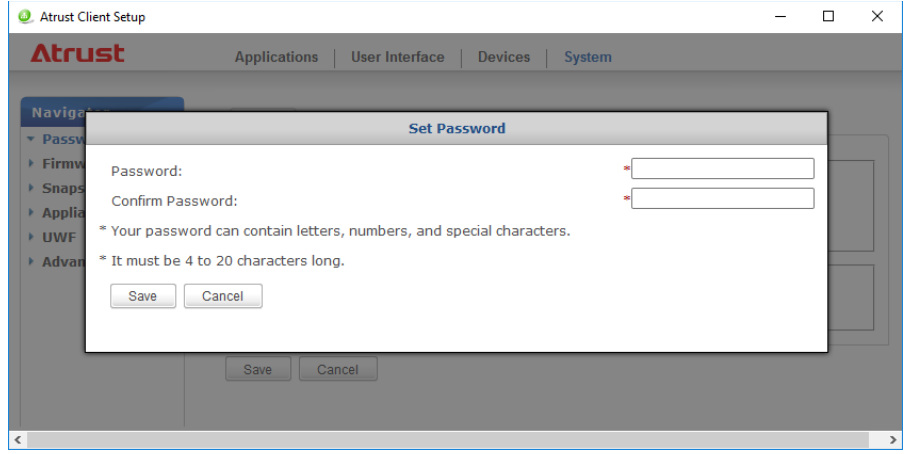

- 4. Enter an arbitrary password and click **Save** to apply it.
- 5. Click **Save** to save all the changes.

## <span id="page-85-0"></span>*2.4* **Configuring Shadow Settings for Remote Assistance**

The Shadow feature allows an administrator to remotely assist client users in resolving problems or configuring local settings. When this feature is enabled, an administrator can monitor and control a client from a remote computer just like a local user.

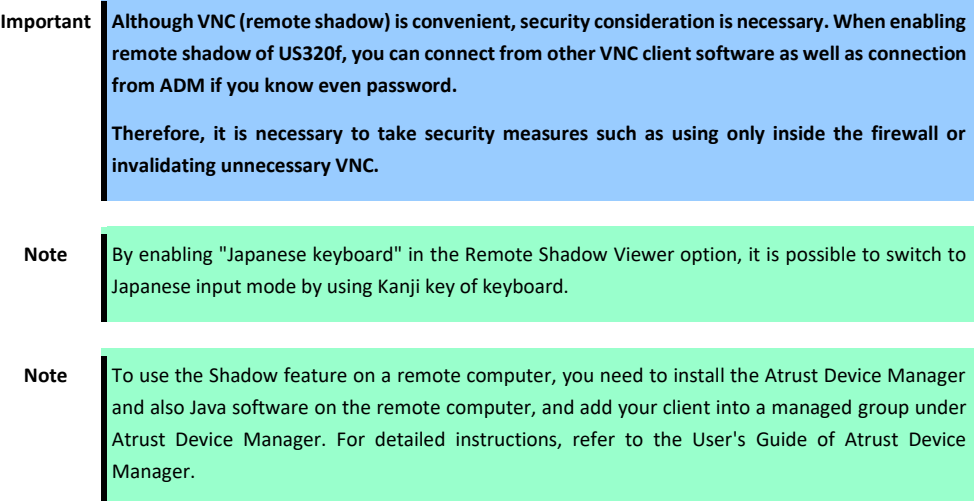

To enable the Shadow feature and set a password for remote assistance, do the following:

1. On Atrust Client Setup, click **System** > **Password**.

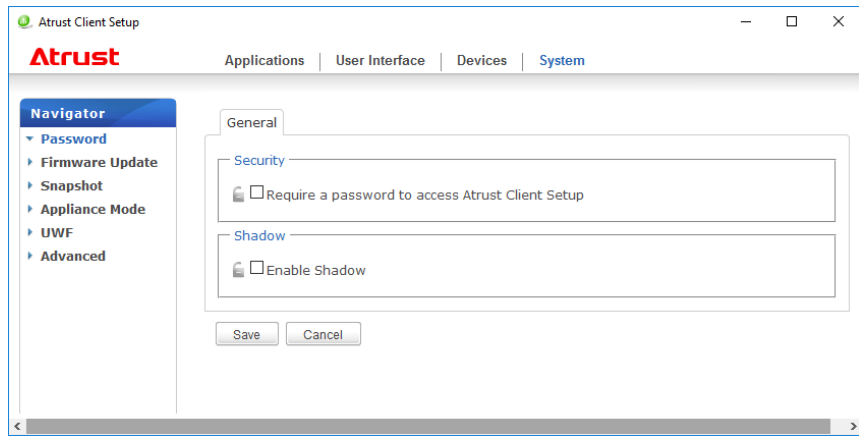

- 2. Check **Shadow** > **Enable Shadow**.
- 3. The Shadow feature is enabled and a window appears for you to set a password for remote assistance.

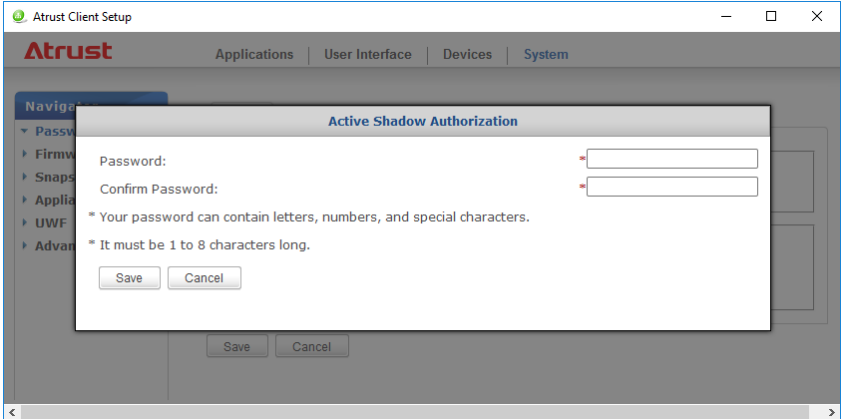

- 4. Set a password and click **Save**.
- 5. Click **Save** and confirm that "Your settings have been saved." appears.

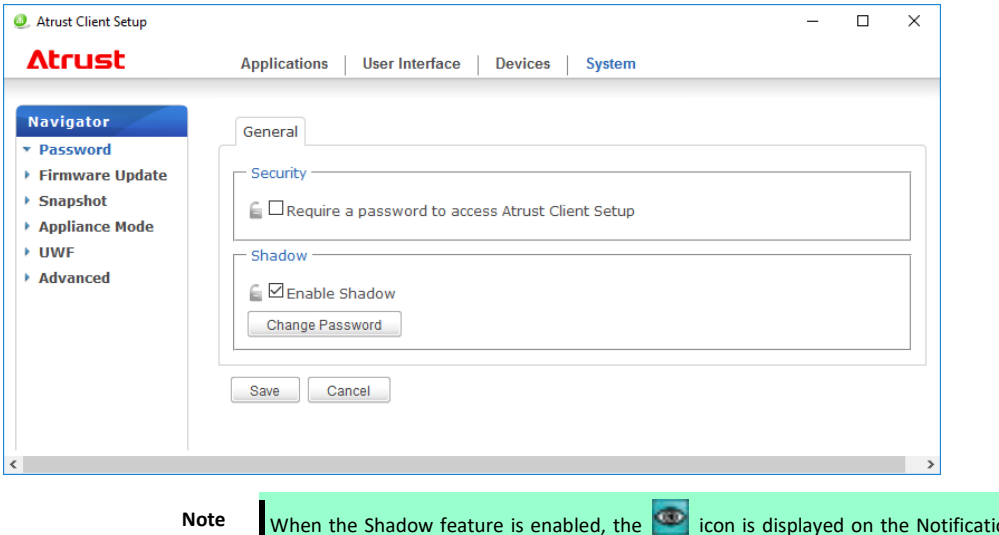

on area of the Taskbar in US320f. When this feature is being executed from the remote computer, the icon color changes to yellow **.** 

## <span id="page-87-0"></span>*2.5* **Updating Firmware from the Management Computer**

Update Firmware allows users to update client firmware from the remote management computer to get the client device up-to-date.

> **Note** Ensure that your client has been added into a managed group under Atrust Device Manager installed on a remote computer, and that you have imported client firmware files into Atrust Device Manager. These are prerequisites of this feature.

To update client firmware from the remote management computer, do the following:

#### 1. On Atrust Client Setup, click **System** > **Firmware Update**.

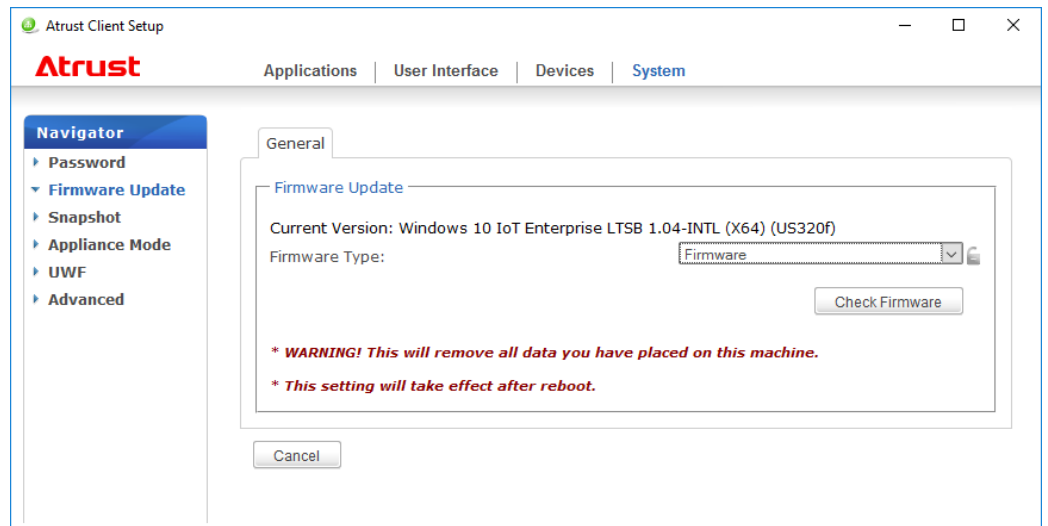

- 2. Under the Firmware Update section, click the Firmware Type drop-down menu to select **Firmware**. The system will then automatically download the Firmware list from the remote computer.
	- Note You can also update the firmware of a client with a snapshot (the system image of a client) which is coming from another client of the same model and is with a newer firmware version. For detailed information, see Chanter 4, ["2.6 Taking Snapshots for Mass Deployment"](#page-89-0) about the snapshot.
- 3. On completion, a window appears notifying you that the Firmware list has been loaded. Click **OK** to continue.

**Note** The available firmware versions depend on how many versions have been imported into the remote Atrust Device Manager.

4. Click drop-down menus to select the desired firmware version and other options.

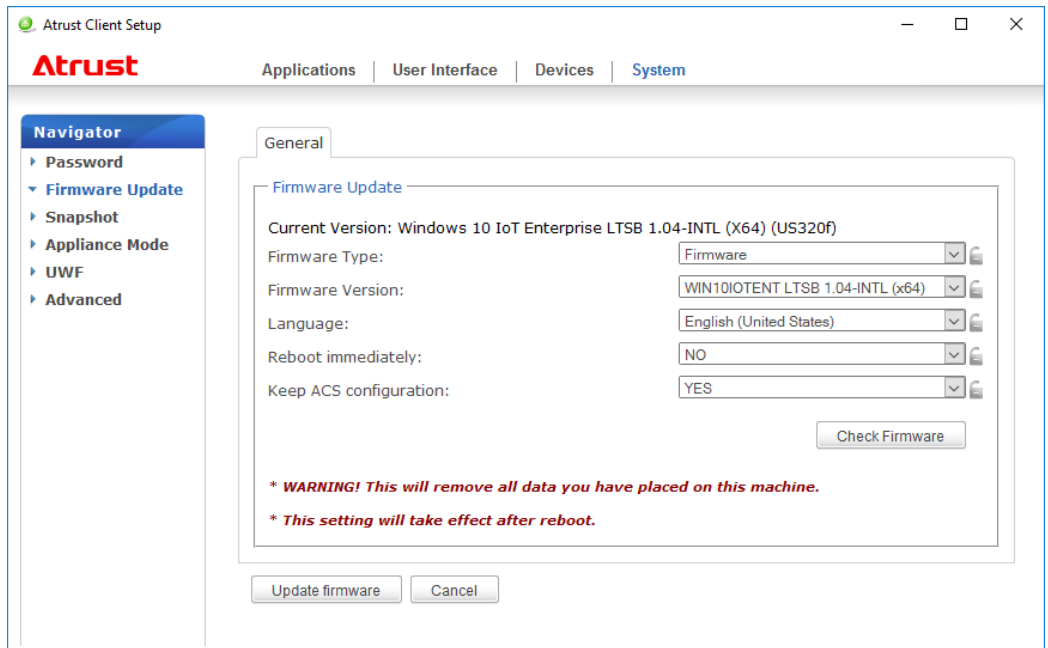

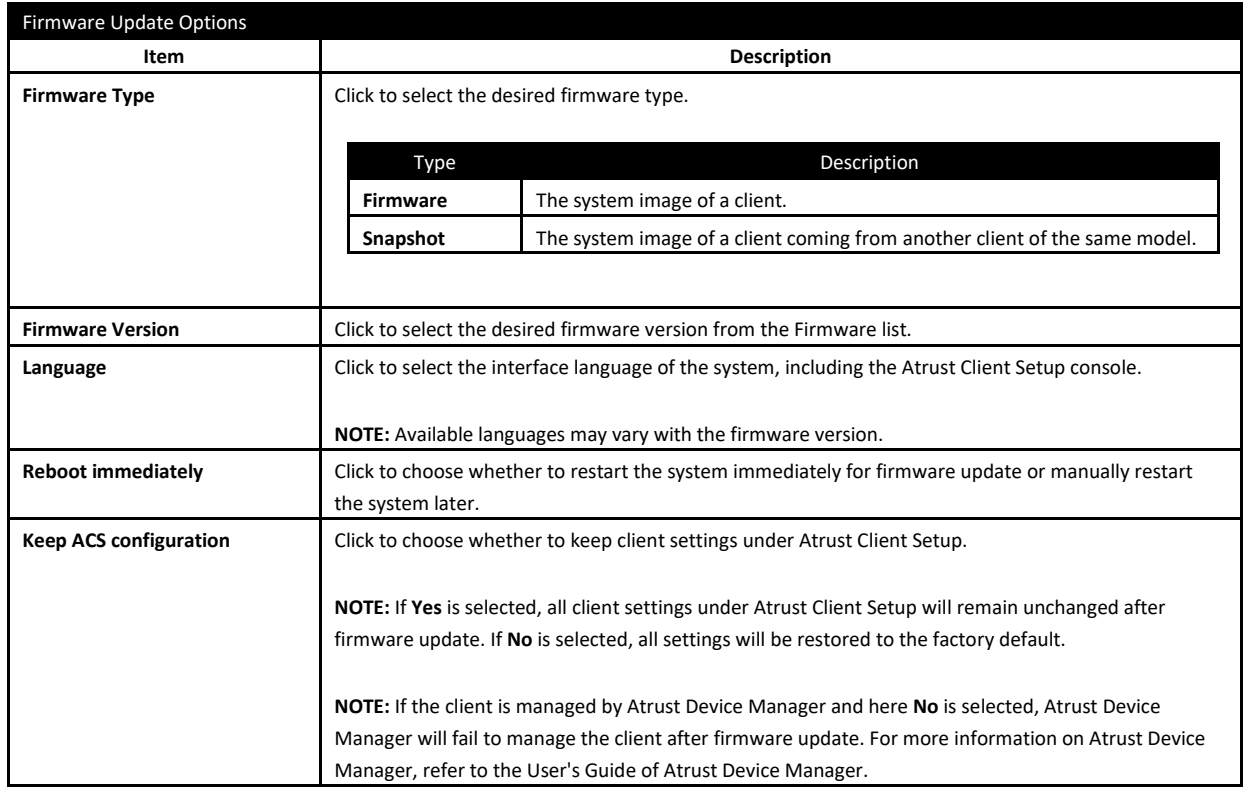

5. Click **Update firmware** to confirm your selections. The system will start updating its firmware after restart.

# <span id="page-89-0"></span>*2.6* **Taking Snapshots for Mass Deployment**

A snapshot is the system image of a client, allowing you to use that image for mass deployment. This system image can be stored on a remote management computer or a locally attached USB flash drive.

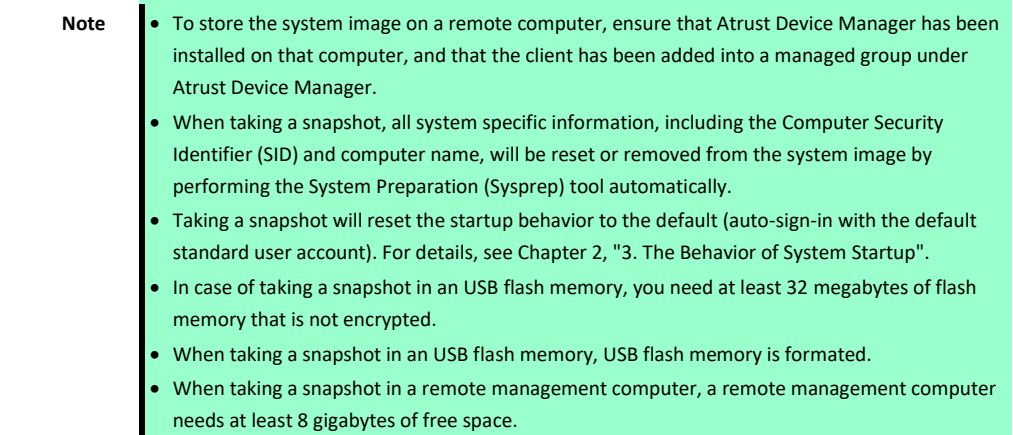

## *2.6.1* **Taking a snapshot in an USB flash memory**

To create a snapshot stored in an USB flash memory from the thin client, do the following:

#### 1. On Atrust Client Setup, click **System** > **Snapshot**.

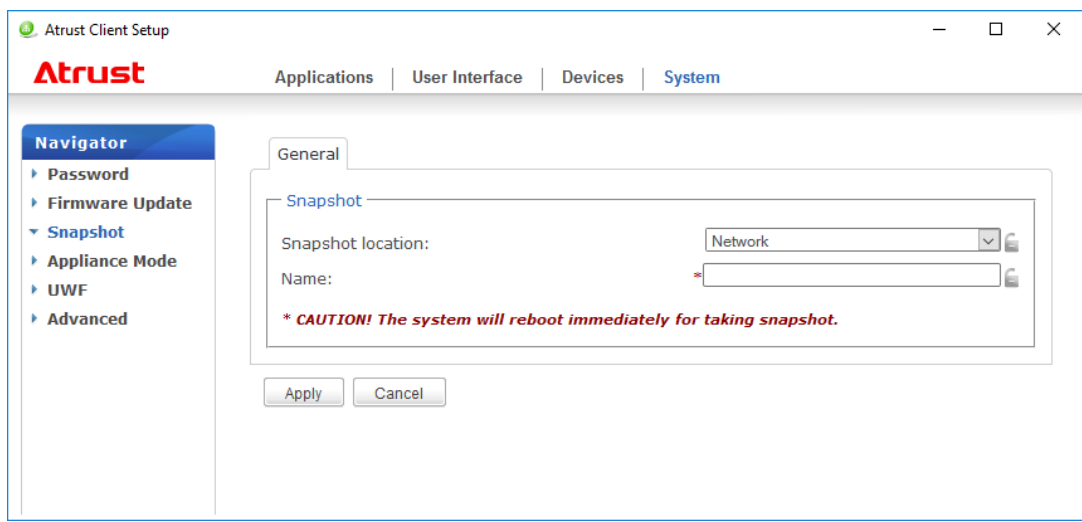

2. Select the location to save the snapshot from **Snapshot location** in the **Snapshot** section. You can select **USB**.

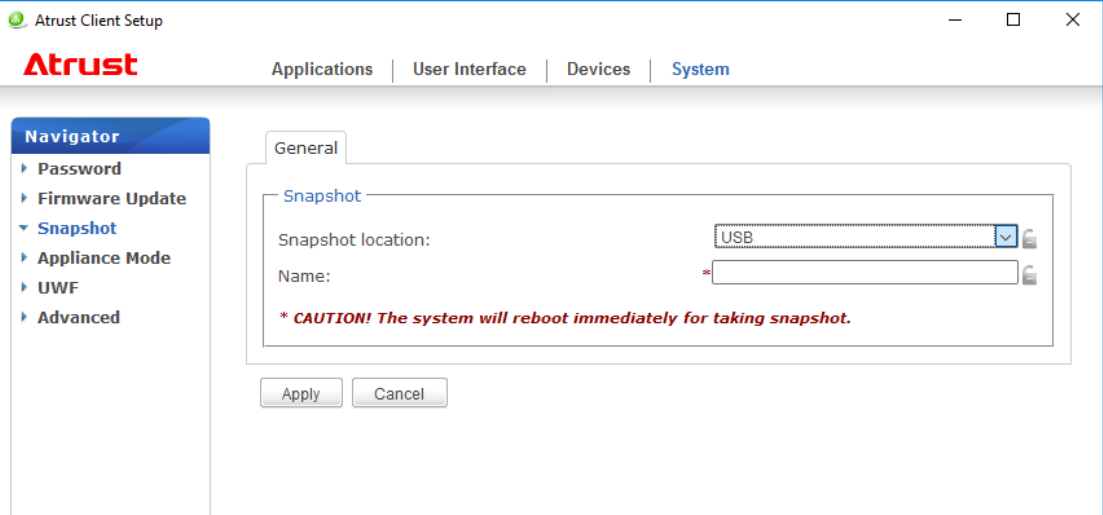

#### 3. Fill in **Name.**

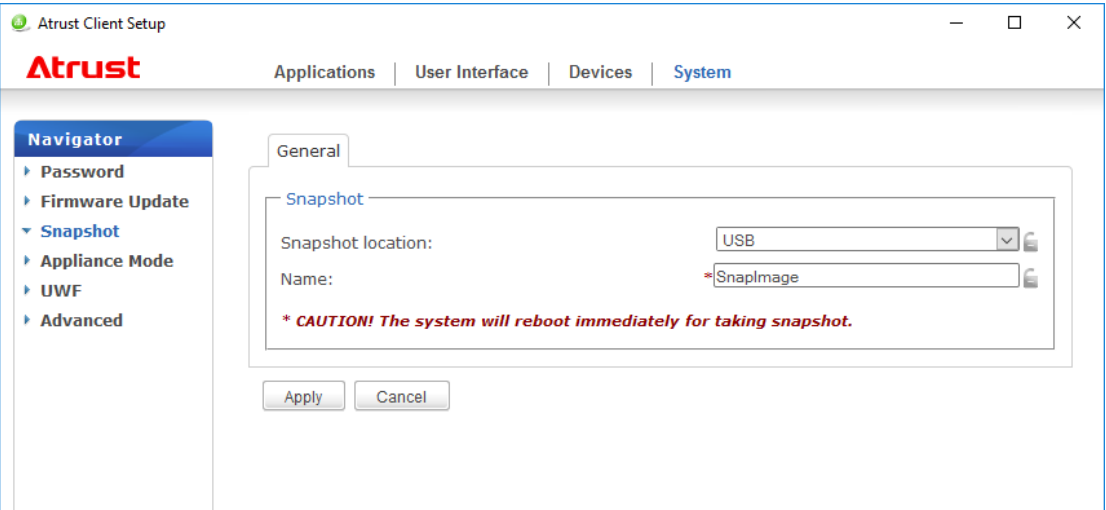

#### 4. Click **Apply**.

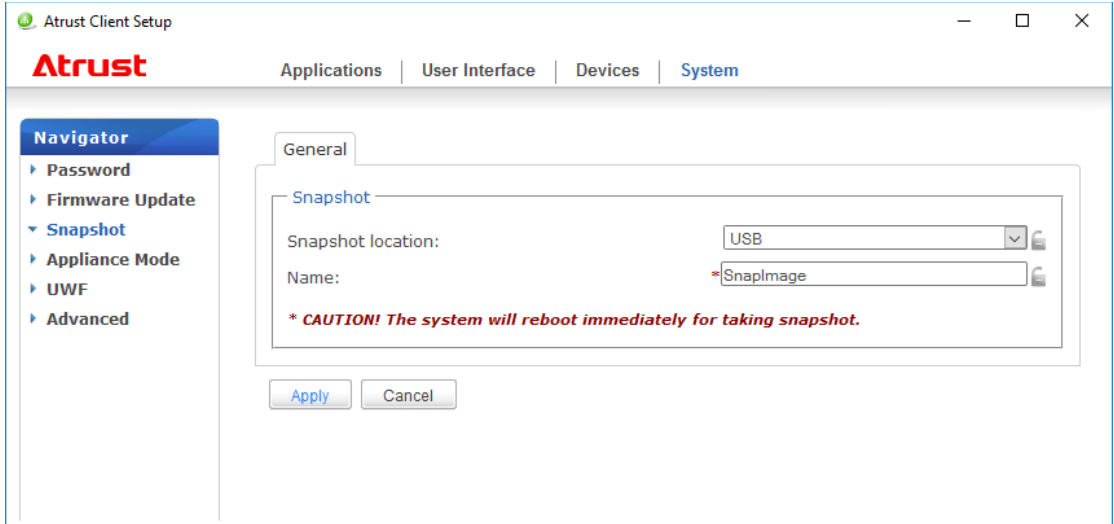

5. A message appears prompting you for confirmation. Click **Yes**.

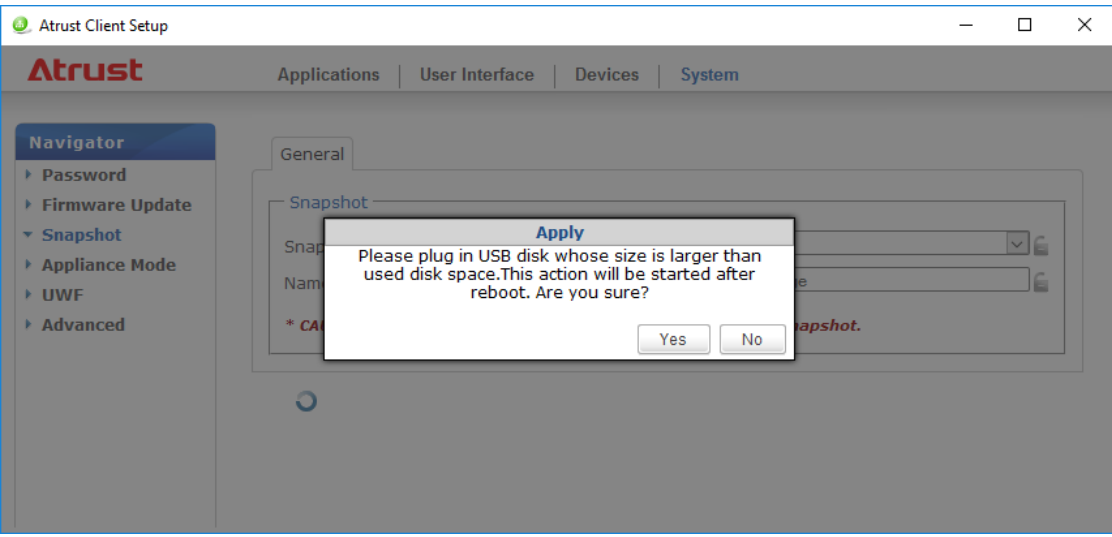

6. The Reboot Notification dialog appears. After inserting an USB flash memory in the thin client, click **Restart Now**.

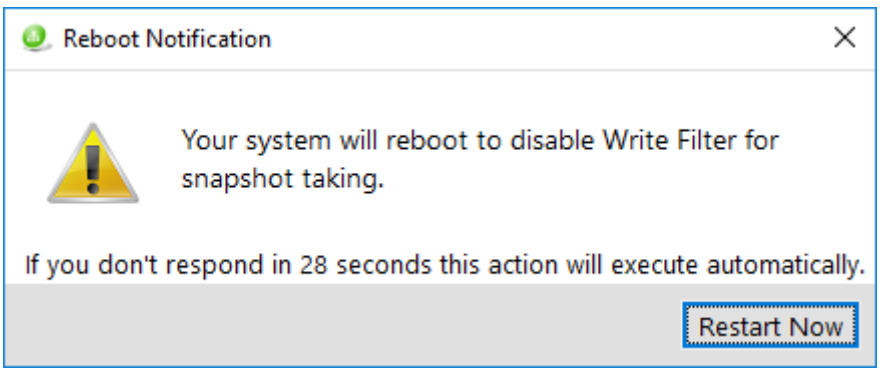

7. After restarting, the following message is appeared. Wait a few minutes. Thin client is restarted automatically.

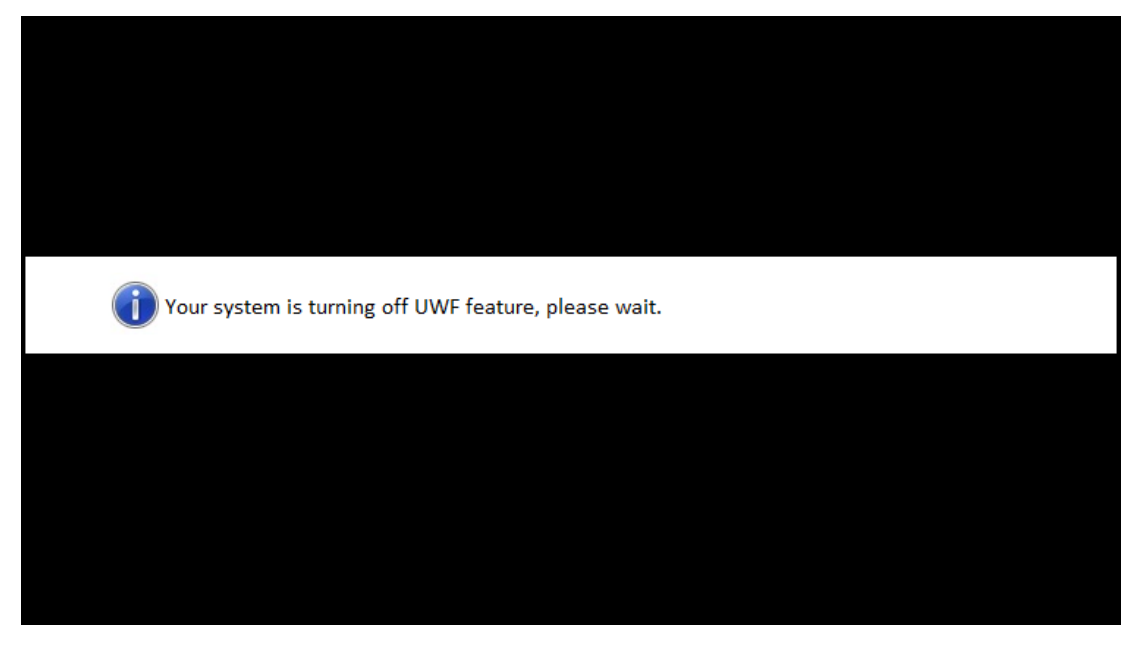

8. After restarting, the following message is appeared. Wait a few minutes. Thin client is restarted automatically.

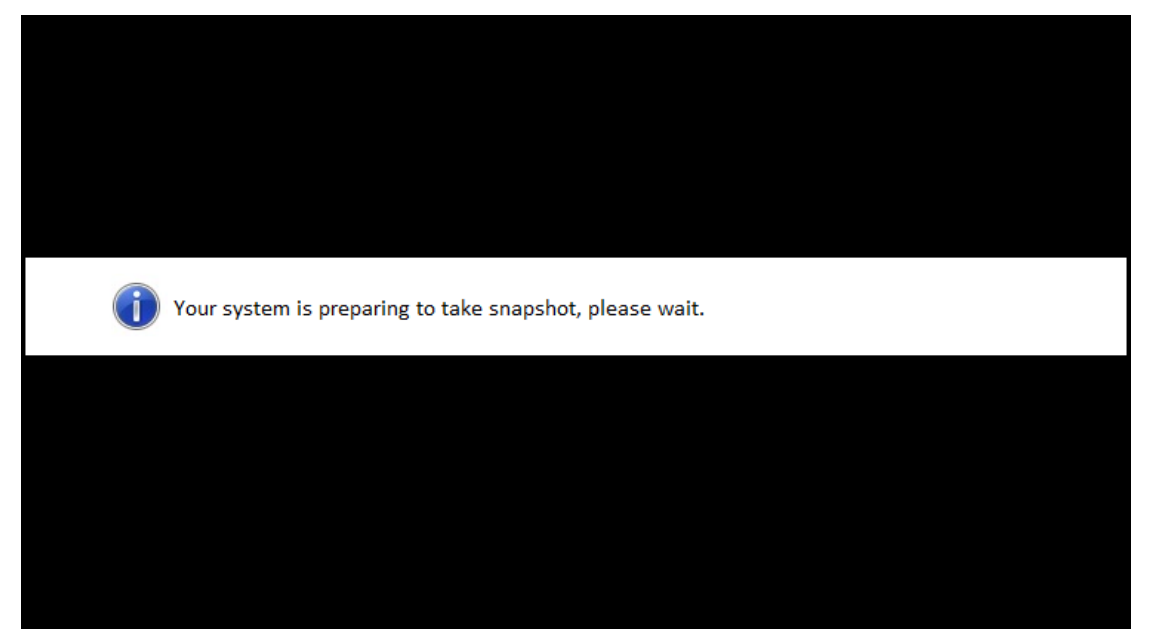

9. After restarting, the NEC Thin Client Recovery System screen appears. Click **Next.**

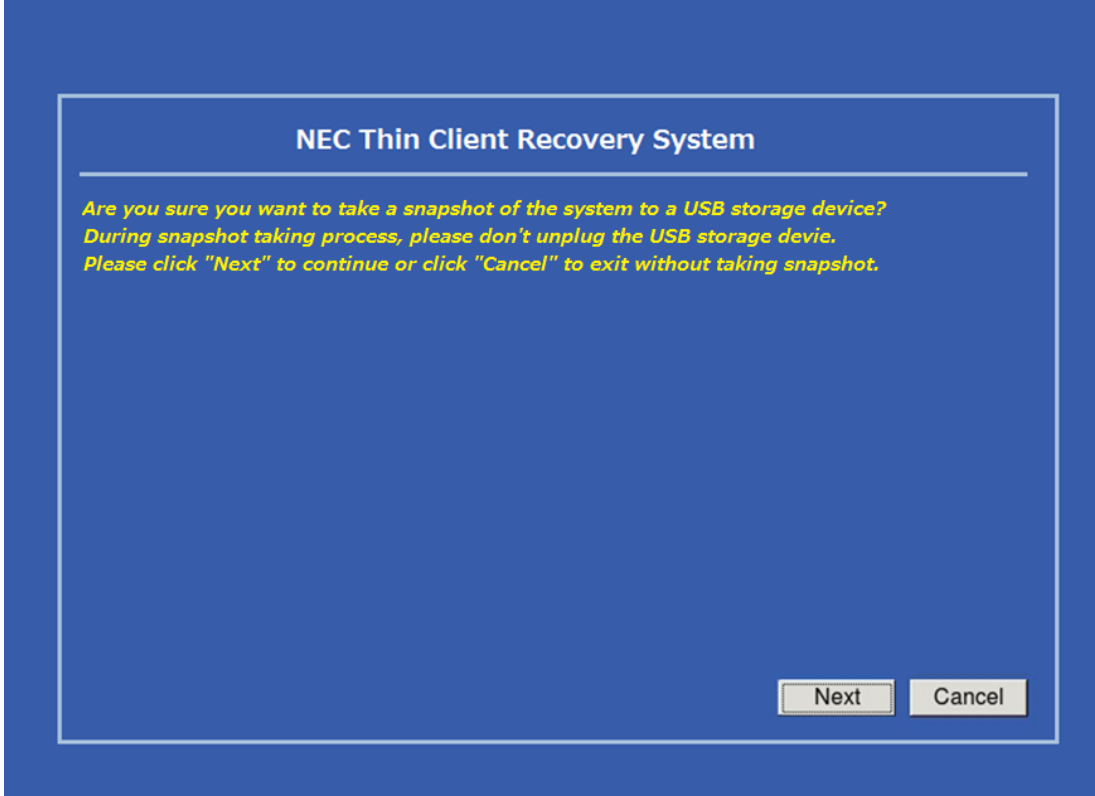

10. The following screen is indicated to confirm the formating of USB flash memory. Check **Yes,** and click **Next.**

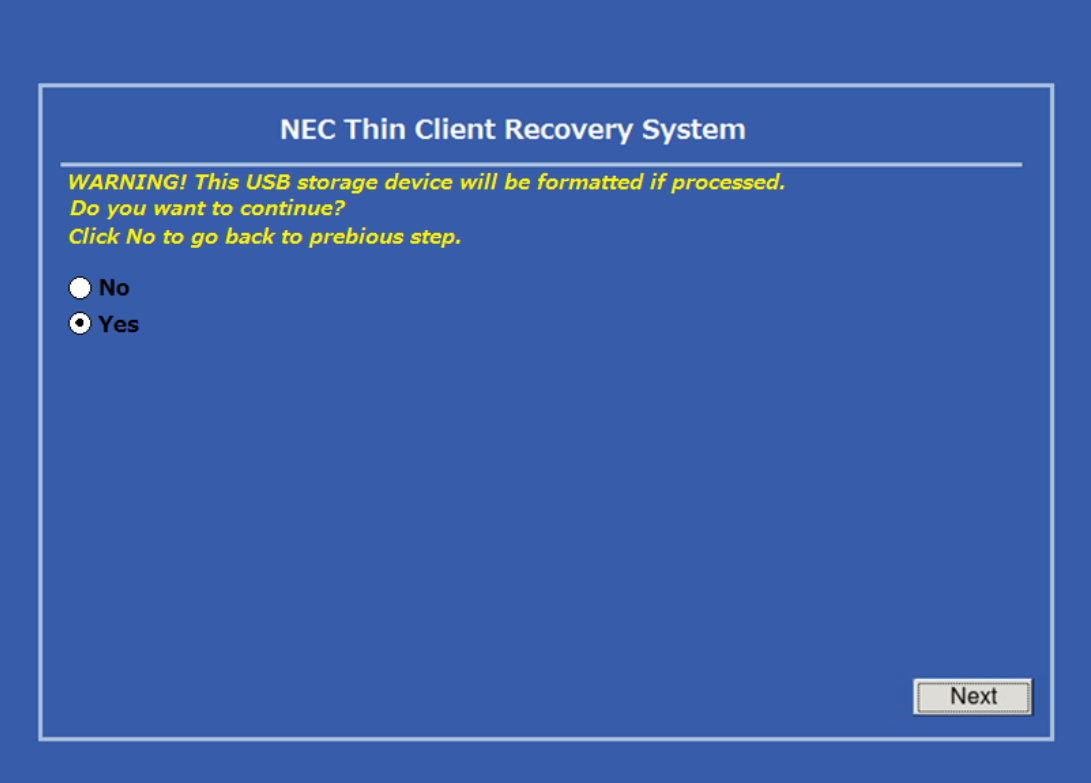

11. After formatting USB flash memory, taking a snapshot launches automatically. Wait a moment until processing is completed automatically.

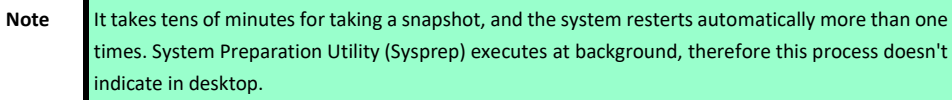

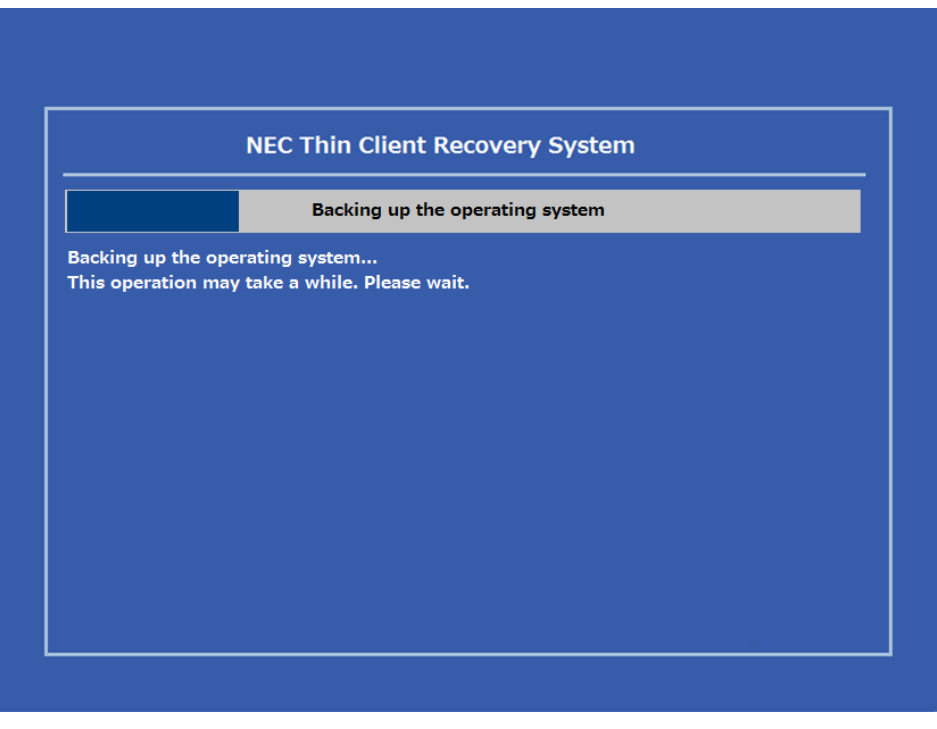

12. When displaying User Account's desktop, taking a snapshot is completed.

## *2.6.2* **Taking a snapshot in a remote management computer**

To create a snapshot stored in a remote management computer from the thin client, do the following:

1. On Atrust Client Setup, click **System** > **Snapshot**.

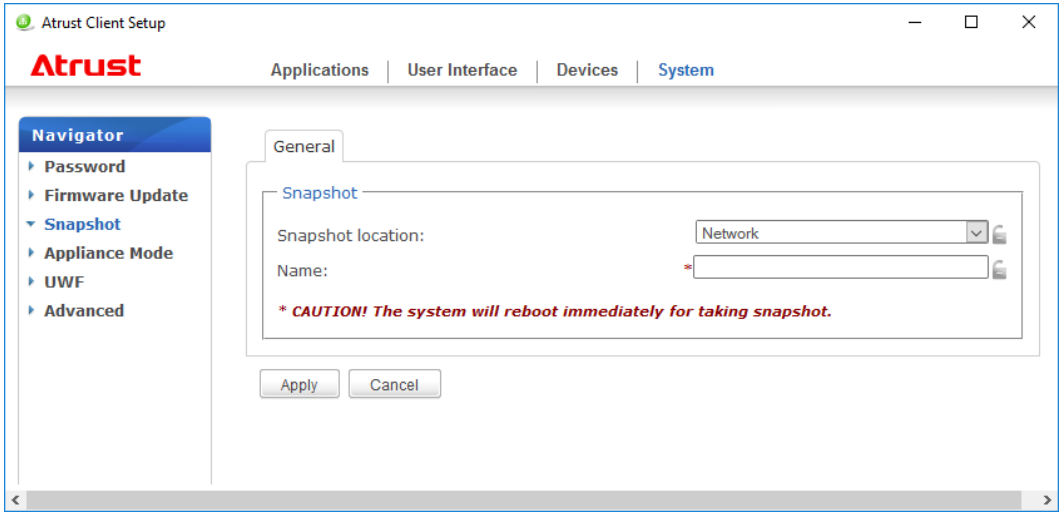

2. Select the location to save the snapshot from **Snapshot location** in the **Snapshot** section. You can select **Network**.

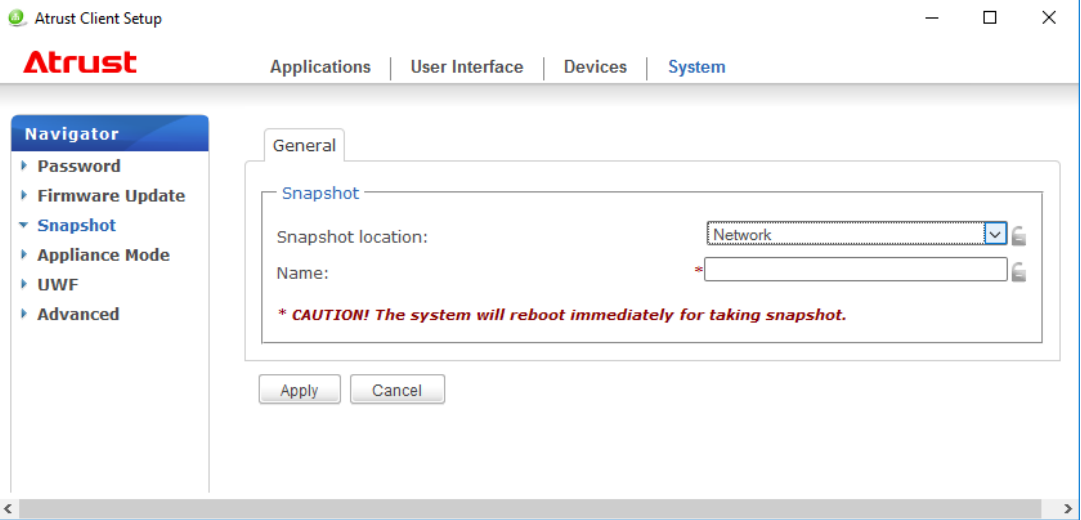

#### 3. Fill in **Name**.

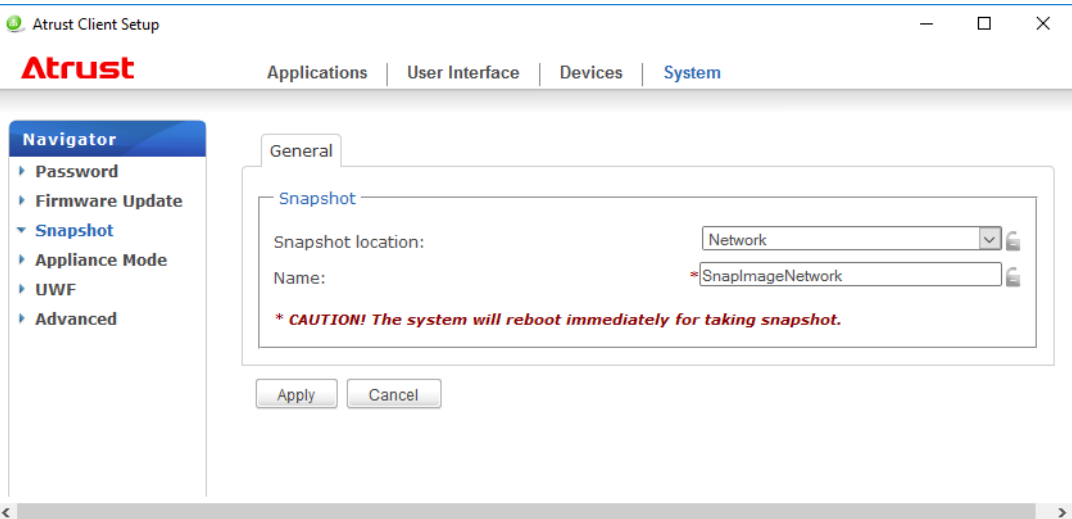

### 4. Click **Apply**.

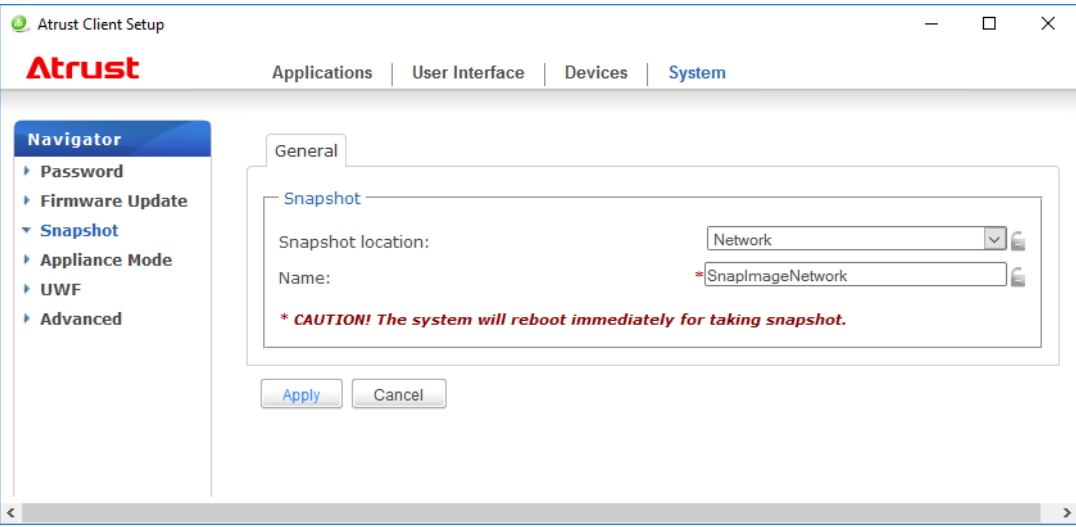

5. A message appears prompting you for confirmation. Click **Yes**.

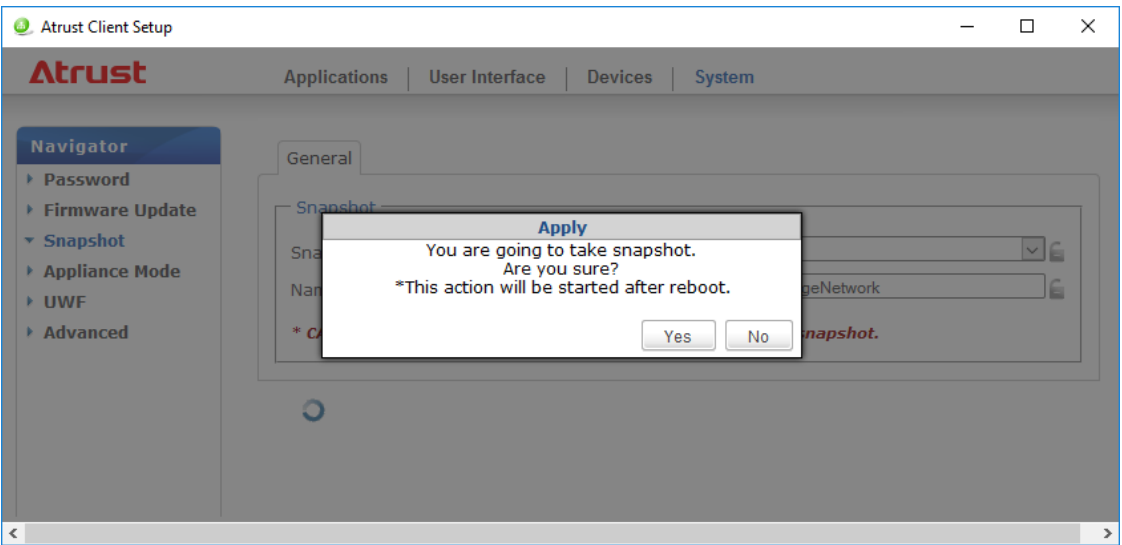

6. The Reboot Notification dialog appears. Click **Restart Now**.

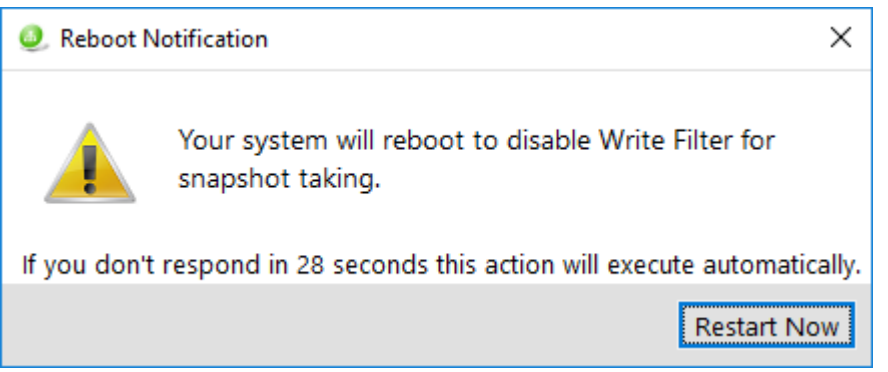

7. After restarting, the following message is appeared. Wait a few minutes. Thin client is restarted automatically.

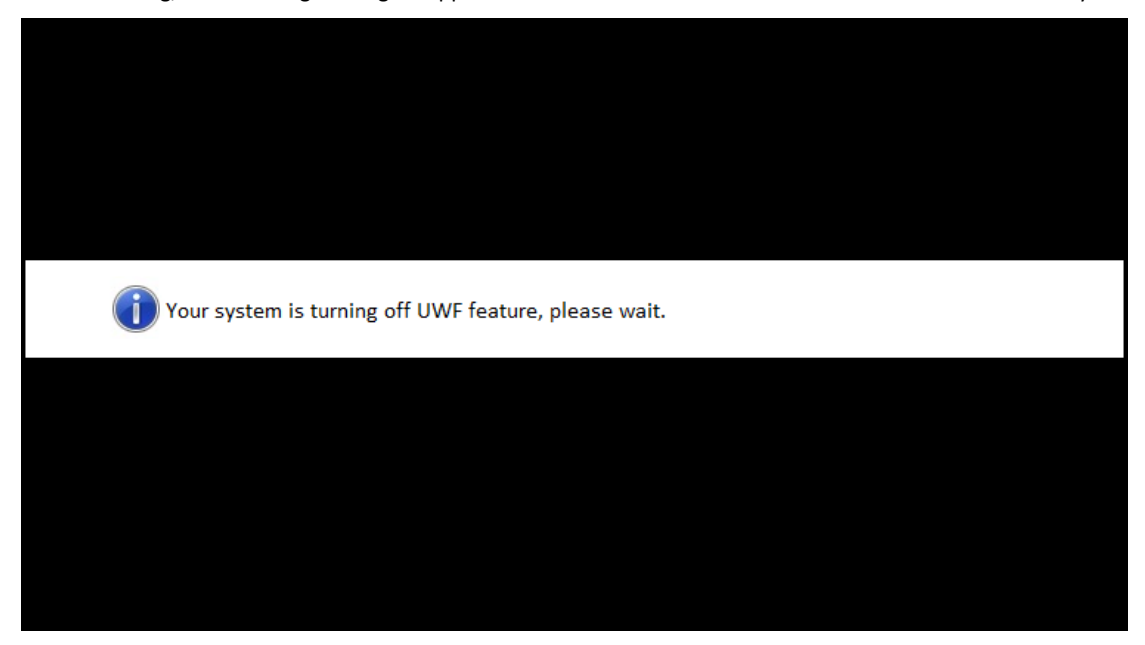

8. After restarting, the following message is appeared. Wait a few minutes. Thin client is restarted automatically.

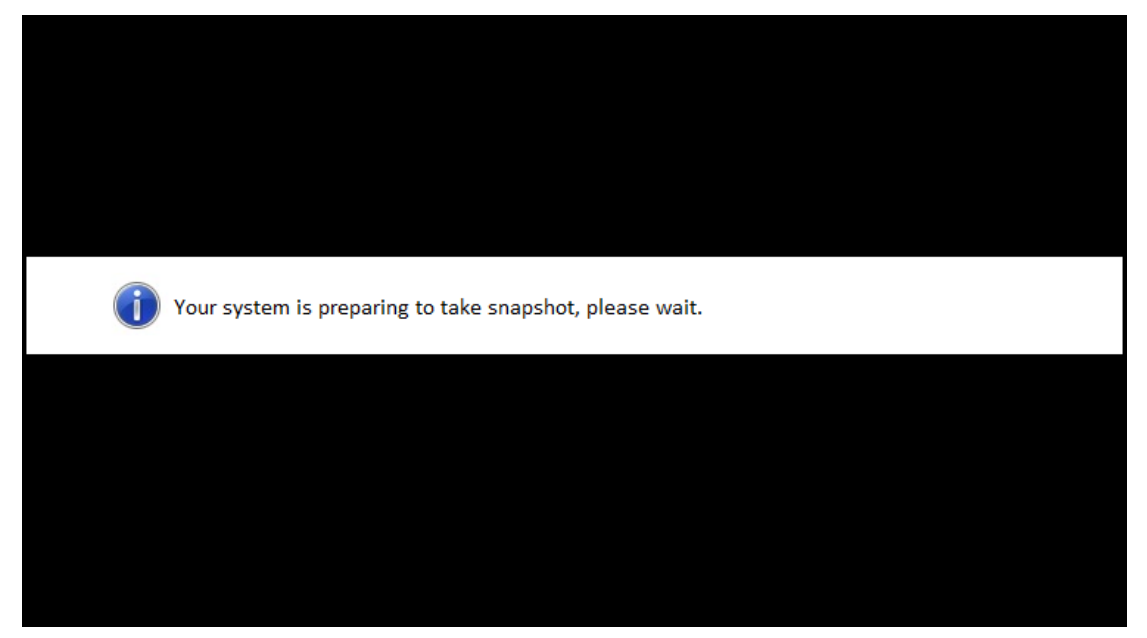

9. After restarting, the NEC Thin Client Recovery System screen appears. Taking a snapshot launches automatically. Wait a moment until processing is completed automatically.

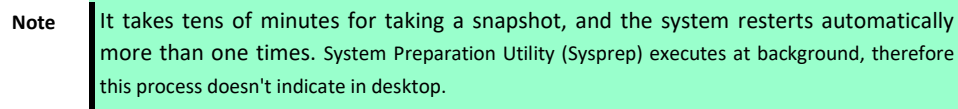

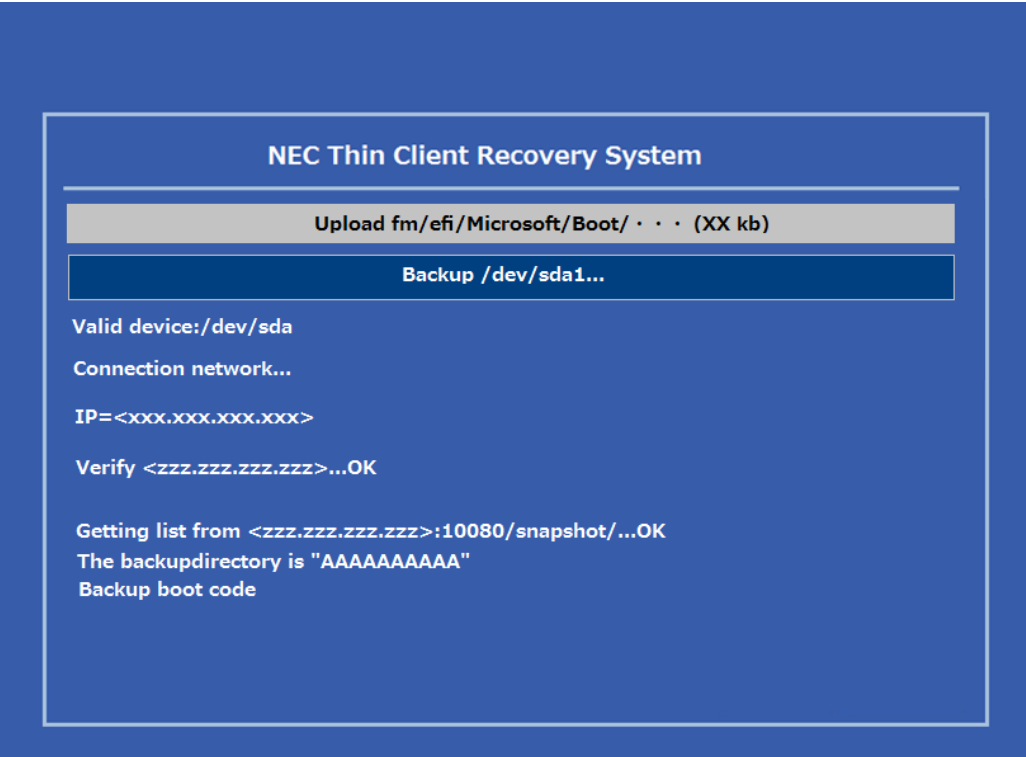

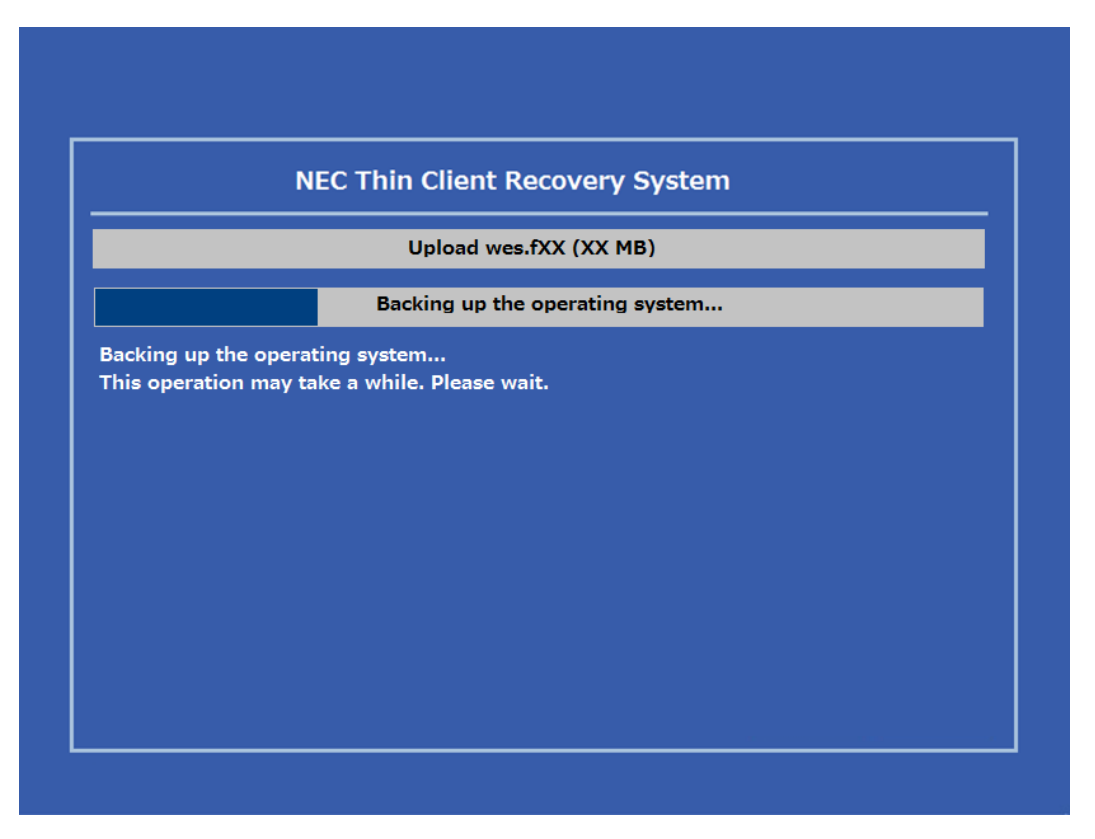

10. When displaying User Account's desktop, taking a snapshot is completed. A snapshot is uploaded to a remote management computer.

## *2.7* **Deploying a System Image Using a Taken Snapshot**

Snapshots can be saved on a remote computer via the network or in the USB flash memory. The system image can be deployed via the network or the USB flash memory depending on where the snapshot is saved.

## *2.7.1* **Deploying a Snapshot System Image via Network**

To deploy a system image to US320f by using a snapshot on a remote computer, do the following:

1. On Atrust Client Setup, click **System > Firmware Update**.

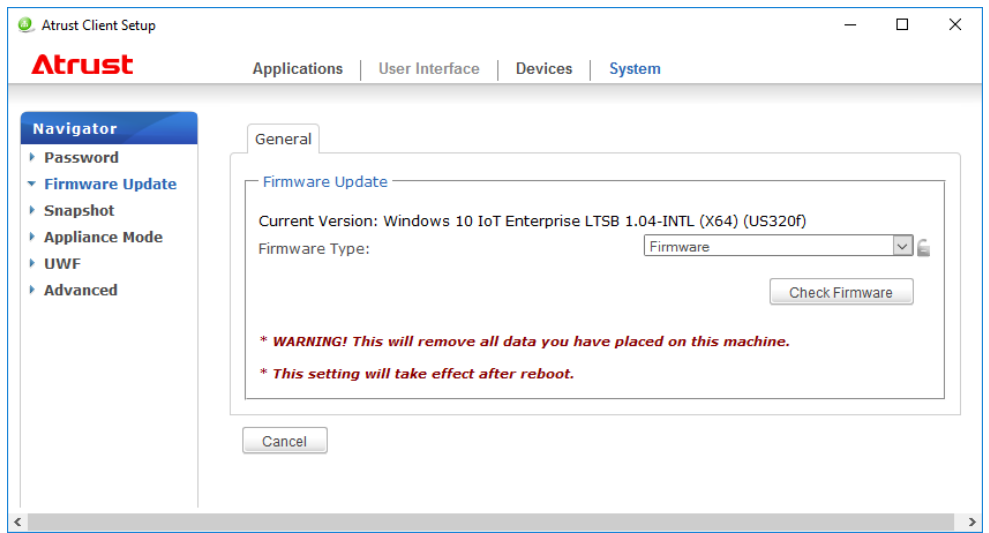

- 2. Select **Snapshot** from **Firmware Type** in the **Firmware Update** section. A list of snapshots is automatically downloaded from the remote computer.
- 3. When download is completed, a message appears notifying you that the snapshot list has been loaded. Click **OK**.

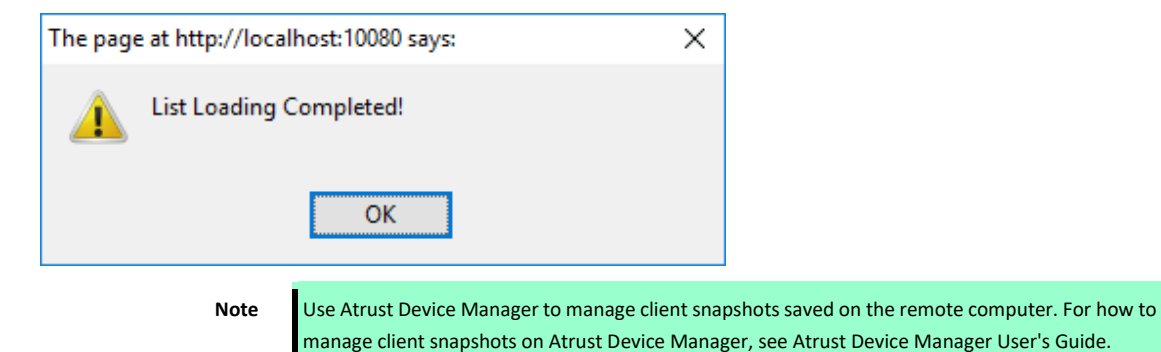

4. Select a snapshot and other options from the drop-down list.

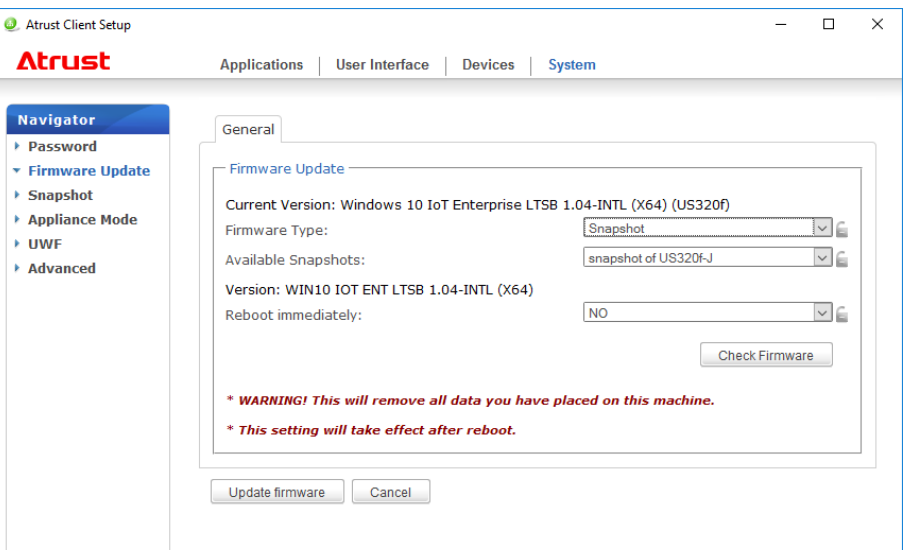

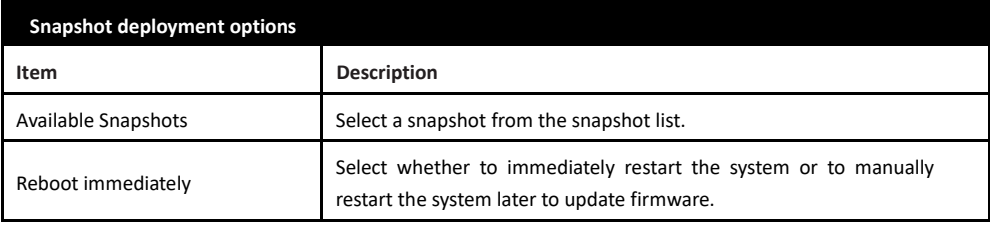

5. Click **Update firmware** to confirm your selections. Snapshot deployment starts after the system restarts.

## *2.7.2* **Deploying a Snapshot System Image from a USB Flash Memory**

To deploy a system image to US320f by using a snapshot in the USB flash memory, do the following:

- 1. Insert the USB flash memory into an empty USB port on the client.
- 2. Start or restart the client.
- 3. Press the <F7> key on the keyboard during POST (Power-On Self-Test) to open the **Boot Device** menu.

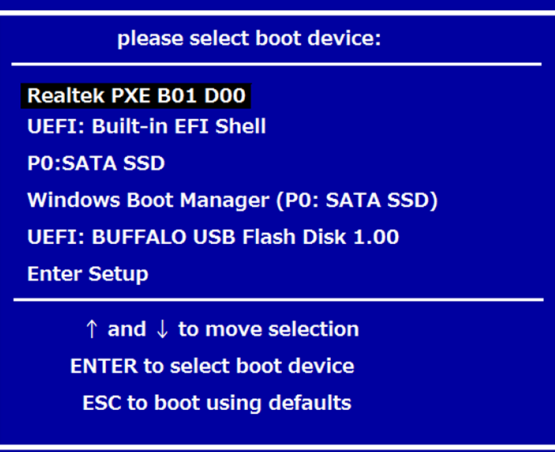

4. Select to boot from the connected <USB flash memory>.

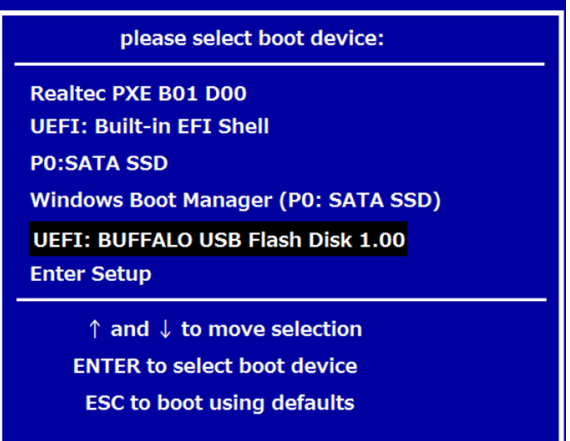

5. Select **Yes** and click **Next**.

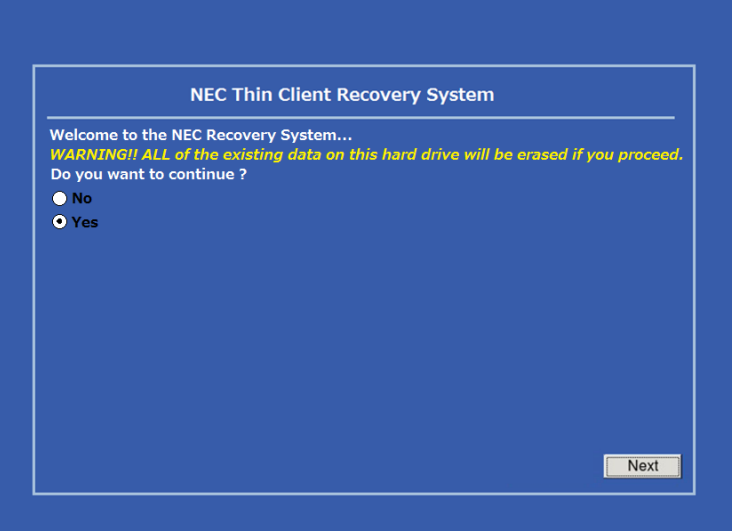

#### 6. Select **USB** and click **Next**.

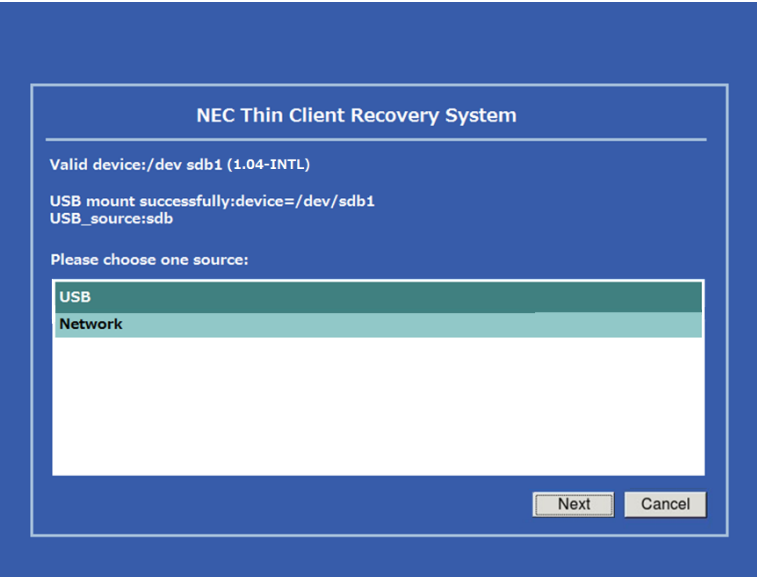

- 7. The recovery system starts deploying the snapshot to the client.
- 8. When the process is completed, click **Finish** to restart the client.

## <span id="page-103-0"></span>*2.8* **Enabling or Disabling the Appliance Mode**

In the Appliance mode, the thin client directly starts up with the Microsoft remote desktop, Citrix ICA, VMware View, or Horizon session launched. After exiting a session, the client will be turned off.

Chapter 4, ["5.11 Configuring Advanced View Connection Settings"](#page-154-0)

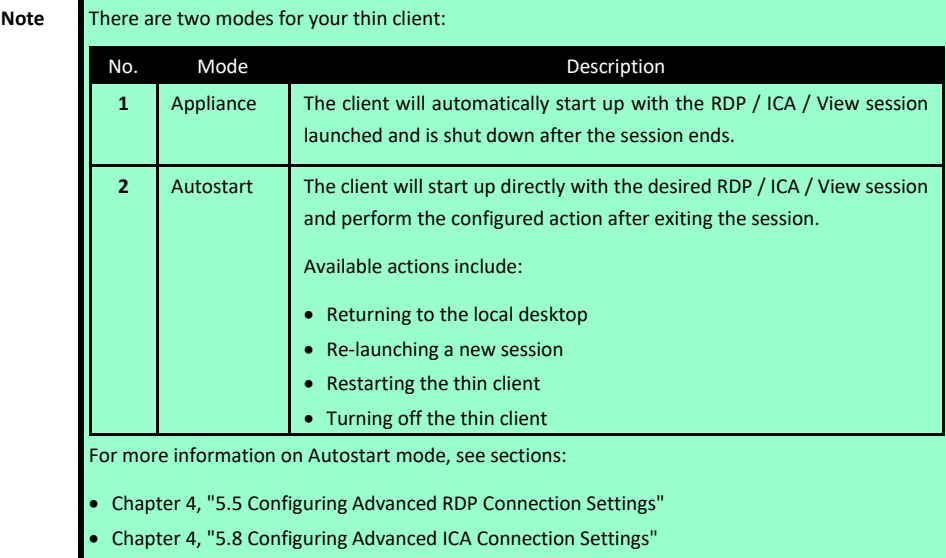

### *2.8.1* **Enabling the Appliance Mode**

To enable the Appliance mode, do the following:

**Note Ensure that you have configured the connection settings for the desired Microsoft Remote Desktop,** Citrix ICA, VMware View, or Horizon session under **Applications** tab. You need to specify which service type and connection settings entry will be used under the Appliance mode. For detailed instructions, see sections: Chapter 4, ["5.3 Configuring Basic RDP Connection Settings"](#page-119-0) Chapter 4, ["5.6 Configuring Basic ICA Connection Settings"](#page-134-0) Chapter 4, ["5.9 Configuring Basic VMware Horizon](#page-150-0) Connection Settings"

#### 1. On Atrust Client Setup, click **System** > **Appliance Mode**.

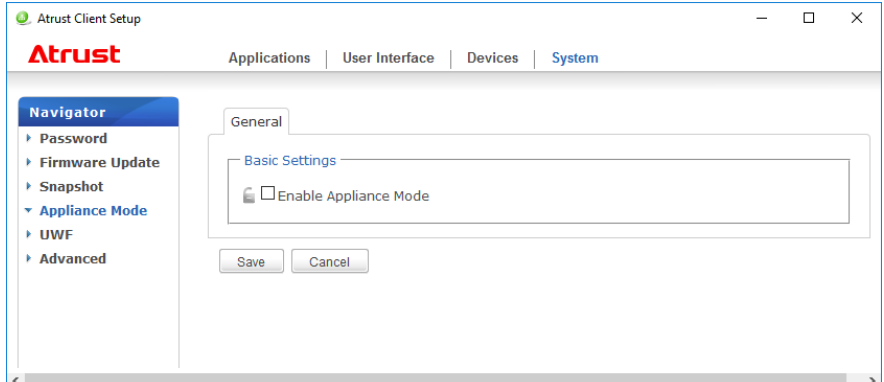

2. Click to check **Enable Appliance Mode**.

3. Other settings of the Appliance mode appear.

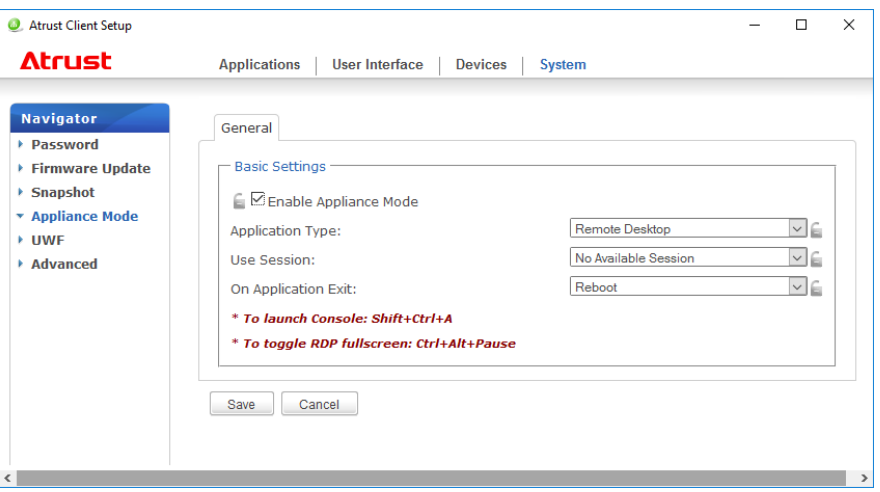

4. Click drop-down menus to select the application (or service) type: **Citrix ICA**, **Remote Desktop**, or **VMware View**, and the specific service available in that type.

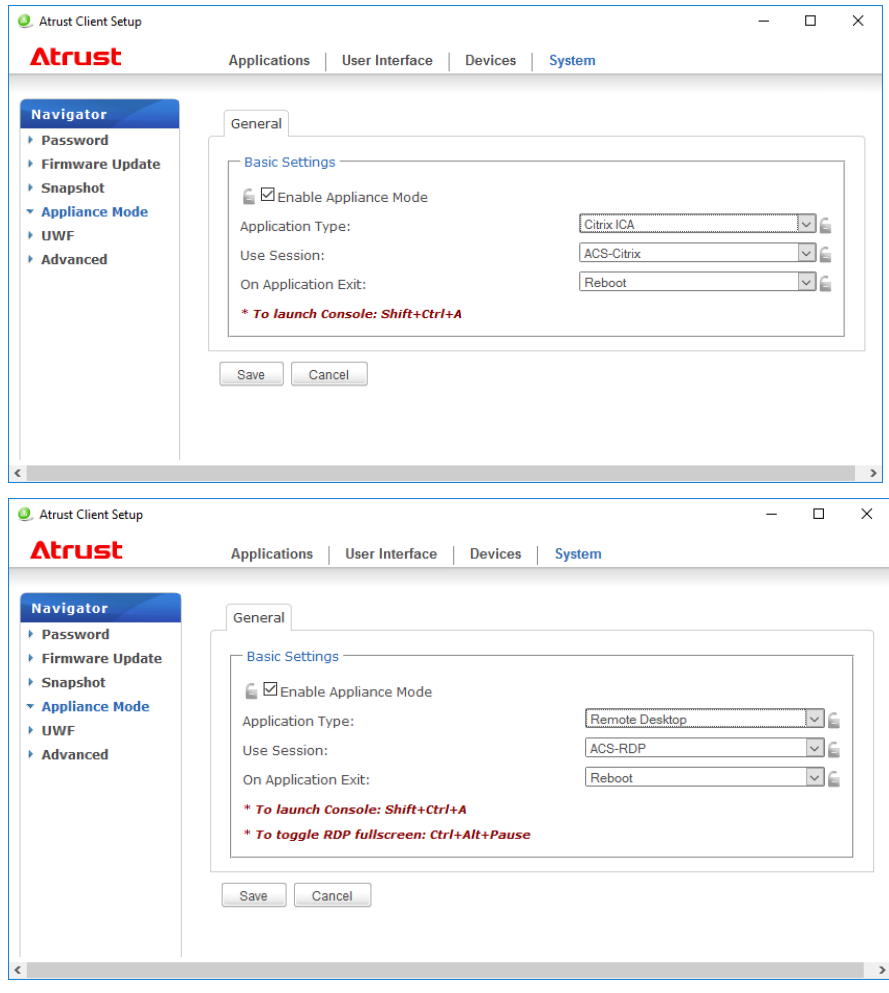

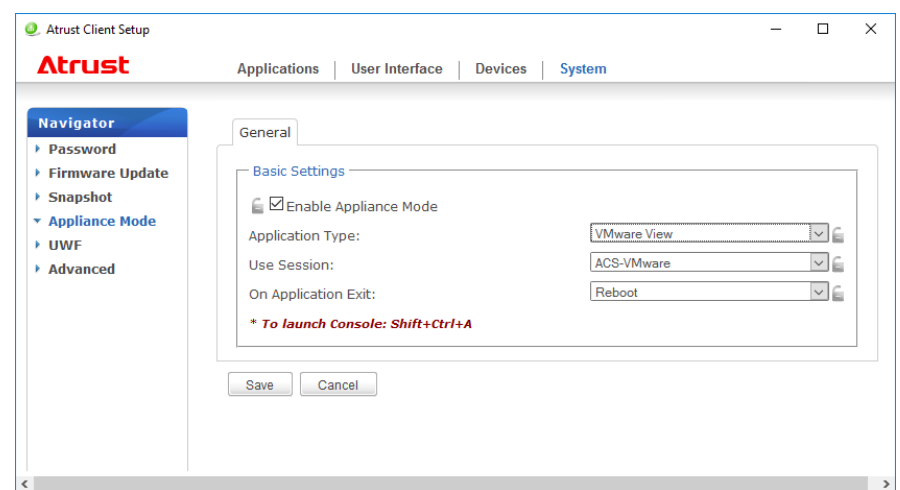

- 5. Click **Save** to confirm your selections.
- 6. The system will enter the Appliance mode after restart.

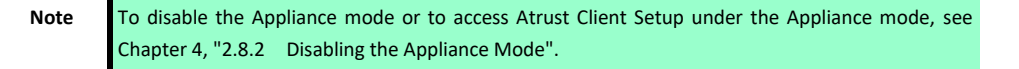

## <span id="page-106-0"></span>*2.8.2* **Disabling the Appliance Mode**

To disable the Appliance mode, do the following:

- 1. In the Appliance mode, exit the Full Screen mode of the RDP / ICA session, or release the keyboard and mouse from the View session (virtual desktop).
	- To exit the Full Screen mode of the RDP session, press Ctrl + Alt + Pause.
	- To exit the Full Screen mode of the ICA session, use the XenDesktop toolbar at the top. (Note that you may not be in the Full Screen mode.)
	- To release the keyboard and mouse from the View session (virtual desktop), press Ctrl + Alt.
		- **Note** Note that the View session (virtual desktop) will remain in the background after you release the keyboard and mouse from the View session (virtual desktop).
- 2. Click Shift +Ctrl + A to launch Atrust Client Setup.

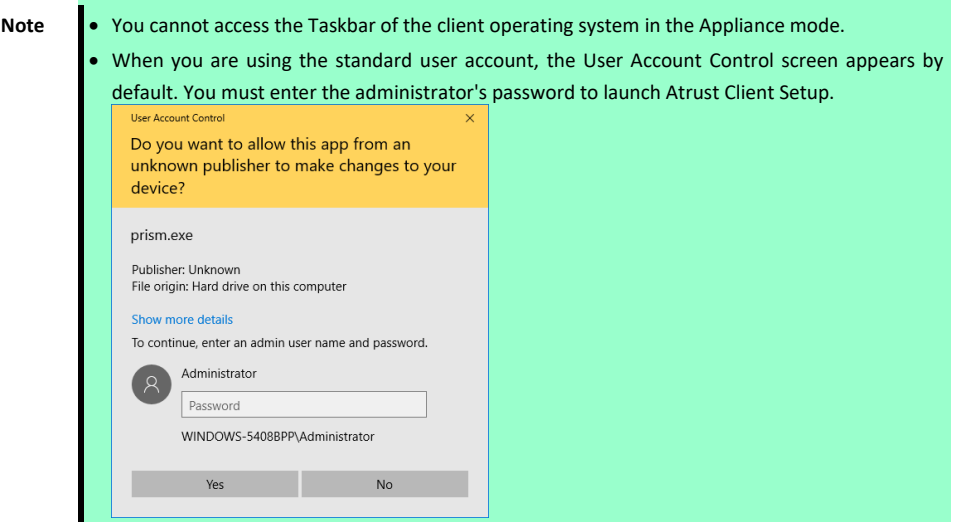

3. On Atrust Client Setup, click **System** > **Appliance Mode**.

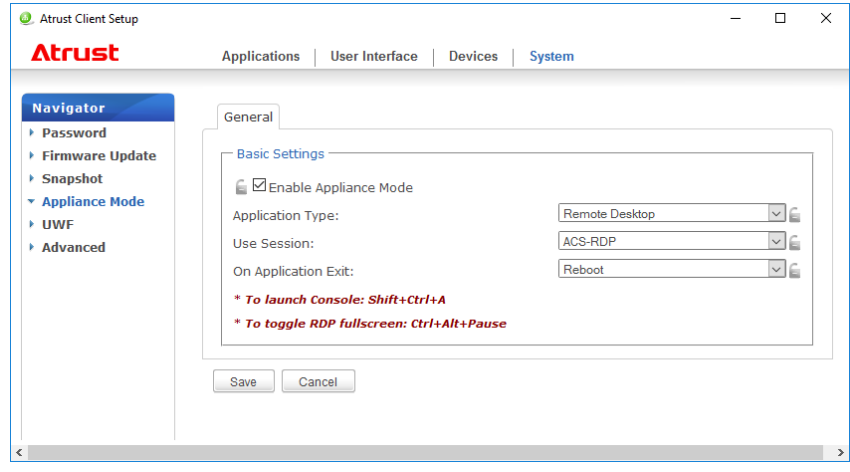

4. Clear the **Enable Appliance Mode** check box, and then click **Save** to apply the change.

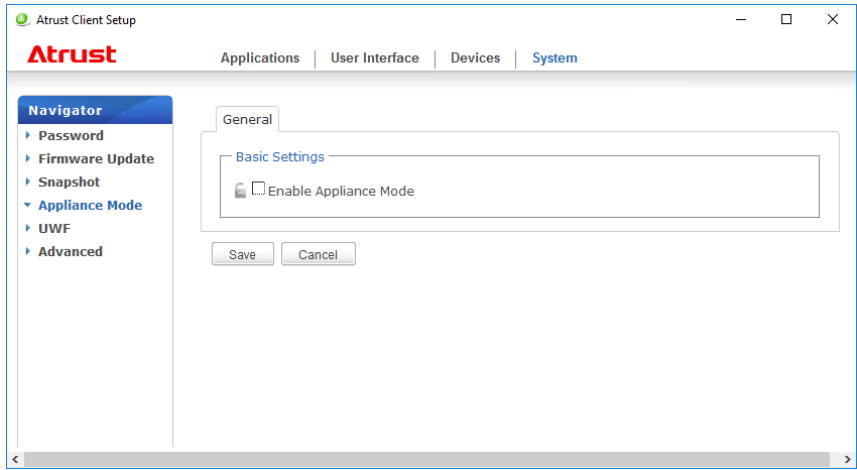

- 5. Return to the current RDP / ICA / View session.
	- To return to the current RDP / ICA session, use Alt + Tab (press and hold Alt, and then press Tab to switch between different items) to select and restore the current RDP / ICA session.
	- To return to the current View session, click any place on the View session (virtual desktop) in the background.
- 6. Sign out from the current RDP / ICA / View session.
- 7. When you sign out from the session, the client will automatically shut down.
- 8. Next time, the system starts up with the Appliance mode disabled.
## *2.9* **Configuring UWF (Unified Write Filter)**

Your US320f is UWF-enabled by default. Unified Write Filter (UWF) is a sector-based write filter intercepting all write attempts to a protected volume and redirecting those write attempts to a RAM cache. With UWF, all system changes will only affect the session where the changes are made. After restart, all changes will be discarded.

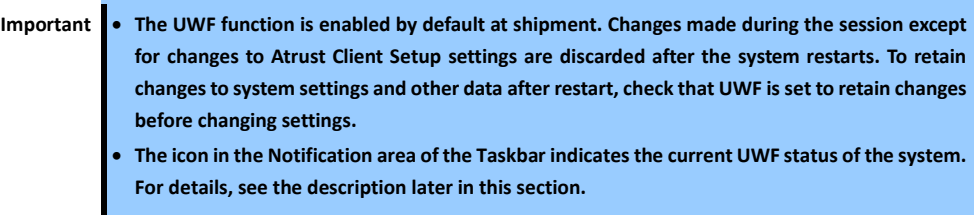

To configure the UWF settings, do the following:

- 1. On Atrust Client Setup, click **System** > **UWF**.
- 2. Click the **Next State** drop-down menu to enable/disable the UWF feature.

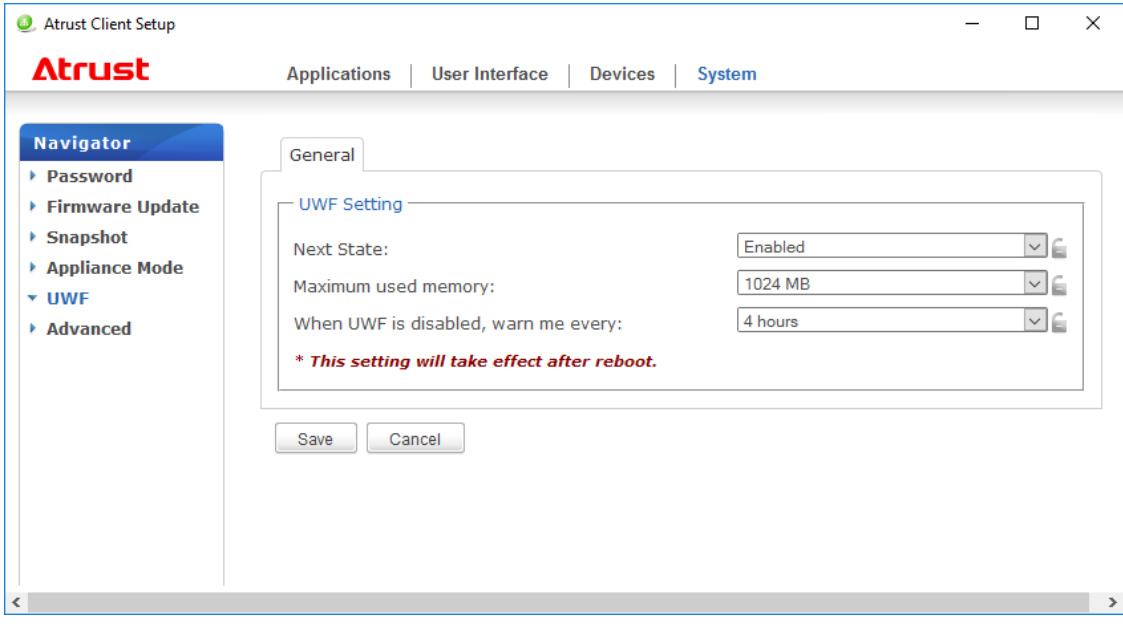

3. Click to select other options if needed.

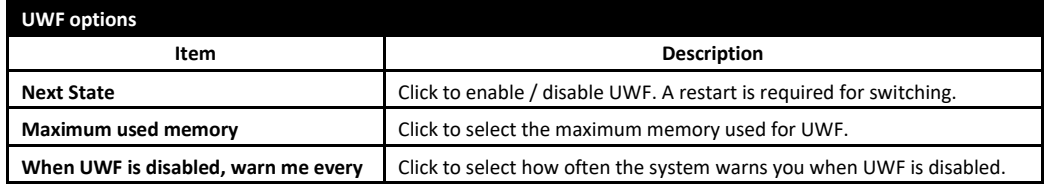

**Important The maximum memory used recommends 1024MB of default value.**

- **There is a possibility that cash of UWF overlays is used by various factors, and when cash exceeds the maximum memory used, there is a fear that the system becomes unstable.**
- 4. Click **Save** to confirm your selections.

5. You may need to restart the system for the change(s) to take effect.

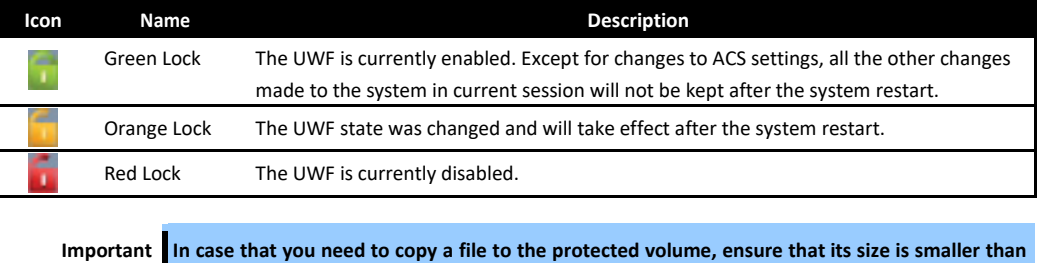

**the free memory (overlay) space. Otherwise, your system may have unexpected results or become unresponsive.**

Note As a thin client device, your US320f is mainly for access to remote or virtual desktops on servers. Because the hard disk space is limited and protected (UWF-enabled), it is *not* recommended to save data on your US320f. Instead, you can use storage space on remote or virtual desktops, removable storage devices, or networks.

## *2.10* **Enabling / Disabling Automatic Registration and Stealth Mode**

By activating the automatic registration function, US320f can automatically register initial registration to Atrust Device Manager. Also, by enabling the stealth mode, it is possible to prevent US320f from being detected by IP range from Atrust Device Manager.

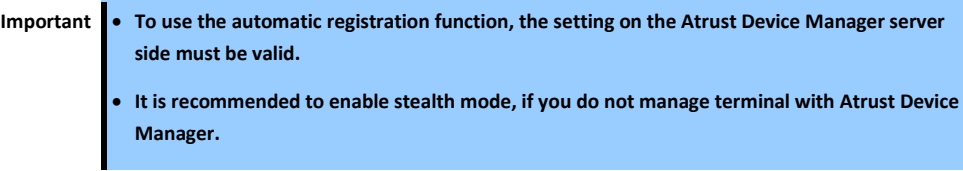

The procedure for specifying automatic registration is as follows.

1. Click **System** > **Advanced** on the Atrust Client Setup screen.

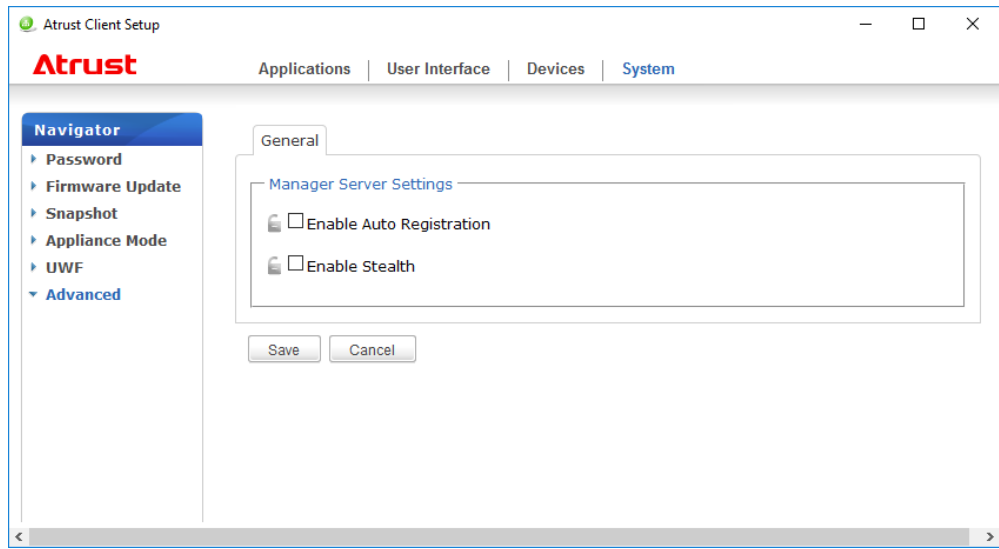

2. Select the **Enable Auto Registration** checkbox.

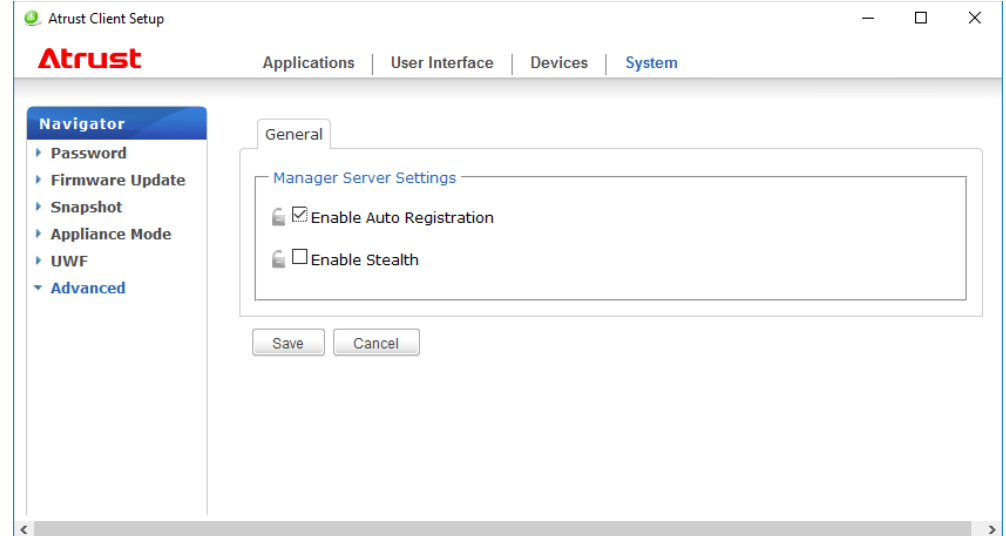

3. Click **Save** to confirm the selection.

The procedure for specifying the stealth mode is as follows.

1. Click **System** > **Advanced** on the Atrust Client Setup screen.

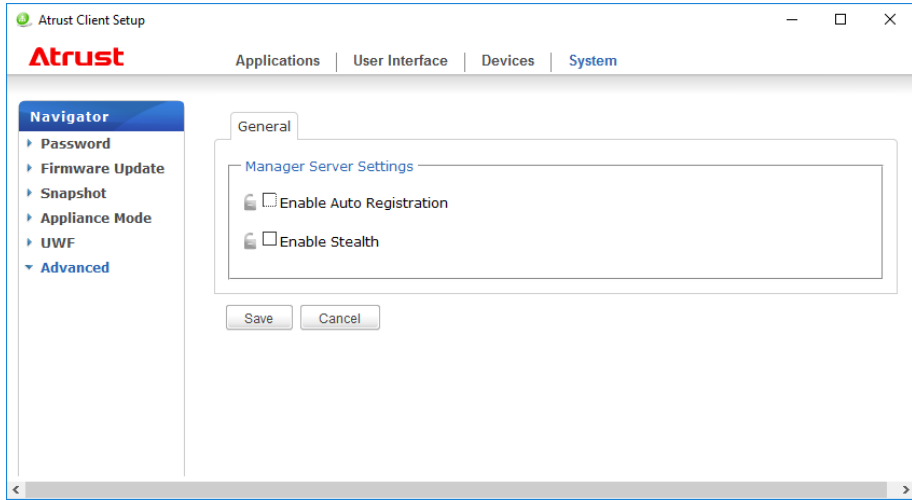

2. Select the **Enable Stealth** checkbox.

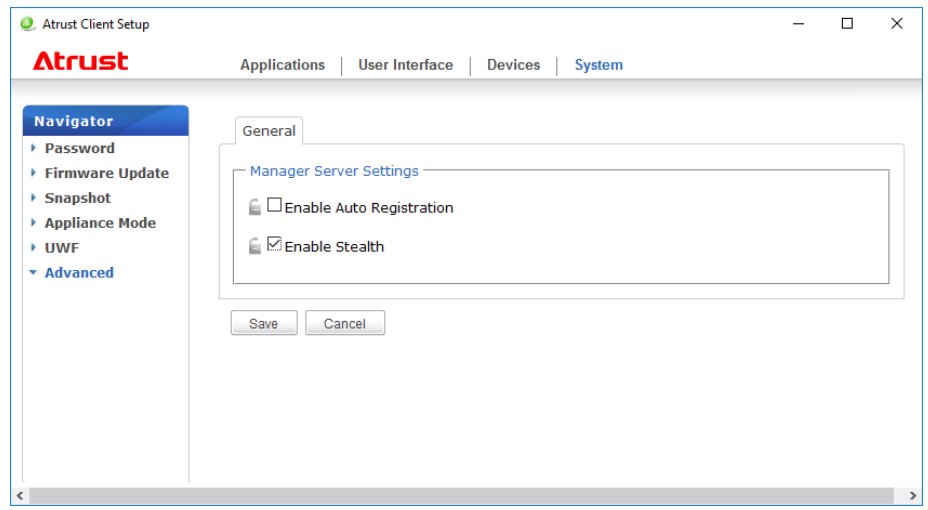

3. Click **Save** to confirm the selection.

# *3.* **Configuring External Device Settings**

## *3.1* **Devices Tab Overview**

**Devices** tab enables you to configure settings for external devices of clients. To access available settings of **Devices** tab, click the tab on Atrust Client Setup.

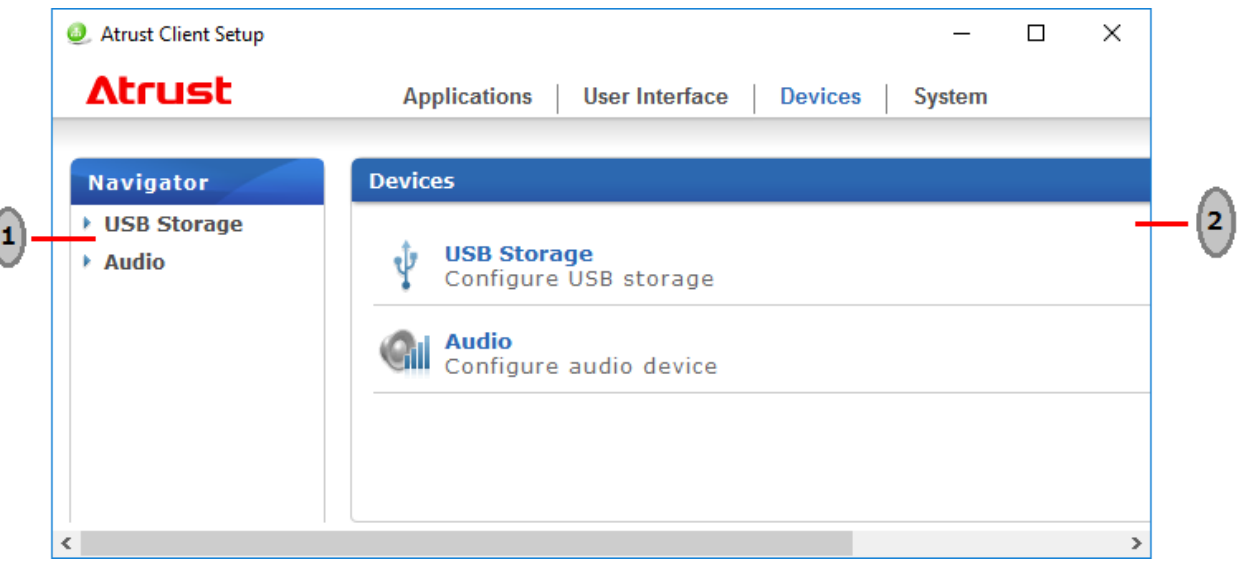

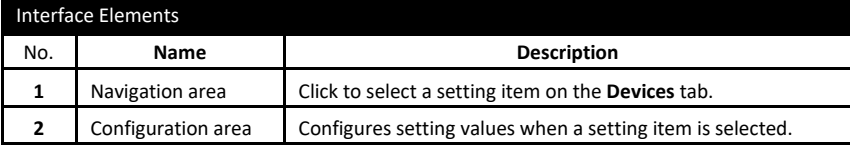

## *3.2* **Available Settings**

Available settings are shown below:

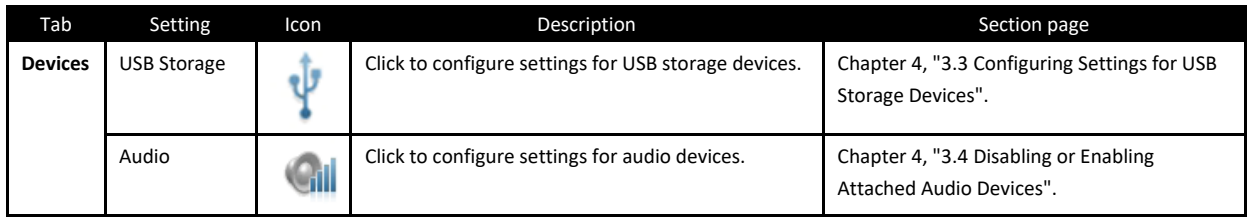

# <span id="page-113-0"></span>*3.3* **Configuring Settings for USB Storage Devices**

To configure settings for USB storage devices, do the following:

1. On Atrust Client Setup, click **Devices** > **USB Storage**.

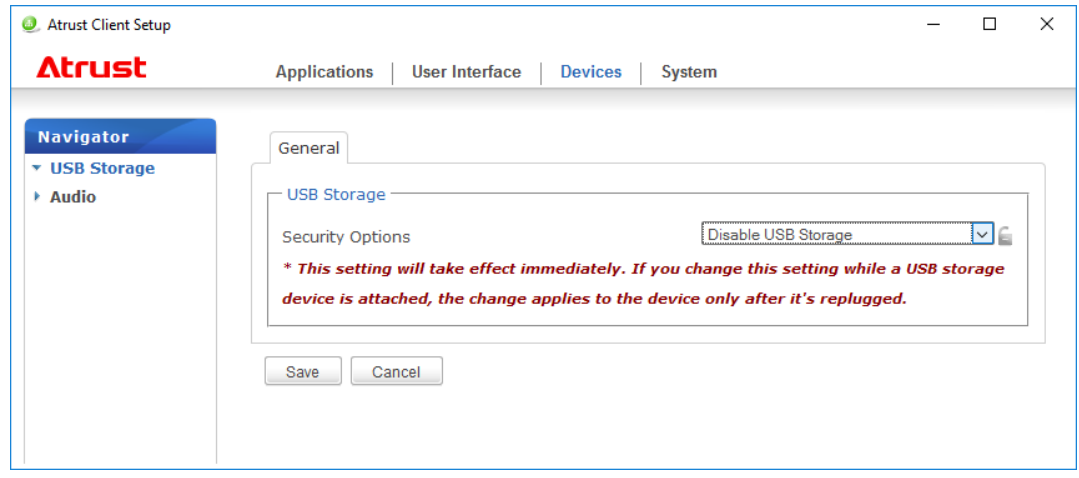

2. Click the drop-down menu to select the desired setting. Three options are available: **Enable USB Storage**, **Read-Only Access**, and **Disable USB Storage**.

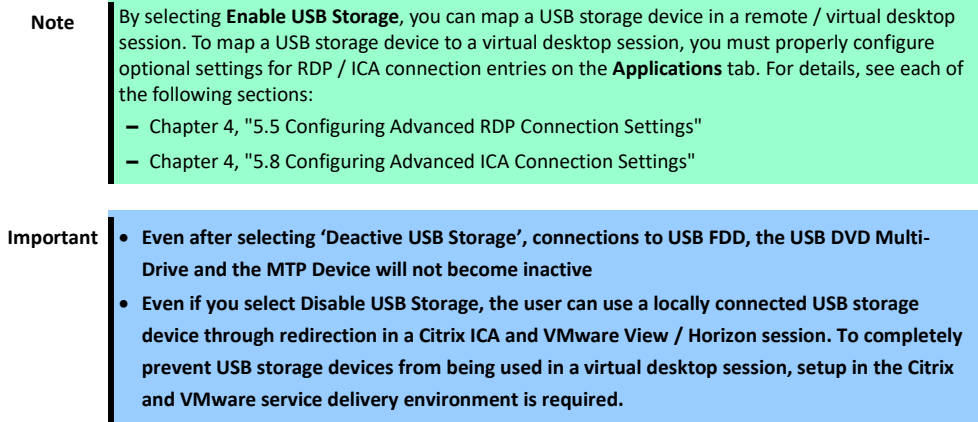

3. Click **Save** to store your change.

## <span id="page-114-0"></span>*3.4* **Disabling or Enabling Attached Audio Devices**

To disable/enable attached audio devices, do the following:

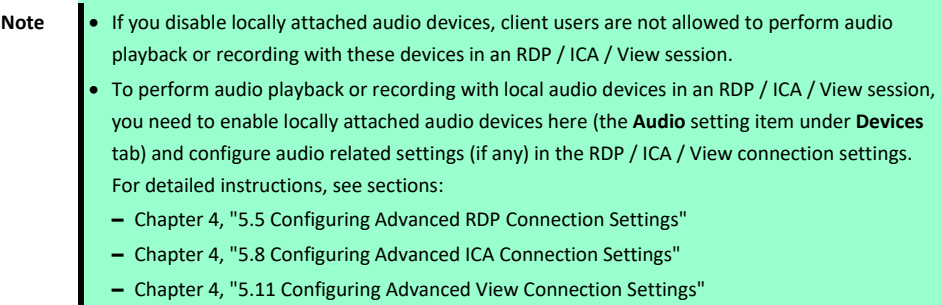

#### 1. On Atrust Client Setup, click **Devices** > **Audio**.

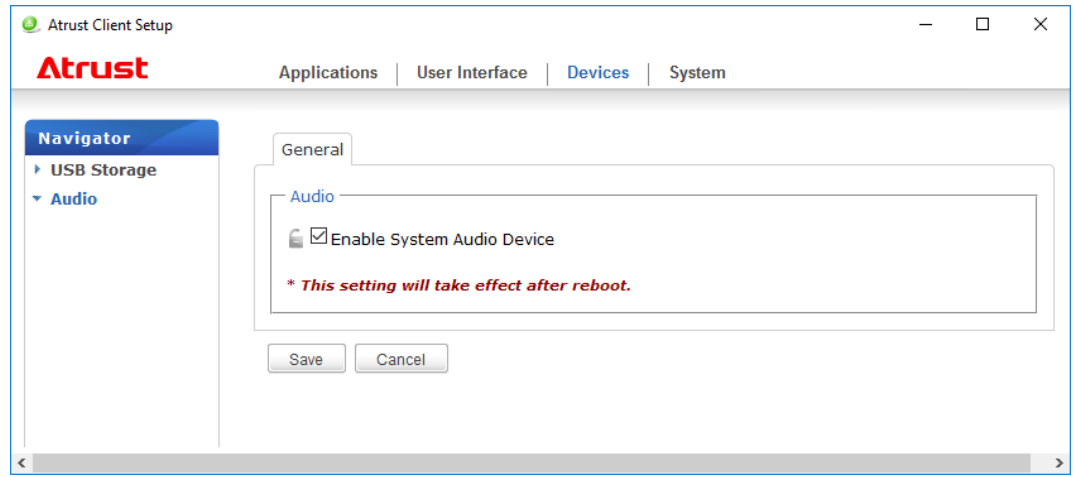

- 2. Click to check/uncheck **Enable System Audio Device**.
- 3. Click **Save** to confirm your selection.

**Note** The change will take effect after the client has been restarted.

# *4.* **Configuring User Interface Settings**

## *4.1* **User Interface Tab Overview**

**User Interface** tab enables you to configure settings for the user interface of clients. To access available settings of **User Interface** tab, click the tab on Atrust Client Setup.

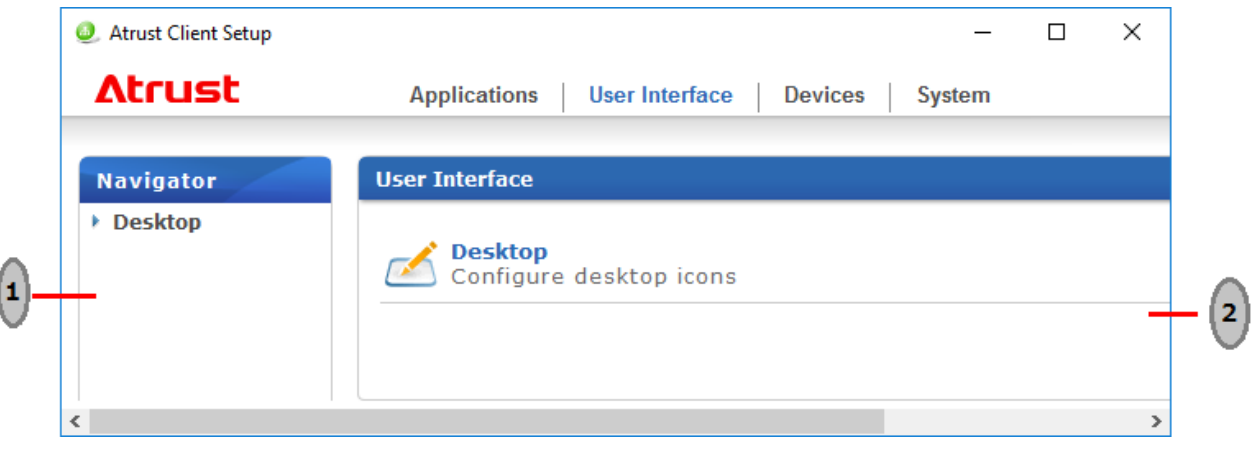

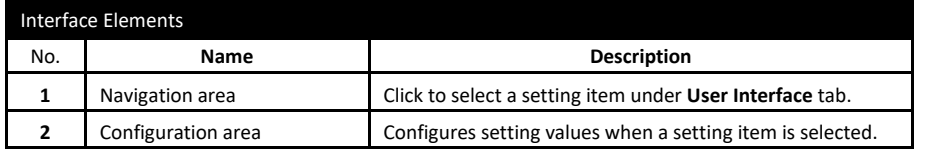

## *4.2* **Available Settings**

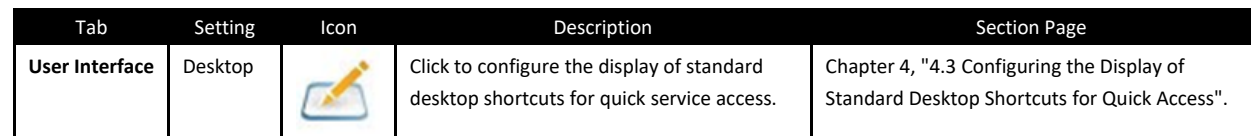

ŀ

## <span id="page-116-0"></span>*4.3* **Configuring the Display of Standard Desktop Shortcuts for Quick Access**

With the **Desktop** setting, you can choose to display or hide standard desktop shortcuts to easily access services. The standard desktop shortcuts are **Remote Desktop Connection**, **Remote Desktop Connection (Span mode)**, **Citrix Receiver**, and **VMware Horizon View Client**. These shortcuts can be used to easily access each service in Citrix XenApp / XenDesktop / VDI-in-a-Box, Microsoft remote desktop / remote application (RemoteApp), and VMware View / VMware Horizon.

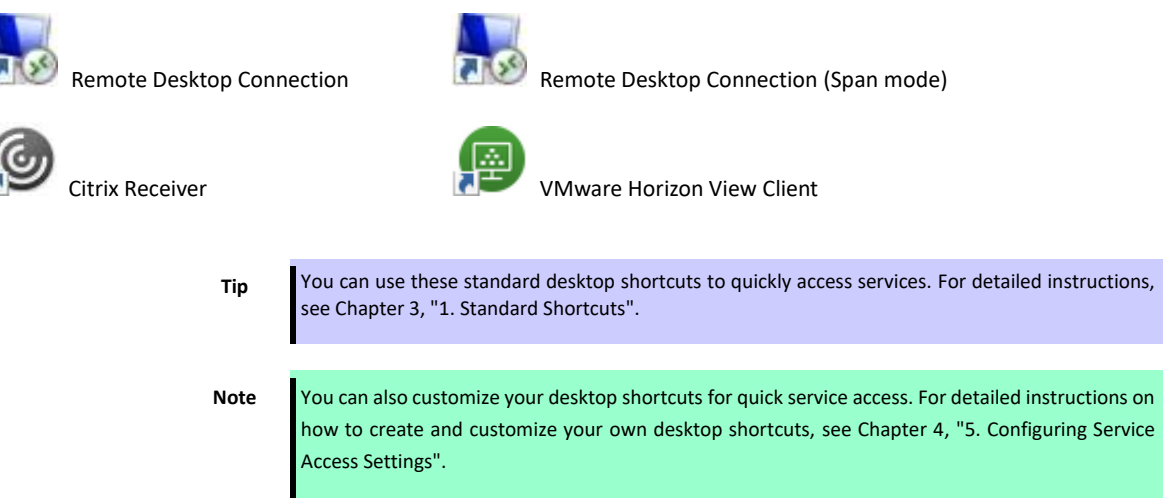

To display or hide the standard desktop shortcuts for quick service access, do the following:

1. On Atrust Client Setup, click **User Interface** > **Desktop**.

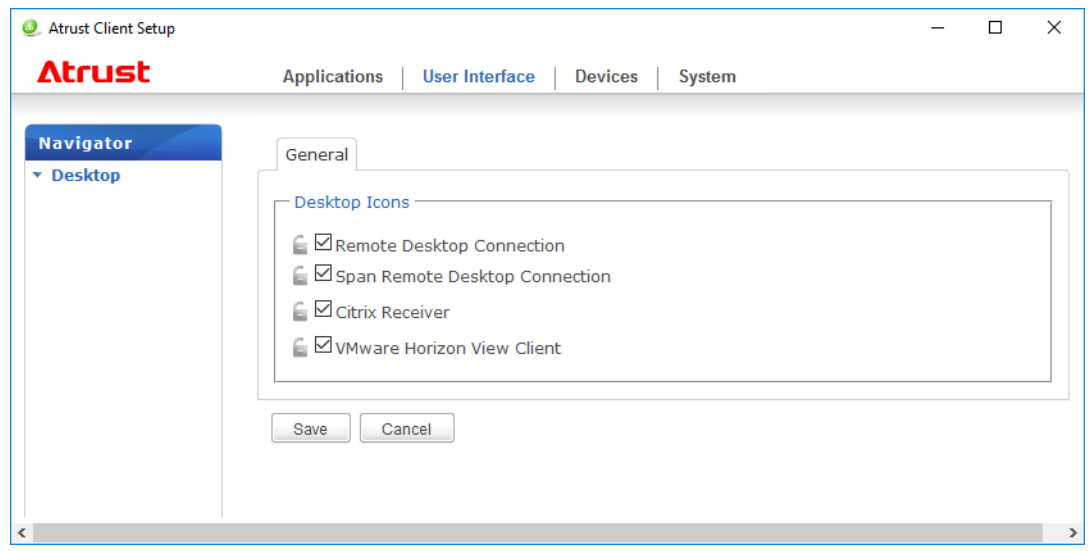

- 2. Select or clear the **Remote Desktop Connection**, **Span Remote Desktop Connection**, **Citrix Receiver**, and **VMware Horizon View Client** check boxes as appropriate.
- 3. Click **Save** to apply.

# <span id="page-117-0"></span>*5.* **Configuring Service Access Settings**

# *5.1* **Applications Tab Overview**

**Applications** tab enables you to configure settings for service access on clients. To access available settings of **Applications**  tab, click the tab on Atrust Client Setup.

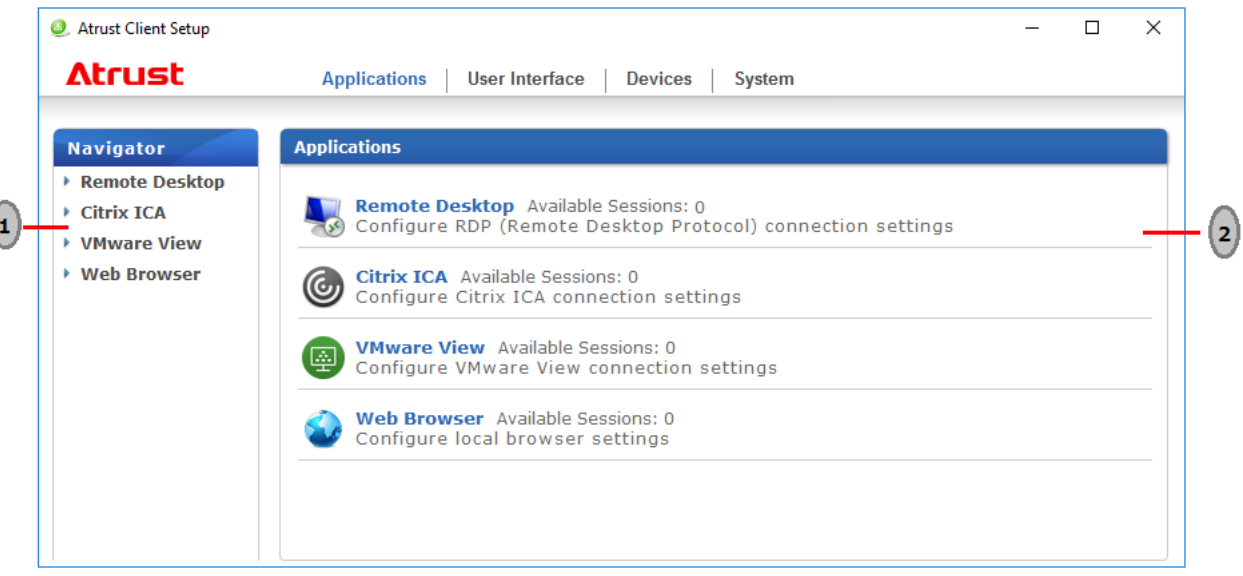

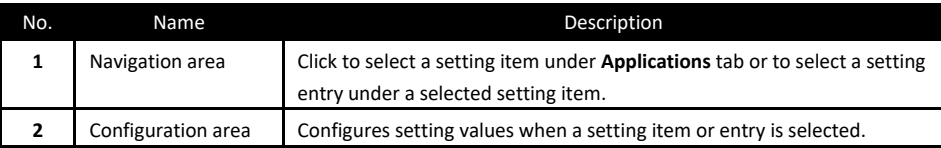

Ó

## *5.2* **Available Settings**

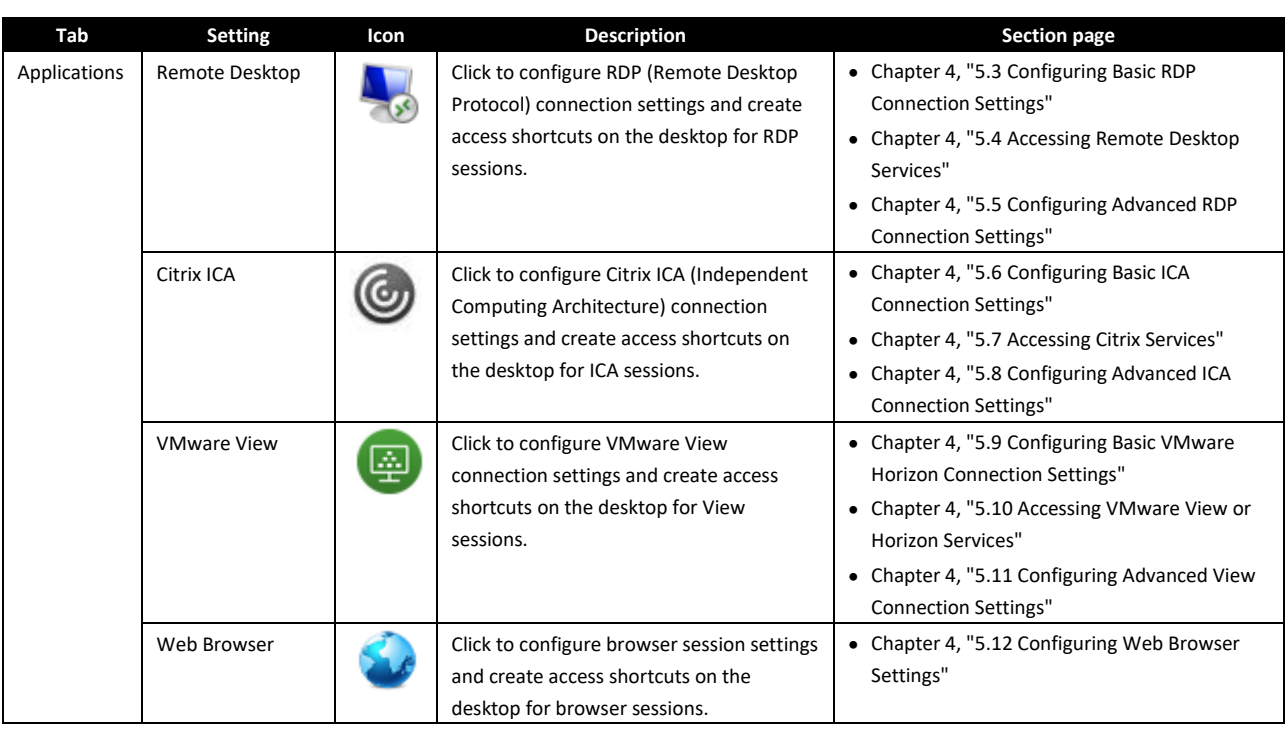

# <span id="page-119-0"></span>*5.3* **Configuring Basic RDP Connection Settings**

The **Remote Desktop** setting allows you to configure RDP (Remote Desktop Protocol) connection settings and create shortcuts on the desktop or Start screen for Remote Desktop services. You can access services for work simply through these shortcuts.

> **Note** For more information on Microsoft Remote Desktop services, visit Microsoft website at www.microsoft.com.

Three connection types are available:

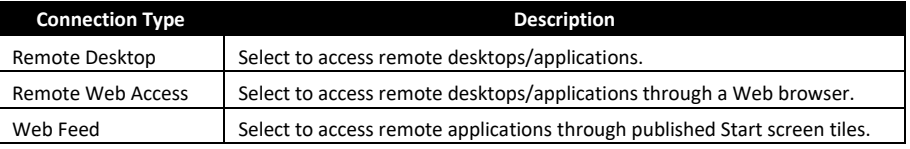

### *5.3.1* **Connection Type: Remote Desktop**

To configure RDP connection settings for Remote Desktop connection type, do the following:

- 1. On Atrust Client Setup, click **Applications** > **Remote Desktop**.
- 2. The RDP Connection list appears in the Configuration area.

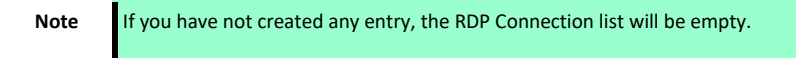

3. Click **Add** on the top of the RDP Connection list to create a new entry of RDP connection.

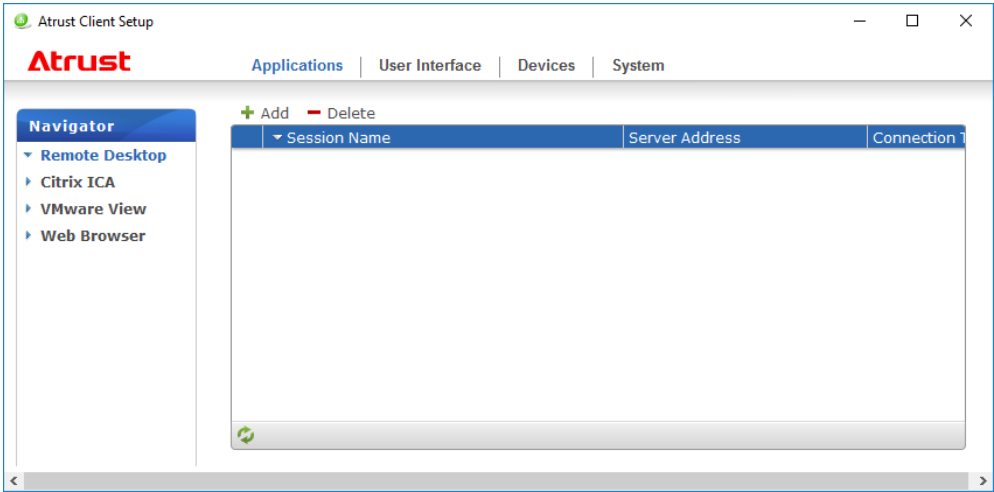

4. On **General** sub-tab, type in the session name and the server/virtual machine address under the **Server Settings** section.

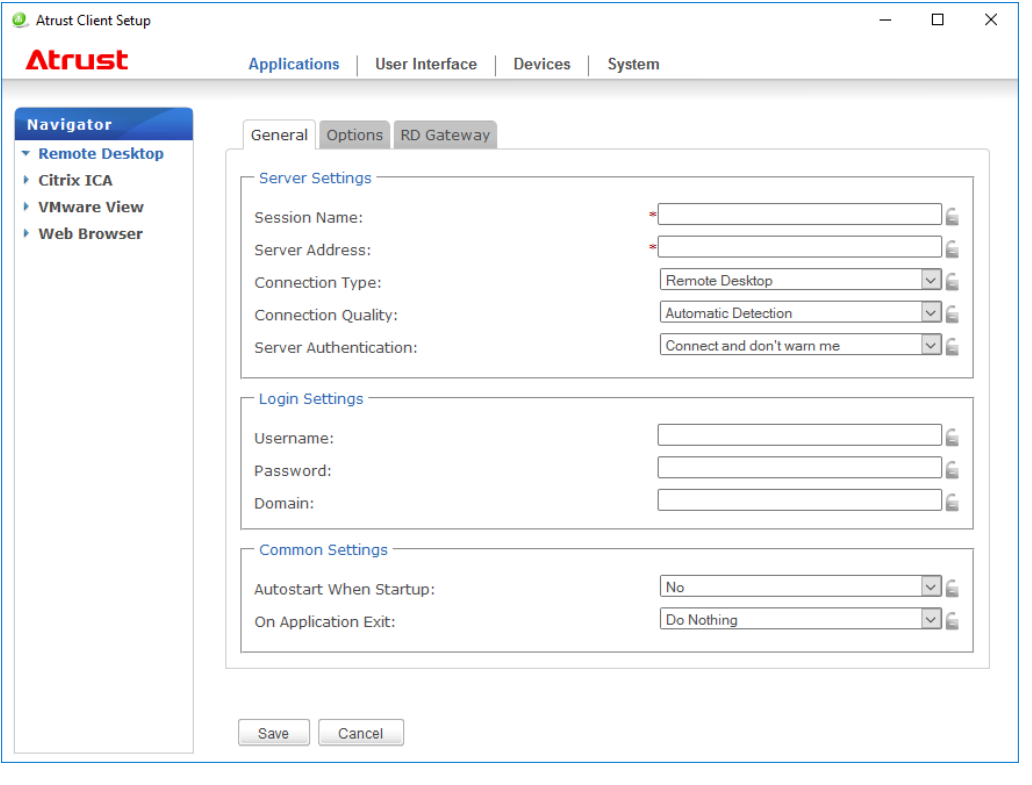

**Note** • The red asterisks indicate the required fields.

 The remote computer can be a physical server or a virtual machine. Visit Microsoft's websites at www.microsoft.com or support.microsoft.com for more information.

- 5. Click **Save** to add this RDP connection entry.
- 6. The shortcut for Remote Desktop connection is automatically created on the desktop.

**Note** Depending on your plan of service delivery and the configuration of your server(s), you may need to configure other advanced RDP connection settings for service access. For more information on other available settings, see Chapter 4, ["5.5 Configuring Advanced RDP Connection Settings"](#page-126-0).

#### *5.3.2* **Connection Type: Remote Web Access**

To configure RDP connection settings for Remote Web Access connection type, do the following:

Note Your US320f supports only RD Web Access based on Windows Server 2016 or Windows Server 2012 R2; Windows Server 2008 R2 based is not supported.

- 1. On Atrust Client Setup, click **Applications** > **Remote Desktop**.
- 2. The RDP Connection list appears in the Configuration area.

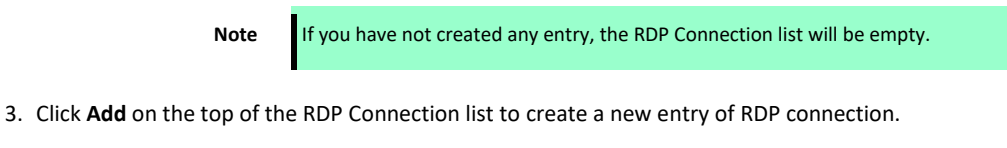

4. On **General** sub-tab, click the Connection Type drop-down menu to select **Remote Web Access**.

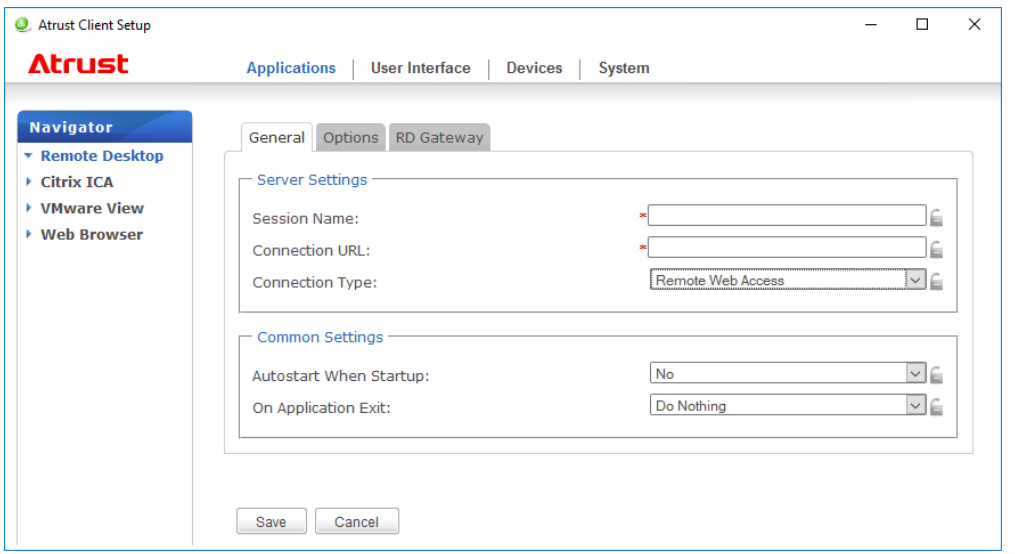

5. Type in the session name and connection URL through which Web-based remote applications/desktops is accessible.

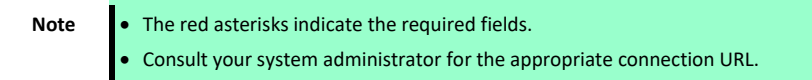

- 6. Click **Save** to add this RDP connection entry.
- 7. The shortcut for Remote Web Access connection is automatically created on the desktop.

**Note** Depending on your plan of service delivery and the configuration of your server(s), you may need to configure other advanced RDP connection settings for service access. For more information on other available settings, see Chapter 4, ["5.5 Configuring Advanced RDP Connection Settings"](#page-126-0).

#### *5.3.3* **Connection Type: Web Feed**

To configure RDP connection settings for Web Feed connection type, do the following:

Note Your US320f supports only RD Web Access based on Windows Server 2016 or Windows Server 2012 R2; Windows Server 2008 R2 based is not supported.

- 1. On Atrust Client Setup, click **Applications** > **Remote Desktop**.
- 2. The RDP Connection list appears in the Configuration area.

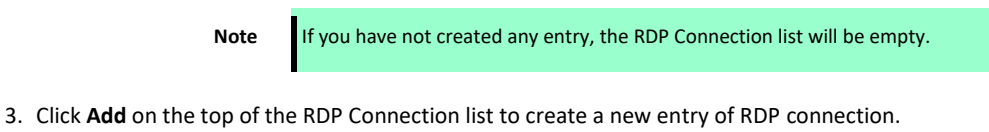

4. On **General** sub-tab, click the Connection Type drop-down menu to select **Web Feed**.

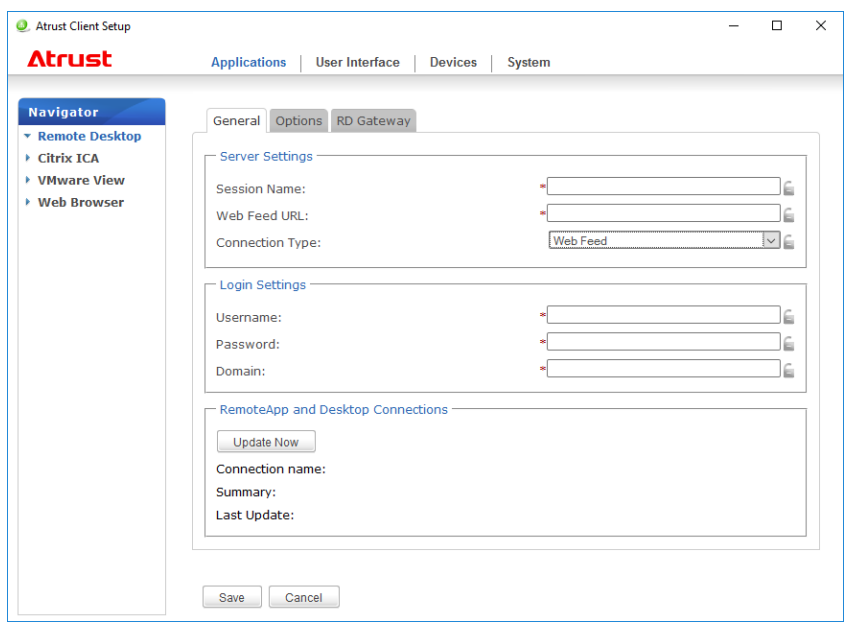

5. Type in the session name, the Web Feed URL through which remote applications is accessible, and your credentials for Web Feed.

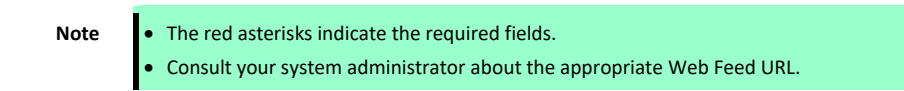

6. Click **Update Now** in the RemoteApp and Desktop Connections section. After completion, the result will be shown as below in that section.

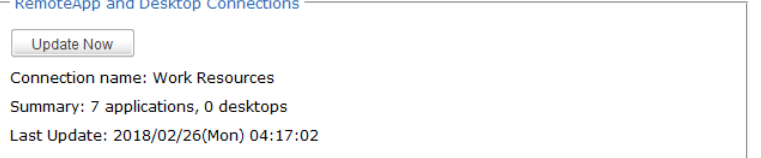

7. Click **Save** to add this RDP connection entry.

 $\mathcal{L} = \{1,2,3\}$ 

**Note** Depending on your plan of service delivery and the configuration of your server(s), you may need to configure other advanced RDP connection settings for service access. For more information on other available settings, see Chapter 4, ["5.5 Configuring Advanced RDP Connection Settings"](#page-126-0).

## <span id="page-123-0"></span>*5.4* **Accessing Remote Desktop Services**

### *5.4.1* **Connection Type: Remote Desktop**

To access Remote Desktop services, do the following:

**Note** You can also access Remote Desktop services through the standard desktop shortcut **Remote Desktop Connection**. For detailed instructions on how to access services via this standard shortcut, see Chapter 3, ["3. Accessing Microsoft Remote Desktop Services"](#page-65-0).

- 1. Follow the on-screen instructions and provide required credentials if needed.
- 2. The desired remote desktop will be displayed on the desktop in full screen (by default).

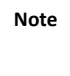

**Note** The connection type of Remote Desktop also allows you to launch *application only* sessions; only a specific application is launched rather than a full desktop. For details, see Chapter 4, ["5.5](#page-126-0)  [Configuring Advanced RDP Connection Settings"](#page-126-0).

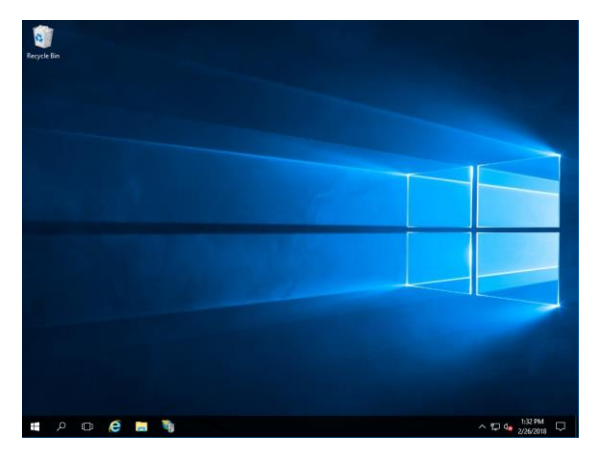

**Example: Windows Server 2016**

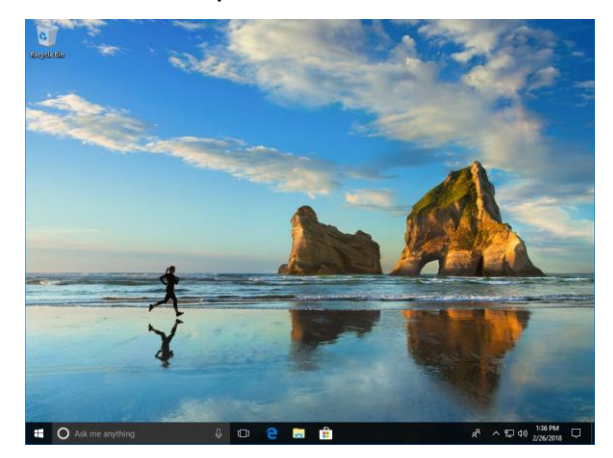

**Example: Windows 10 Enterprise**

### *5.4.2* **Connection Type: Remote Web Access**

To access remote applications/desktops, do the following:

- 1. Follow the on-screen instructions and provide required credentials if needed.
- 2. A window appears prompting for credentials.

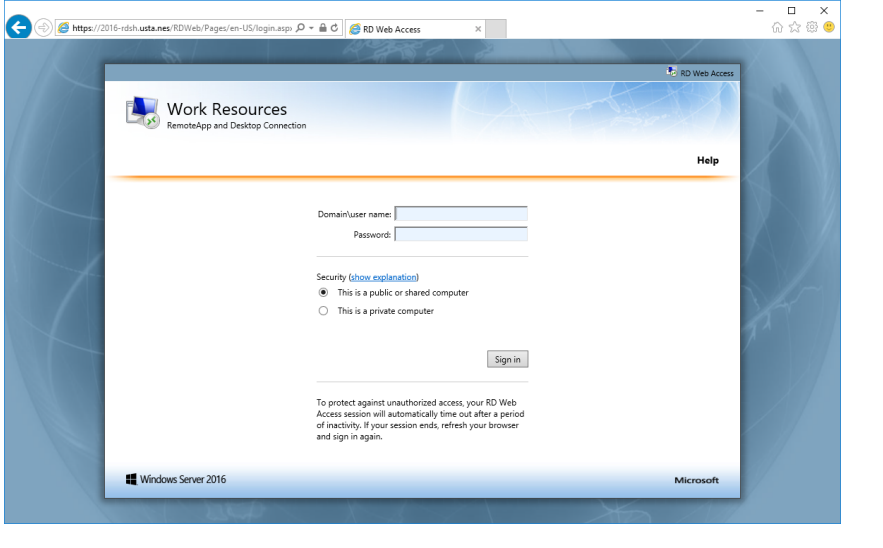

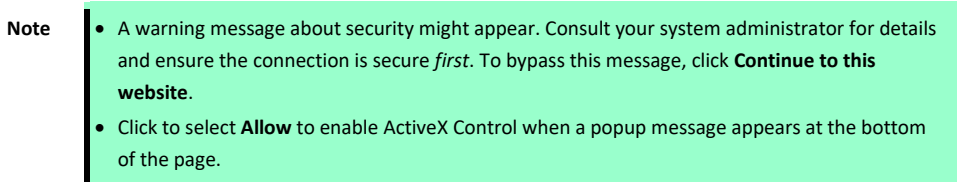

- 3. Provide your credentials, and then click **Sign in**.
- 4. Click to select **RemoteApp and Desktops** or **Connect to a remote PC**.

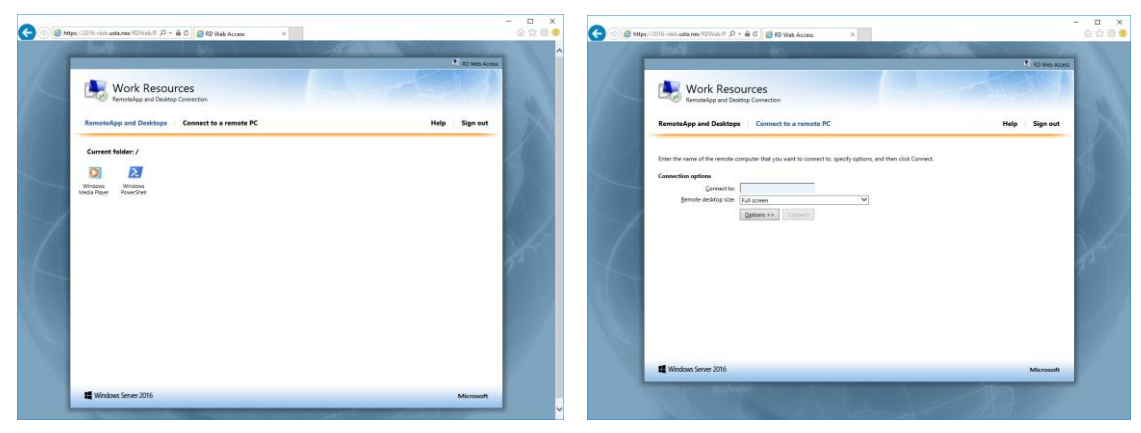

### *5.4.3* **Connection Type: Web Feed**

To access remote applications, do the following:

1. Start the application by clicking the **Work Resources (RADC)** folder on the start menu.

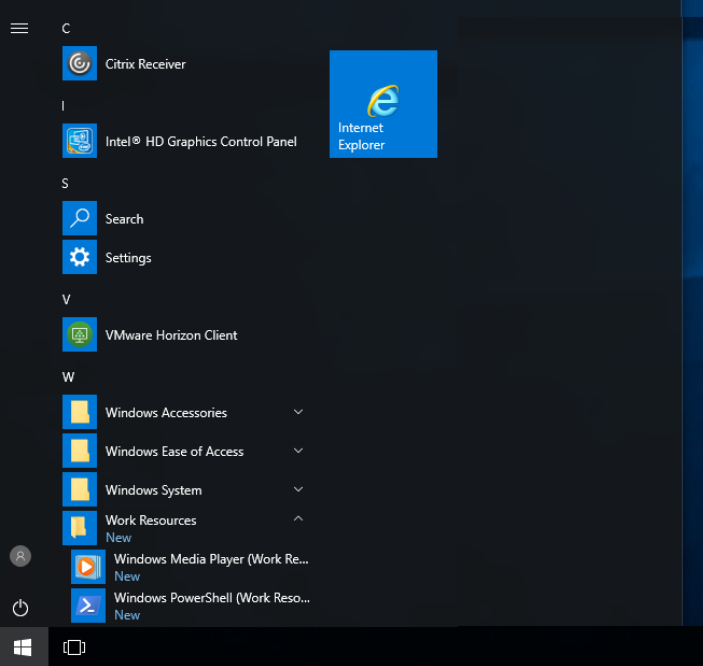

2. The applications are opened on the desktop.

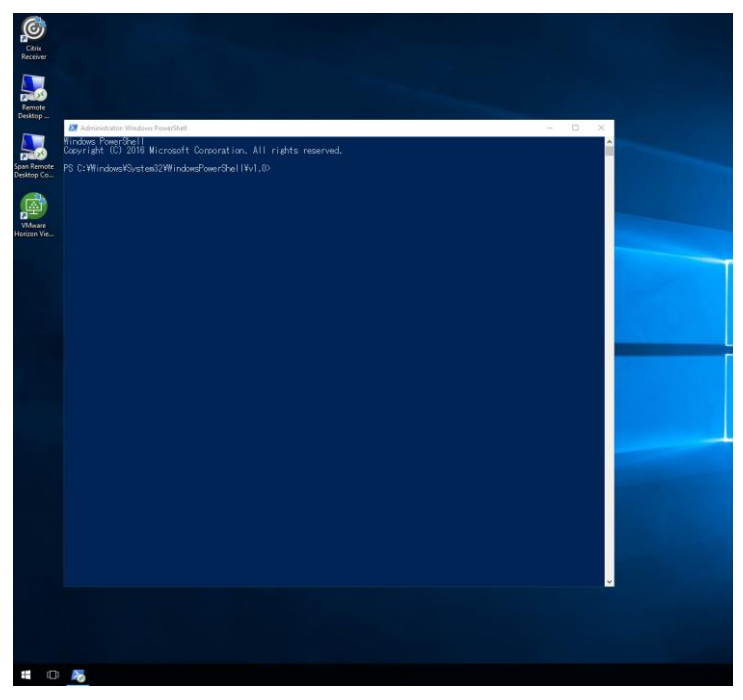

# <span id="page-126-0"></span>*5.5* **Configuring Advanced RDP Connection Settings**

The table below provides a description of each setting item for RDP connections. See this table to configure advanced settings and customize your US320f desktop shortcuts or Start screen tiles for service access.

**Note** Note that available settings vary with the selected connection type.

### <span id="page-126-1"></span>*5.5.1* **Settings for the Connection Type of Remote Desktop**

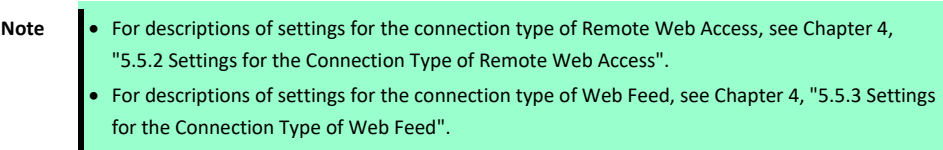

#### **General Sub-tab**

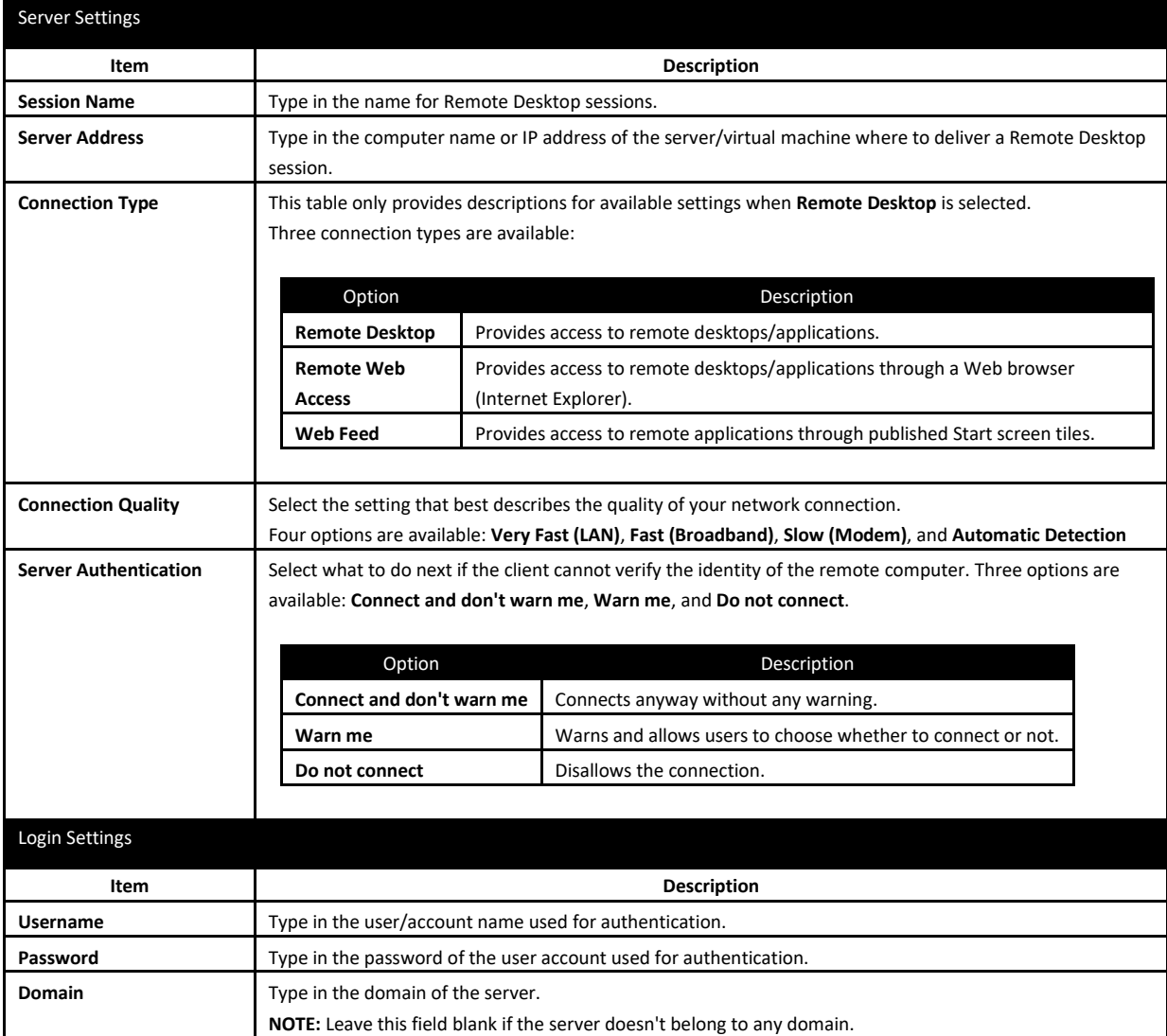

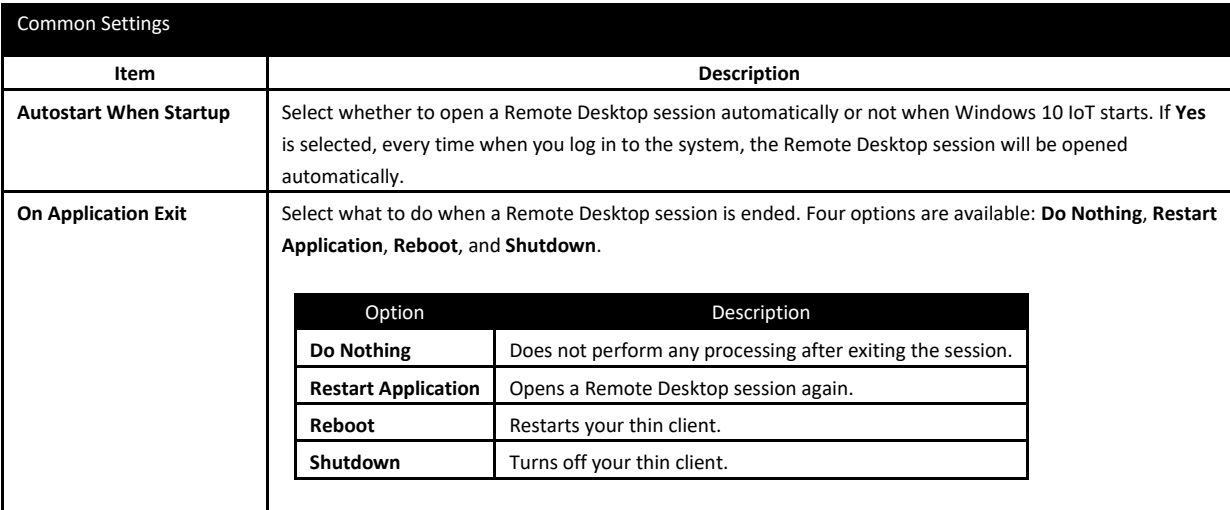

#### ■ Options Sub-tab

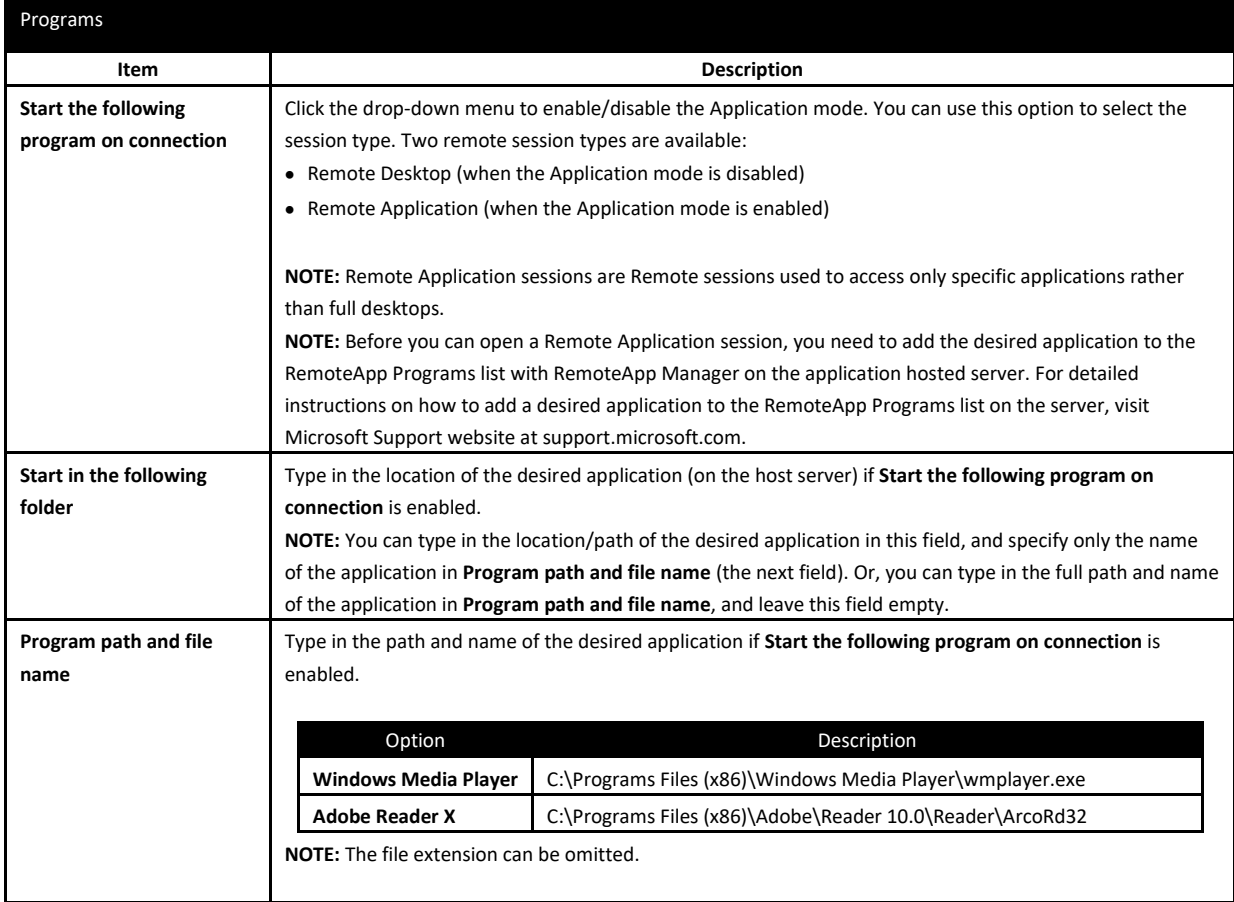

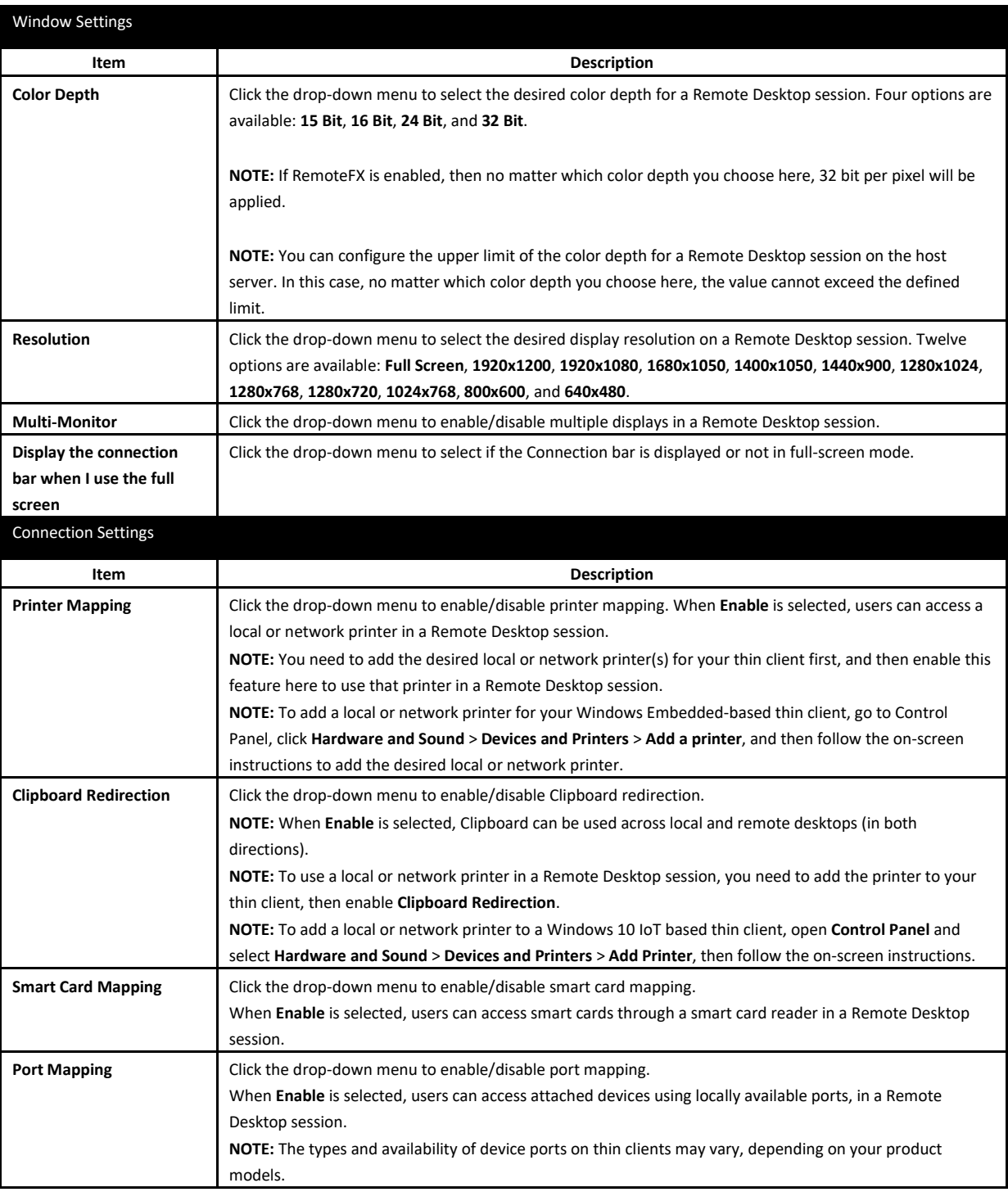

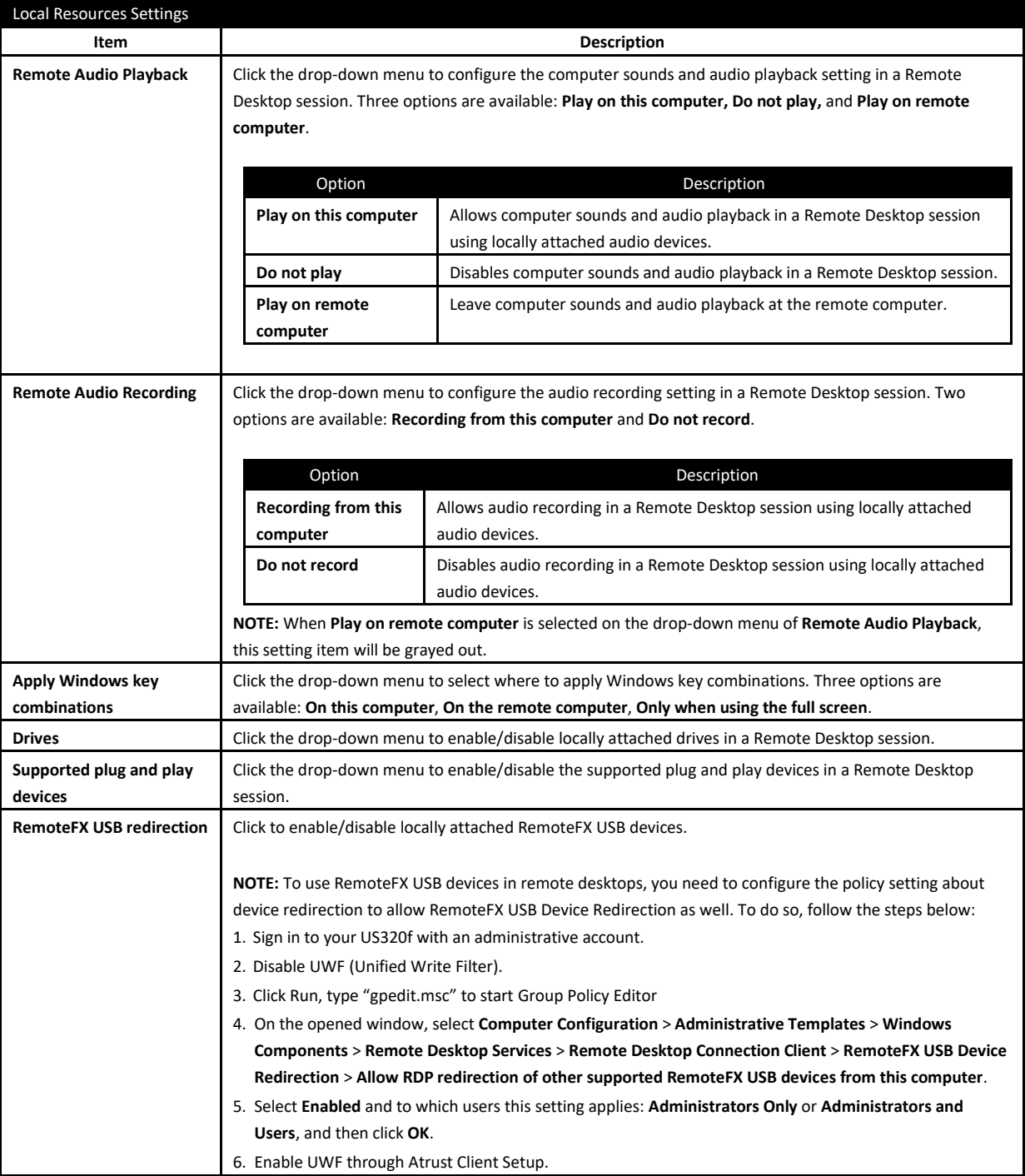

### **RD Gateway Sub-tab**

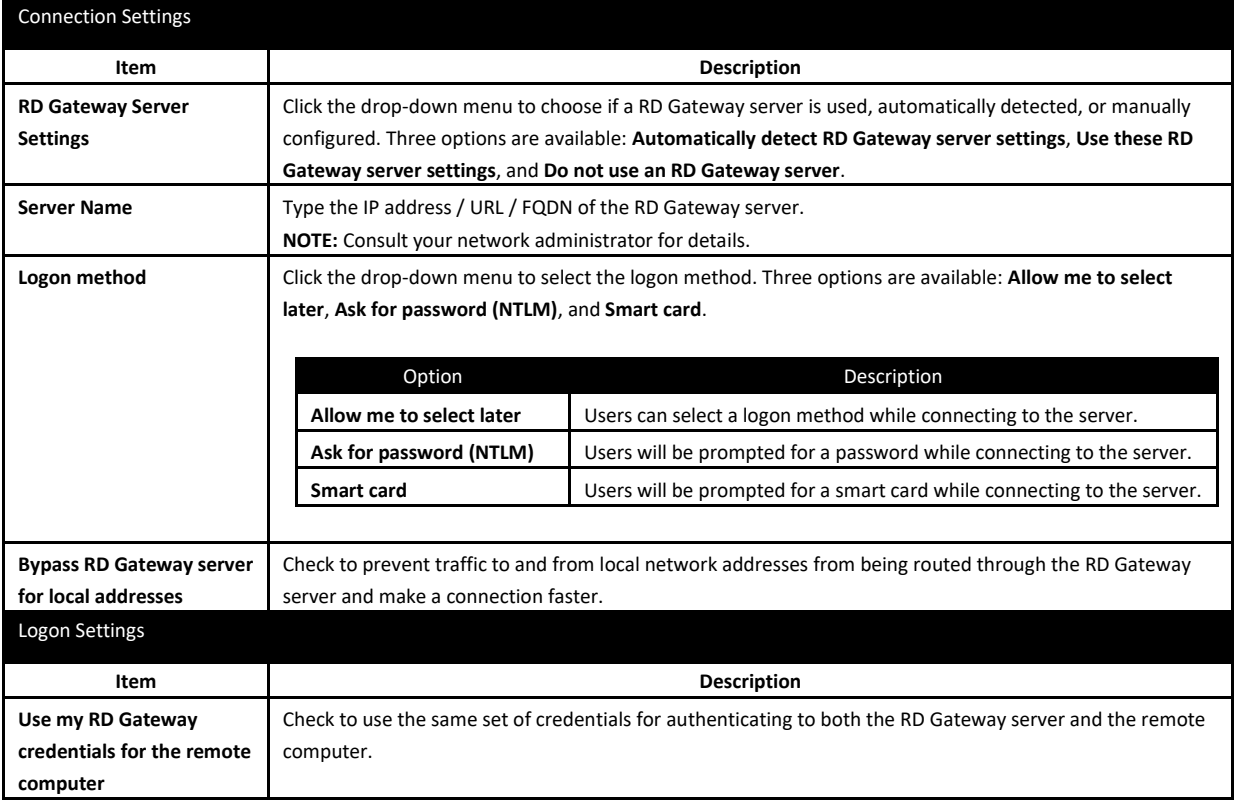

### <span id="page-131-0"></span>*5.5.2* **Settings for the Connection Type of Remote Web Access**

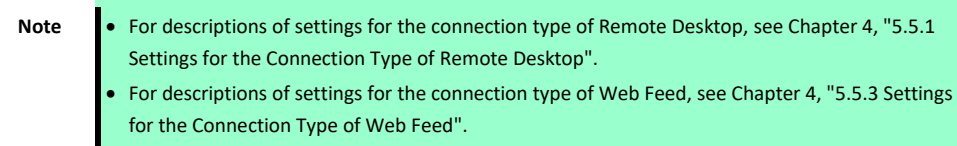

#### **General Sub-tab**

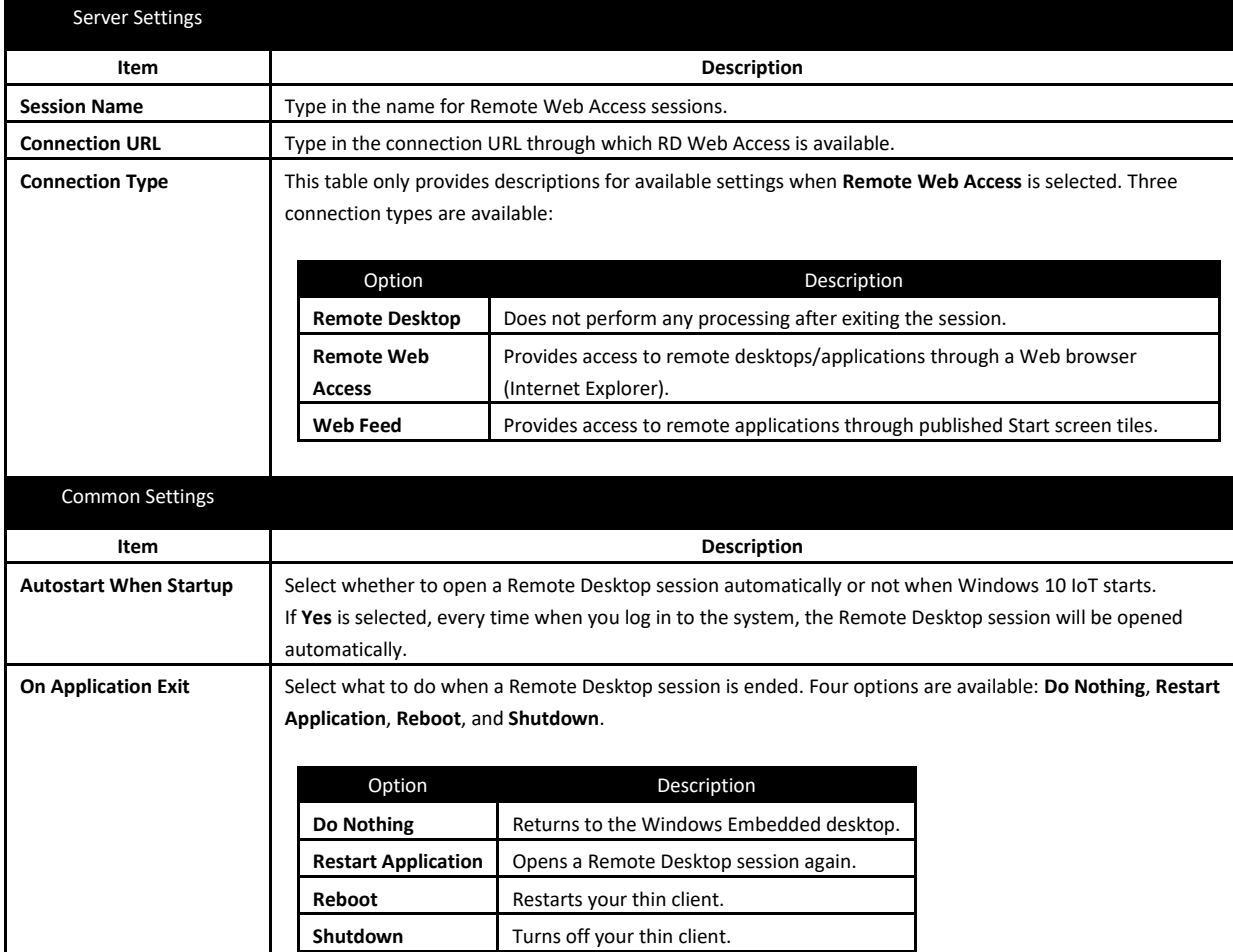

- Options Sub-tab
	-

**Note** No options are available under the **Options** sub-tab in the connection type of Remote Web Access.

**RD Gateway Sub-tab**

**Note** No options are available under the **RD Gateway** sub-tab in the connection type of Remote Web Access.

## <span id="page-132-0"></span>*5.5.3* **Settings for the Connection Type of Web Feed**

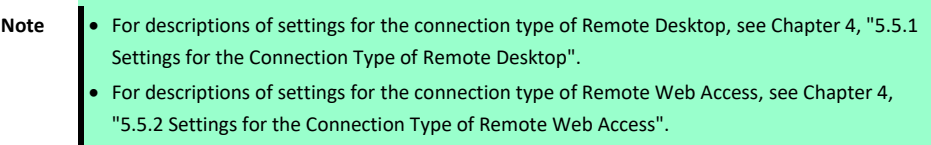

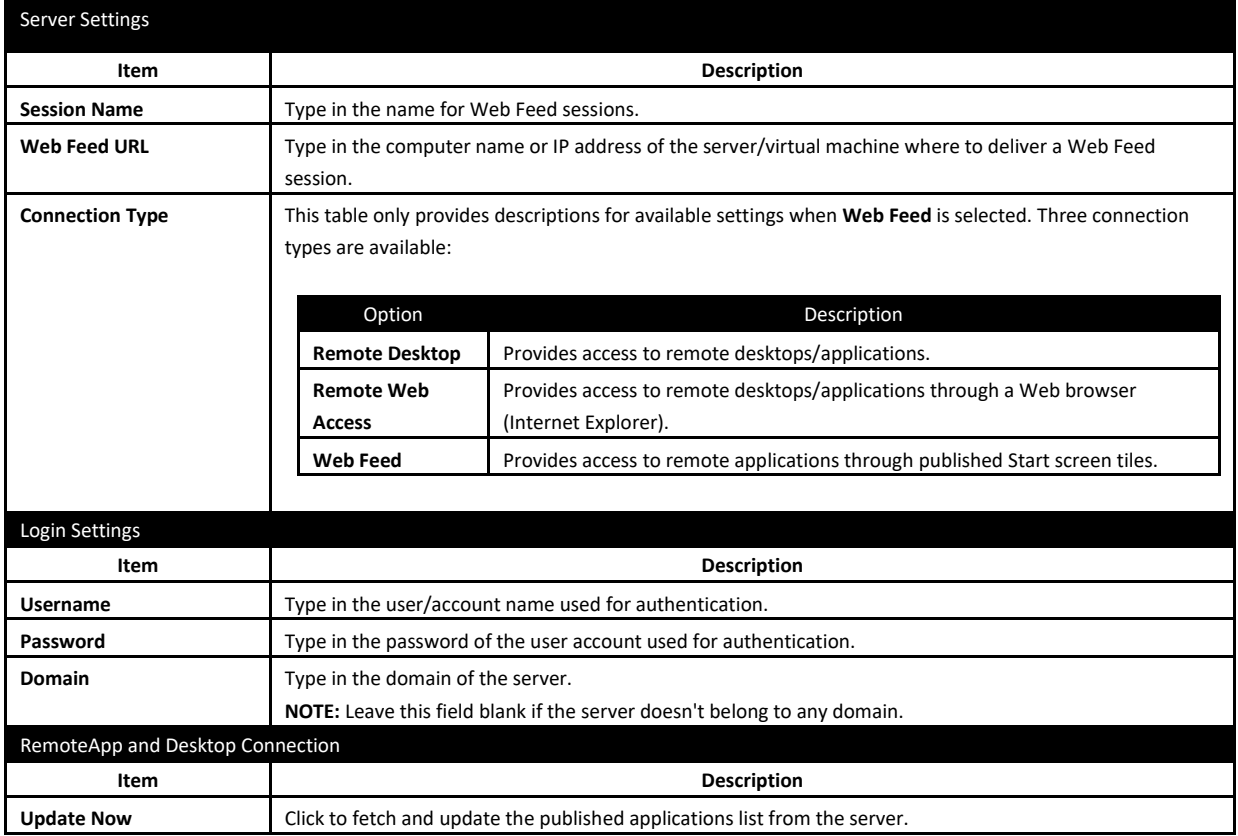

#### ■ Options Sub-tab

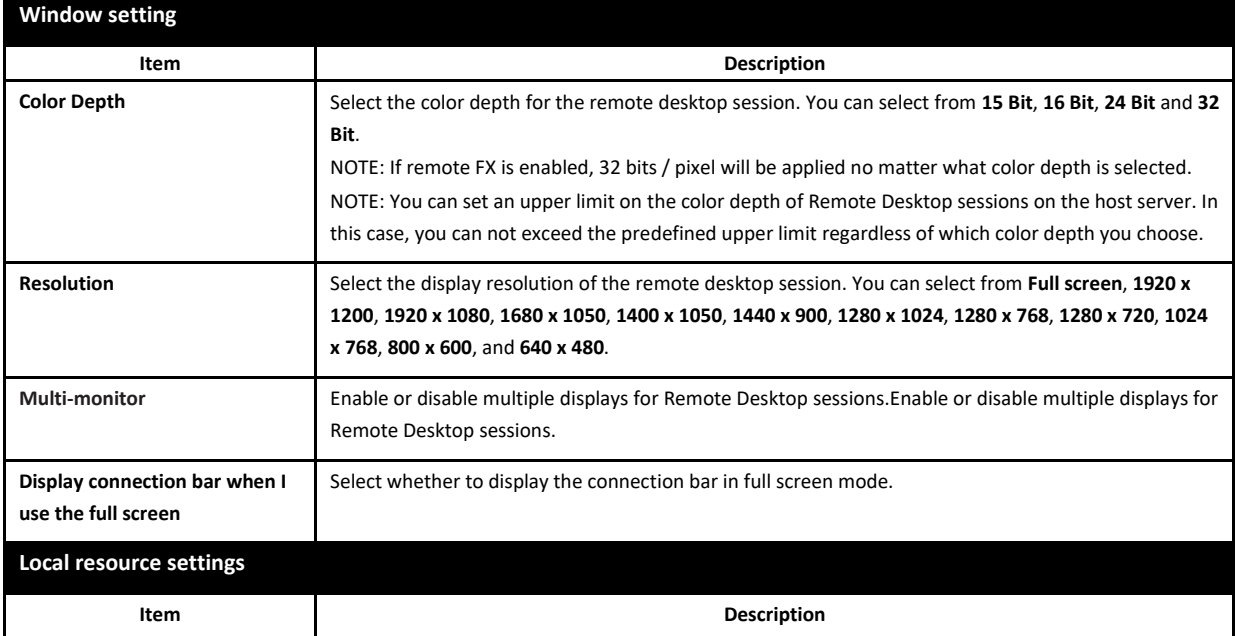

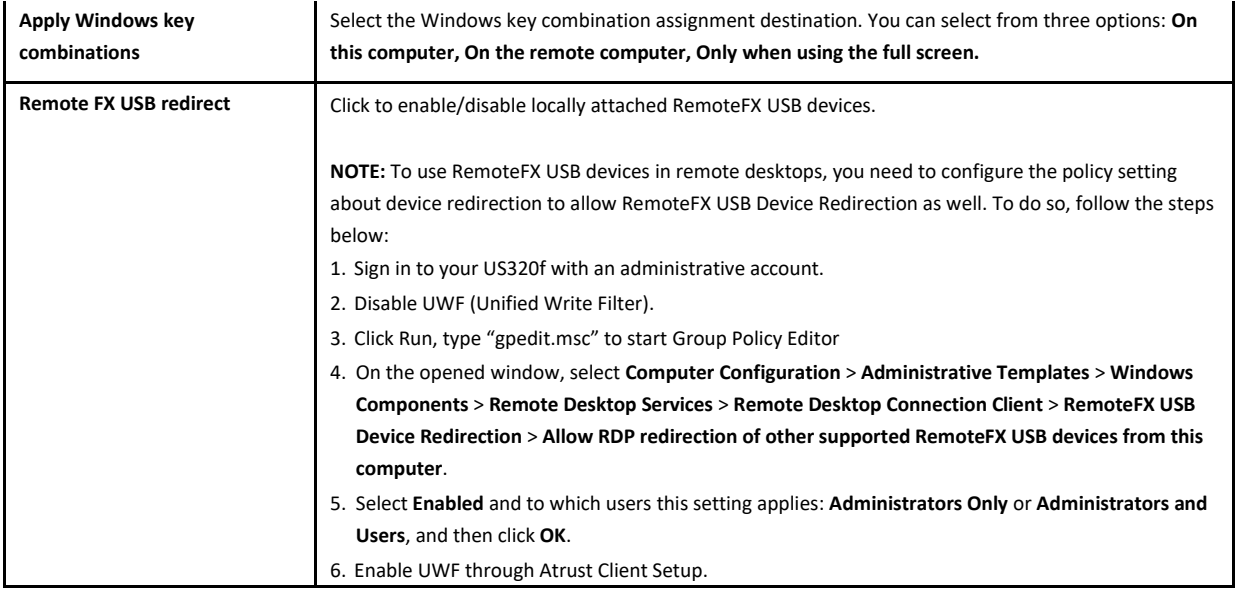

#### **RD Gateway Sub-tab**

**Note** No options are available under the **RD Gateway** sub-tab in the connection type of Remote Web Access.

# <span id="page-134-0"></span>*5.6* **Configuring Basic ICA Connection Settings**

The **Citrix ICA** setting allows you to configure ICA connections for Citrix services and create shortcuts on the local desktop for service access. You can access virtual desktops and applications for work simply through these shortcuts.

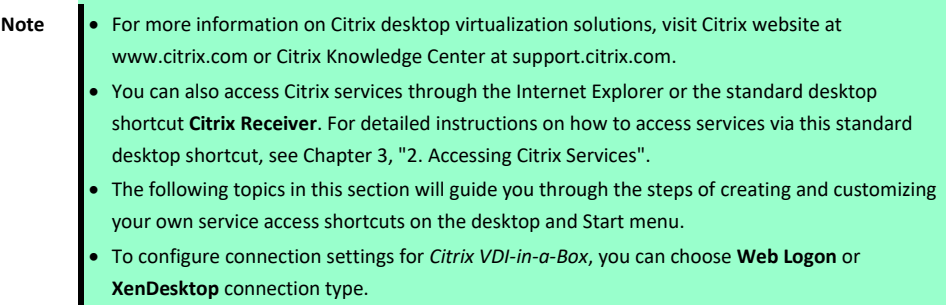

### *5.6.1* **Connection Type: Web Logon**

To configure ICA connection settings for the connection type of Web Logon, do the following:

- 1. On Atrust Client Setup, click **Applications** > **Citrix ICA**.
- 2. The available ICA Connection list appears in the Configuration area.

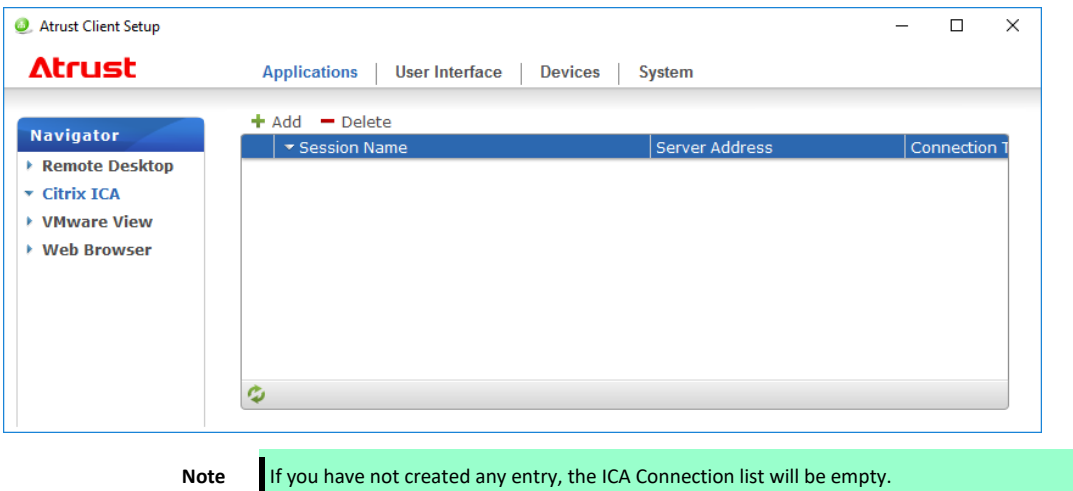

3. Click **Add** on the top of the ICA Connection list to create a new entry of ICA connection.

4. On **General** sub-tab, leave the connection type as **Web Logon** as default, and then type in the desired session name and the IP address / URL / FQDN of the server through which Citrix services are accessible under the Server Settings section.

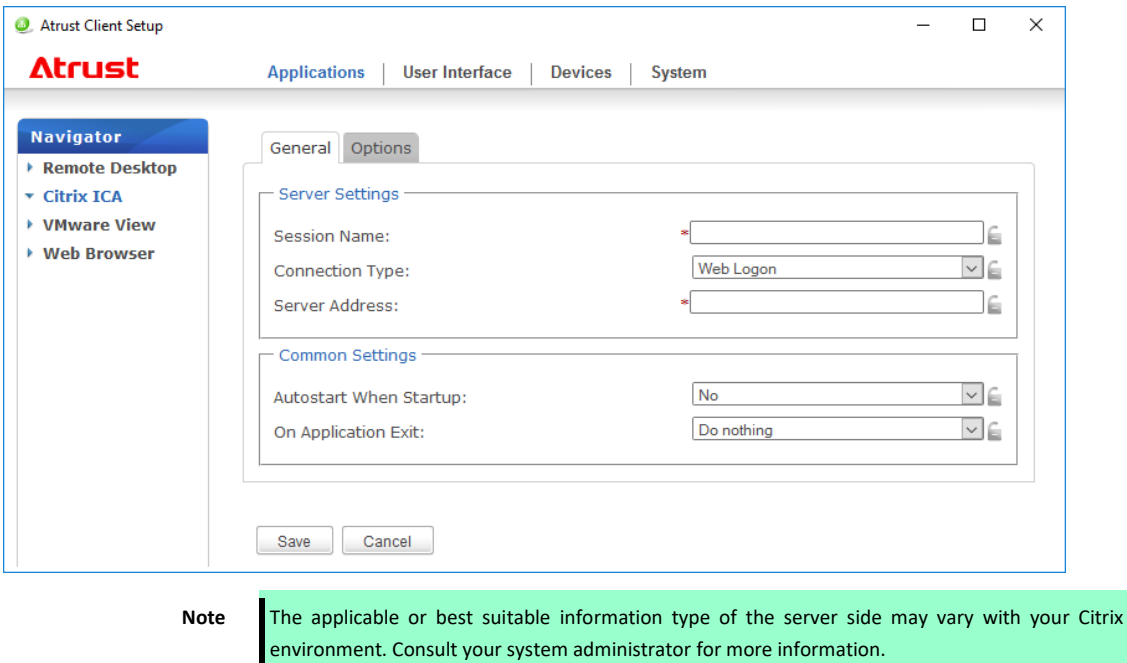

5. Click **Save** to add this ICA connection entry. The access shortcut will be created automatically on the desktop.

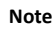

**Note** Depending on your plan of service delivery and the configuration of your server(s), you may need to configure other advanced ICA connection settings for service access. For more information on other available settings, see Chapter 4, ["5.8 C](#page-143-0)onfiguring Advanced [ICA Connection Settings"](#page-143-0).

#### *5.6.2* **Connection Type: XenDesktop**

To configure ICA connection settings for the connection type of XenDesktop, do the following:

- 1. On Atrust Client Setup, click **Applications** > **Citrix ICA**.
- 2. The available ICA Connection list appears in the Configuration area.

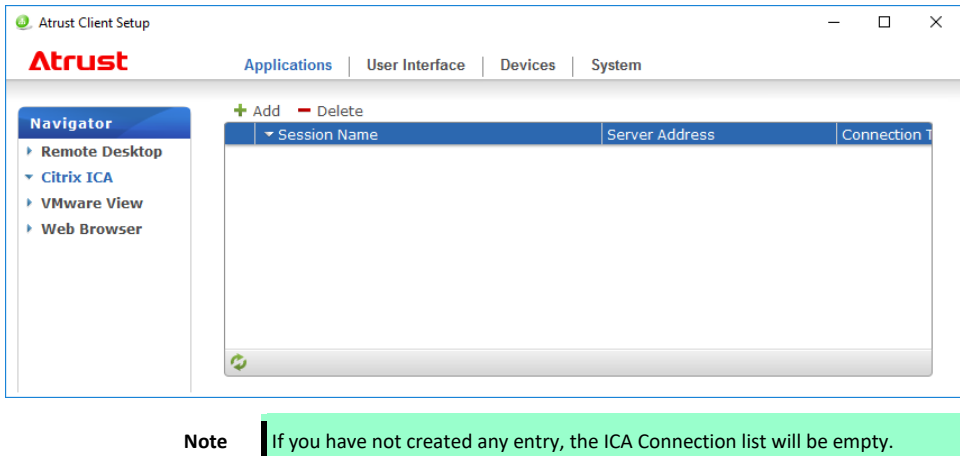

- 3. Click **Add** on the top of the ICA Connection list to create a new entry of ICA connection.
- 4. On **General** sub-tab, click the Connection Type drop-down menu to select **XenDesktop**.

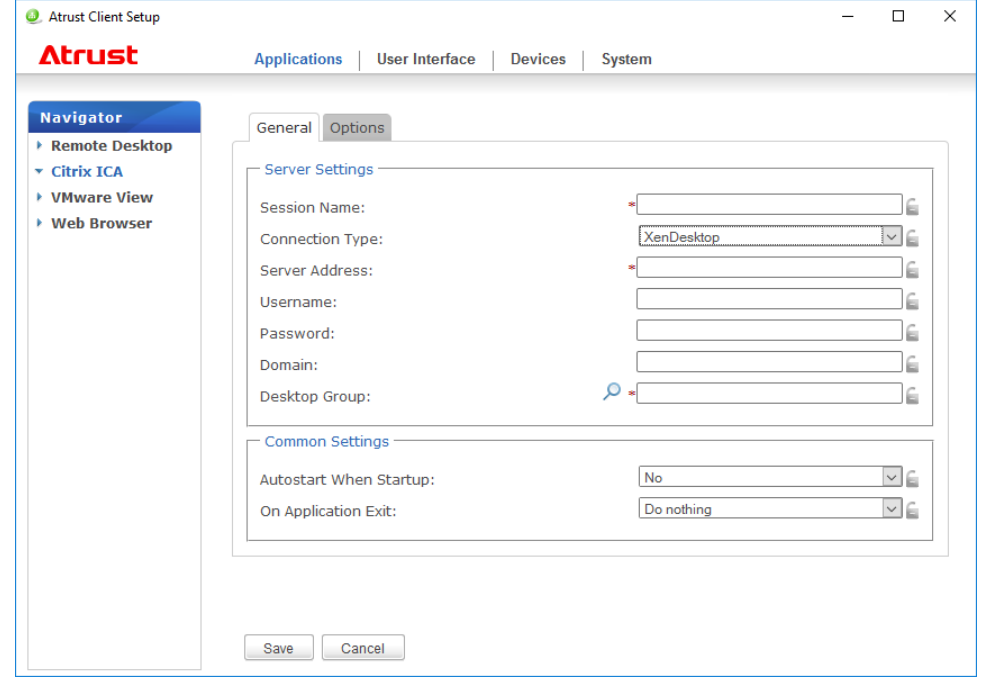

5. Type the session name, the IP address / FQDN of the server through which XenDesktop is accessible, user credentials, the domain of the server, and then click the Search icon ( $\bullet$ ) to discover available desktop groups.

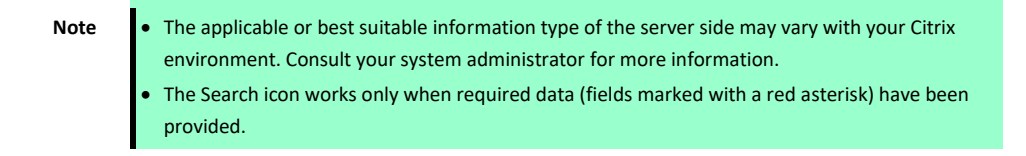

6. Upon completion, the Search Dialog window appears for you to select the desktop group. Click the drop-down menu to select the desired desktop group, and then click **Select** to confirm.

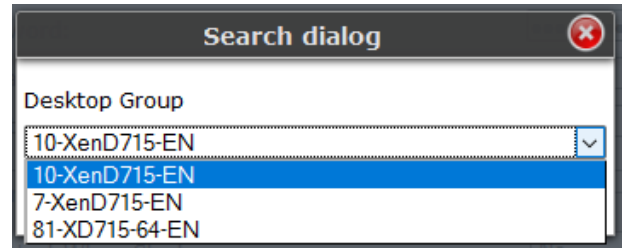

- 7. The selected desktop group name automatically appears in the Desktop Group field.
- 8. Click **Save** to confirm. The access shortcut will be created automatically on the desktop.

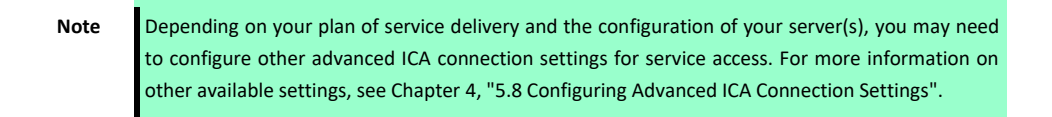

### *5.6.3* **Connection Type: XenApp**

To configure ICA connection settings for the connection type of XenApp, do the following:

- 1. On Atrust Client Setup, click **Applications** > **Citrix ICA**.
- 2. The available ICA Connection list appears in the Configuration area.

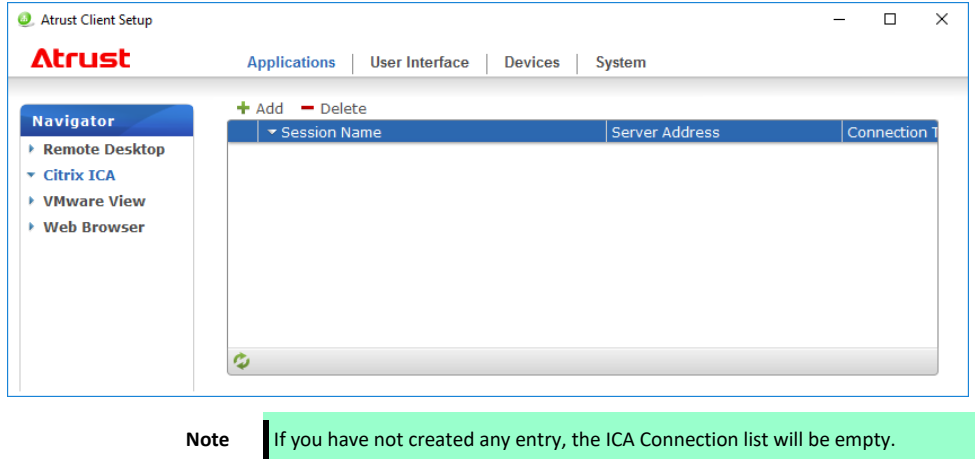

- 3. Click **Add** on the top of the ICA Connection list to create a new entry of ICA connection.
- 4. On **General** sub-tab, click the Connection Type drop-down menu to select **XenApp**.

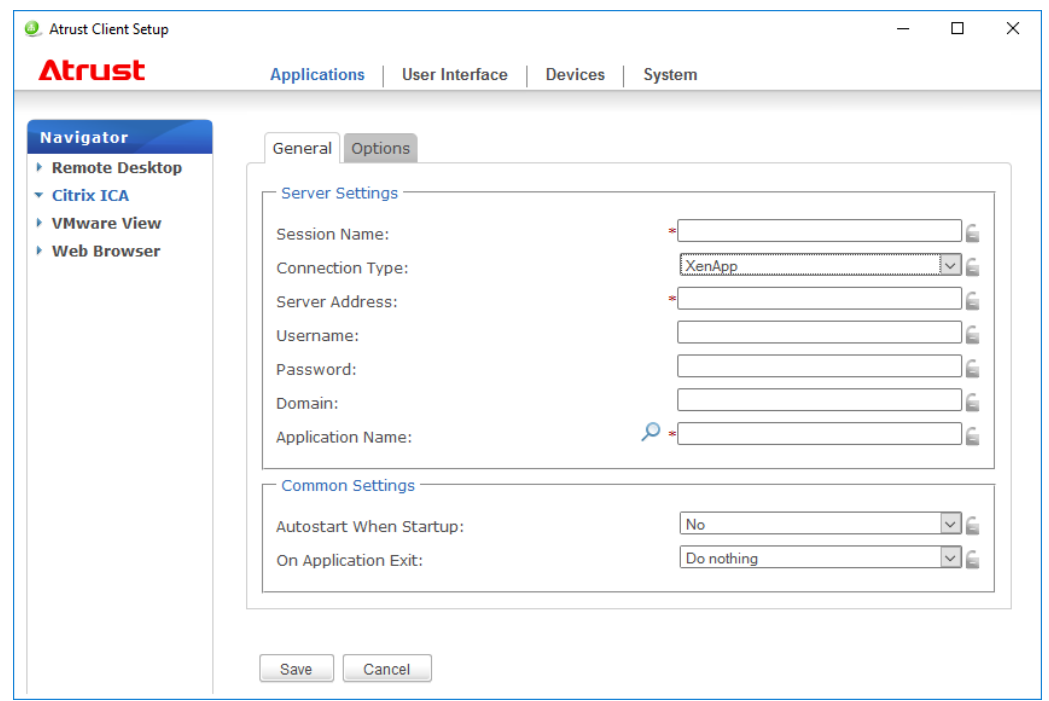

5. Type the session name, the IP address / FQDN of the server through which XenApp is accessible, user credentials, the domain of the server, and then click the Search icon ( $\bullet$ ) to discover available applications.

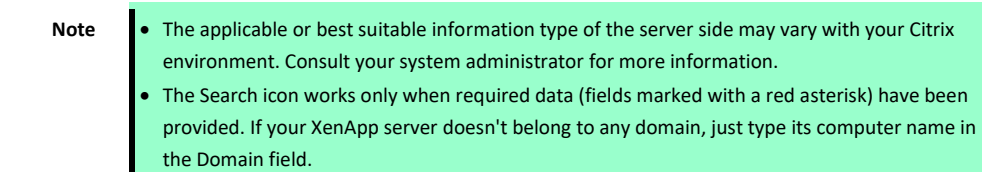

6. Upon completion, the Search Dialog window appears for you to select the application. Click the drop-down menu to select the desired application, and then click **Select** to confirm.

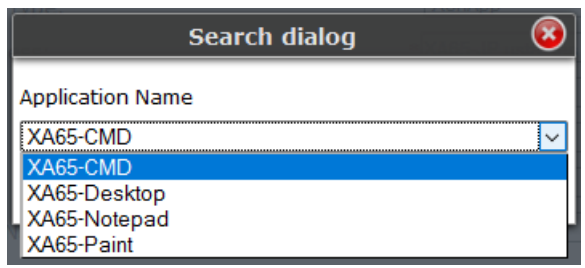

- 7. The selected application name automatically appears in the **Application Name** field.
- 8. Click **Save** to confirm. The access shortcut will be created automatically on the desktop.

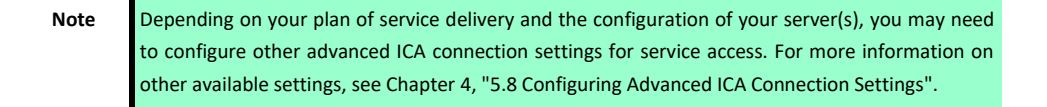

#### *5.6.4* **Connection Type: Server Connection**

To configure ICA connection settings for the connection type of Server Connection, do the following:

- 1. On Atrust Client Setup, click **Applications** > **Citrix ICA**.
- 2. The available ICA Connection list appears in the Configuration area.

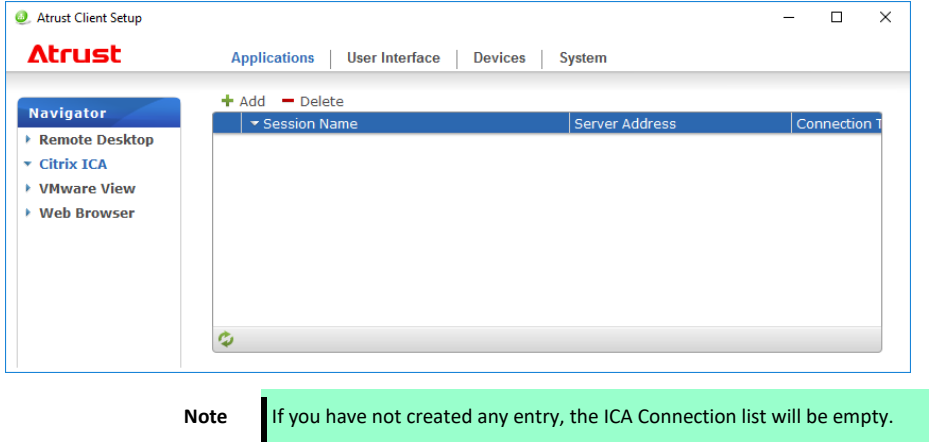

- 3. Click **Add** on the top of the ICA Connection list to create a new entry of ICA connection.
- 4. On **General** sub-tab, click the Connection Type drop-down menu to select **Server Connection**.

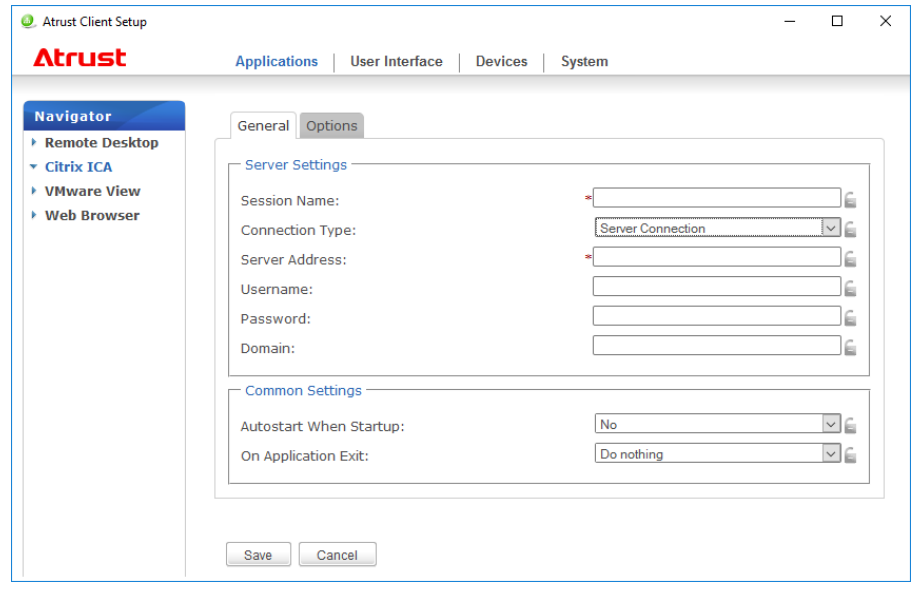

- 5. Type the session name, the IP address / FQDN of the server, user credentials, and the domain of the server.
	- Note **•** The applicable or best suitable information type of the server side may vary with your Citrix environment. Consult your system administrator for more information. Only connections to XenApp servers are supported by this connection type.
- 6. Click **Save** to confirm. The access shortcut will be created automatically on the desktop.

**Note** Depending on your plan of service delivery and the configuration of your server(s), you may need to configure other advanced ICA connection settings for service access. For more information on other available settings, see Chapter 4, ["5.8 C](#page-143-0)onfiguring Advanced [ICA Connection Settings"](#page-143-0).

## <span id="page-141-0"></span>*5.7* **Accessing Citrix Services**

Use the access shortcut to Citrix services you created by using Atrust Client Setup as described below.

### *5.7.1* **For Connection Types of XenDesktop, XenApp, and Server Connection**

To access Citrix services, do the following:

- 1. Double click the created (customized) shortcut on the desktop.
	- **Note** You can also access Citrix services through the standard desktop shortcut **Citrix Receiver**. For details on how to access services via the standard desktop shortcut, see Chapter 3, ["2. Accessing Citrix](#page-62-0)  [Services"](#page-62-0).
- 2. The desired application or desktop is displayed on the screen.

### *5.7.2* **For Connection Types of Web Logon**

To access Citrix services, do the following:

1. Double click the created (customized) shortcut on the desktop.

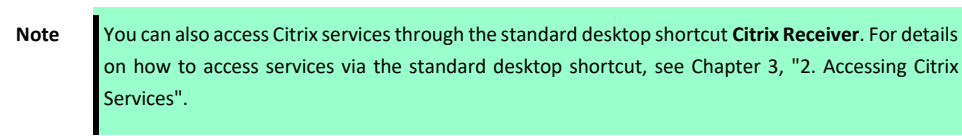

2. The Web browser is launched with the Citrix Logon screen.

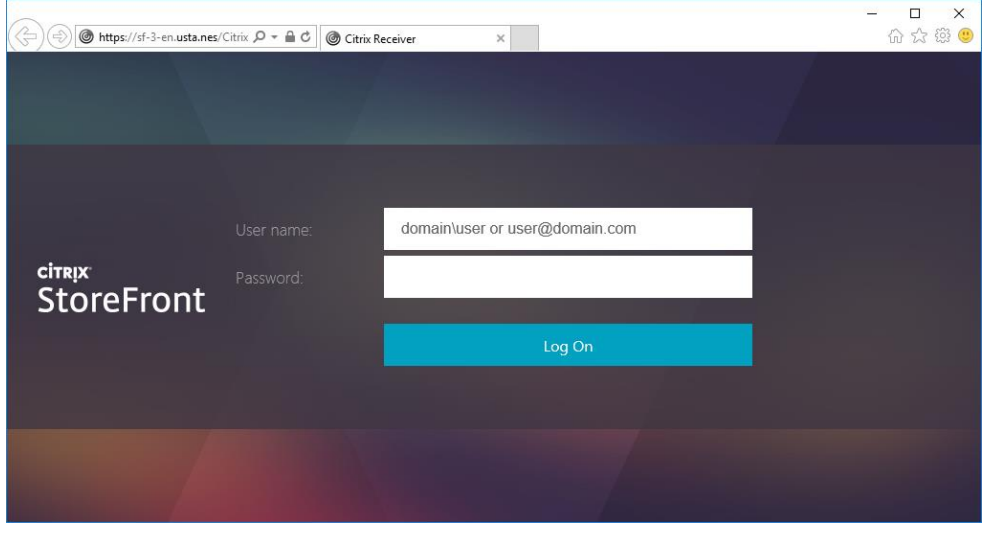

3. Type in the required credentials and domain name, and then click **Log On**.

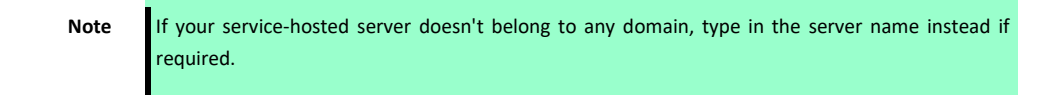

4. Connection icons appear.

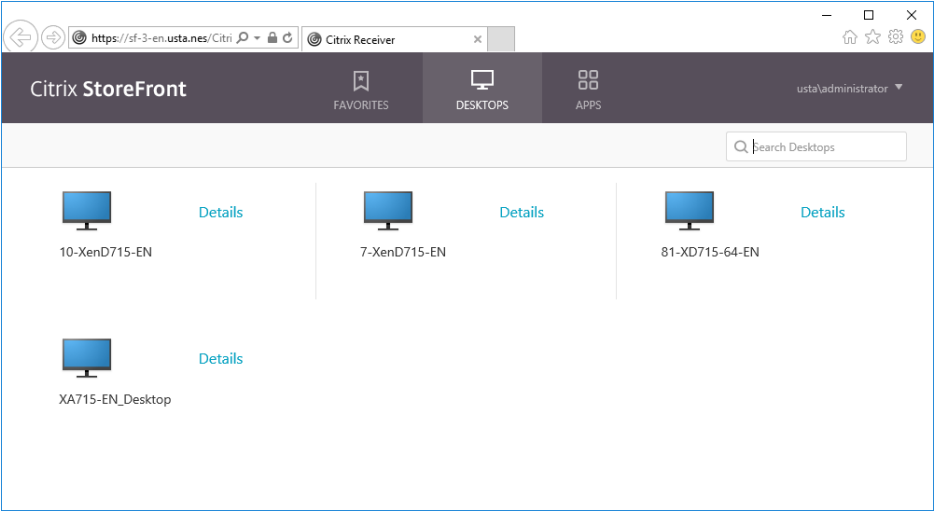

- 5. Click to select the desired application(s) or desktop(s).
- 6. The selected application(s) or desktop(s) will be displayed on the screen.

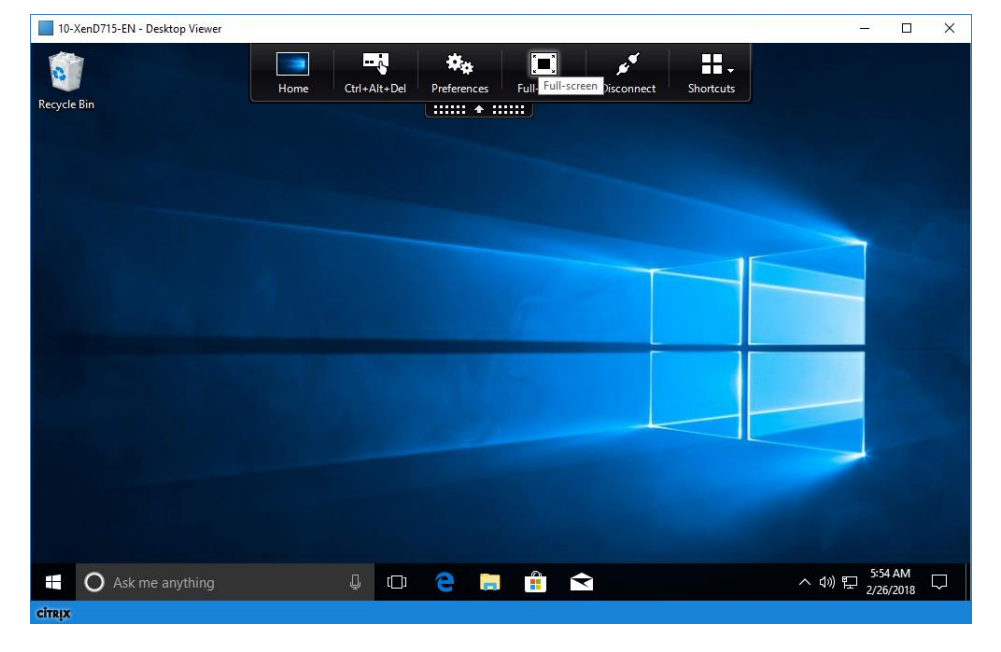

# <span id="page-143-0"></span>*5.8* **Configuring Advanced ICA Connection Settings**

This section provides a description of each setting item for ICA connections.

Read this section to configure advanced settings and customize shortcuts on the desktop and Start menu for service access.

**Note** Note that available settings vary depending on the selected connection type.

## *5.8.1* **Settings for the Connection Type of Web Logon**

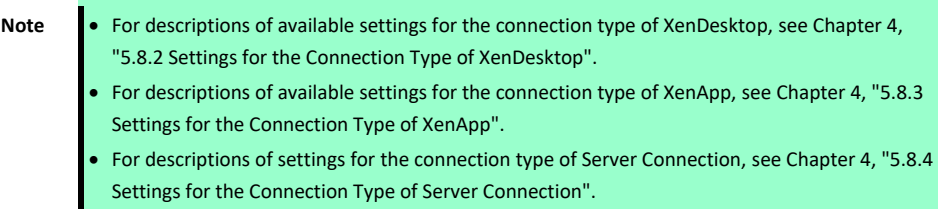

### **General Sub-tab**

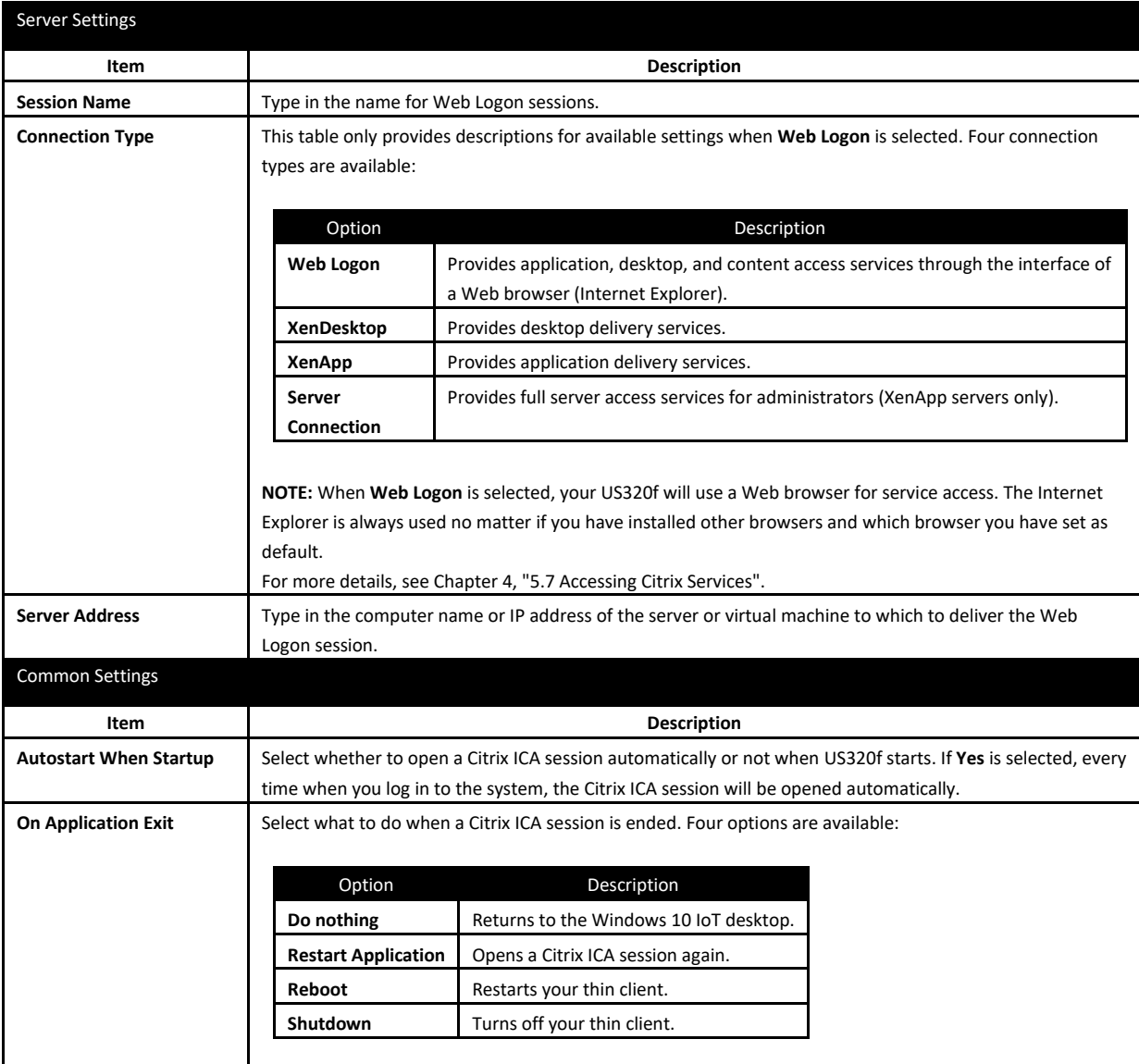
### **Options Sub-tab**

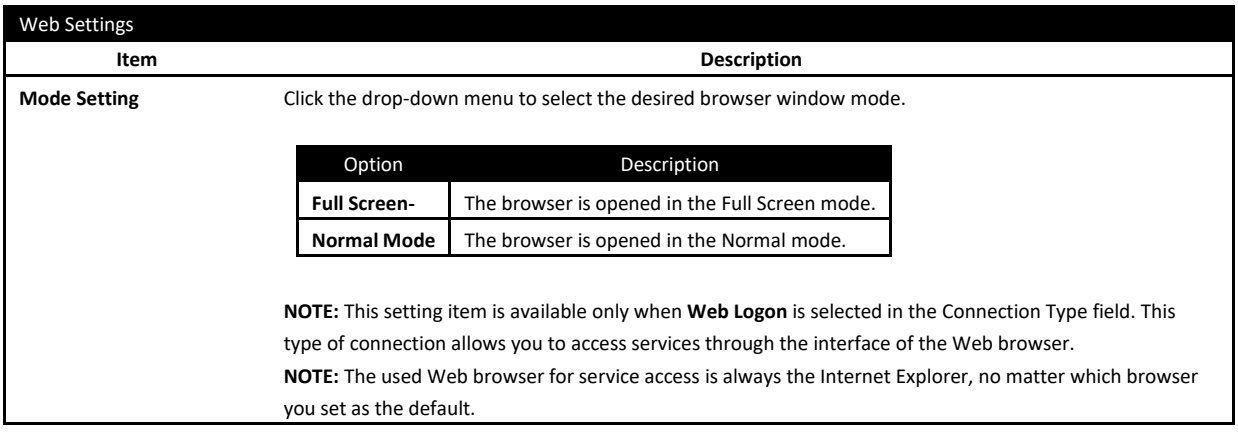

## <span id="page-144-0"></span>*5.8.2* **Settings for the Connection Type of XenDesktop**

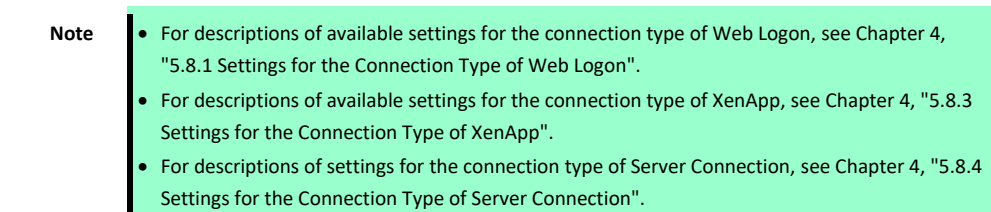

#### **General Sub-tab**

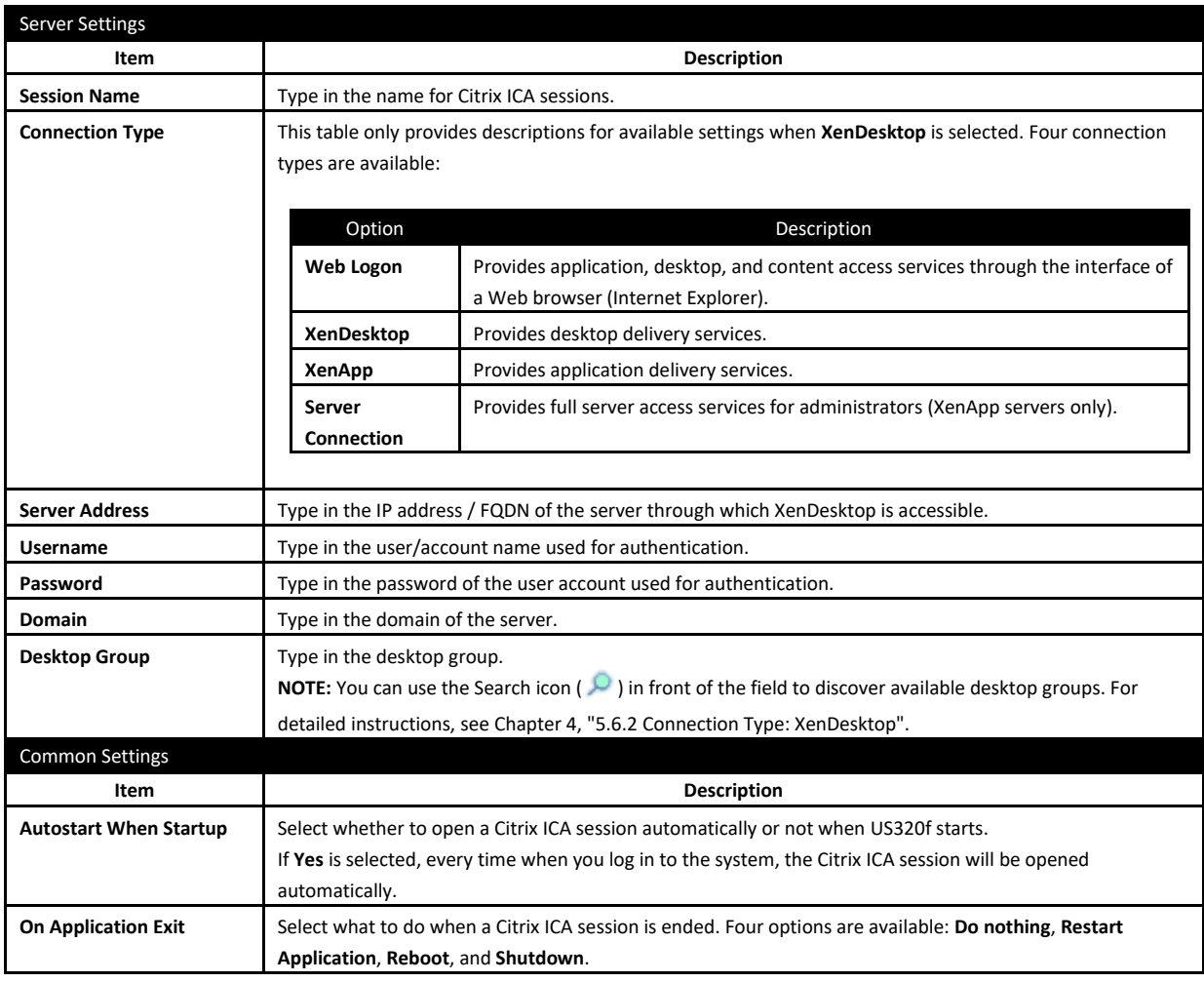

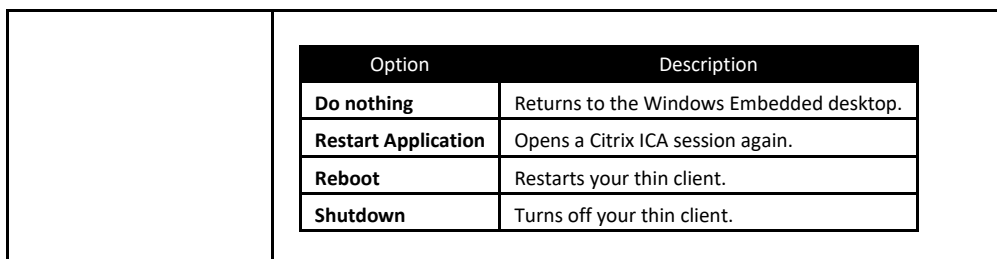

### **Options Sub-tab**

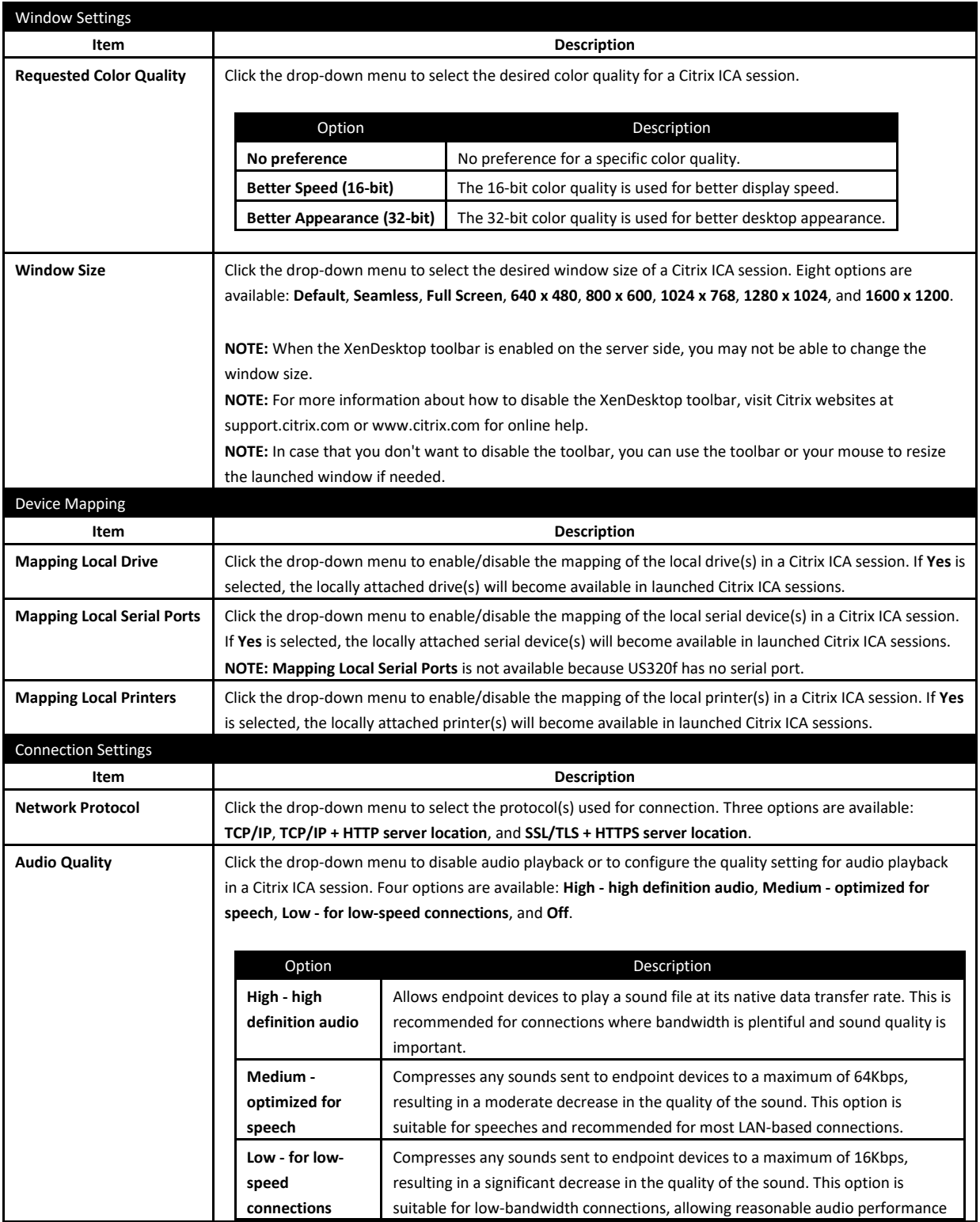

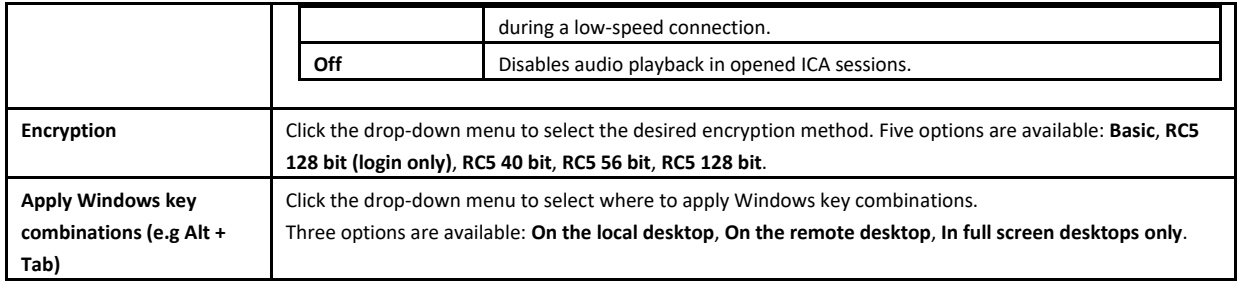

## <span id="page-146-0"></span>*5.8.3* **Settings for the Connection Type of XenApp**

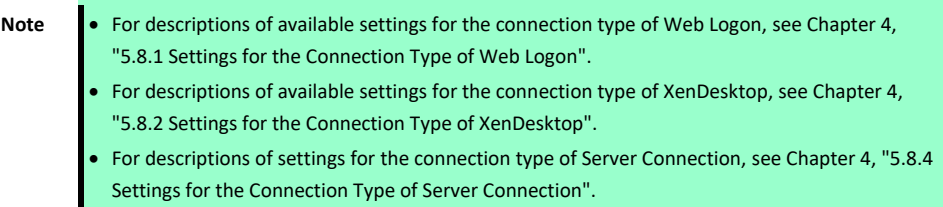

### **General Sub-tab**

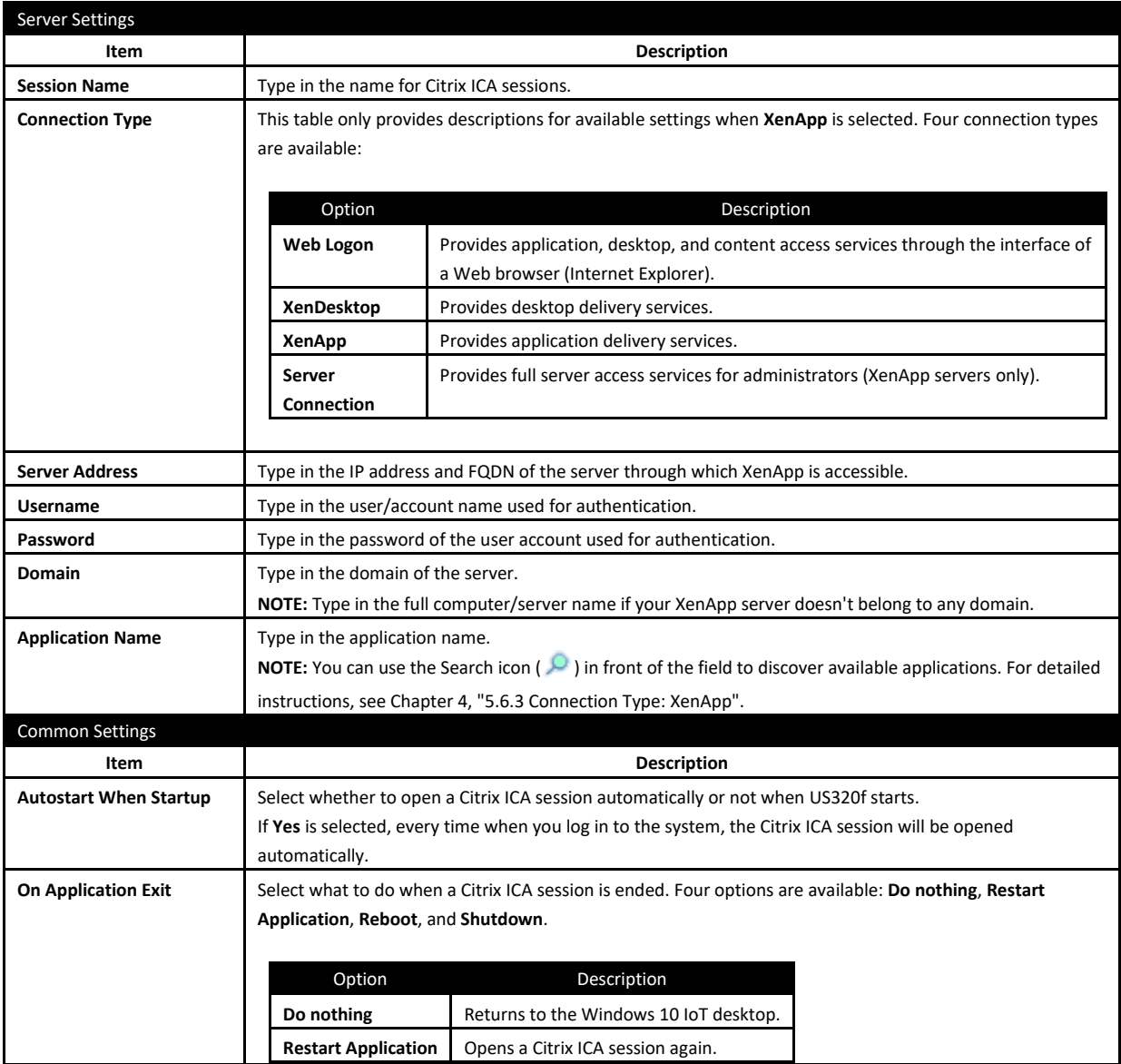

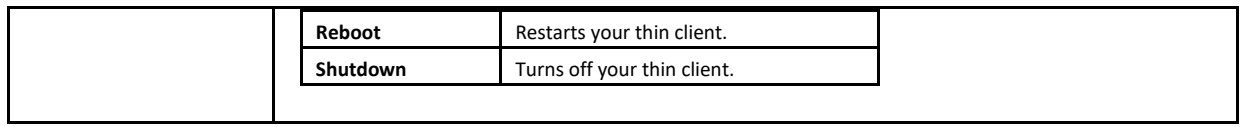

### ■ Options Sub-tab

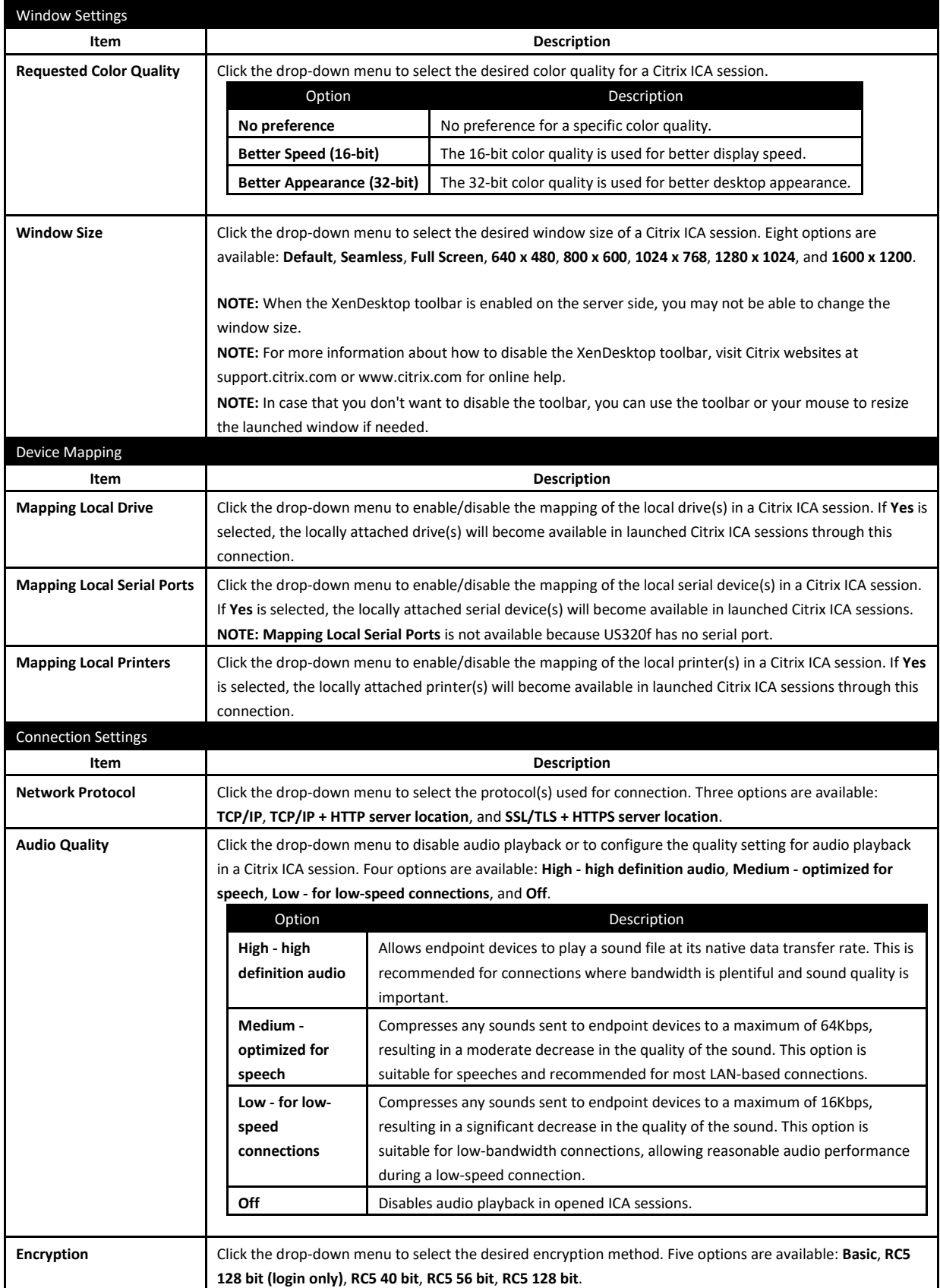

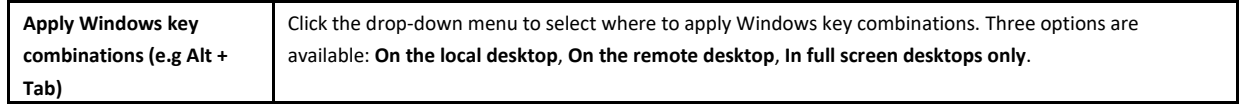

## <span id="page-148-0"></span>*5.8.4* **Settings for the Connection Type of Server Connection**

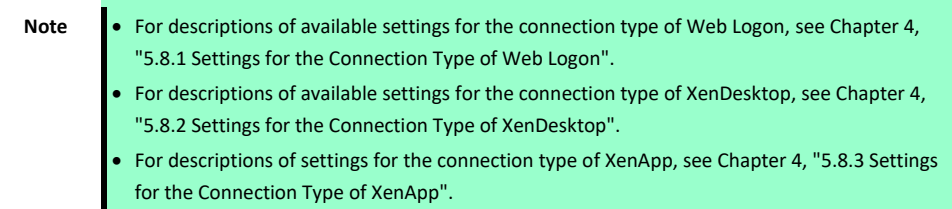

### **General Sub-tab**

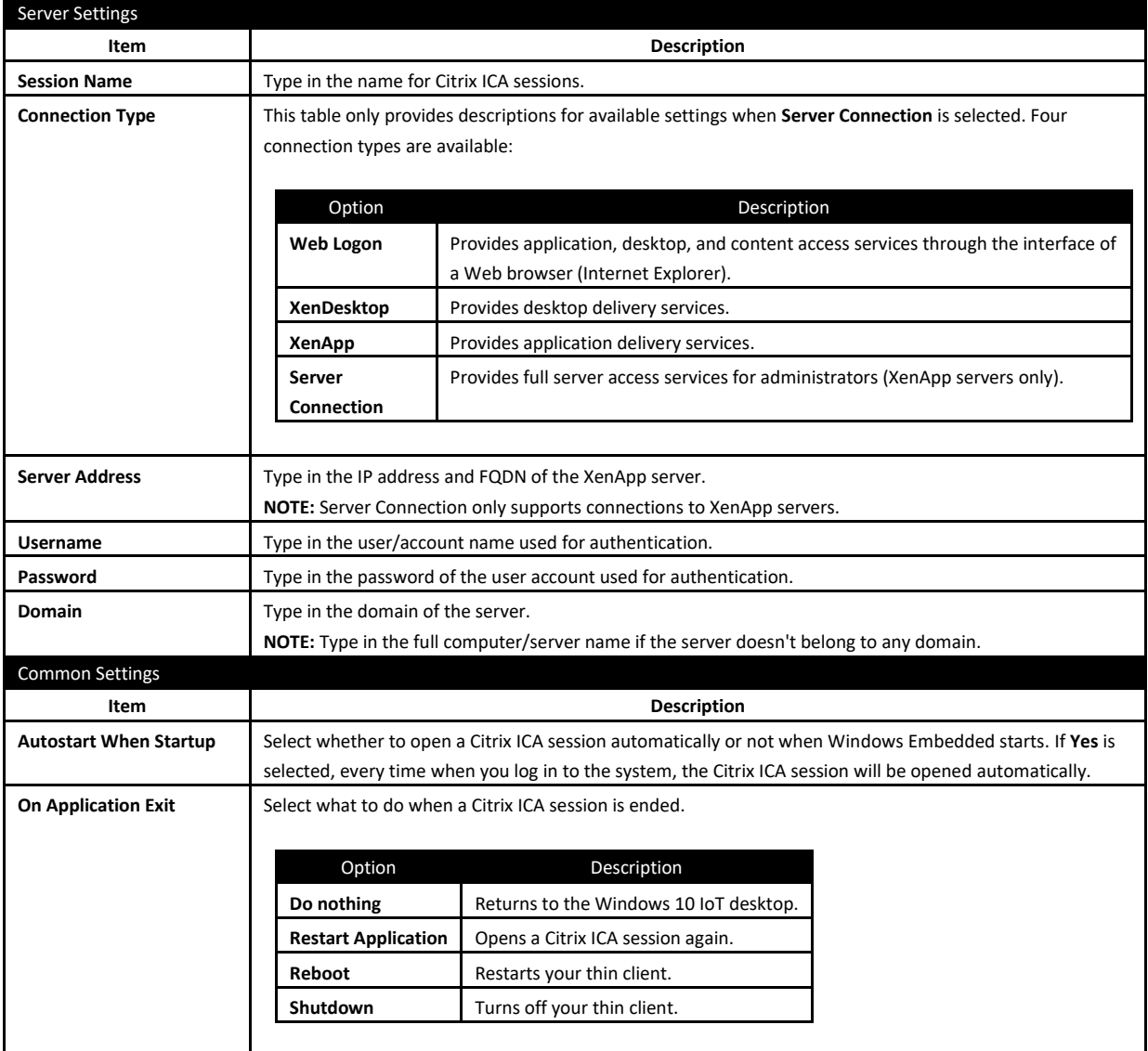

### **Options Sub-tab**

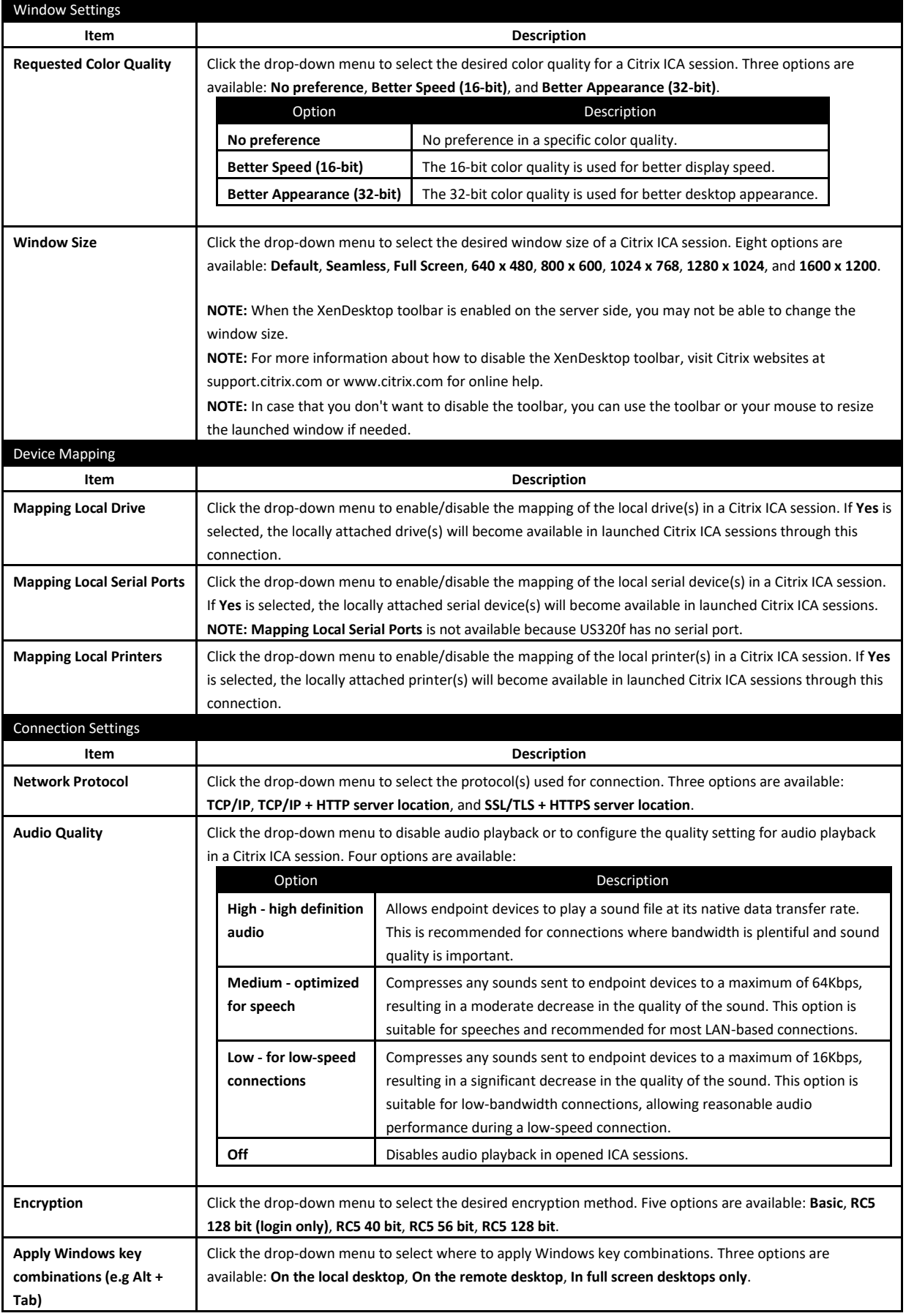

# *5.9* **Configuring Basic VMware Horizon Connection Settings**

The **VMware View** setting enables you to configure VMware View connection settings for VMware View service and create shortcuts on the desktop and Start menu for service access. You can access on-demand desktop services for work simply through these shortcuts.

> **Note •** For more information on VMware desktop virtualization solutions, visit VMware website at www.vmware.com.

 You can also access VMware View or Horizon services through the standard desktop shortcut **VMware Horizon View Client**. For detailed instructions on how to access services via the standard desktop shortcut, see Chapter 3, ["4. Accessing VMware View and Horizon](#page-73-0) Services".

To configure VMware View connection settings, do the following:

- 1. On Atrust Client Setup, click **Applications** > **VMware View**.
- 2. The View Connection list appears in the Configuration area.

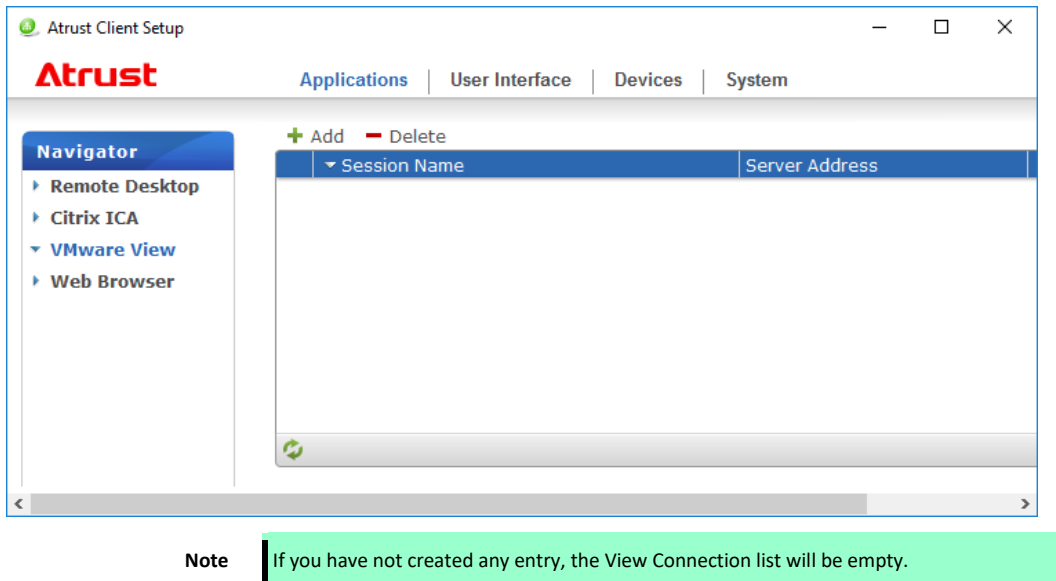

3. Click **Add** on the top of the View Connection list to add a new entry of View connection.

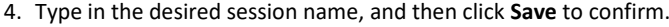

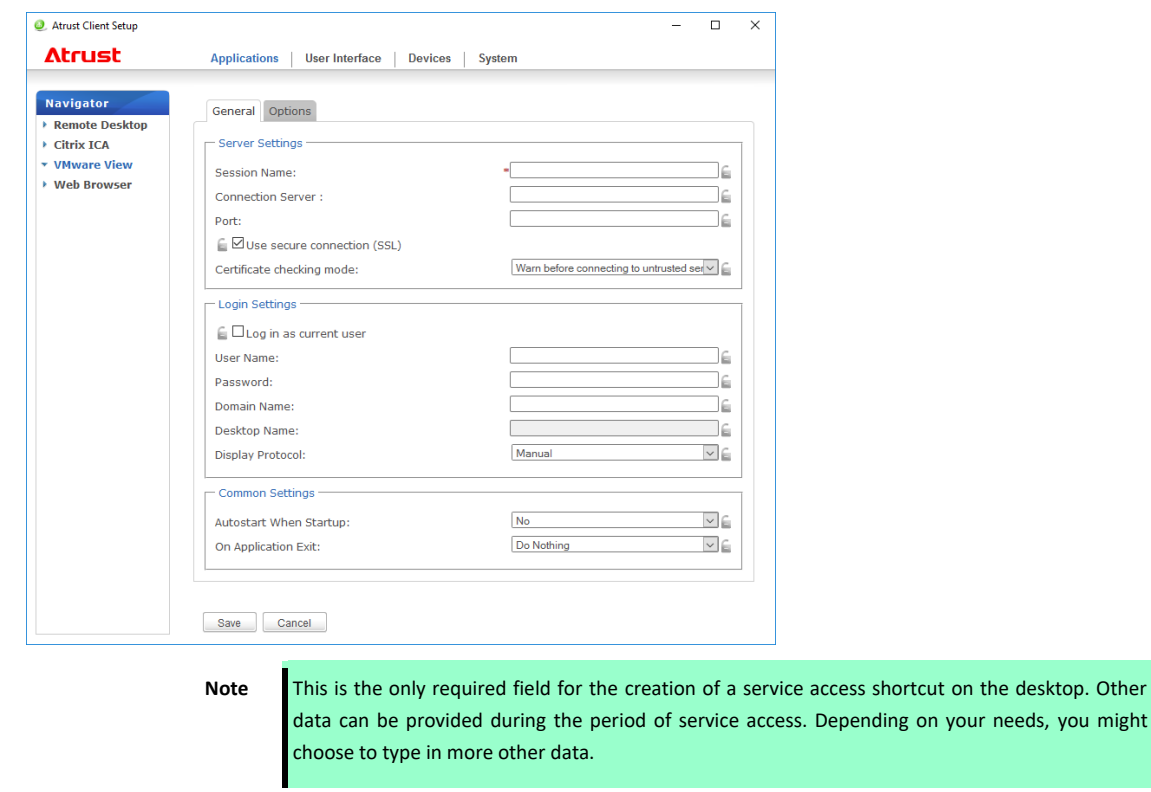

5. The new entry is added to the View Connection list and the access shortcut is created automatically on the desktop.

## *5.10* **Accessing VMware View or Horizon Services**

To access VMware View or Horizon services, do the following:

- 1. Double click the created (customized) access shortcut on the desktop.
- 2. A window appears allowing you to add the name or IP address of the View Connection Server.
- 3. Double-click **Add Server** icon or click **New Server** in the top-left corner.

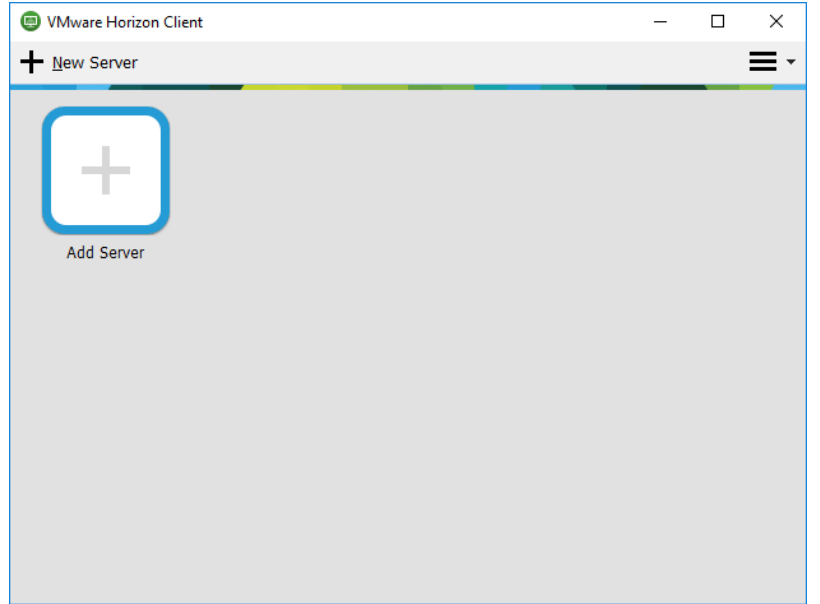

4. A window appears prompting for the name or IP address of the View Connection Server. Enter the required information, and then click **Connect**.

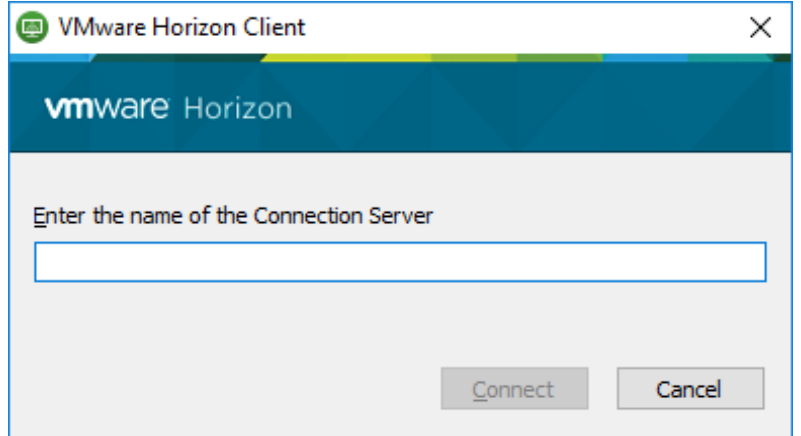

5. By default, a secure connection (HTTPS) is required to connect to the View Connection server. You therefore need to install a certificate.

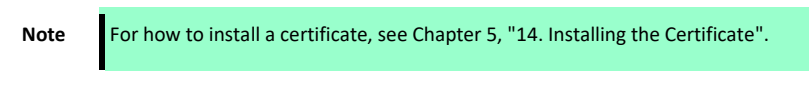

6. A window may appear with a Welcome message. Click **OK** to continue.

7. Provide your user name and password on the opened window, and then click **Login**.

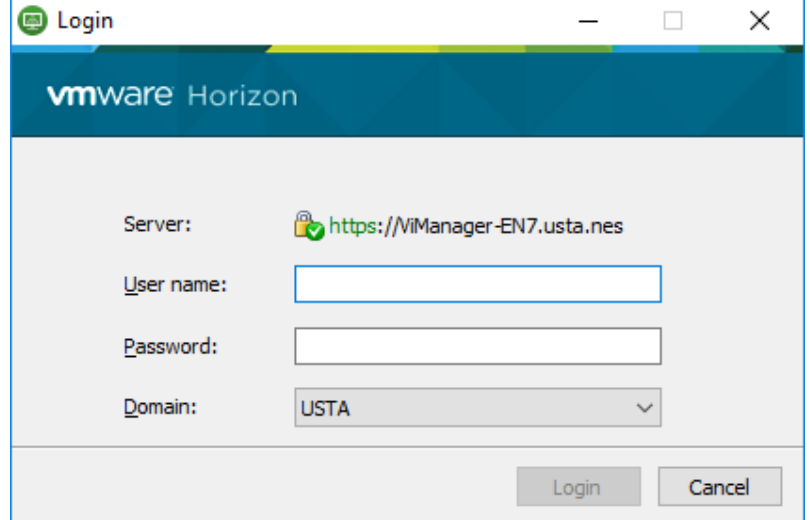

8. A window appears with available desktops for your credentials. Double-click to select the desired desktop.

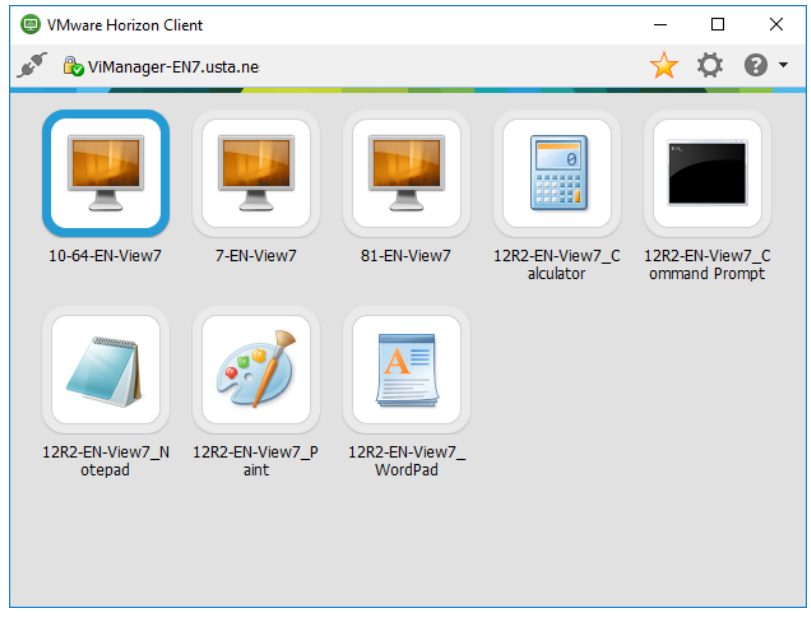

9. The virtual desktop will be displayed on the screen.

# *5.11* **Configuring Advanced View Connection Settings**

This section provides a description of each setting item for VMware View connections.

Read this section to configure advanced settings and customize shortcuts on the desktop and Start menu for service access.

### **General Sub-tab**

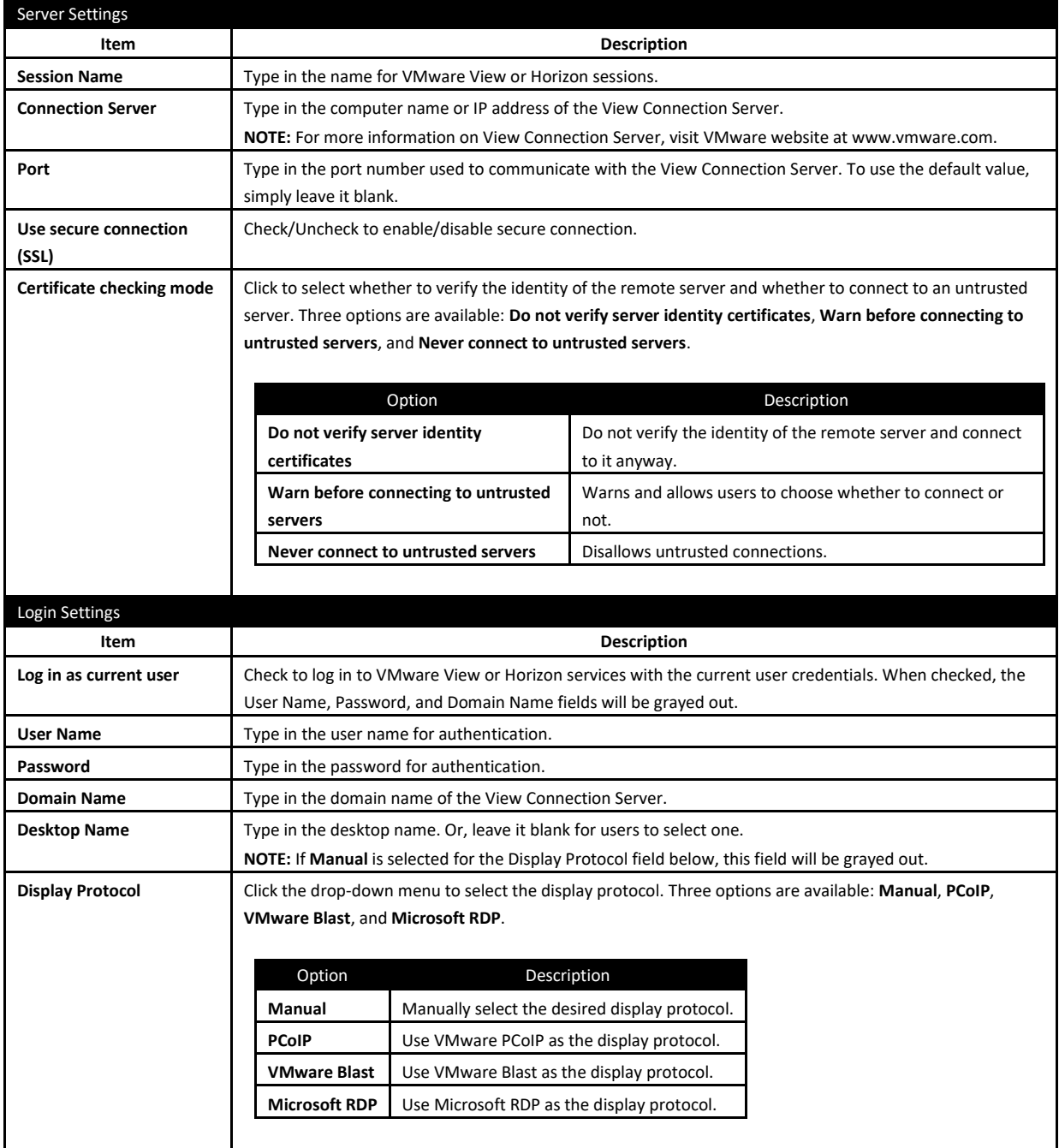

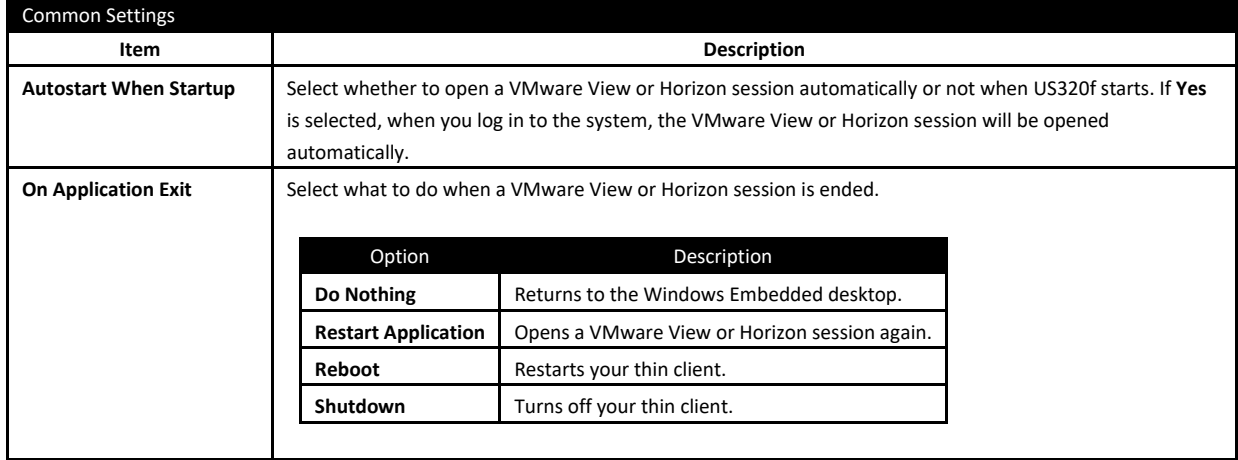

### ■ Options Sub-tab

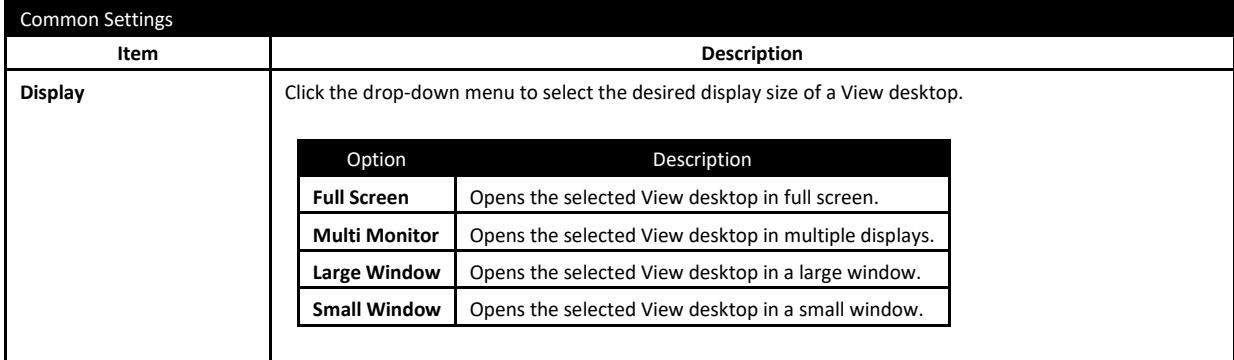

# *5.12* **Configuring Web Browser Settings**

The **Web Browser** setting item allows you to configure browser session settings and create shortcuts on the desktop or Start menu for browser sessions.

### *5.12.1* **Configuring General Browser Session Settings**

To configure general browser session settings, do the following:

1. On Atrust Client Setup, click **Applications** > **Web Browser** > **Global Setting**.

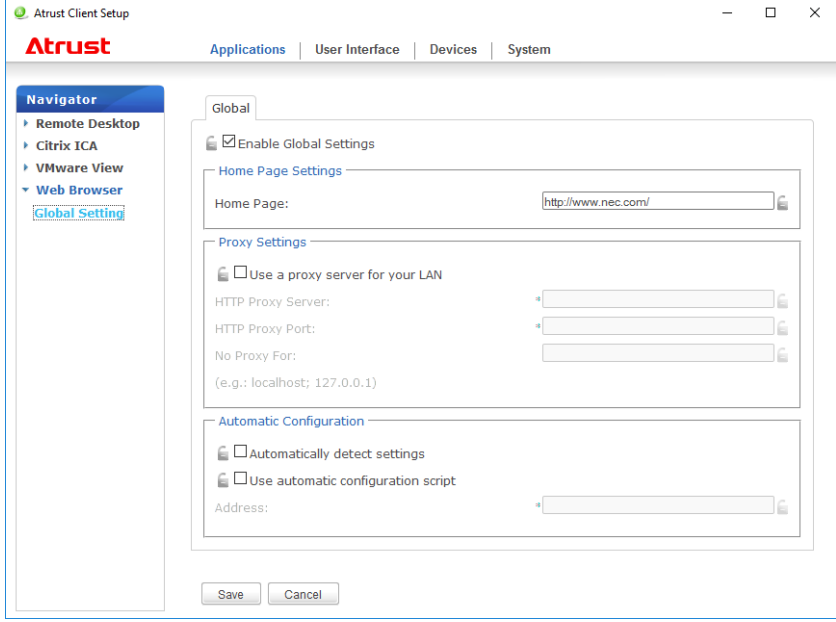

2. See the table below to set up home page, proxy, and automatic configuration settings, and then click **Save** to apply.

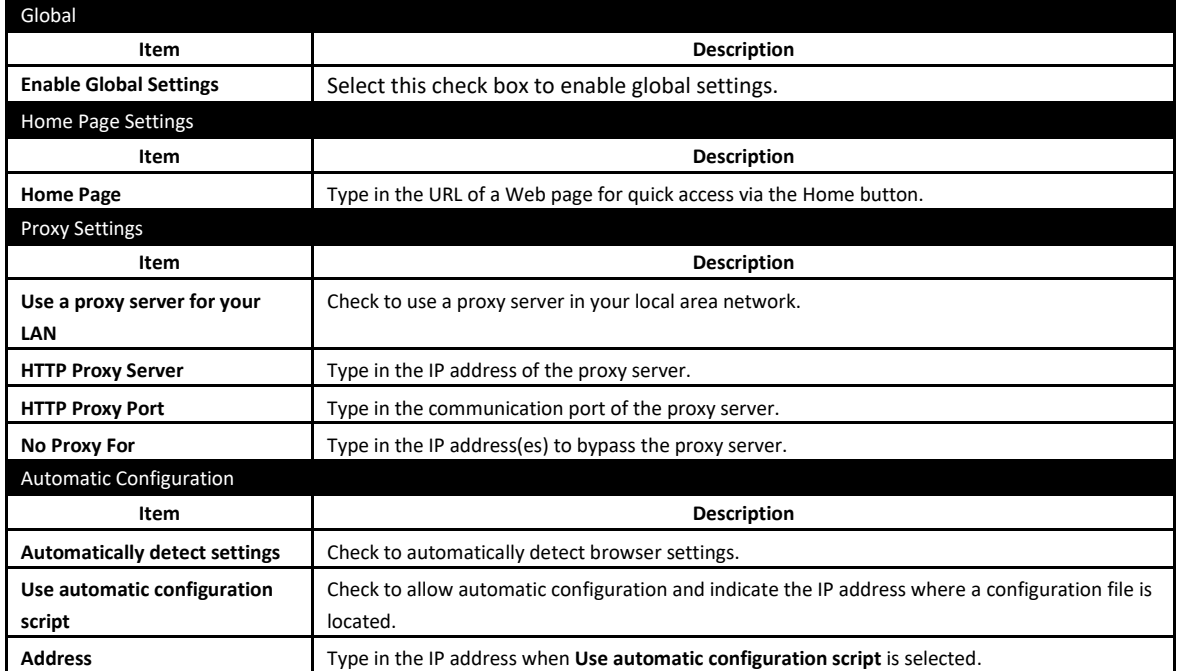

### *5.12.2* **Configuring Specific Browser Session Settings**

To configure specific browser session settings and create shortcuts on the desktop and Start menu, do the following:

- **Tip** You can use this feature to create a desktop shortcut for a specific web page, for example, your intranet home page.
- 1. On Atrust Client Setup, click **Applications** > **Web Browser**.
- 2. The Browser Session list appears in the Configuration area.

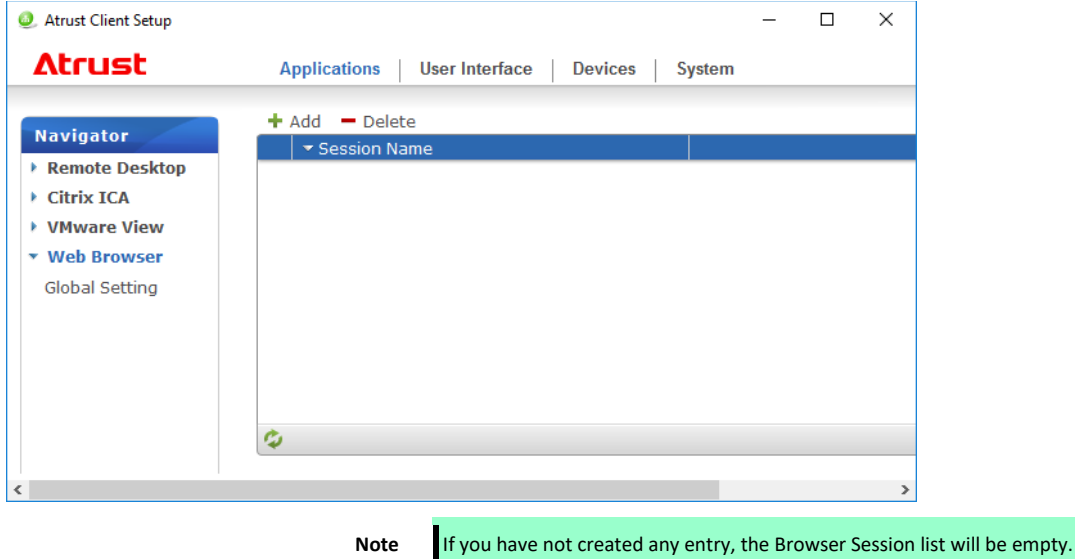

- 3. Click **Add** on the top of the Browser Session list.
- 4. On **General** sub-tab, type in the desired session name, the URL of the initial web page, and select other settings if needed (see the table below for descriptions).

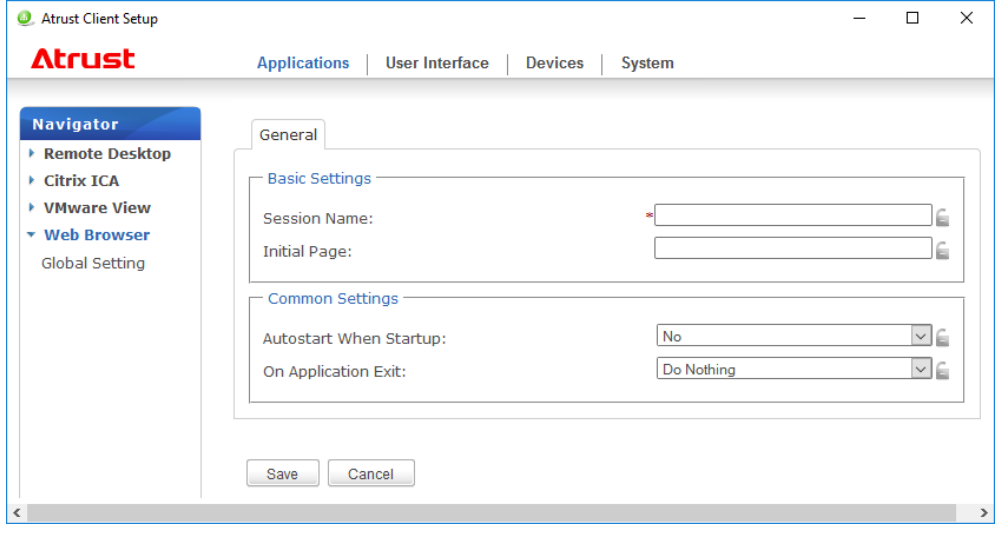

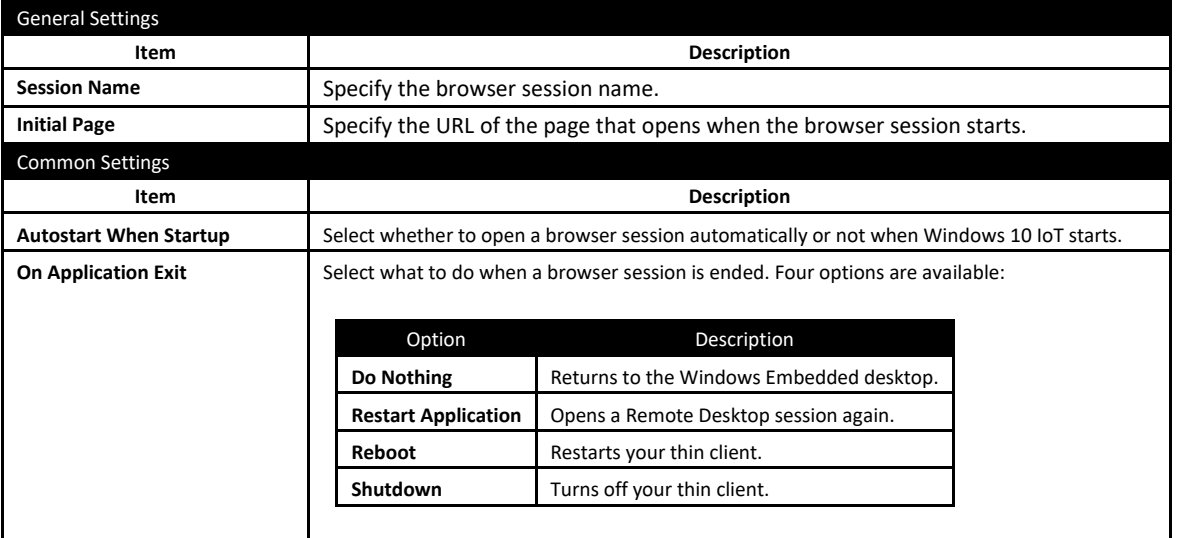

5. Click **Save** to confirm. The access shortcut will be created automatically on the desktop.

## **NEC Express5800 Series US320f**

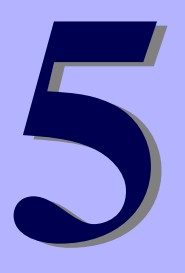

# **Chapter 5 Administrative Utilities and Settings**

This chapter provides the information related to administrative utilities and settings.

- **1. [Launching UWF Automatically](#page-160-0)** Describes utilities to be launched automatically.
- **2. [Utilities Affected by Shutdown and Restart](#page-161-0)** Describes utilities that are affected by shutdown or restart.
- **3. Using the Unified [Write Filter \(UWF\)](#page-162-0)** Describes details of UWF (Unified Write Filter), system change under UWF environment, and UWF command line options.
- **4. [Automatic Sign-In](#page-166-0)** Describes how to configure automatic sign-in.
- **5. [Saving Files and Using Local Drives](#page-169-0)** Describes how to save files and how to use local drives.
- **6. [Participating in Domains](#page-170-0)** Describes how to participate in domain.
- **7. [Using the Net and Tracert Utilities](#page-172-0)** Describes how to use network utilities.
- **8. [Managing Users and Groups with Accounts](#page-173-0)** Describes how to create, modify, and configure the user account.
- **9. [Changing the Computer Name of a Thin Client](#page-174-0)** Describes how to change computer name of US320f.
- **10. [Setting Date and Time](#page-175-0)** Describes how to set date and time of US320f.
- **11. [Configuring Dual Monitor Display](#page-176-0)** Describes how to configure dual monitor display, and how to use the span mode.
- **12. [Installing CMO Terminal Agent](#page-177-0)** Describes how to install CMO Terminal Agent.
- **13. [Wireless LAN Settings](#page-182-0)** Describes how to configure wireless LAN settings.

#### **14. [Installing the Certificate](#page-192-0)**

Describes how to retain certificates under the UWF environment.

# <span id="page-160-0"></span>*1.* **Launching UWF Automatically**

The Unified Writer Filter utility is automatically launched when the system starts. This utility provides a secure environment for thin client computing by protecting the thin client from undesired flash memory writes. The active (green), inactive (red), or changed (orange) status of the filter is indicated by the color of the Unified Writer Filter status icon in the system tray on the taskbar. For details about the Unified Writer Filter, see Chapter 5, ["3](#page-162-0) [Using the Unified](#page-162-0) Write Filter [\(UWF\)"](#page-162-0).

# <span id="page-161-0"></span>*2.* **Utilities Affected by Shutdown and Restart**

The following utilities are affected by restarting and shutting down the thin client:

Unified Writer Filter overlay

To retain the setting changes after US320f is restarted, you need to disable the Unified Writer Filter. For details, see Chapter 4, ["2.9 Configuring UWF \(Unified Write Filter\)](#page-108-0)*".*

If UWF is not disabled, the new settings will be lost when the thin client is shut down or restarted. The Unified Writer Filter overlay contents are not lost when you simply log off and on again as the same or a different user.

Writing the UWF overlay while UWF is enabled can be authorized by the administrator by executing a UWF command line option or by specifying a setting in the **Unified Writer Filter Control** dialog box. For details, see Chapter 5, ["3.](#page-162-0) Using the Unified [Write Filter \(UWF\)"](#page-162-0).

• Power Management

A monitor saver turns off the video signal to the monitor, allowing the monitor to enter a power-saving mode after a designated idle time. Power settings are available in **Start** > **Control Panel** > **Power Options**.

Wake-on-LAN

This standard Windows 10 IoT feature discovers all thin clients in your LAN, and enables you to wake them up by clicking a button. This feature allows Atrust Device Manager, for example, to perform image updates and remote administration functions on devices that have been shut down or are on standby. To use this feature, the thin client power must remain on.

# <span id="page-162-0"></span>*3.* **Using the Unified Write Filter (UWF)**

The Unified Writer Filter provides a secure environment for thin-client computing by protecting the thin client from undesired flash memory writes (flash memory is where the operating system and functional software components reside). By preventing excessive flash write activity, the Unified Writer Filter also extends the life of the thin client. It gives the appearance of read-write access to the flash memory by employing an overlay to intercept all flash writes and returning success to the process that requested the I/O.

Protected and cached flash memory contents can be used while the thin client is active, but they are lost when the thin client is restarted or shut down. To preserve selected changes, disable UWF in the Atrust Client Setup dialog box, change the settings, and then enable UWF again. (See Chapter 4, ["2.9 Configuring UWF \(Unified Write Filter\)"](#page-108-0).) The Unified Writer Filter can be enabled and disabled by using the command line (uwfmgr). The Unified Writer Filter can commit (write) the specified files to the flash memory from the overlay. (If more changes are made on files that have been committed, these files must be committed again if the changes also need to be preserved.) The enabled/disabled status of the Unified Writer Filter is indicated by the Unified Writer Filter status icon in the system tray. Green indicates that the Unified Writer Filter is enabled, red indicates that the Unified Writer Filter is disabled, and orange indicates that the status has been changed and will be applied at the next restart.)

> **Important The administrator should periodically check the status of the UWF overlay and restart the thin client if the UWF overlay is more than 80% full.**

> > **Do not write data exceeding the maximum size of the UWF overlay, as this will make the thin client unstable.**

**Tip** Remote Desktop Services Client Access License (RDS CAL) is always preserved, regardless of whether it is added to the exceptions list of the UWF

## *3.1* **Running Unified Writer Filter Command Line Options**

US320f allows you to enable or disable UWF and change the overlay size using Atrust Client Setup.

If you need to configure UWF in detail, you can use command line options. There are several command line options you can use to control UWF (command line arguments cannot be combined). For how to configure UWF on Atrust Client Setup, see Chapter 4, ["2.9 Configuring UWF \(Unified Write Filter\)"](#page-108-0).

Use the following guidelines for the command line options for UWF. (Click **Start** > **Run**, and open the Command Prompt window by typing "cmd" in the **Open** box.)

> Tip If you open the Command Prompt window and enter uwfmgr help or uwfmgr ?, all available commands are displayed. For example, for information about the Volume parameter, enter uwfmgr Volume help or uwfmgr Volume ?.

#### **UWFMGR.EXE**

### **Get-Config**

Displays the UWF configuration for the current and next sessions.

#### **Filter**

Configures general UWF settings.

#### **Enable**

Enables UWF in the next session after system restart.

#### **Disable**

Disables UWF in the next session after system restart.

#### **Reset-Settings**

Restores the original settings captured at installation.

#### **Volume**

Configures the settings of the volumes protected by UWF.

#### **Get-Config {<volume> | all}**

Displays the exclusion settings for the specified volume or all volumes (if "all" is specified). Information includes both the current and the next sessions.

#### **Protect {<volume> | all}**

Adds the specified volume to the list of volumes protected by UWF. UWF starts protection of the volume after the next system restart if UWF filtering is enabled.

#### **Unprotect <volume>**

Removes the specified volume from the list of volumes protected by UWF. UWF stops protection of volume after the next system restart.

#### **File**

Configures files excluded from UWF.

#### **Get-Exclusions {<volume> | all}**

Displays a list of excluded files and directories for the specified volume or all volumes (if "all" is specified). Information includes both the current and the next sessions.

#### **Add-Exclusion <file>**

Adds the specified file to the excluded file list of the volume protected by UWF. The file is no longer subject to protection by UWF. The exclusion takes effect after the next system restart.

#### **Remove-Exclusion <file>**

Removes the specified file from the excluded file list of the volume protected by UWF. The file is now subject to protection by UWF. The removal of exclusion takes effect after the next system restart.

#### **Commit <file>**

Commits (writes) the changes made to the specified file to the volume protected by UWF.

#### **Commit-Delete <file>**

Deletes the specified file from overlay and volume.

#### **Registry**

Configures registry keys excluded from UWF.

#### **Get-Exclusions**

Displays all registry keys contained in the exclude registry list for the current and next sessions.

#### **Add-Exclusion <key>**

Adds the specified registry key to the excluded registry list. The exclusion takes effect after the next system restart.

### **Remove-Exclusion <key>**

Removes the specified registry key from the excluded registry list. The removal of exclusion takes effect after the next system restart.

### **Commit <key> <value>**

Commits (writes) the changes made to the specified key and value.

#### **Commit-Delete <key> [<value>]**

Deletes the specified registry key and value and commits the deletion. If the value is empty, delete all values

and subkeys and commit the deletion.

#### **Overlay**

Configures the UWF overlay settings.

#### **Get-Config**

Displays the UWF overlay configuration for the current and next session.

#### **Get-AvailableSpace**

Displays the free disk space available for the UWF overlay.

#### **Get-Consumption**

Displays the disk space currently occupied by the UWF overlay.

#### **Set-Size <size>**

Sets the maximum size of the UWF overlay (in MB) for the next session after the system restarts.

#### **Set-Type {RAM | DISK}**

Sets the overlay storage type to RAM-based or DISK-based. UWF must be disabled in the current session to set the overlay storage type to DISK-base.

#### **Set-WarningThreshold <size>**

Sets the threshold (in MB) for a warning alarm to be issued in the current session.

#### **Set-CriticalThreshold <size>**

Sets the threshold (in MB) for a critical alarm to be issued in the current session.

**Important You can change the maximum size of the UWF overlay by using Atrust Client Setup. See Chapter 4, ["2.9 Configuring UWF \(Unified Write Filter\)"](#page-108-0) for how to change this setting. The overlay storage**  type and threshold values for issuing warning or critical alarms cannot be changed by using Atrust **Client Setup.**

#### **Servicing**

Configures UWF Servicing Mode.

#### **Enable**

Enables UWF Servicing Mode in the next session after the system restarts.

#### **Disable**

Disables UWF Servicing Mode in the next session after the system restarts.

#### **Update-Windows**

Command used to apply the Windows Update program to standalone devices.

#### **Get-Config**

Displays the UWF Servicing Mode configuration for the current and next sessions.

**Important US320f does not support Windows Update in UWF Servicing Mode. Do not use UWF Servicing Mode.**

> **To upgrade the firmware of US320f, use Atrust Device Manager (ADM). For detailed information, see Chapter 6, ["1.](#page-201-0) Using Atrust Device Manager (ADM) [Software for Remote Administration"](#page-201-0).**

# <span id="page-166-0"></span>*4.* **Automatic Sign-In**

On US320f, the workgroup computers are configured to automatically sign-in with the default User account. If the default password is changed, auto sign-in password must also be changed in the following procedure:

**Important This procedure cannot be used for a computer that belongs to a domain.**

- 1. Sign in as an Administrator.
- 2. Click **Run** on the Start menu.

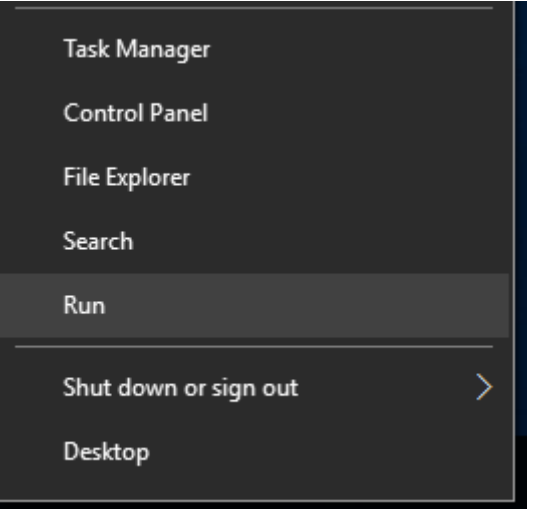

3. Type **netplwiz** in the **Open** dialog box, and then click **OK**.

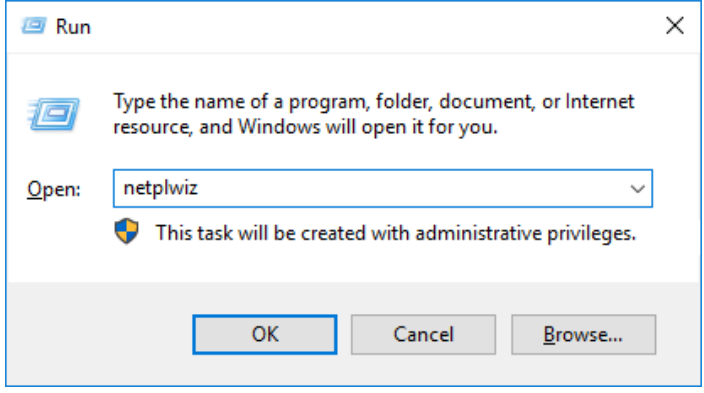

4. Click the **Users** tab in the **User Accounts** dialog box, and select the **Users must enter a user name and password to use this computer** check box.

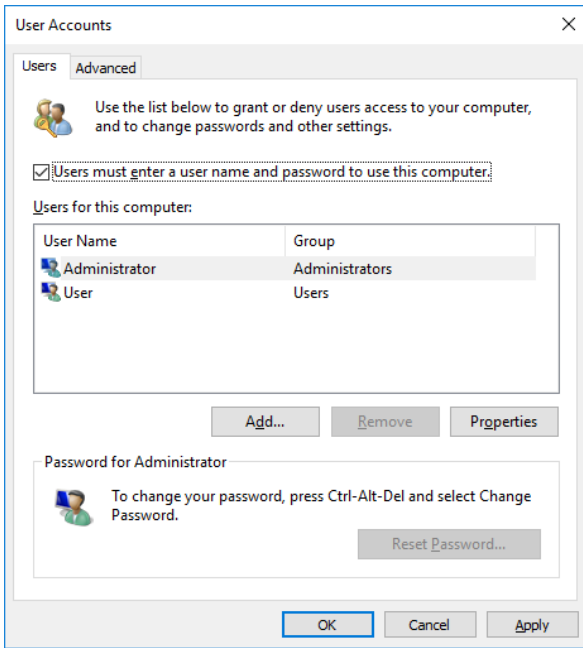

- 5. Select the name of the user for which you want to configure auto sign-in from the list of users.
	- \* As an example, select the User account

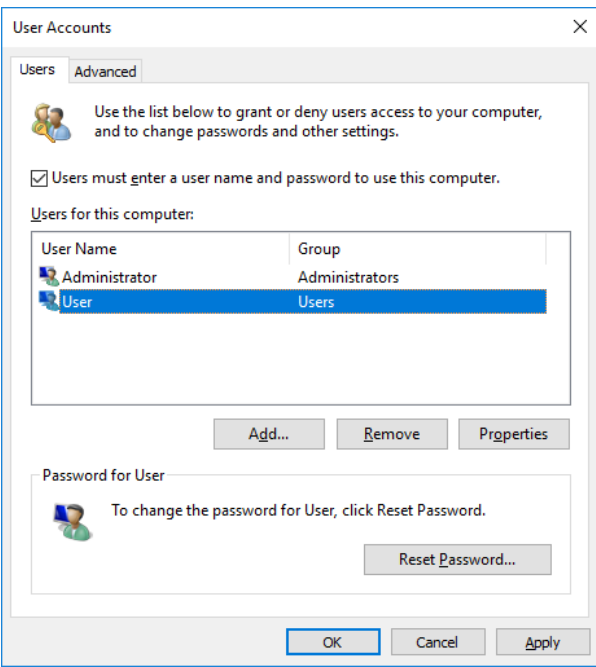

6. Clear the **Users must enter a user name and password to use this computer** checkbox, and click **OK**.

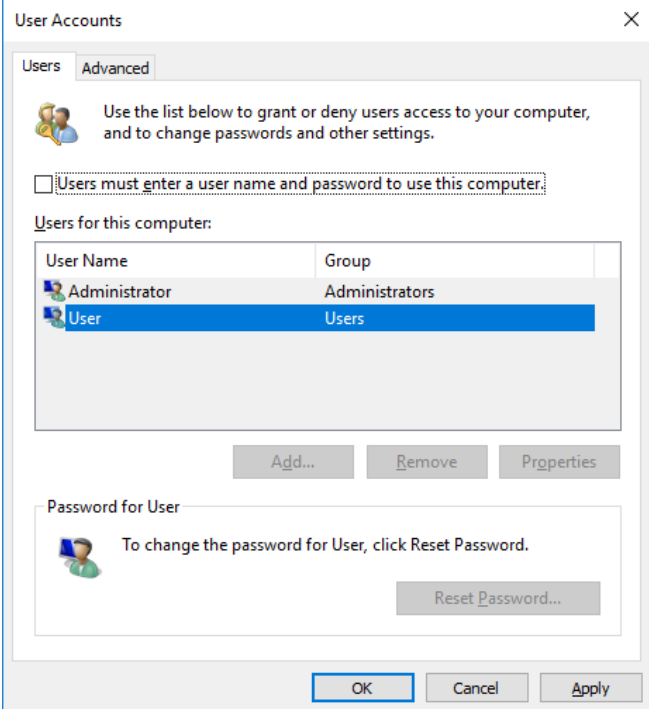

7. The **Automatically sign in** dialog appears. Type the password to be used at sign-in in the **Password** and **Confirm Password** boxes, and then click **OK**.

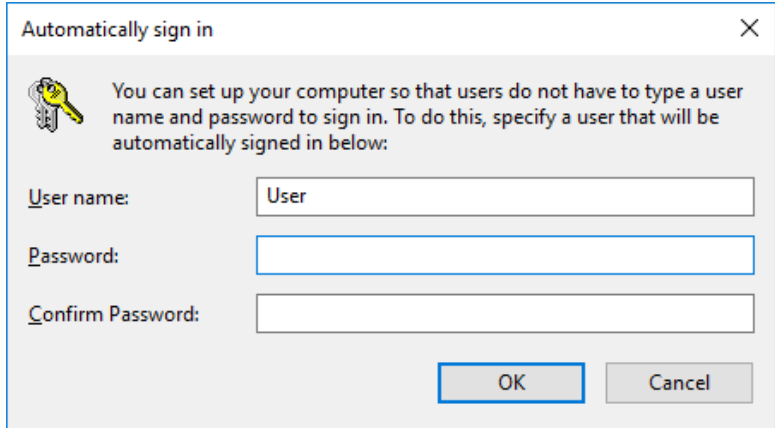

8. Restart the computer to make sure that you can sign in to the system as the configured user.

# <span id="page-169-0"></span>*5.* **Saving Files and Using Local Drives**

Administrators need to know the following information about local drives and saving files.

#### **Saving Files**

Thin clients use an embedded operating system with a fixed amount of flash memory. It is recommended that you save files you want to keep on a server rather than on a thin client.

### **Drive C and flash memory**

Drive C is the on-board non-volatile flash memory. It is recommended that you avoid writing to drive C. Writing to drive C reduces the size of the flash memory. If the flash memory size is reduced to under 3 MB, the thin client will become unstable.

> **Important It is highly recommended that 3 MB of flash memory be left unused. If the free flash memory size is reduced to 2 MB, the thin client image will be irreparably damaged and it will be necessary for you to contact an authorized service center to repair the thin client.**

When UWF is enabled, changes made on local drives are saved in the UWF overlay. If the UWF overlay is about to overflow, the operation of the thin client becomes unstable. Items that are written to the UWF overlay (or directly to the flash memory if UWF is disabled) during normal operations include:

- Favorites
- Created connections
- Delete/edit connections
- Application cache

# <span id="page-170-0"></span>*6.* **Participating in Domains**

You can participate in domains by joining the thin client to a domain or by using roaming profiles.

#### **Participating in Domains**

The administrator can join the thin client to the domain in the **Change Computer Name** dialog box (**Start Button Right Click Menu** > **System** > **Change Settings** > **Computer Name** tab **Change**).

> **Important US320f can not participate in domain from Settings > Account > Access work or school > Connect. This is a specification limitation of US320f. To participate in the domain of US320f, use the system property dialog.**

## *6.1* **About Domain User Profile**

When joining the thin client to a domain, disable the Unified Writer Filter so that the domain information can be permanently stored on the thin client. The Unified Writer Filter should remain disabled through the next boot as information is written to the thin client on the boot after joining the domain. This is especially important when joining an Active Directory domain. For details about disabling and enabling the Unified Writer Filter, see Chapter 4, ["2.9 Configuring](#page-108-0)  [UWF \(Unified Write Filter\)"](#page-108-0). If you did not sign-in with the domain account and enabled the UWF, the profile of the domain account is created at every sign-in. To avoid this, sign in with the domain account before enabling the UWF.

If you activate UWF without signing in with domain account after joining US320f to the domain, the domain user profile created after starting US320f next time and Initial sign-in with UWF enabled are lost by shutting down or restarting US 320f. Therefore, it is important to note that a new domain user profile will be created each time US320d is restarted.

On the other hand, even if you first sign-in with UWF disabled and create a domain user profile, after UWF activation, any changes made to the domain user profile will be lost due to US320f shutdown and reboot. Note that the domain cache maintained in US320f remains as it was created when UWF is invalidated, and application of client settings by domain group policy is also lost due to shutdown and restart of US320f.

Also, it is not realistic to create and maintain profiles of all domain users using US320f with UWF invalid status.

For the domain user profile, it is necessary to set it appropriately beforehand with sufficient preliminary verification in consideration of the system environment to be used and the influence on the application, depending on the specification specific to the thin client as mentioned above.

## *6.2* **Change password of domain computer account when UWF is enabled**

Microsoft Windows-based computer that joined a domain uses the domain controller to periodically change the computer account password for security purposes. If the thin client is a member of such a domain, password processing is applied to the thin client as well. If UWF is enabled, the thin client will successfully change this password on the domain controller, but since UWF is enabled, the new password will not be retained the next time the thin client is started. In this case, you have the following options.

- Set "1" to the DisablePasswordChange registry entry and disable machine account password change on the thin client.
- Refer to the Microsoft manual for each operating system to disable machine account password change on the Windows based server. For example, to disable machine account password changes on Windows 2008 Server, set RefusePasswordChange registry entry "1" on all domain controllers in the domain, not on each workstation. Even after setting above, the thin client tries to change the password every 30 days, but it is rejected by the server.

### *6.2.1* **Disabling Password Changes for Domain Computer Account in US320f**

Following the steps will invalidate periodic computer account password changes after joining the domain.

- 1. Click **Start** > **Run** to start Registry Editor. Enter **regedit** in the **Name** text box and click **OK**.
- 2. Find the following registry subkey location and click it.

[HKEY\_LOCAL\_MACHINE\SYSTEM\CurrentControlSet\Services\Netlogon\Parameters]

- 3. In the right pane, right-click DisablePasswordChange.
- 4. Click **Modify** on the **Edit** menu.
- 5. Enter **1** in the **Value data** text box and click **OK**.
- 6. Quit Registry Editor.

### *6.2.2* **Disabling Change of Domain Controller's Computer Account Password**

- 1. Click **Start** > **Run** to start Registry Editor. Enter **regedit** in the **Name** text box and click **OK**.
- 2. Find the following registry subkey location and click it.

[HKEY\_LOCAL\_MACHINE\SYSTEM\CurrentControlSet\Services\Netlogon\Parameters]

- 3. On the **Edit** menu, point to **New** and click **DWORD Value**.
- 4. Enter RefusePasswordChange as the Registry entry name and click **Enter**.
- 5. On the **Edit** menu, click **Modify**.
- 6. Enter **1** in the **Value data** text box and click **OK**.
- 7. Quit Registry Editor.

# <span id="page-172-0"></span>*7.* **Using the Net and Tracert Utilities**

Net and Tracert utilities are available for administrative use (for example, to determine the route taken by packets across an IP network). For more information about these utilities, go to: [http://www.microsoft.com.](http://www.microsoft.com/)

# <span id="page-173-0"></span>*8.* **Managing Users and Groups with Accounts**

Use the **Accounts** window (**Start** > **Settings** > **Accounts**) to create and manage user accounts, create and manage groups, and configure advanced user profile properties. By default, a new user is only a member of the **Users** group and is not locked down. As the administrator, you can select the attributes and profile settings for users.

This section provides quick-start guidelines on:

- Creating User Accounts
- Editing User Accounts
- Configuring User Profiles

### *8.1* **Creating User Accounts**

Only administrators can create new user accounts locally or remotely. However, due to local flash memory/disk space constraints, the number of additional users on the thin client should be kept to a minimum.

> **Important To retain the setting changes after US320f is restarted, you need to disable the Unified Writer Filter. For details, see Chapter 4***,* **["2.9 Configuring UWF \(Unified Write Filter\)"](#page-108-0).**

- 1. Log in as an administrator and open the **Accounts** window (**Start** > **Settings** > **Accounts > Other people**).
- 2. Click the **+** button in **Add someone else to this PC**.
- 3. When you finish creating the user account, the user you created appears in the **Account** window.

## *8.2* **Editing User Accounts**

To edit default settings for standard users and administrator accounts, follow the steps below.

- 1. Sign in as an administrator and open the **Account** window (**Start** > **Settings** > **Account > Other people**)).
- 2. Click the **+** button in **Add someone else to this PC**.
- 3. Select **User** in the left pane and click the account whose setting you want to change to change the setting.

## *8.3* **Configuring User Profiles**

Open the **User Profile** window (**Start Button Right Click Menu** > **System** > **Advanced System Settings** > **Set User Profile**) and use the command buttons such as **Change Type**, **Delete**, **Copy Destination**, etc. in accordance with the Microsoft manual provided by the wizard to set the Default, Administrator, and User Profiles stored in the thin client.

# <span id="page-174-0"></span>*9.* **Changing the Computer Name of a Thin Client**

Administrators can use the **Computer Name** tab in the **System Properties** dialog box (**Start** > **Control Panel** > **System** > **Advanced system settings**) to change the computer name of a thin client. When changing the computer name, disable the UWF so that the new computer name can be permanently stored on the thin client. The UWF should remain disabled through the next boot as information is written to the thin client on the boot after restart. This is especially important when changing the computer name. For details about disabling and enabling the UWF, see Chapter 4, ["2.9 Configuring](#page-108-0)  [UWF \(Unified Write Filter\)"](#page-108-0).

Follow the steps below to make the computer name change permanent.

- 1. Disable the UWF (Unified Write Filter).
- 2. Change the computer name.
- 3. Reboot the thin client.
- 4. Enable the UWF (Unified Write Filter).
- 5. Reboot the thin client.

# <span id="page-175-0"></span>*10.* **Setting Date and Time**

The local time utility can be set to synchronize the thin client clock to a time server automatically at a designated time, or manually.

Maintain the correct time because some applications require access to local thin client time. You can open the "Date and time" dialog box by double-clicking the "Date and time" icon in the control panel.

# <span id="page-176-0"></span>*11.* **Configuring Dual Monitor Display**

You can set up dual monitors using the **Screen Resolution** window. To display the **Screen Resolution** window, click the **Display** icon in the control panel or click the **System** > **Display** setting (see the manual of Microsoft Corporation at http://www.microsoft.com).

Note that triple screen output is not available.

**Important NEC only supports genuine optional monitors. When using another monitor in the actual operating environment, thoroughly evaluate the operation with the specified settings based on the actual operating environment and confirm that there is no problem.**

# <span id="page-177-0"></span>*12.* **Installing CMO Terminal Agent**

To access NEC Client Management Option (CMO) services from US320f, use CMO Terminal Agent. CMO Terminal Agent is not installed on US320f by default; however, US320f includes the following installers:

- CMO Terminal Agent Version 6.0
- CMO Terminal Agent Version 6.2

- **Important When installing or uninstalling CMO Terminal Agent, be sure to disable UWF (Unified Writer Filter) and then enable it again after installation or uninstallation is complete. For how to configure UWF, see Chapter 4, ["2.9 Configuring UWF \(Unified Write Filter\)"](#page-108-0).**
	- **When installing or uninstalling CMO Terminal Agent, you need to apply the shortcuts of CMO Terminal Agent to the User account before enabling UWF (Unified Writer Filter). It takes some time before the shortcuts are displayed on the Start screen of a user account other than Administrator after sign-in. If you enable UWF without applying the shortcuts when using a User account, the settings will be discarded every time the system restarts and the shortcuts will take a long time to appear. (In the case of uninstallation, the deleted shortcuts remain and take time to disappear.)**
	- **When downgrading CMO Terminal Agent Version 6.2 to Version 6.0, first uninstall Version 6.2, and then install Version 6.0.**
	- **CMO Terminal Agent cannot be downgraded by performing an overwrite install. To downgrade CMO Terminal Agent, uninstall the new version of CMO Terminal Agent and then install the old version of CMO Terminal Agent.**
	- **Upgrade from CMO Terminal Agent Version 6.0 to Version 6.1 is not possible.**

Install CMO Terminal Agent as follows:

- 1. Sign in to US320f as an Administrator.
- 2. Double-click the CMO Terminal Agent installer icon on the desktop.
- 3. The wizard to install CMO Terminal Agent appears. Click **Next**.

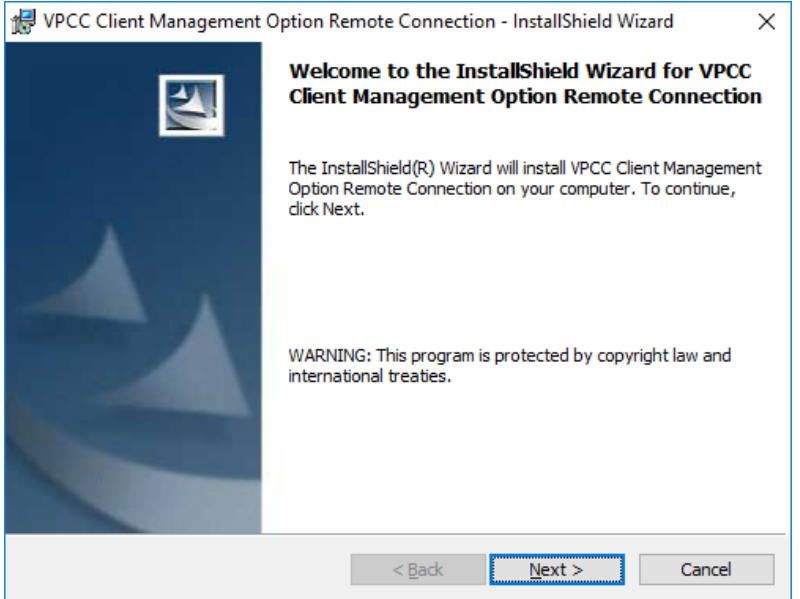

4. Select the method for obtaining Client Management Option Manager that is appropriate for your environment, and then click **Next**.

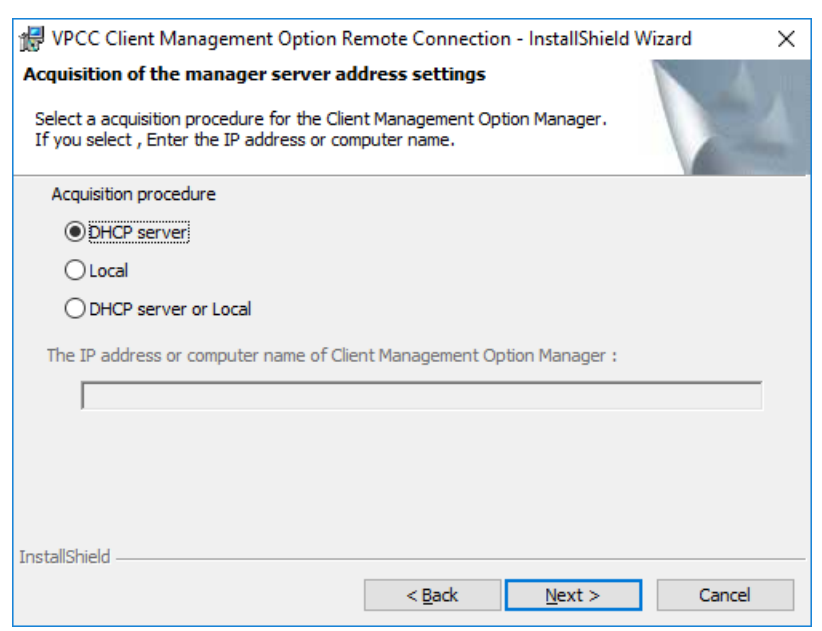

- 5. Type in the domain information, and then click **Next**.
	- \* If you selected **DHCP Server** in step 4, this step is skipped.

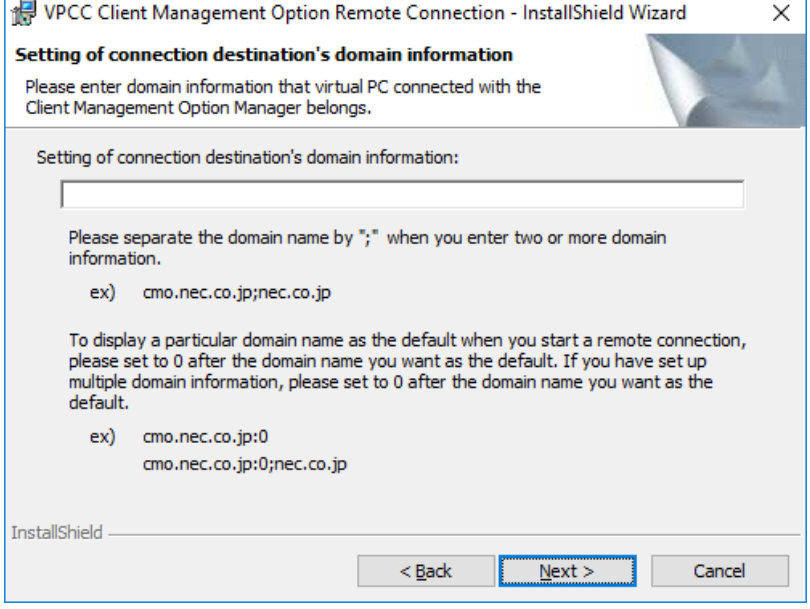

6. Specify the installation folder, and then click **Next**.

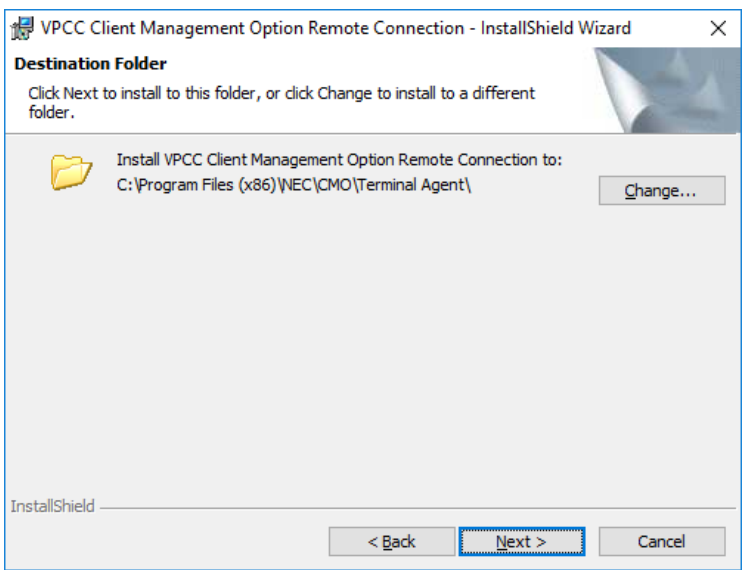

7. Select the behavior of client management option remote connection and click **Next**.

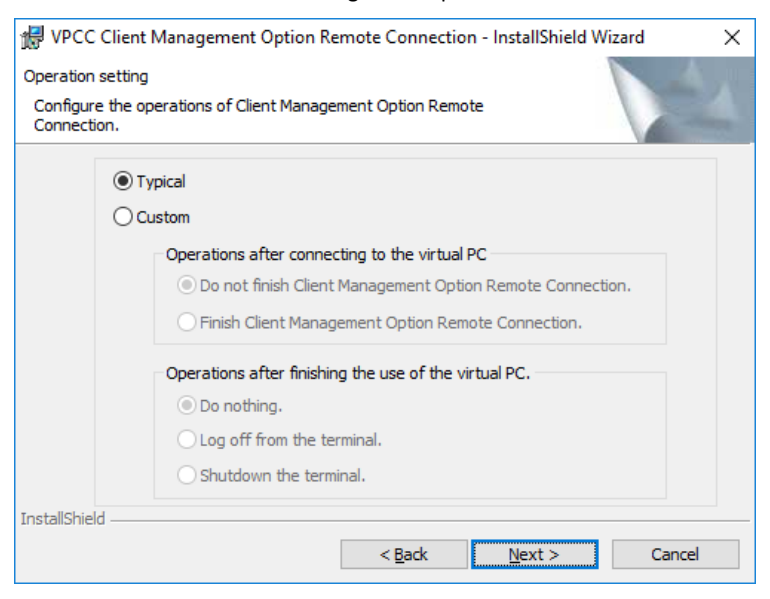

### 8. Click **Install**.

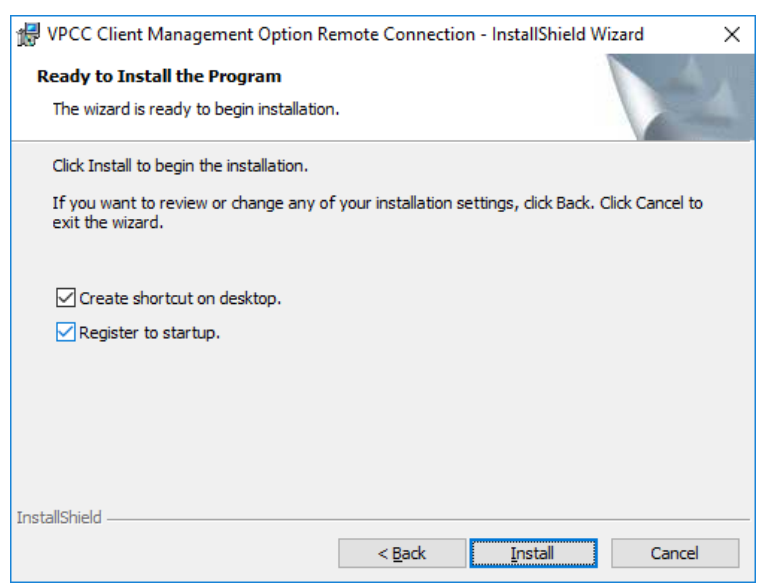
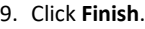

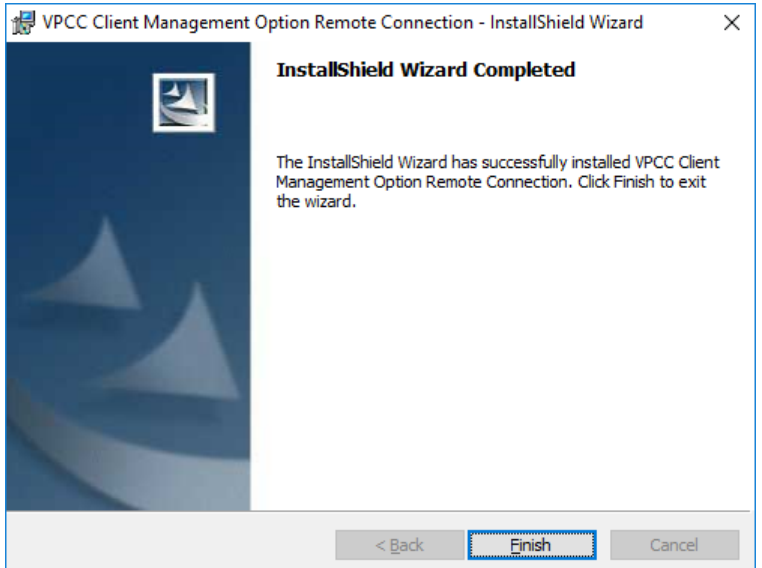

- 10. On the desktop, move the mouse pointer to the bottom-left corner, and then right-click **Start** to open the popup menu.
- 11. Click **Add or Remove Programs**.
- 12. Make sure that **VPCC Client Management Option Remote Connection** is displayed in the program list.
	- \* Also make sure the version of the installed CMO Terminal Agent is correct.

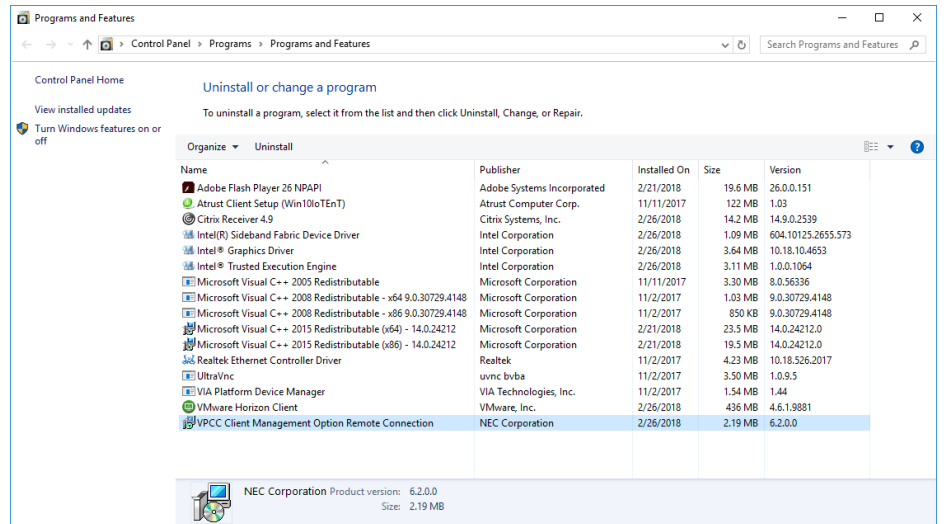

- 13. Sign out from the Administrator account.
- 14. Sign in as a User.

15. Wait until the CMO Terminal Agent shortcut appears on the **Start** screen.

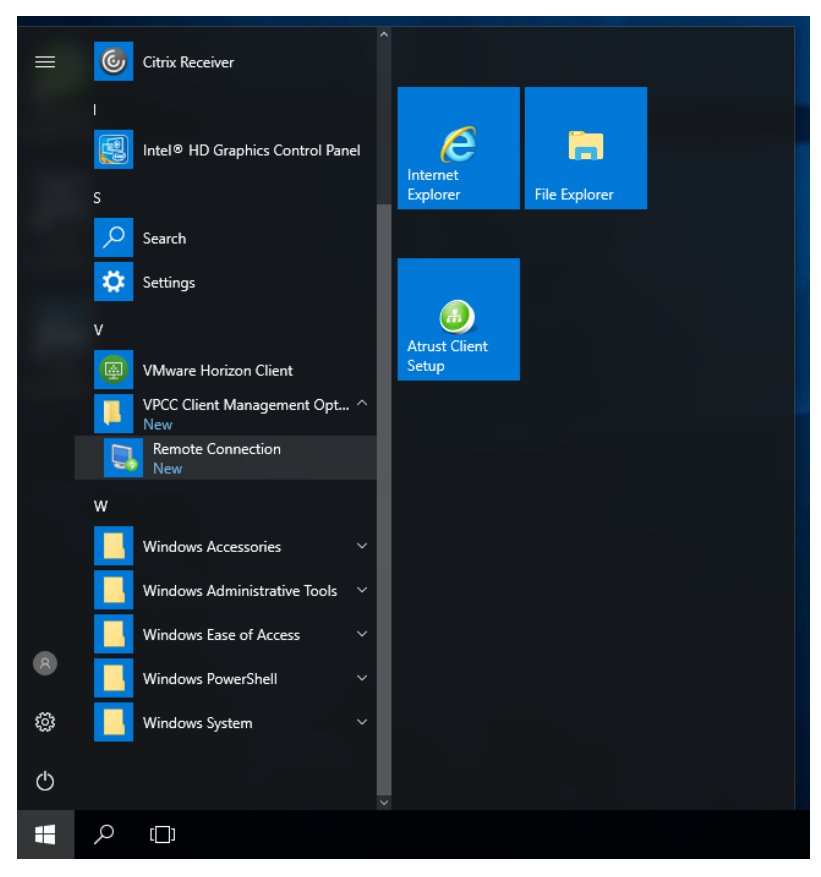

**Note** CMO Terminal Agent is registered in the Startup menu when it is installed, and is automatically launched when you sign in to US320f.

# *13.* **Wireless LAN Settings**

To communicate with the wireless LAN access point with US320f, it is necessary to connect the optional USB wireless LAN adapter to the main body USB port.

The Windows 10 IoT client can connect to the wireless LAN using the following security and encryption.

- **No authentication (open system) Encryption WEP**
- **Shared key encryption WEP**
- **WPA Personal (WPA - PSK) Encrypted AES and TKIP**
- **WPA 2 Personal (WPA 2 - PSK) Encrypted AES and TKIP**
- **WPA Enterprise (WPA-Enterprise) Encrypted AES and TKIP**
- **WPA2 Enterprise (WPA2-Enterprise) Encrypted AES and TKIP**
- **IEEE 802.1X encrypted WEP**

The following network authentication methods can be used.

- **EAP-PEAP(EAP-MS-CHAP v2, TLS)**
- **EAP-TLS**
- **EAP-TTLS**
- **EAP authentication method other than Microsoft**

**Note** Use of EAP-MD5 is not supported.

Also, in US320f, changes made when UWF (Unified Write Filter) is enabled are lost after restart. Therefore, in order to retain the wireless LAN profile, it is necessary to set the wireless LAN with UWF disabled (refer to Chapter 4 "[2.9](#page-108-0)  [Configuring UWF \(Unified Write Filter\)"](#page-108-0)) However, since it is necessary to sign in with the Administrator account in order to invalidate UWF, it may be impossible for the user to set up the wireless LAN profile in the operational environment. In that case, you can register the wireless LAN profile in the UWF write protect exception to keep the wireless LAN profile implemented with the User account.

### *13.1* **Maintaining Wireless LAN Profile**

To register the wireless LAN profile in the UWF write protection exception, follow the procedure below.

- 1. Start US320f.
- 2. After signing in automatically with User account, sign out.
- 3. Enter the user ID and password for the Administrator account and sign in.
- 4. Click **Run** from the right-click menu of the start button.
- 5. Specify the file name and enter **cmd** in the run dialog to start the administrator command prompt.
- 6. Execute the following UWF command at the command prompt.
	- (1) uwfmgr file add-exclusion "C:\ProgramData\Microsoft\wlansvc\Profiles\Interfaces"
	- (2) uwfmgr registry add-exclusion HKEY\_LOCAL\_MACHINE\SOFTWARE\Microsoft\wlansvc
	- (3) uwfmgr registry add-exclusion HKEY\_LOCAL\_MACHINE\SYSTEM\CurrentControlSet\services\Wlansvc
	- (4) uwfmgr registry add-exclusion HKEY\_LOCAL\_MACHINE\SYSTEM\CurrentControlSet\services\WwanSvc
- 7. Exit the command prompt and restart US320f.

## *13.2* **IEEE 802.1X / EAP authentication**

Explanation about wireless LAN authentication using Radius server compliant with IEEE 802.1X / EAP.

To perform IEEE 802.1X / EAP authentication, "certificate" must be used for client authentication. US320f will lose root certificates and client certificates installed when UWF (Unified Write Filter) is enabled after restart. If you want to keep the certificate after rebooting, you must register the certificate store with the UWF write protection exception. For holding the certificate, refer to Chapter 5 "[14](#page-192-0) [Installing the Certificate](#page-192-0)".

#### **EAP-PEAP**

When using EAP-PEAP, it is necessary to install the root certificate in US320f and user authentication by user ID and password is necessary at the same time. To maintain the wireless LAN connection before signing in and after signing out, it is necessary to save the credentials.

- **Note** If you are joining a domain, please set according to the environment such as "Automatically use Windows logon name and password (and domain if there is domain)".
- 1. Start US320f.
- 2. Automatically sign in with the User account.
- 3. Connect the USB wireless LAN adapter to the USB port of US320f.
- 4. Click the **wireless LAN** icon in the task bar notification area at the bottom right of the screen.

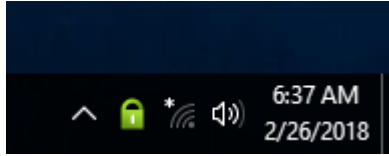

5. Select the network name (SSID) to be connected and click **Connect**.

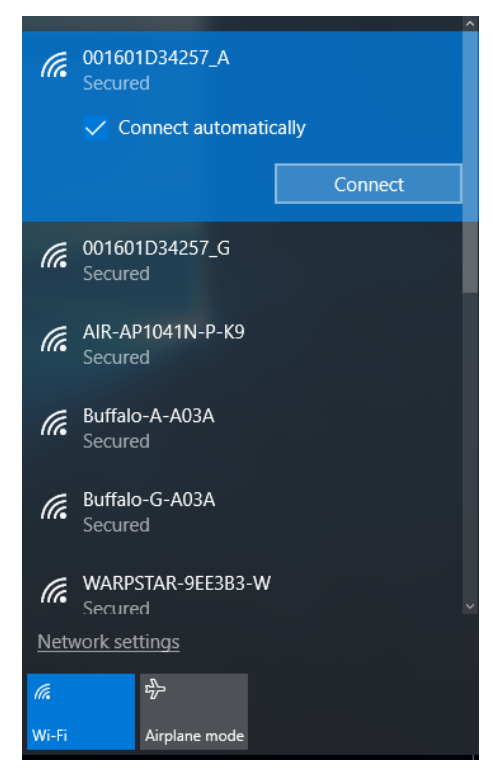

6. Enter **User name** and **Password** and click **OK**.

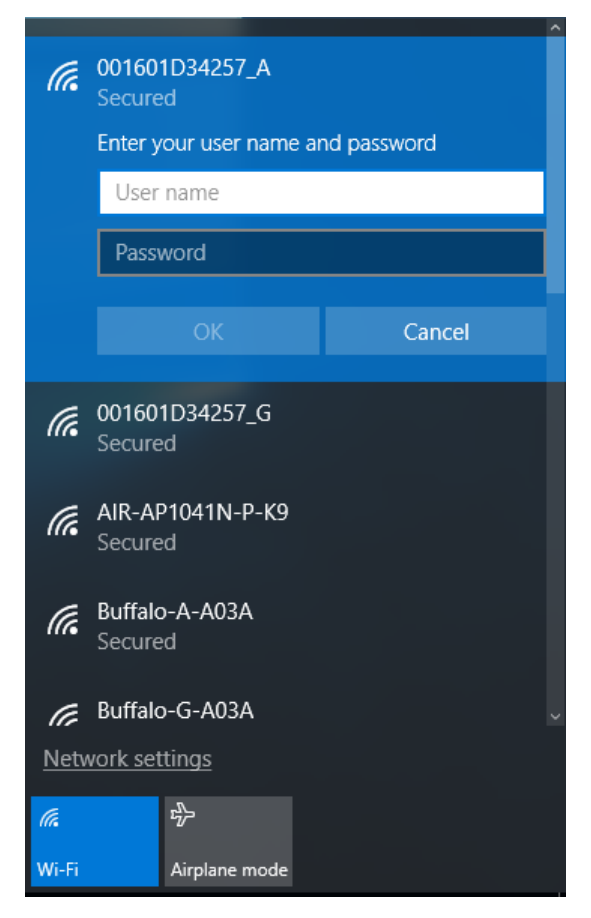

7. If a warning is displayed, click **Connect** to continue.

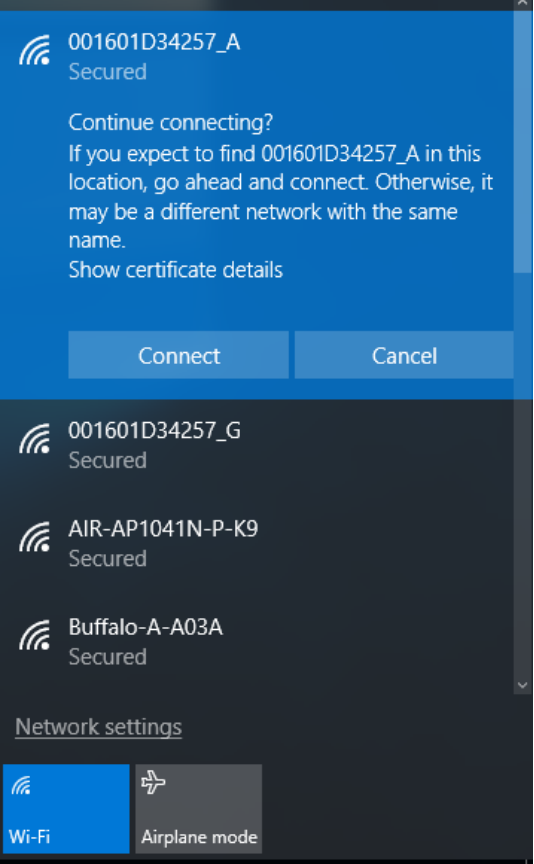

8. Confirm that the status of the network name (SSID) is displayed as **Connected, Secured**.

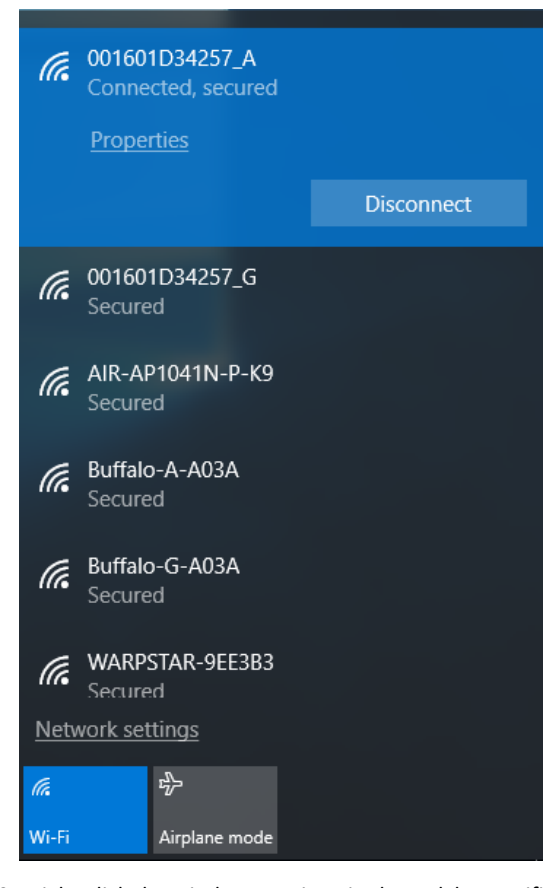

9. Right-click the wireless LAN icon in the task bar notification area at the bottom right of the screen and select **Open Network and Sharing Center** from the menu.

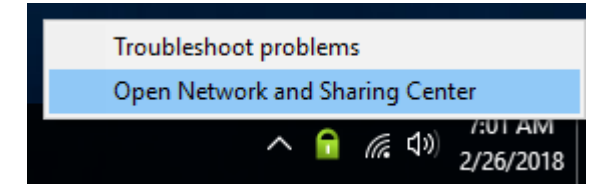

10. Click **Wi-Fi** from the **active network**.

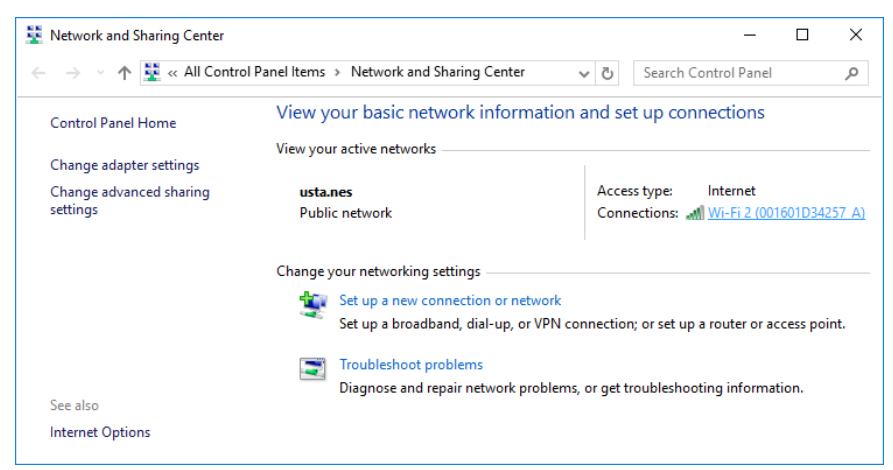

### 11. Click the **Wireless Properties** button.

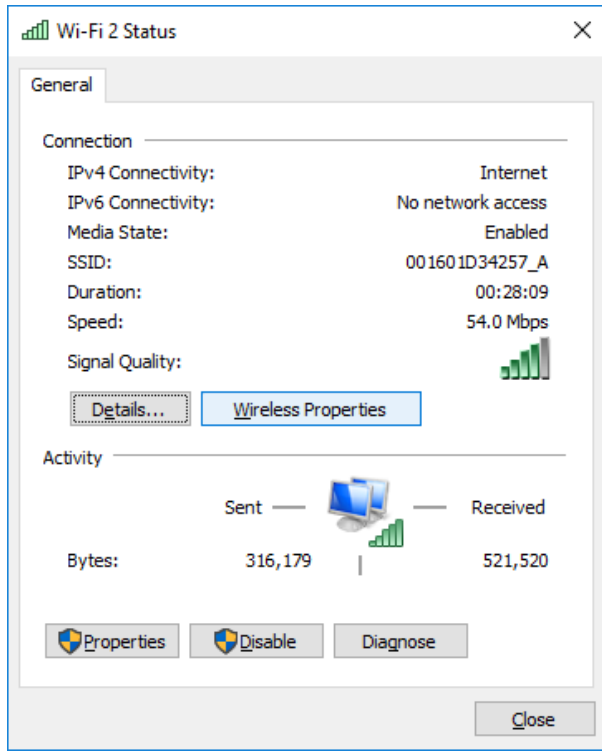

12. Select the **Security** tab and click the **Advanced settings** button.

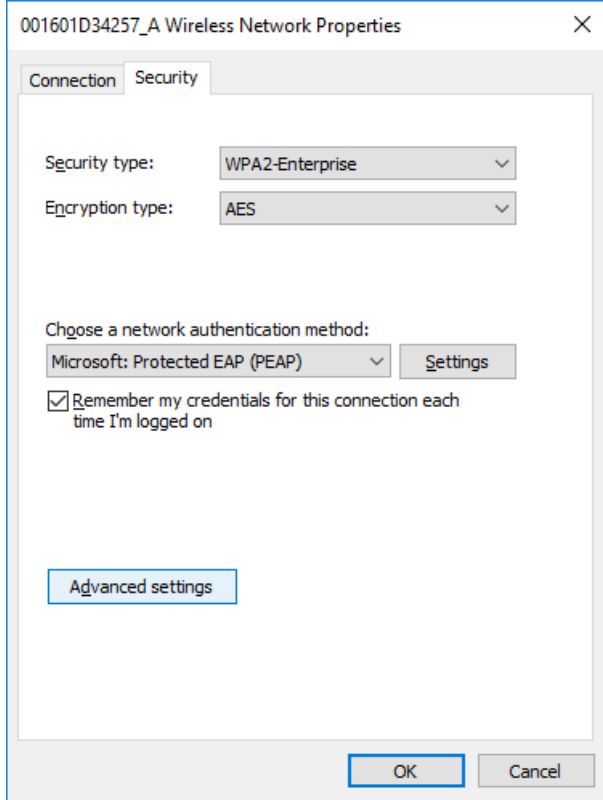

13. Select the **802.1X settings** tab and click the **Save credentials** button.

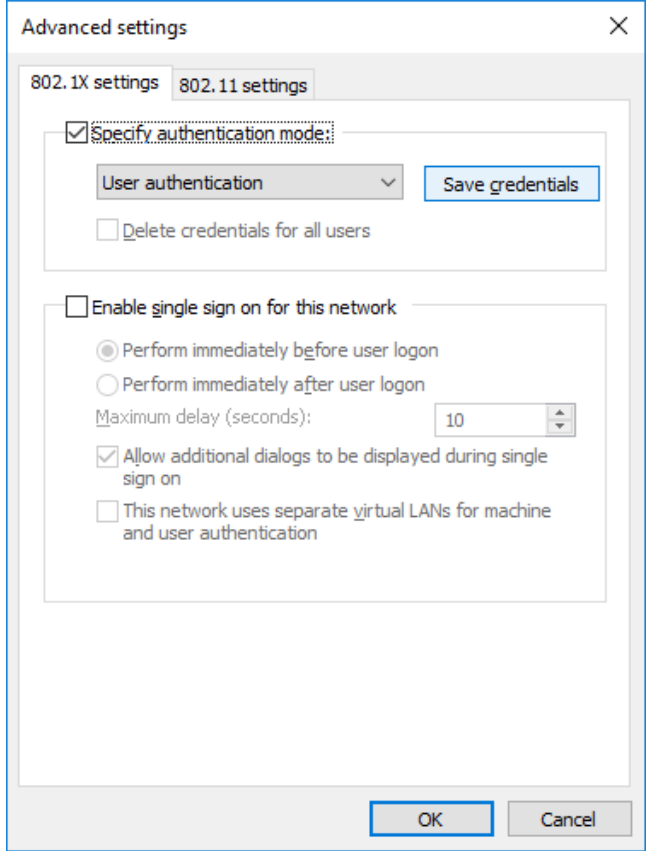

14. Enter **User name** and **Password** and click the **OK** button.

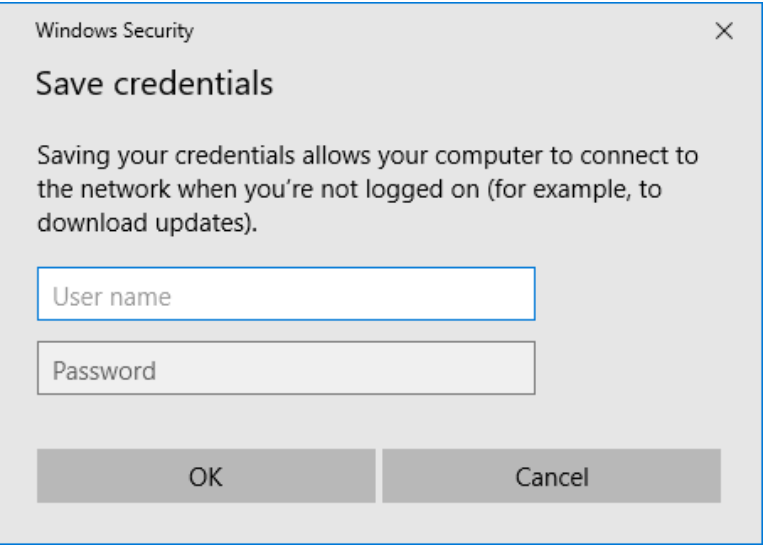

- 15. Click the **OK** button to close the advanced dialog.
- 16. Click the **OK** button to close the wireless network properties dialog.
- 17. Click the **Close** button to close the Wi-Fi dialog.
- 18. Confirm that the wireless LAN icon in the task bar notification area at the bottom right of the screen is in the connection status.
- 19. Restart US320f.
- 20. After the automatic sign-in with the User account, confirm that the wireless LAN icon in the task bar notification area at the lower right of the screen is in the connection status.

### **EAP-TLS**

When using EAP-TLS, it is necessary to install the root certificate in US320f, and install client certificate at the same time.

**Note** Since EAP-TLS defined in IEEE defines the use of client certificate and either computer certificate or user certificate is not specified, it is also possible to use a user certificate instead of a computer certificate for EAP-TLS authentication. However, it is important to note that if you use a user certificate, you can not establish a wireless LAN connection before signing in and after signing out

- 1. Start US320f.
- 2. Automatically sign in with the User account.
- 3. Connect the USB wireless LAN adapter to the USB port of US320f.
- 4. Click the **wireless LAN** icon in the task bar notification area at the bottom right of the screen.

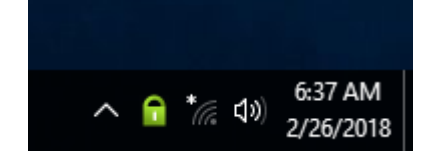

5. Select the network name (SSID) to be connected and click **Connect**.

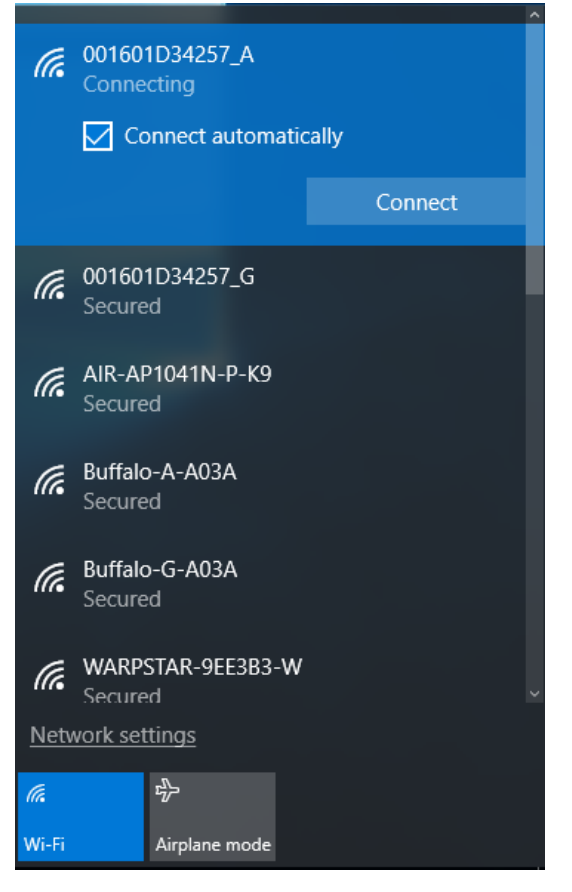

6. Confirm that **Connected, Secured** appears on the status of the network name (SSID).

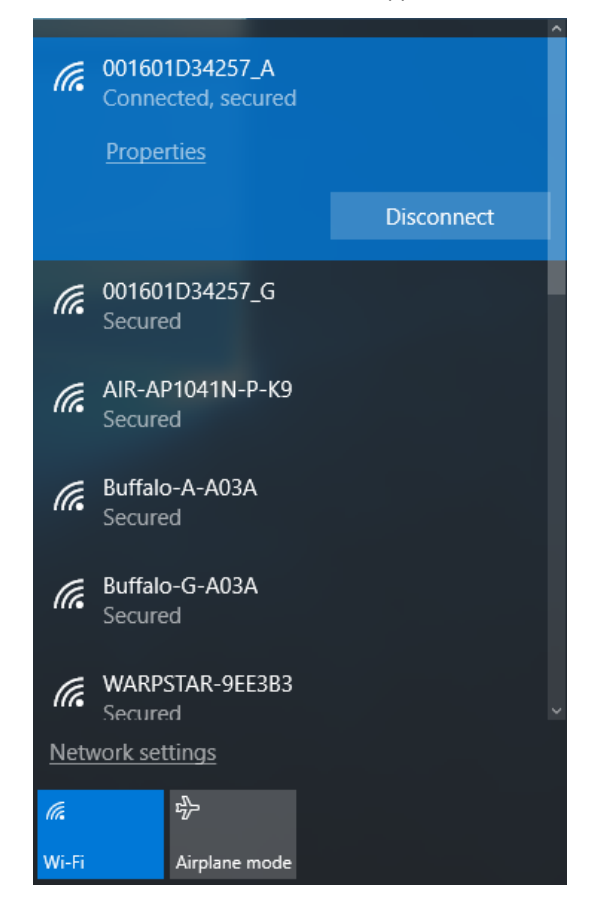

## *13.3* **Deleting a Network Profile**

To delete a network profile, follow the procedure below.

1. Click the **Wireless** icon (the icon indicating the strength of radio waves) in the lower right corner of the desktop screen.

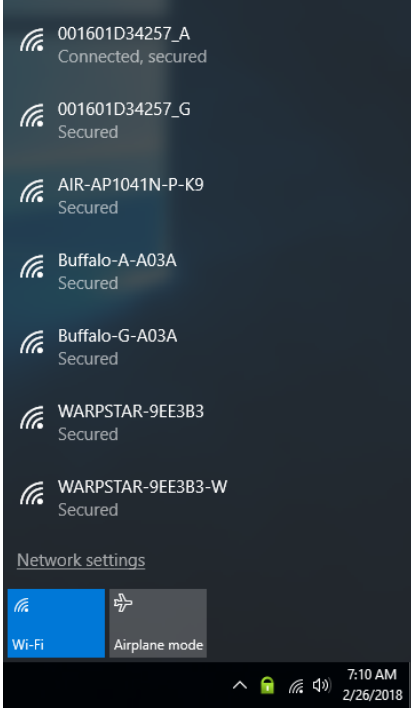

2. Click **Network Settings**.

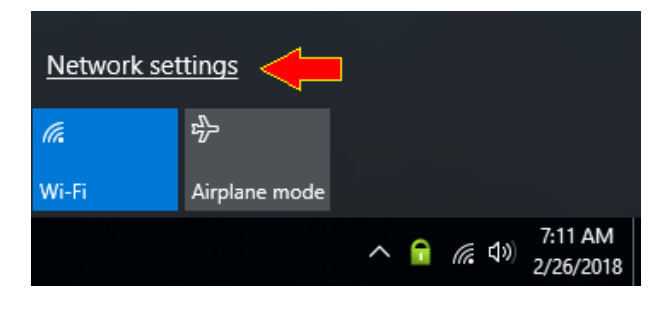

### 3. Click **Manage Known Networks**.

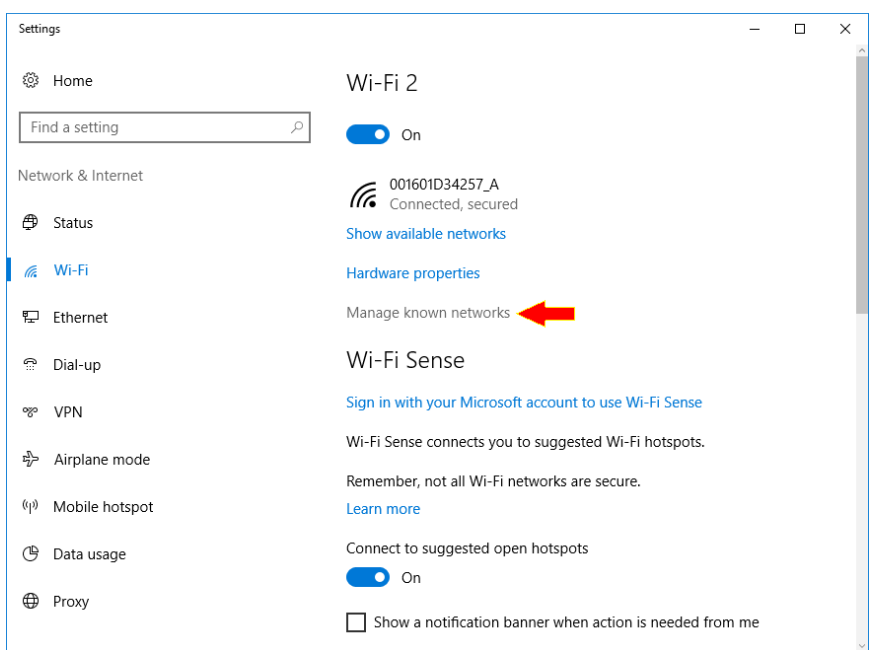

4. When **Network** is displayed, select the network name (SSID) to be deleted and click the **Forget** button.

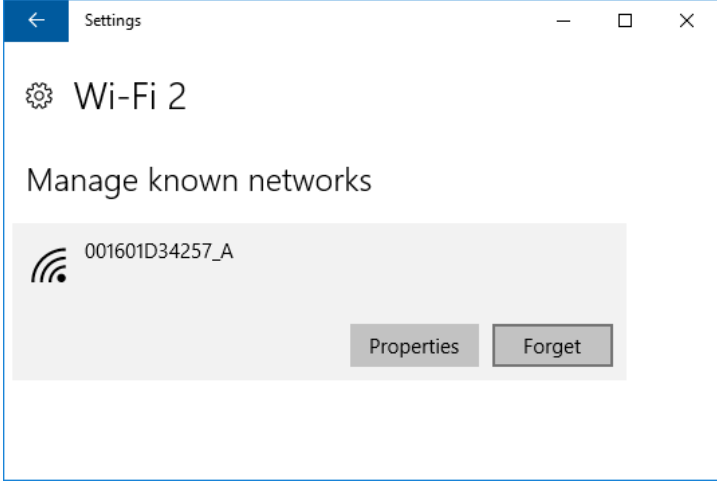

5. The network profile is deleted.

# <span id="page-192-0"></span>*14.* **Installing the Certificate**

US320f protects the thin client from erroneous writing to the flash memory by UWF (Unified Write Filter). Writing to flash is valid as long as the thin client is active, but it will be lost if the thin client is restarted or shut down. Certificates installing UWF in a valid state are lost when you restart or shut down the thin client.

## *14.1* **Retention of Certificate**

To register the root certificate and computer certificate in the UWF write protect exception, follow the procedure below.

- 1. Start US320f.
- 2. After signing in automatically with User account, sign out.
- 3. Enter the user ID and password for the Administrator account and sign in.
- 4. Click **Run** from the right-click menu of the start button.
- 5. Specify the file name and enter **cmd** in the run dialog to start the administrator command prompt.
- 6. Execute the following UWF command at the command prompt.
	- (1) uwfmgr file add-exclusion "C:\Windows\System32\Microsoft\Protect"
	- (2) uwfmgr file add-exclusion "C:\ProgramData\Microsoft\Crypto"
	- (3) uwfmgr registry add-exclusion HKEY\_LOCAL\_MACHINE\SOFTWARE \Microsoft\SystemCertificates
- 7. Exit the command prompt and restart US320f.

## *14.2* **Installing the root certificate**

For clients which joined the domain, root certificates are automatically installed in "trusted root certification authorities" when joining a domain. This section describes how to install the root certificate in US320f which does not participate in the domain. If you have not registered the certificate store as a UWF write protection exception, follow the steps below after disabling UWF.

- 1. Start US320f.
- 2. After signing in automatically with User account, sign out.
- 3. Enter the user ID and password for the Administrator account and sign in.
- 4. Click **Run** from the right-click menu of the start button. Enter **mmc** and click the **OK** button.

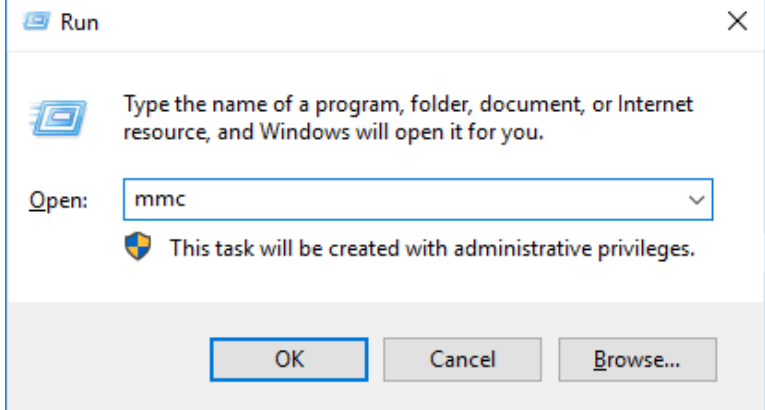

5. On the Console window, click the **File** menu to select **Add/Remove Snap-in**.

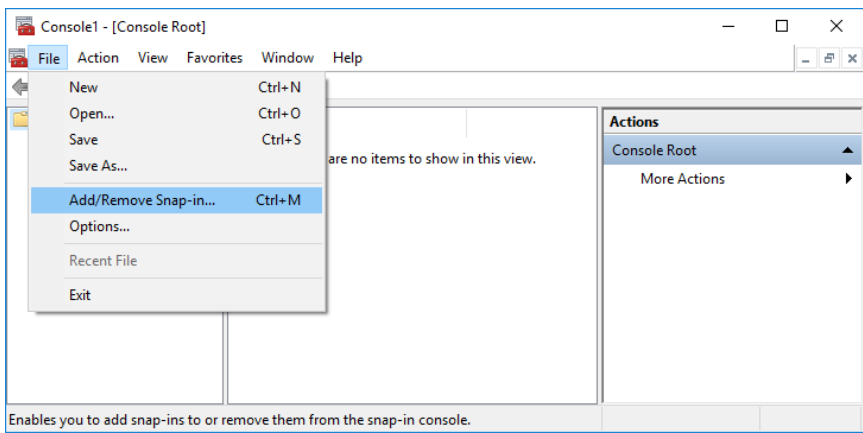

6. On the **Add or Remove Snap-ins** window, click **Certificates** > **Add** > **Computer account** > **Local computer** > **Finish** > **OK** to add the Certificates snap-in.

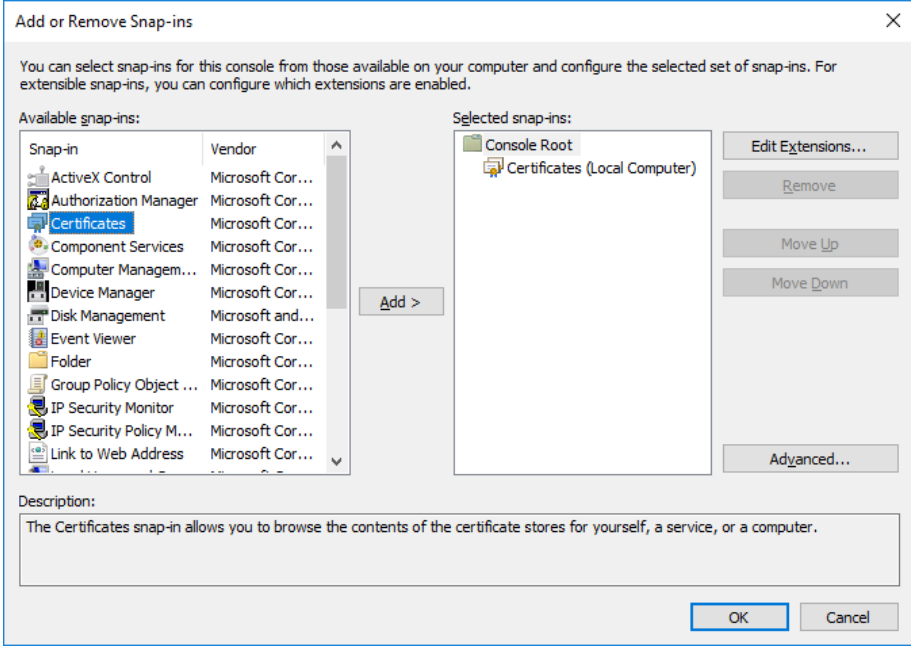

7. On the Console window, click to expand the group tree of Certificates, right-click on **Trusted Root Certification Authorities**, and then select **All Tasks** > **Import** on the popup menu. In the console window, click the **File** menu and select **Add / Remove Snap-in**.

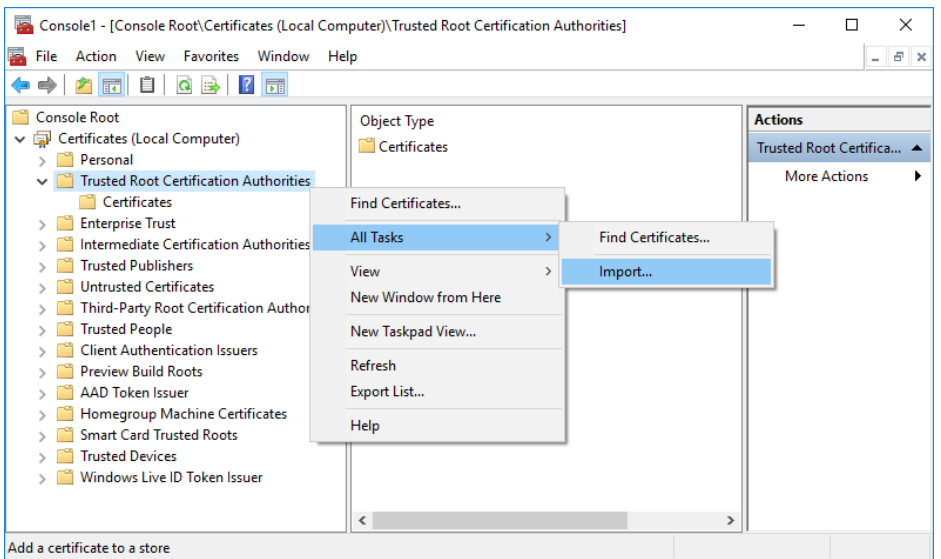

8. The **Certificate Import Wizard** will be launched. Click the **Next** button.

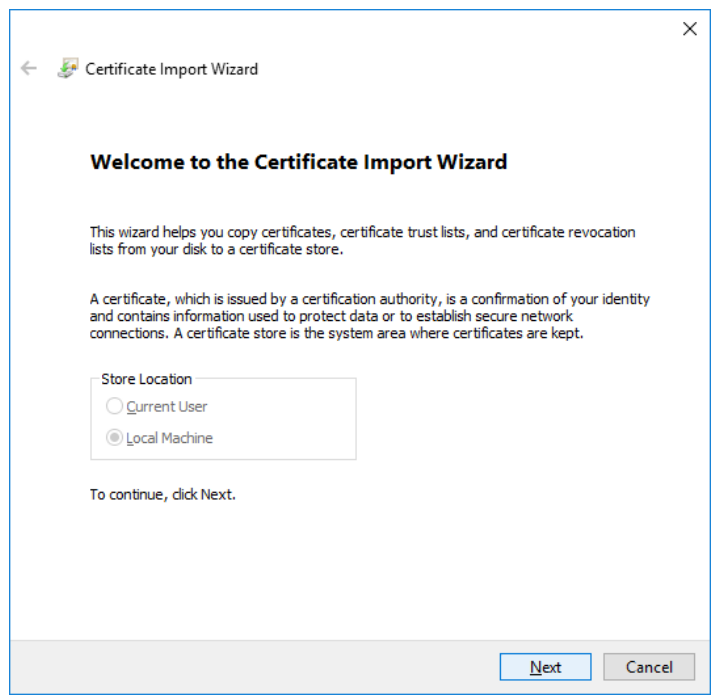

9. Click the **Browse** button.

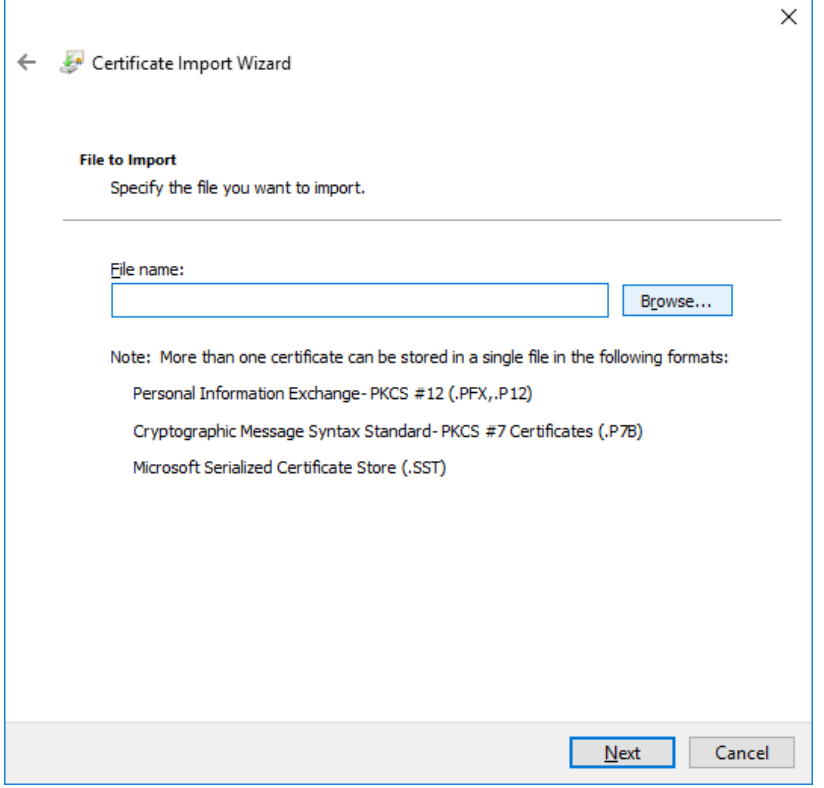

10. Select the root certificate file issued by the trusted root certification authority and click the **Open** button.

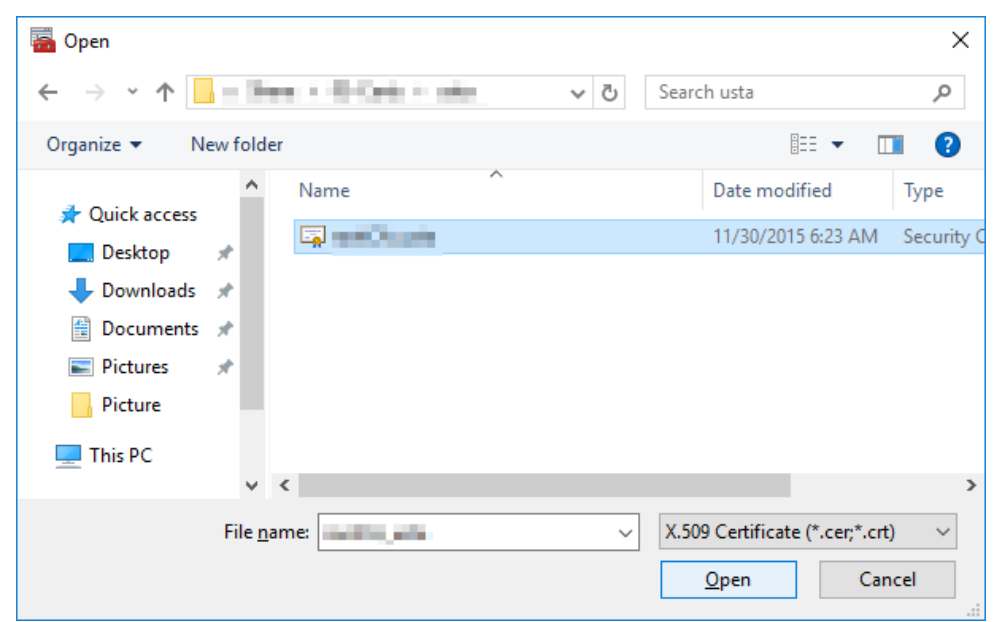

11. Click the **Next** button.

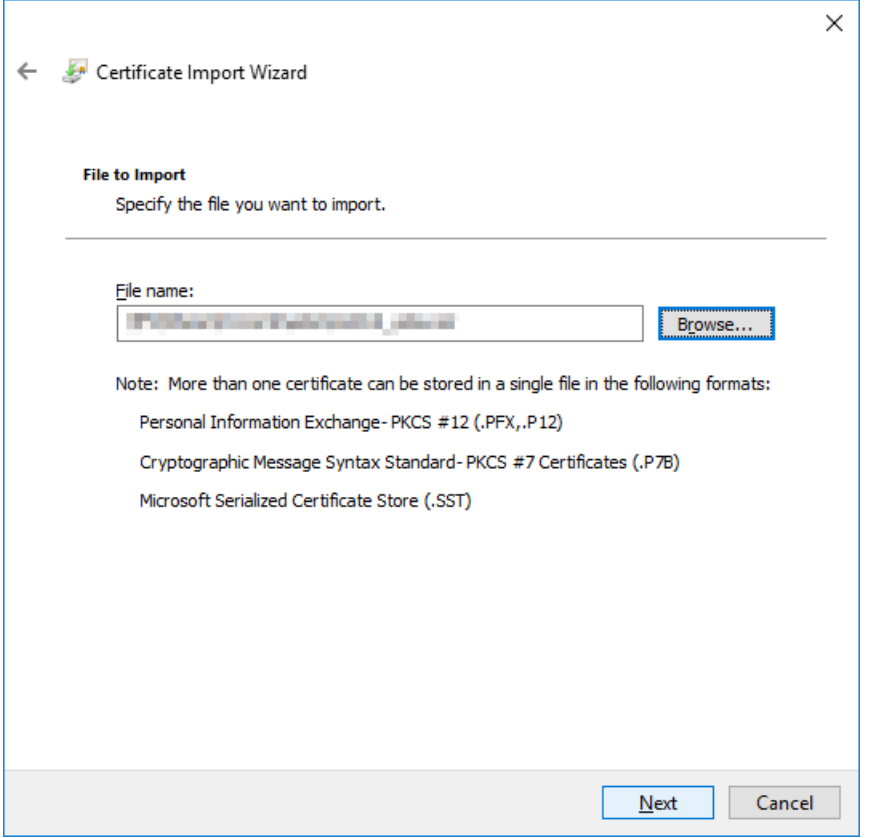

### 12. Click the **Browse** button.

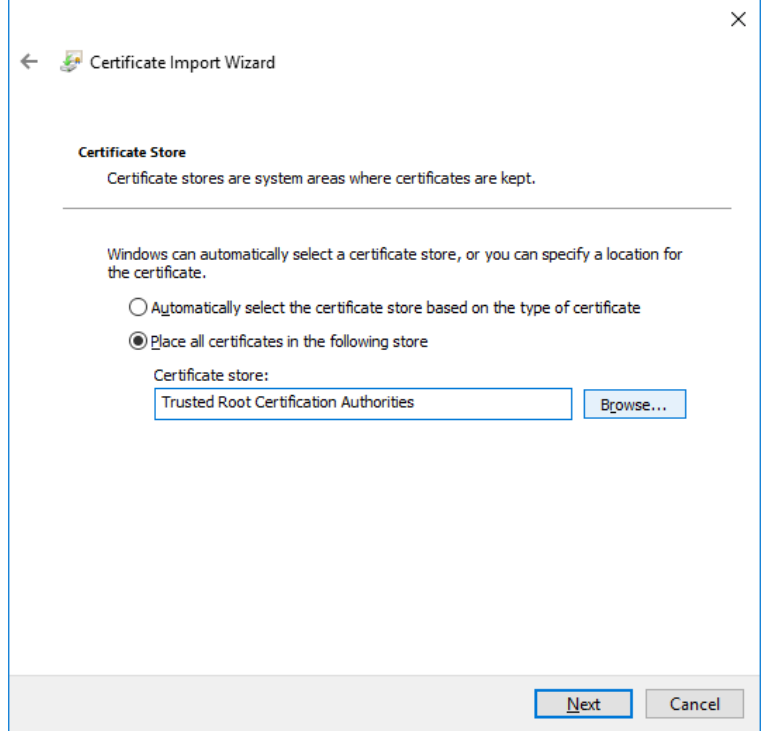

13. Activate the **Show physical store** checkbox, select **Trusted Root Certification Authorities** - **Registry** and click the **OK** button.

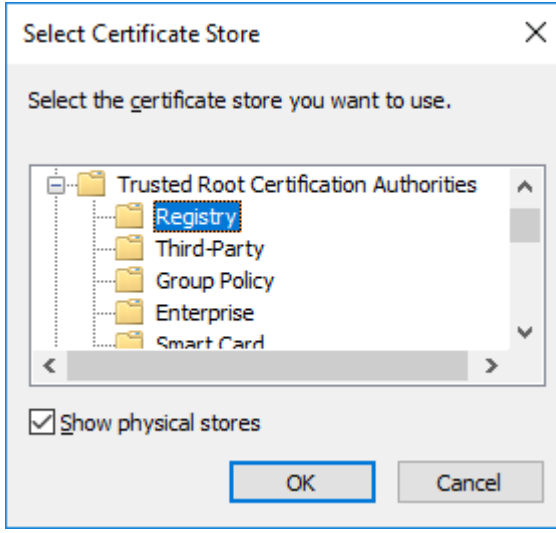

### 14. Click the **Next** button.

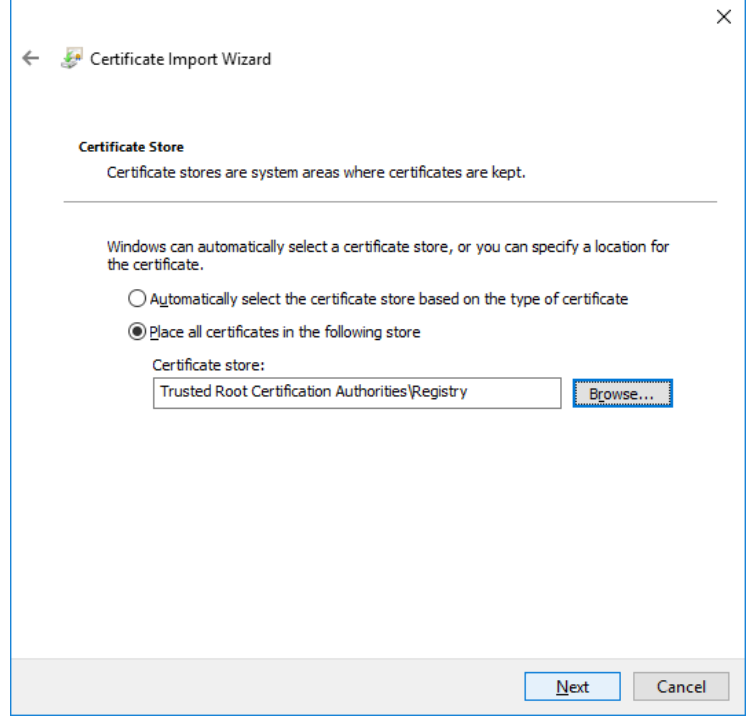

15. Click the **Finish** button.

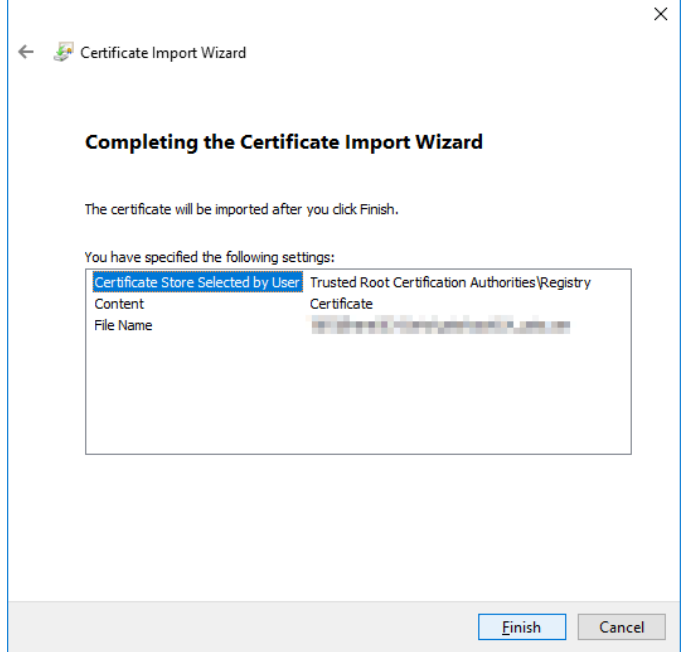

16. Click the **OK** button to close the dialog.

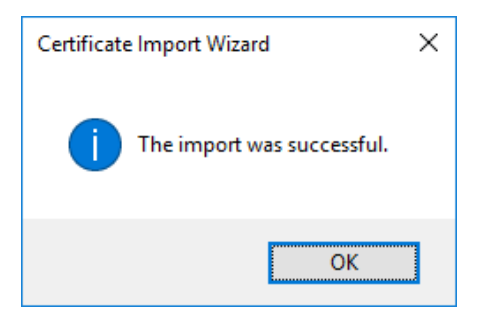

# *14.3* **Installation of Computer Certificate**

Below is a description of how to install a computer certificate in US320f. If you have not registered the certificate store as an UWF write protection exception, follow the steps below after disabling UWF.

- 1. Start US320f.
- 2. After signing in automatically with User account, sign out.
- 3. Enter the user ID and password for the Administrator account and sign in.
- 4. Enter **mmc** and click the **OK** button

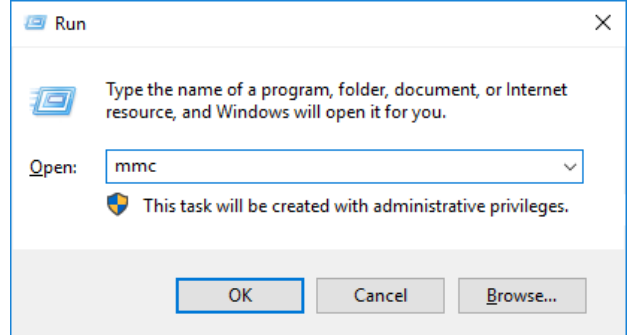

5. In the console window, click the **File** menu and select **Add / Remove Snap-in**.

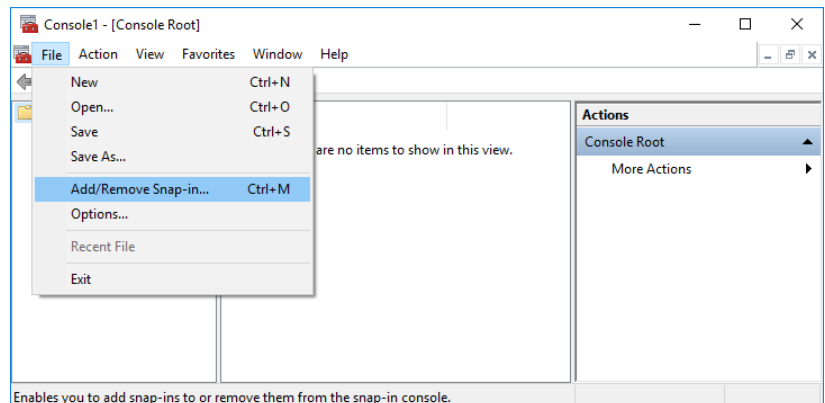

6. In **Add / Remove Snap-in**, click **Certificate** > **Add** > **Computer Account** > **Local Computer** > **Finish** > **OK** to add the **Certificates** snap-in.

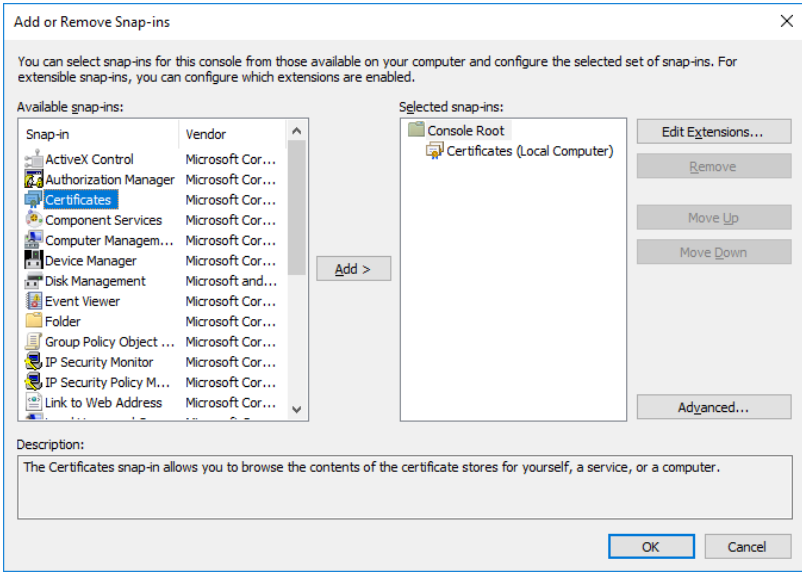

- 7. In the console window, click to expand the Certificates group tree, right click on **Person** > **Certificate** and select **All Tasks** > **Import** from the menu.
- 8. The **Certificate Import Wizard** will be launched. Click the **Next** button.
- 9. Click the Browse button and select the computer certificate file issued by the Trusted Root Certification Authority.
- 10. Click the **Next** button.
- 11. Click the **Browse** button.
- 12. Activate the **Show physical store** checkbox.
- 13. Select **Personal** and double click.
- 14. Select **Registry** and click the **OK** button.
- 15. Click the **Next** button.
- 16. Click the **OK** button to close the dialog.

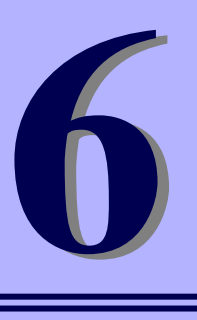

## **NEC Express5800 Series US320f**

# **Chapter 6 System Administration**

This chapter contains local and remote system administration information to help you perform the routine tasks needed to maintain your thin client environment.

- **1. Using Atrust Device Manager (ADM) Software for Remote Administration** Describes remote administration of US320f using Atrust Device Manager.
- **2. Restoring Default Settings** Describes how to restore the default settings of US320f.
- **3. Configuring and Using Peripherals** Describes how to configure and use peripherals.
- **4. US320f Activation** Describes activation of US320f.

# <span id="page-201-0"></span>*1.* **Using Atrust Device Manager (ADM) Software for Remote Administration**

Atrust Device ManagerTM (ADM) servers provide network management services to thin clients, allowing complete userdesktop control through features such as shortcut creation, firmware updates, snapshot capture for mass deployment, remote shadow, reboot, shutdown, and Wake-on-LAN). By using ADM, you can manage all of your network devices from one simple-to-use console.

You can download Atrust Device Manager from the following website:

[http://www.58support.nec.co.jp/global/download/](http://www.nec.com/global/prod/express/download/index.html)

If thin clients that have ACS installed are managed and registered on the ADM server, the administrative status becomes effective and it can not be detected from other ADM servers. This is a security specification to make it inaccessible from a malicious server. If a thin client is not registered as an ADM server management target, it may be detected from an unintended malicious server and the setting may be changed. Therefore, make sure that the thin client in the production environment is registered as managed by the ADM server (detected from the ADM server), or if you do not use the ADM server, enable stealth mode of ACS.

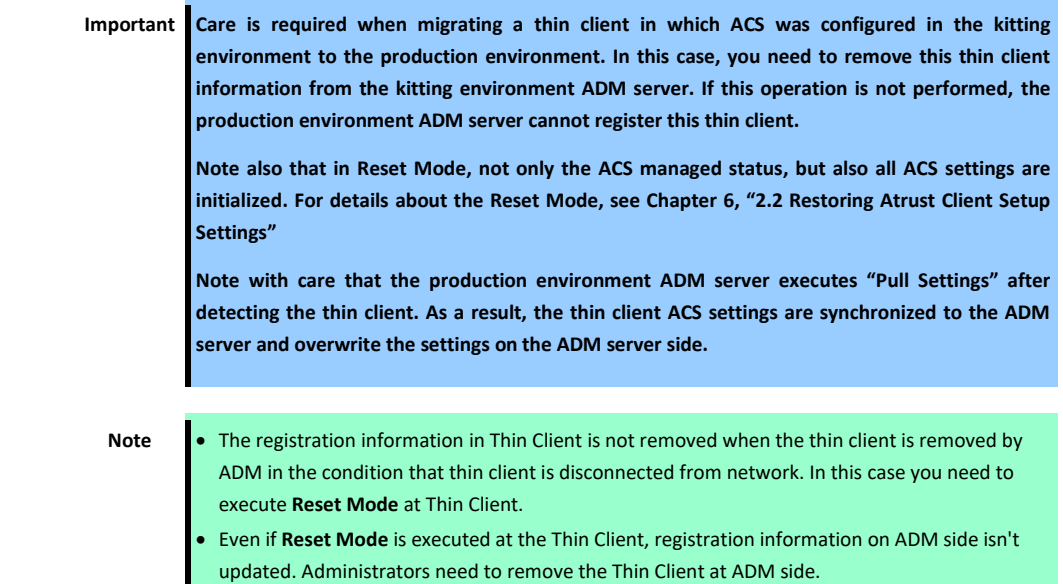

# *2.* **Restoring Settings**

Depending on the default settings you want to restore on the thin client, you can:

- Use the BIOS to restore default values for all the items in the BIOS setup utility. (See Chapter 6*,* ["2.1 Restoring BIOS](#page-203-0)  [Settings"](#page-203-0).
- Reset the settings made by Atrust Client Setup or Atrust Device Manager to restore the system to its factory defaults. (See Chapter 6, "2.2 [Restoring Atrust Client Setup Settings"](#page-206-0).)
- Re-image the thin client to restore all factory default settings by using the Atrust Recovery USB Disk Creator or Atrust Device Manager. (See Chapter 6, ["2.3 Imaging Devices with Atrust Recovery](#page-209-0) USB Disk Creator" and Chapter 6, ["1.](#page-201-0) Using Atrust Device Manager (ADM) [Software for Remote Administration"](#page-201-0).

### **Preparing to re-image**

The thin client that runs Windows 10 IoT Standard can only be returned to factory defaults by re-imaging the thin client (the same process used when upgrading the firmware). The re-imaging process requires:

### **Imaging software**

US320f provides two imaging software products to re-image your thin client that runs Windows 10 IoT Standard:

**–** Atrust Recovery USB Disk CreatorTM

Recommended for smaller environments. (See Chapter 6, ["2.3 Imaging Devices with Atrust Recovery](#page-209-0) USB Disk [Creator"](#page-209-0).)

**–** Atrust Device ManagerTM

Recommended for larger environments. (See Chapter 6*,* ["1. Using Atrust Device Manager \(ADM\)](#page-201-0) Software for [Remote Administration"](#page-201-0).)

> **Important Thin client has been activated at the factory. But if, by using Atrust Device Manager (ADM) or Atrust Recovery USB Disk Creator, thin client firmware is updated or snapshot is installed, activation (license activation) is also needed. Please be careful. Please refer to Chapter 6, ["4](#page-211-0) [Activating US320f"](#page-211-0) for more details about activation.**

## <span id="page-203-0"></span>*2.1* **Restoring BIOS Settings**

When power is turned on, the NEC logo appears briefly. Press the <DEL> key while this screen is displayed to start SETUP.

**Important The factory-set BIOS settings may differ from the restored settings.**

Restore the BIOS settings as follows:

- 1. Restart your US320f.
- 2. Press the **<DEL>** key on the keyboard while the NEC logo is displayed on the screen.

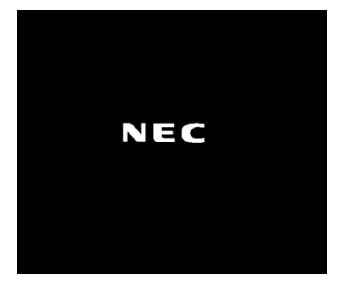

3. Move to the **Save & Exit** menu of BIOS Setup.

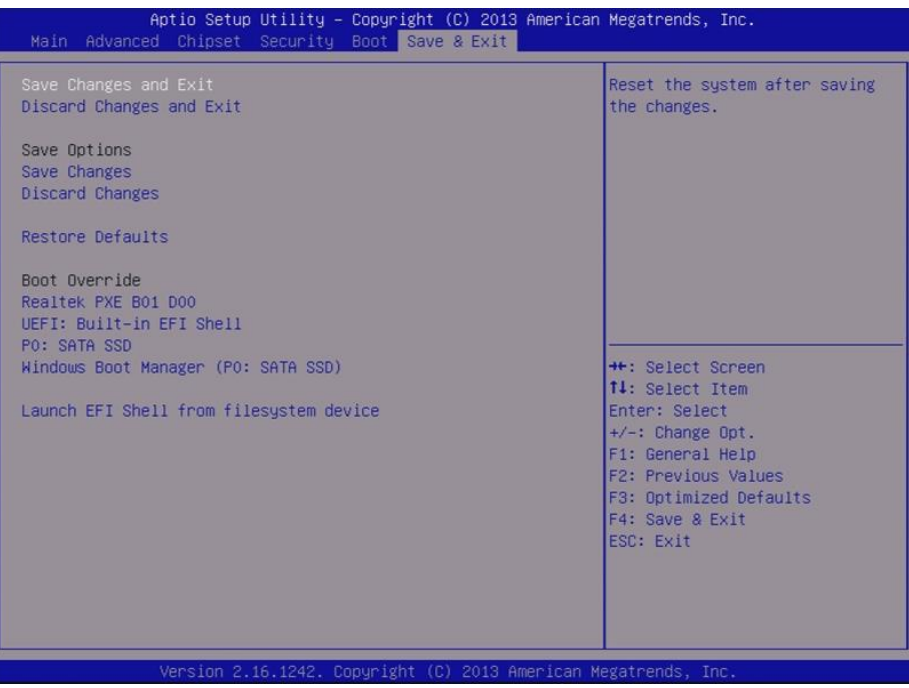

4. Select **Restore Defaults**, and press <**Enter>** key.

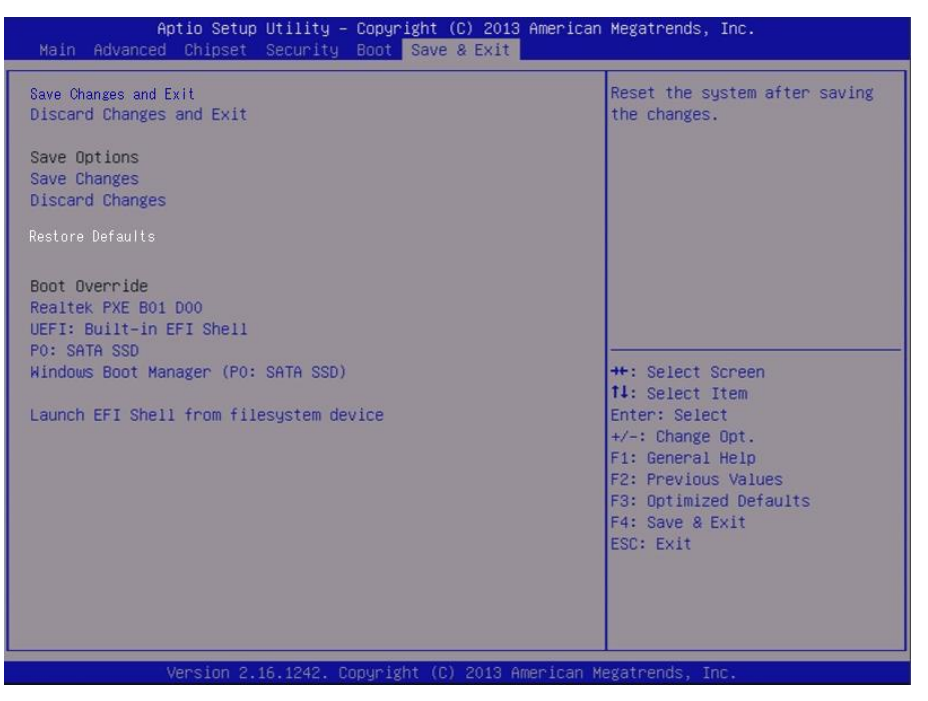

5. A confirmation message "Load Optimized Defaults?" appears. Select **Yes**, and then press <**Enter**> key.

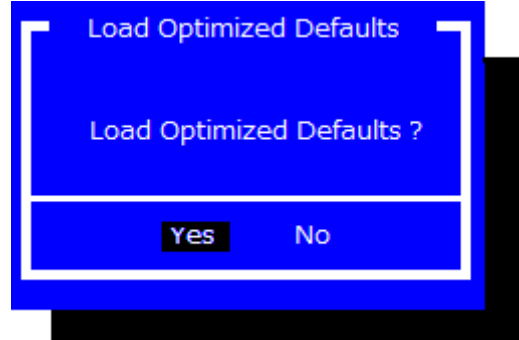

6. Select **Save Changes and Exit**, and then press <**Enter**> key.

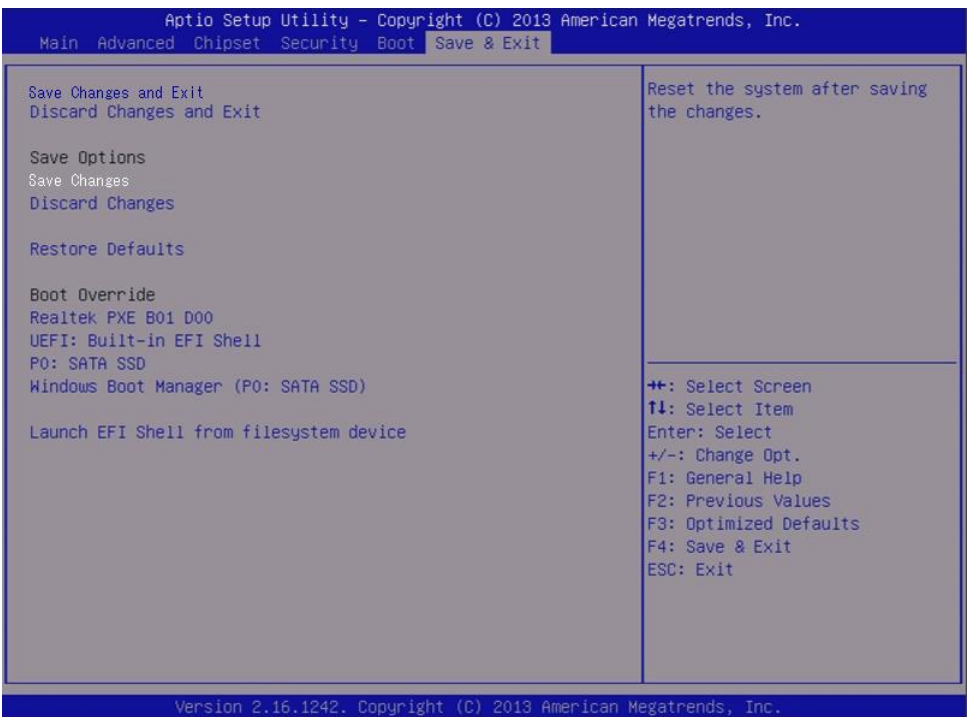

7. A confirmation message "Save configuration and reset?" appears. Select **Yes**, and then press <**Enter**> key.

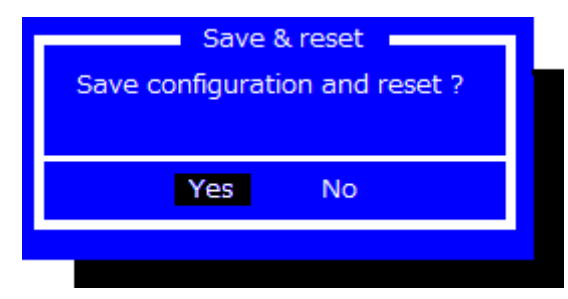

8. US320f restarts with the restored BIOS settings.

### <span id="page-206-0"></span>*2.2* **Restoring Atrust Client Setup Settings**

Reset Mode enables you to restore settings under Atrust Client Setup to the factory defaults. Additionally, it also releases a managed US320f from the management of Atrust Device Manager, a management console developed by Atrust for remote and mass client management.

You can perform **Reset Mode** locally through NEC Thin Client Menu.

Note If your US320f is subject to management by a specified Atrust Device Manager, it cannot be managed from another Atrust Device Manager. If your server environment or other settings have been changed and you want to release your US320f from being managed by Atrust Device Manager, use **Reset Mode** on the NEC Thin Client Menu or Atrust Device Manager. For detailed information, refer to the user's guide of Atrust Device Manager.

To reset Atrust Client Setup settings, do the following:

- 1. Restart your US320f.
- 2. During the POST (Power-On Self-Test) period, press <**Esc**> key on the keyboard to enter NEC Thin Client Menu.

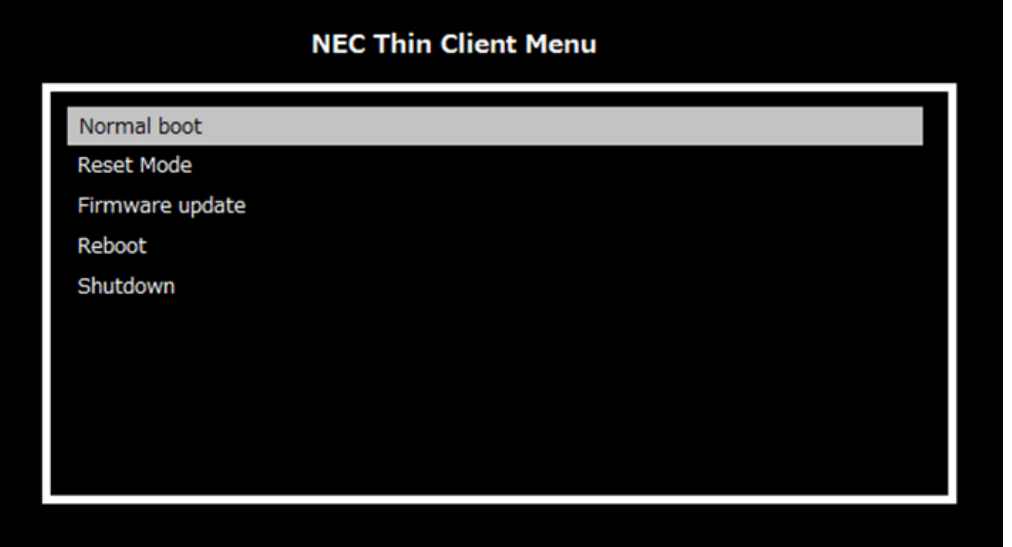

**Note** Five options are available on NEC Thin Client Menu: **Normal boot**, **Reset Mode**, **Firmware Update**, **Reboot**, and **Shutdown**. See the table below for the description of each option:

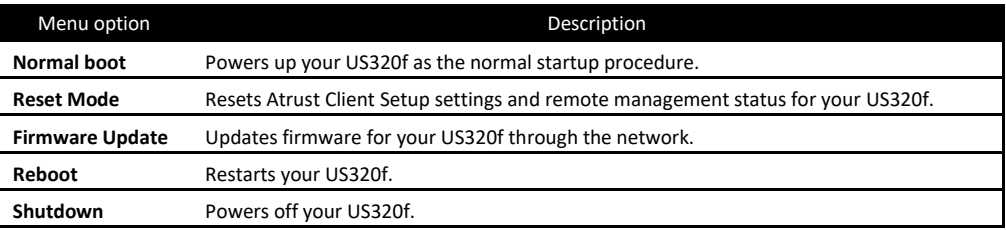

**Note** To perform **Firmware Update**, an Atrust Device Manager (ADM) server is required. Connect US320f to ADM via the network and use the firmware image stored on ADM to update the thin client. For detailed information, refer to the user's guide of Atrust Device Manager.

3. Use arrow keys to select **Reset Mode**, and then press <**Enter**> key to continue.

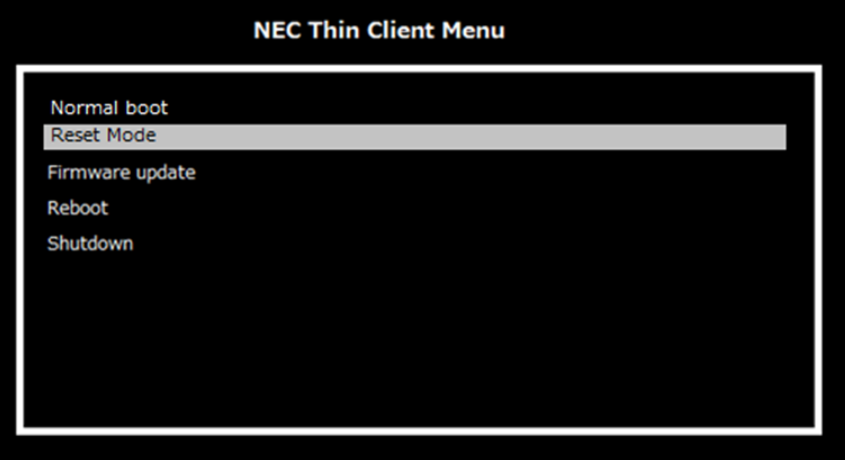

4. A message appears prompting you for confirmation. Type **y** to confirm, then press <**Enter**> key to continue.

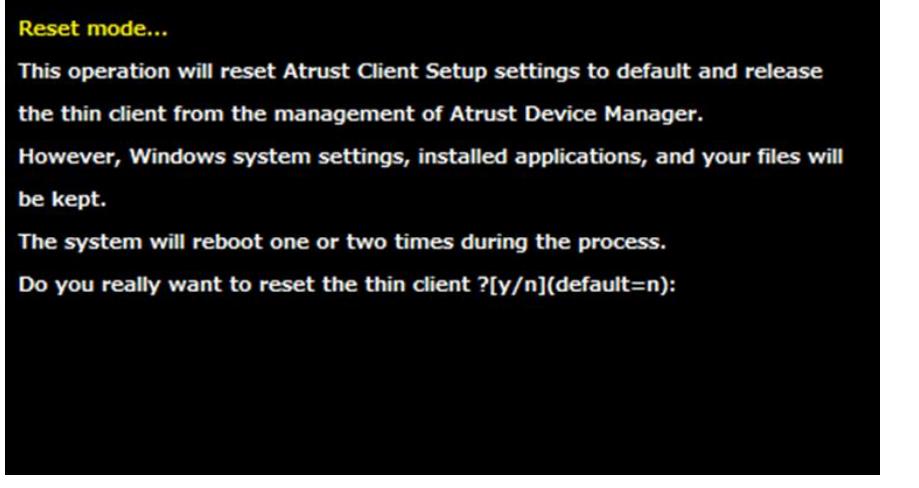

5. US320f will restart automatically.

After auto sign-in, wait as it is until the message "Your thin client will reboot to continue the reset operation." is displayed. After the auto sign-in, the following message will appear. Wait for a while, or click **Restart Now**.

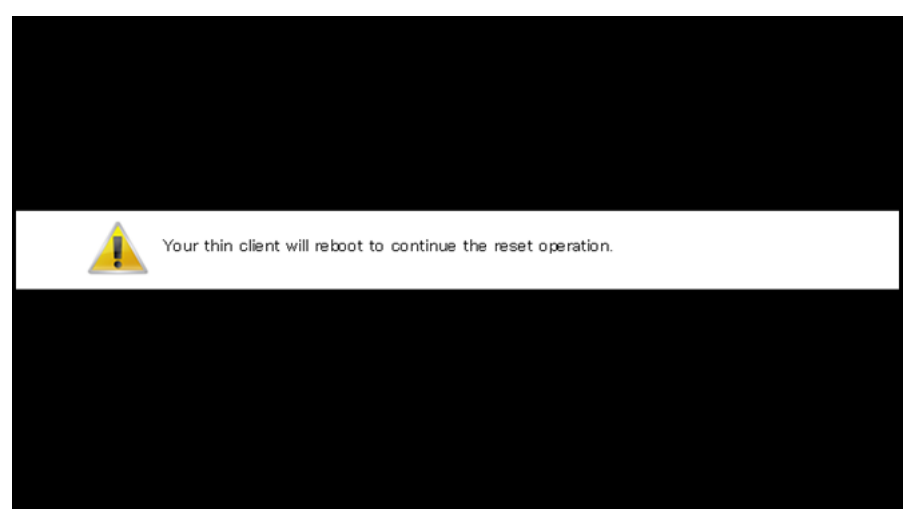

6. US320f will restart.

7. After automatic sign-in, "Resetting your thin client, please wait. Your thin client will reboot after reset complete." message will be displayed.

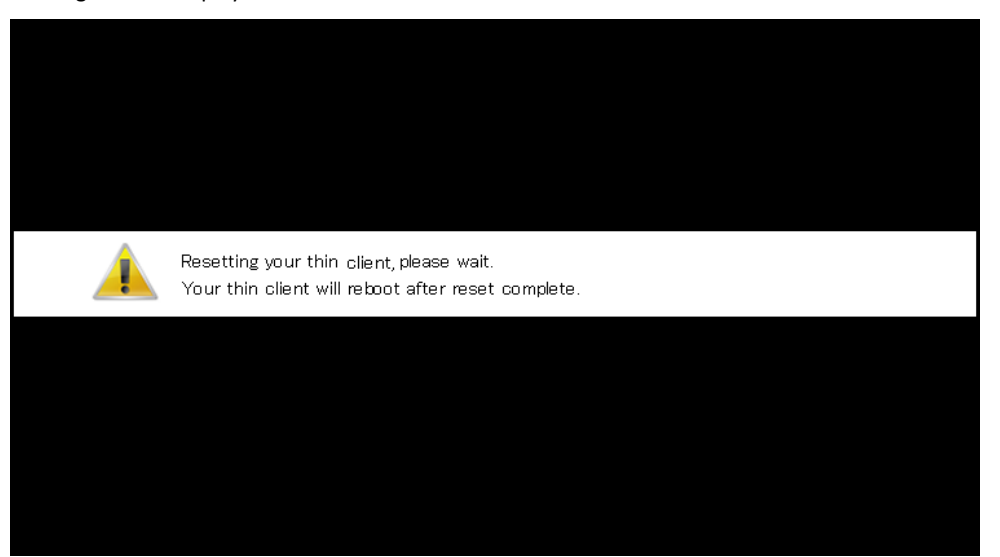

8. When US320f is restarted automatically, the restoration is completed.

# <span id="page-209-0"></span>*2.3* **Imaging Devices with Atrust Recovery USB Disk Creator**

The Atrust Recovery USB Disk Creator™ provides a simple USB imaging solution to help IT and Customer Service staff quickly and easily image supported devices.

The Atrust Recovery USB Disk Creator is available on the following NEC website:

[http://www.58support.nec.co.jp/global/download/](http://www.nec.com/global/prod/express/download/index.html)

Using the tool's flexible windows utility, users can easily:

 Reference the firmware image on the computer and configure the USB flash drive so as to send the firmware image to the target thin client.

> **Note** USB flash drive of 32 GB (only) is required to deliver the firmware image by using the Atrust Recovery USB Disk Creator.

# *3.* **Configuring and Using Peripherals**

US320f can be connected to peripheral devices.

NEC only supports the peripheral devices that are connected by using accessories that come with US320f or genuine optional products. Before connecting a non-supported product in the actual operating environment, thoroughly evaluate the operation with the specified settings based on the actual operating environment and confirm that there is no problem in terms of system integration.

# <span id="page-211-0"></span>*4.* **Activating US320f**

This section describes how to activate (authenticate) US320f (Windows 10 IoT Enterprise LTSB). You need to activate US320f to use all the features of Windows 10 IoT.

US320f is activated when shipped from the factory. However, if the firmware image of US320f is upgraded or recovered using ADM (Atrust Device Manger) or Atrust Device USB Disk Creator, US320f must be activated again.

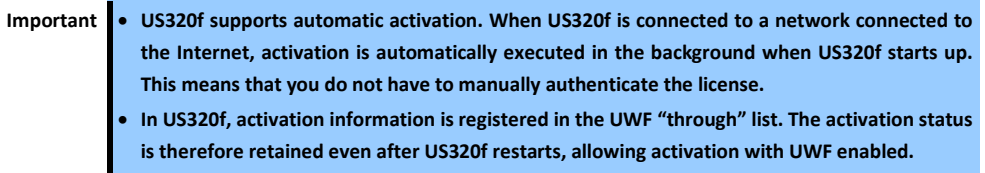

You can activate US320f via the Internet or by phone.

### *4.1* **Via the Internet**

The easiest way is to activate via the Internet. Connect the US320f to the Internet and turn on the power. US320f will automatically activate the license through the internet. US320f supports automatic activation.

- 1. Connect a LAN cable and start US320f.
- 2. Confirm that Windows is activated by referring to **Start Menu** > **Settings** > **Update and Security** > **Activation**.

# *4.2* **By phone**

If the Internet is unavailable, you can activate your license by calling Microsoft.

- 1. Restart your US320f.
- 2. Right-click the **Start** button and click **Run** in the menu. Enter **slui 4** and click the **OK** button.

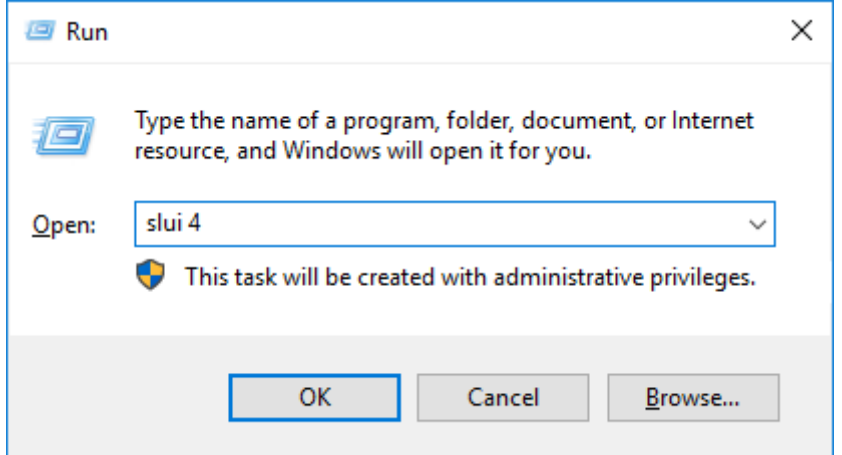

3. Click the down arrow, select the country or region name, and click **Next**.

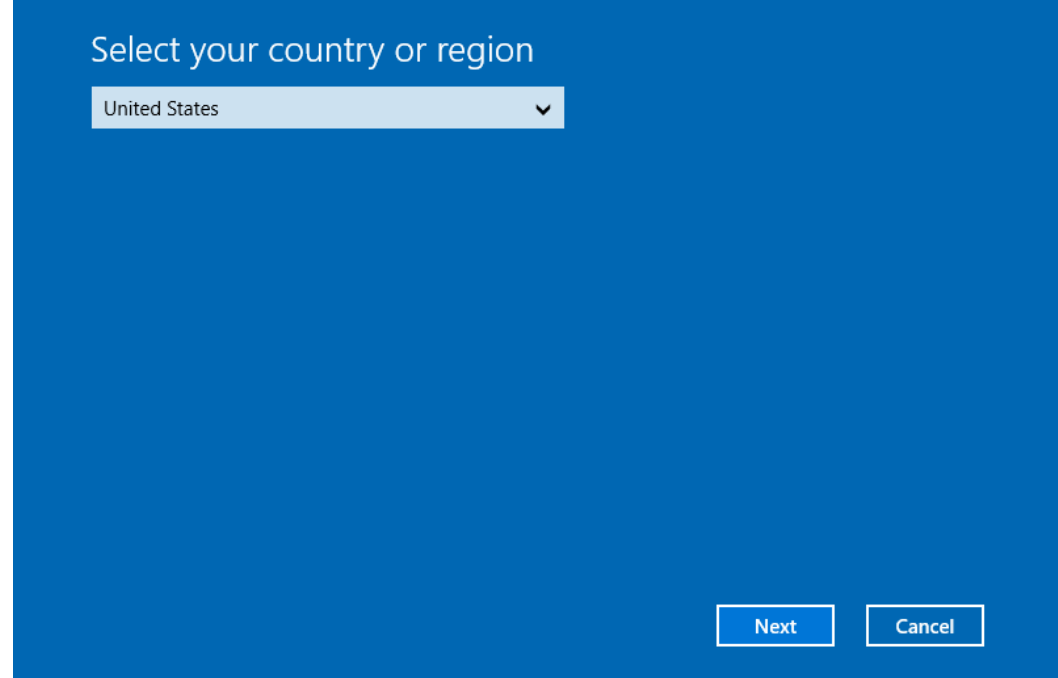

4. Call the phone number displayed on the screen. Enter the installation ID by following the instructions from the telephone system.

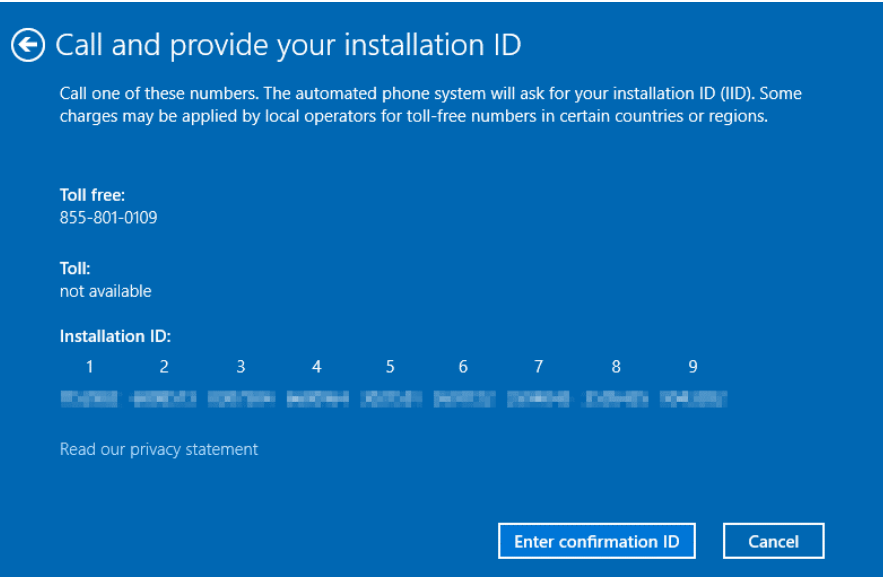

5. Enter the confirmation ID.

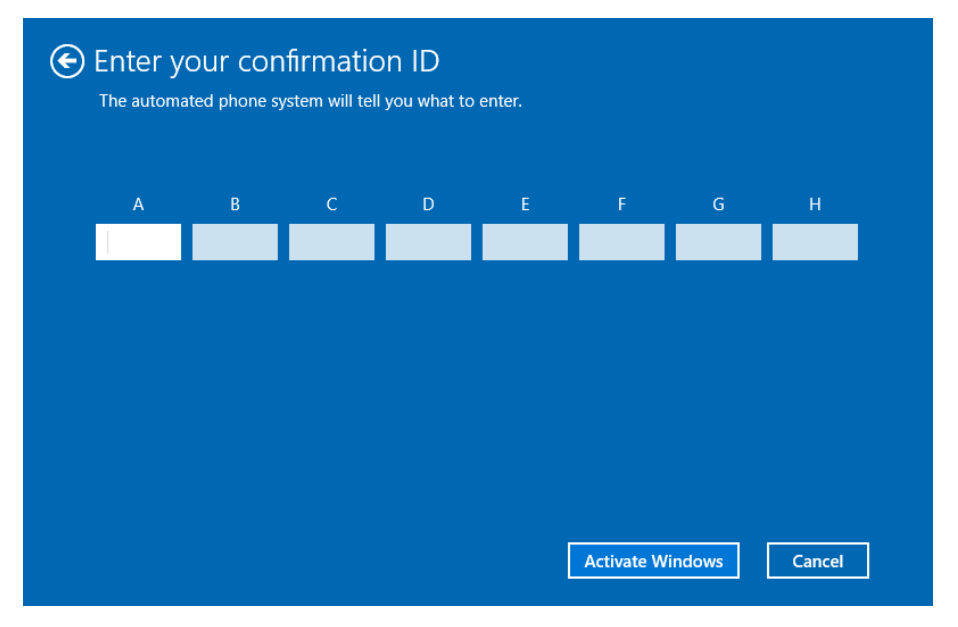

- 6. Click the **Activate Windows** button.
- 7. A message window indicating successful completion appears.

## *4.3* **Activating US320f via the Volume Activation Management Tool (VAMT)**

You can also activate US320f using VAMT proxy activation. The VAMT host computer distributes a Multiple Activation Key (MAK) to one or more US320f terminals and collects the installation ID (IID) from each US320f terminal. The VAMT host computer sends the IIDs to Microsoft on behalf of the US320f terminals and obtains the corresponding Confirmation IDs (CIDs). Then, the VAMT host computer installs the CIDs on the US320f terminals to complete the activation. To use this activation method, only the VAMT host computer needs to be enabled to access the Internet. For details about the VAMT, see the Microsoft documentation.

To perform VAMT proxy activation, it is necessary to register a firewall exception and set the registry on US320f terminals in advance to allow communication with the VAMT among subnets. Disable UWF to keep the setting also after the restart of US320f, and then perform the following steps:

- 1. Sign in to US320f as an Administrator.
- 2. If your device is in a workgroup, you may need to disable Remote UAC. Open a command prompt with administrator user rights and type the following to disable Remote UAC:

reg add HKLM\SOFTWARE\Microsoft\Windows\CurrentVersion\Policies\system /v LocalAccountTokenFilterPolicy /t REG\_DWORD /d 1 /f

3. Type the following to enable the Remote Administration exception:

netsh advfirewall set service RemoteAdmin enable

4. Type the following to enable WMI traffic at a command prompt by using a WMI rule:

netsh advfirewall firewall set rule group="windows management instrumentation (wmi)" new enable=yes

5. Type the following to establish a firewall exception for DCOM port 135:

netsh advfirewall firewall add rule dir=in name="DCOM" program=%systemroot%\system32\svchost.exe service=rpcss action=allow protocol=TCP localport=135

6. Type the following to establish a firewall exception for the WMI service:

netsh advfirewall firewall add rule dir=in name ="WMI" program=%systemroot%\system32\svchost.exe service=winmgmt action = allow protocol=TCP localport=any

7. Type the following to establish a firewall exception for the sink that receives callbacks from a remote device:

netsh advfirewall firewall add rule dir=in name ="UnsecApp" program=%systemroot%\system32\wbem\unsecapp.exe action=allow

8. Type the following to establish a firewall exception for outgoing connections to a remote device that the local computer is communicating with asynchronously:

netsh advfirewall firewall add rule dir=out name ="WMI\_OUT" program=%systemroot%\system32\svchost.exe service=winmgmt action=allow protocol=TCP localport=any
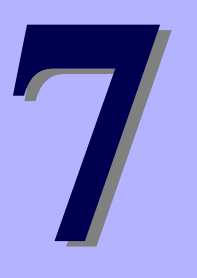

# **NEC Express5800 Series US320f**

# **Chapter 7 Establishing a Server Environment**

This chapter contains information about the network architecture and enterprise server environment needed to provide network and session services for your thin clients.

It includes:

- **1. Understanding How to Configure Your Network Services** Describes the network services available for your US320f.
- **2. Understanding Session Services** Describes the server environment of the session services available for your US320f.

# *1.* **Understanding How to Configure Your Network Services**

Network services used by the thin client can include DHCP and DNS. How you configure your network services depends on what you have available in your environment and how you want to design and manage it.

The following topics in this section provide important information to help you configure your network services:

- Using Dynamic Host Configuration Protocol (DHCP)
- Using Domain Name System (DNS)

## *1.1* **Using Dynamic Host Configuration Protocol (DHCP)**

A thin client is initially configured to obtain its IP address and network configurations from a DHCP server (new thin client or a thin client reset to default configurations). Using DHCP to configure and upgrade thin clients is recommended and saves you the time and effort needed to complete these processes locally on multiple thin clients. If a DHCP server is not available, fixed IP addresses can be assigned and must be entered locally for each device.

For more information about configuring a DHCP server, see documentation on the Microsoft website at: [http://www.microsoft.com.](http://www.microsoft.com/)

## *1.2* **Using Domain Name System (DNS)**

Thin clients accept valid DNS names registered on a DNS server available to the enterprise intranet. The thin client will query a DNS server on the network for name to IP resolution. In most cases DNS is not required but may be used to allow hosts to be accessed by their registered DNS names rather than their IP addresses. Every Windows DNS server in Windows 2000 and later includes Dynamic DNS (DDNS) and every server registers dynamically with the DNS server.

# *2.* **Understanding Session Services**

Before you use the information in this section to configure your Citrix ICA, Microsoft RDP, VMware Horizon, and NEC Client Management Option (CMO) session services, be sure you understand and use the following guidelines:

General guidelines

The Thin-client session services are made available by servers hosting Citrix ICA, Microsoft RDP, VMware Horizon, and NEC Client Management Option (CMO) software products.

- **Tips** You must purchase enough client licenses to support the total concurrent thin client load placed on the server farm. A failure to connect when all client seats are occupied does not represent a failure of equipment.
	- If session services are used on a Windows Server OS, a Remote Desktop Services Client Access License (RDS-CAL) server must also reside somewhere accessible on the network. The server will grant a temporary (120-day) license on an individual device basis. Beyond the temporary (120-day) license, you must purchase RDSCALs and install them on the RD license server (you will not be able to make a connection without a temporary or permanent license).
- Citrix ICA guidelines

Independent Computing Architecture (ICA) is a three-tier, server-based computing technology that separates the logic of an application from its user interface. The ICA client software installed on the thin client allows the user to interact with the application GUI, while all of the application processes are executed on the server. For information about configuring ICA, see Chapter 7*,* ["2.1 C](#page-219-0)onfiguring Citrix [ICA Session Services"](#page-219-0).

Microsoft RDP guidelines

Remote Desktop Protocol (RDP) is a network protocol that allows a thin client to communicate with the remote desktop service running on Windows Server 2008 or 2012 over the network. For information about configuring RDP, see Chapter 7*,* ["2.2 Configuring Microsoft RDP](#page-219-1) Session Services".

VMware Horizon guidelines

VMware Horizon is a desktop management solution that allows the system administrator to configure the desktop and control user access. Client software securely connects users to centralized virtual desktops, back-end physical systems, or terminal servers through the PCoIP (PC over IP) or RDP protocol. For information about configuring VMware Horizon, see Chapter 7, ["2.3 Configuring VMware Horizon](#page-220-0) Session Services".

NEC Client Management Option (CMO) guidelines

NEC Client Management Option (CMO) consists of components such as CMO Manager, CMO Configuration Console, CMO Virtual PC Agent, and CMO Terminal Agent.

For information about configuring NEC Client Management Option (CMO), see Chapter 7, ["2.4 Configuring NEC Client](#page-221-0)  [Management Option \(CMO\) Services"](#page-221-0).

## <span id="page-219-0"></span>*2.1* **Configuring Citrix ICA Session Services**

ICA session services can be made available on the network using either Windows Server 2008 R2, Windows Server 2012 R2, or Windows Server 2016 with Terminal Services (remote desktop service) and one of the following installed:

- Citrix XenApp
- Citrix XenDekstop
- Citrix VDI-in-a-Box

Use the instructions accompanying these products to install them and make sessions and applications available to the thin clients sharing the server environment.

#### <span id="page-219-1"></span>*2.2* **Configuring Microsoft RDP Session Services**

RDP Session Services is used when remotely connecting to terminals running the following operating systems:

- Windows 7 (Supported versions only)
- Windows 8 (Supported version s only)
- Windows 8.1 (Supported versions only)
- Windows 10 (Supported versions only)
- Windows Server 2008 (R2)
- Windows Server 2012 (R2)
- Windows Server 2016

Thin clients can run Windows applications in a Windows GUI environment by using Remote Desktop Protocol. However, in actuality, these Windows applications are run on the connected computer.

Install one of the operating systems listed above according to the guidelines provided with the product, and provide sessions and applications on the thin clients that share the server environment.

US320f supports Microsoft VDI (Virtual Desktop Infrastructure). MS VDI consists of the following major components:

RD connection broker server

A software service that acts as a broker for client connections by authenticating and then directing incoming remote desktop user requests to the appropriate virtual desktop, physical desktop, or terminal server.

• RD Web access server

Works as a connection point for virtual desktops. Users can use RD Web access and connect to a virtual desktop pool or personal virtual desktop in addition to RemoteApp programs provided by RD sessions.

RD gateway server

A Remote Desktop (RD) gateway can be used for external connection via the Internet.

• RD license server

Manages the Remote Desktop Services Client Access Licenses (RDS CALs) required for devices or users to use remote desktop services.

RD virtualized host server

Manages startup and maintenance of virtual machines via an RD virtualized host component that resides between Hyper-V and the RD connector broker.

#### <span id="page-220-0"></span>*2.3* **Configuring VMware Horizon Session Services**

VMware Horizon is a desktop management solution that allows the system administrator to configure the desktop and control user access. Client software securely connects users to centralized virtual desktops, back-end physical systems, or terminal servers.

> **Tip** Information about installing and configuring VMware Horizon can be found on the VMware website at [http://www.vmware.com.](http://www.vmware.com/)

VMware Horizon consists of the following major components:

View Connection Server

A software service that acts as a broker for client connections by authenticating and then directing incoming remote desktop user requests to the appropriate virtual desktop, physical desktop, or terminal server.

View Agent

A software service that is installed on all guest virtual machines, physical systems, or terminal servers in order to allow them to be managed by View Manager. The agent provides features such as RDP connection monitoring, virtual printing, remote USB support, and single sign on.

View Client

A locally installed software application that communicates with View Connection Server in order to allow users to connect to their desktops using Blast protocol, PCoIP protocol or Microsoft Remote Desktop Protocol (RDP).

View Portal

A Web-based version of View Client supported by multiple operating systems and browsers.

View Administrator

A Web application that allows View Manager administrators to configure View Connection Server, deploy and manage desktops, control user authentication, initiate and examine system events, and carry out analytical activities.

View Composer

A software service that is installed on the VirtualCenter server in order to allow View Manager to rapidly deploy multiple linked clone desktops from a single centralized base image.

#### <span id="page-221-0"></span>*2.4* **Configuring NEC Client Management Option (CMO) Services**

**Tip** Information about installing and configuring NEC Client Management Option (CMO) can be found on the NEC website at [http://www.nec.com/.](http://www.nec.com/)

NEC Client Management Option (CMO) consists of the following major components:

• SigmaSystemCenter (SSC)

A suite of integrated virtualization platform management software that enables unified management of servers, virtual PCs, storage, and networks.

CMO

CMO Manager performs auto connections to virtual PCs, power management, and log output.

CMO Configuration Console

Used to configure auto connections to virtual PCs and power management by CMO. Settings for connections (between thin clients or users and virtual PCs) are configured based on thin client, user, and virtual PC information obtained from the system or entered by users. If a request for connecting to virtual PC is issued from a thin client to CMO, CMO makes a list of available virtual PCs based on the configured information, and sends that list to the user.

CMO Terminal Agent

CMO Terminal Agent runs on a thin client. When a thin client is started, CMO Terminal Agent communicates with CMO Manager, and automatically connects US320f to the virtual PC best suited to the user. If several virtual PCs are assigned to the user, CMO Terminal Agent displays a list of candidates. If a candidate virtual PC is powered off, CMO Terminal Agent can turn it on and connect to it. CMO Terminal Agent can also restart a connected virtual PC.

**Tip** CMO Terminal Agent is not installed on US320f by default. Use the installer bundled with US320f to install it separately. For how to install CMO Terminal Agent, see Chapter 5, ["12. Installing CMO](#page-177-0)  [Terminal Agent"](#page-177-0).

CMO Virtual PC Agent

CMO Virtual PC Agent runs on a virtual PC. It detects RDP connection/disconnection and sign-in/sign-out of virtual PCs, and sends a report to CMO.

# **NEC Express5800 Series US320f**

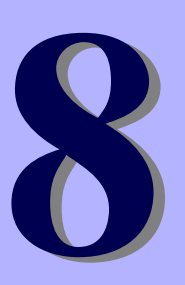

# **Chapter 8 Software Information, Notes, and Restrictions**

This chapter describes US320f software information, and notes and restrictions on using US320f.

- **1. Software Information** Describes software incorporated in and used with US320f.
- **2. Notes and restrictions** Describes notes and restrictions on using US320f.

# *1.* **Software Information**

This section describes software incorporated in and used with US320f.

## *1.1* **Disk Configuration**

The GUID Partition Table (GPT) of disk consists of the following three partitions to support UEFI.

- EFI system partition (FAT32) 100 MB
- Microsoft reserved partition (None) 128 MB
- OS partition (NTFS)

**Note** The NTFS file system used for Windows is compressed to reduce occupied space on the disk.

# *1.2* **OS Build**

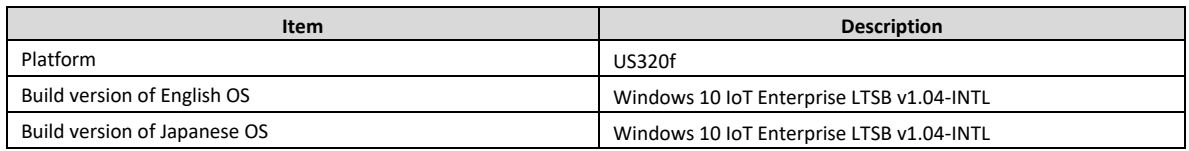

\* This product release supports Atrust Device Manager (ADM) 2.09.001 or later. If you are using an older version of ADM, upgrade ADM before upgrading the firmware.

# *1.3* **BIOS**

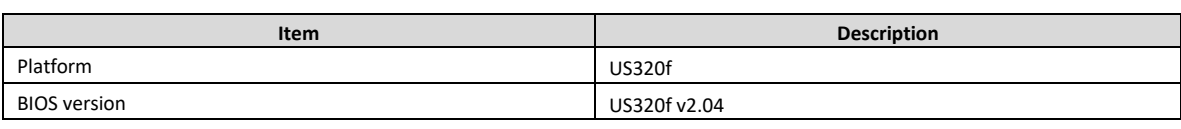

# *1.4* **Applications**

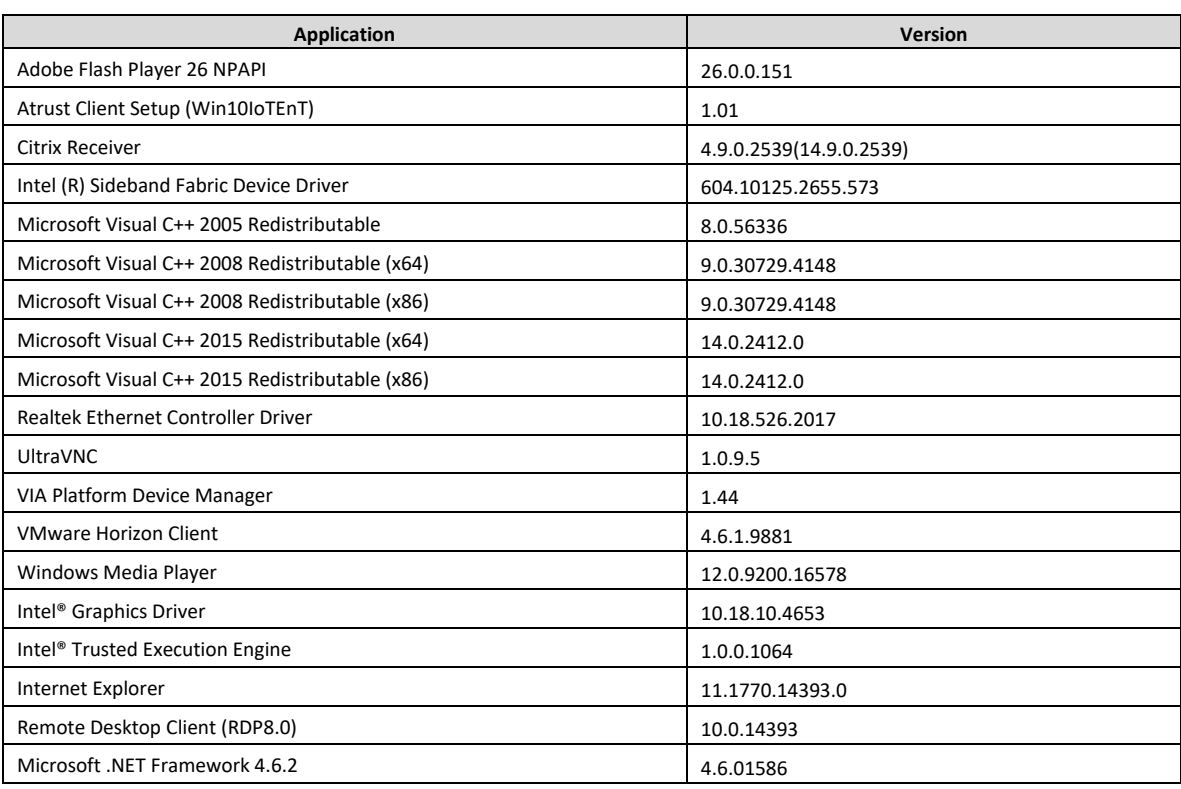

## *1.5* **Media Codecs**

Your US320f contains the following codecs:

Audio

- WMA
- 2ch Dolby Digital (AC-3)
- $\bullet$  AAC
- $\bullet$  MP3

Video

- WMV
- MPEG-4 Visual (MPEG-4 Part 2)
- AVC.H.264 (MPEG-4 Part 10)

# *2.* **Notes and Restrictions**

This section describes notes and restrictions on using US320f.

## *2.1* **Features and Software Not Supported**

NEC does not provide support for the features below.

- US320f (Windows 10 IoT Enterprise LTSB) does not include Microsoft Edge, Cortana, Windows Store, Mail / Calendar application etc).
- Windows Update should be performed by upgrading the firmware. OS updates cannot be applied by using Windows Update or Windows Server Update Services (WSUS).
- UWF (Unified Write Filter) Servicing Mode cannot be used. OS updates cannot be applied by using Windows Update or Windows Server Update Services (WSUS).
- The UWF HORM (Hibernate Once/Resume Many) mode cannot be used.
- The Disk Cleanup utility cannot be used.
- BitLocker drive encryption cannot be used in the system drive (C). It can be used on removable media such as USB flash drives by using BitLocker To Go.
- A Microsoft account cannot be used.
- Currently, USB 3.0 host controllers are not yet supported. The USB mode of BIOS is EHCI (USB 2.0) by default. Use this default EHCI as the USB mode of the BIOS. Do not switch to XHCI (USB 3.0).
- The file encryption credential management function cannot be used.

### *2.2* **Notes and Restrictions**

- Failure of the software built into this product and related software published on the support page can no longer be corrected after the relevant software developer discontinues support. In this case, only limited support such as actions based on known cases is provided and you must basically operate the system by working around the failure (the failure remains "as-is"). To avoid such a situation, promptly conduct verification in all the operation scenarios to confirm that the product operates normally while building the system and after starting operation.
- The thin client terminal equipped with Windows OS is putting into effect the basic security measure for restricting part of operation to the User account in the factory shipment state, but it isn't guaranteed that there are no problems for security. According to the practical environment and the security for the customer, it's necessary to customize function restriction for User account and the blockade of the network port which isn't used, and so on. After confirming the no problem thing sufficiently beforehand, please use it.
- Like other IT systems, the thin client system might not operate correctly or it might not work sufficiently due to factors such as network configuration, policy settings, and the specifications of the connected peripheral devices. Some features require installation of third party software. NEC does not guarantee the use of this thin client in any environment under any conditions. Before using the thin client, thoroughly evaluate the operation in the actual operating environment and confirm that there is no problem.
- Hotfixes of thin client are published by support page. It is recommended to configure ADM server for deploying the Hotfixes to a thin client over the network and register the thin client as a management target of the ADM server. You need install the Hotfixes to each thin client manually if ADM is not used.
- OS to be equipped with this product is renewed for functional enhancement and quality improvement. Because of the timing of OS renewal at the production plant, there is a possibility that old and new OS is mixed in the case of additional purchase or two or more purchase. When needing unification of the OS version by the whole system, please use system image delivery by ADM and USB flash memory.
- If you copy a file whose size exceeds the pre-set maximum memory size (1024 MB by default) of UWF to C drive of US320f while the UWF is enabled, US320f becomes extremely unstable.
- ACS supports VMWare Horizon Client pre-installed on US320f. If you upgrade VMWare Horizon Client, connection entries created by Atrust Client Setup may not work correctly.
- When installing or uninstalling an application, you need to apply the shortcuts of the application displayed on Start screen of the User account before enabling UWF (Unified Writer Filter). It takes some time (about 4 to 5 seconds) before the shortcuts are displayed on the **Start** screen of a user account other than Administrator after sign-in. If you enable UWF without applying the shortcuts when using a User account, the settings will be discarded every time the system restarts and the shortcuts will take a long time to appear. (In the case of uninstallation, the deleted shortcuts remain and take time to disappear.)

To permenantly apply the shortcuts on the **Start** screen, disable UWF first, and follow the steps below to install or uninstall an application, and then enable UWF.

#### **When installing an application**

- 1. Sign in to US320f as an Administrator.
- 2. Install the application.
- 3. Sign out from the Administrator account.
- 4. Sign in as a User.
- 5. Wait until the shortcut of the installed application appears on the **Start** screen.

#### **When uninstalling an application**

- 1. Sign in to US320f as an Administrator.
- 2. Uninstall the application.
- 3. Sign out from the Administrator account.
- 4. Sign in as a User.
- 5. Wait until the shortcut of the uninstalled application disappears from the **Start** screen.
- In US320f local environment, the shortcut keys combined with Windows logo key are disabled.
- Only Japanese and English (U.S.) are supported as keyboard languages.

If using another language, be sure to verify in advance that it will not cause any problems when the system is integrated.

- When performing port-level redirection for a mass storage device in a Citrix ICA or VMware Horizon session by using HDX USB redirection or USB redirection, redirection will enable a locally connected USB storage device to be used even if **Disable USB storage** is selected via Atrust Client Setup. To completely prevent a USB storage device from being used in a virtual desktop session, a setting must be configured in each service delivery environment.
- US320f is set to not use the virtual memory (page file) (0 MB). To use the virtual memory (page file), you must set the page file on a volume not protected by UWF. The virtual memory (page file) cannot be used in US320f because US320f consists of a single volume protected by UWF.
- Although Recycle Bin is displayed when you sign in with a domain user account, the recycle function is not provided. When you delete a folder or file, it is completely deleted.
- You may fail to sign in with a domain user account. In this case, "There are currently no logon servers available to service the logon request." appears and Event ID 5719 is recorded in the log. With the Windows fast logon function, US320f starts up without waiting for initialization of the network. So if the network connection is not yet established when you sign in with a domain user account, this phenomenon will occur because the domain server cannot be found.

If you have already initially signed in with a domain user account (created a domain user profile), you can sign in using the domain cache the next time even if the network connection is not established. (Group policies are asynchronously applied by the fast logon optimization function.) However, changes to US320f are discarded by UWF after restart. Therefore, unless you initially sign in with a domain user account with UWF disabled, the created domain user profile is discarded at every restart and this phenomenon occurs.

There are many possible scenarios where it takes time to establish a network connection. For example, the DHCP relay agent may need a long time to acquire the IP address or the 802.1X authentication process may take a long time. If it is difficult to solve the problem due to a variety of factors, you may be able to avoid this phenomenon by enabling **Computer configuration > Administrative Templates > System > Logon > Always wait for the network at computer startup and logon** under the group policies. If this setting is enabled, Windows displays the sign-in screen after the network connection is established. (Startup takes more time.) Although Event ID5719 may not be avoided and recorded in the log, you can ignore it as long as you can normally sign in to the domain.

- If you enable **Computer configuration > Administrative Templates > System > Device Installation > Device Installation Restrictions > Prevent installation of removable devices** under the group policies, a blue screen error occurs after you restart US320f, so do not enable this policy.
- Windows KB files cannot be used to upgrade the built-in IE Flash Player.
- If the snapshot image contains setting information configured in **Profile Group** in ADM, you may not be able to properly acquire or distribute setting information from ADM in US320f after the snapshot image is distributed if you delete setting information for the profile group.
- When a thin client installing ACS is managed and registered in the ADM server, the administrative status becomes valid and it can not be detected from other ADM servers. This is a security specification to make it inaccessible from a malicious server. If a thin client is not registered as an ADM server management target, it may be detected from an unintended malicious server and the setting may be changed. Please use the thin client in a state registered as the management target of the ADM server (state detected from the ADM server) or secured with stealth mode.
- When ADM is built on the virtual machine of VMware ESXi and an update of firmware or a snapshot is installed in US320f from ADM, delay of a network occurs, and it sometimes fail in download of an image file. There is a possibility that it's improved by invalidating a flow control of a virtual NIC of VMware ESXi in setting in this case. Please refer to the following knowledge base about the way to invalidate a flow control of a virtual NIC of VMware ESXi in setting.

Configuring Flow Control on VMware ESXi and VMware ESX <http://kb.vmware.com/kb/1013413>

- When starting a virtual desktop session from a Remote Desktop Connection shortcut with a standard user (User) account, you can not enter the character of the user name and password, because the focus is lost from the credential information input dialog. To enable keyboard input, it is necessary to activate the dialog by clicking on the credential information input dialog once with a mouse. There is currently no way to avoid this phenomenon.
- When starting a virtual desktop session from a Remote Desktop Connection shortcut with a standard user (User) account, you can not enter the character of the user name and password, because the focus is lost from the credential information input dialog. To enable keyboard input, it is necessary to activate the dialog by clicking on the credential information input dialog once with a mouse. There is currently no way to avoid this phenomenon.
- For US320f, SmartScreen filter function of Internet Explorer is enabled. SmartScreen matches files downloaded from the web against a list of reported malicious software sites and known unsafe programs. If a match is found, SmartScreen warns you that the download was blocked for security. If the network to which the US320f is connected is a local intranet or other environment where you can not connect to the Internet, the SmartScreen Filter function may block file downloads or add-ons' execution. Therefore, if you connect to a site that starts virtual desktop via RD Web access, browser such as StoreFront's Receiver for Web or Horizon HTML Access, it prevents configuration file download and add-on's execution. To avoid it, register the site you want to connect to the Internet option trusted site or intranet zone and connect to it with the appropriate security level.
- In US320f, execution of command prompt of standard user (User) account is restricted. Therefore, the "Support data collection" function of VMware Horizon Client can not be used with the standard user (User) account.
- With the standard user (User) account, the Intel® HD Graphics Control Panel hotkey does not work.
- In US320f, automatic redirect setting of Citrix Receiver's general USB redirect is enabled by default. [HKEY\_LOCAL\_MACHINE\SOFTWARE\Wow6432Node\Citrix\ICA Client\GenericUSB\Devices]

"AutoRedirectAudio"=dword:00000001

"AutoRedirectPrinters"=dword:00000001

"AutoRedirectVideo"=dword:00000001

"AutoRedirectStorage"=dword:00000001

"AutoRedirectImage"=dword:00000001

\* When controlling automatic redirection of devices other than audio (AutoRedirectAudio), printer (AutoRedirectPrinters), Web camera (AutoRedirectVideo), mass storage (AutoRedirectStorage), scanner, digital camera (AutoRedirectImage), it is necessary to add a registry to specify the vendor ID and product ID of the device as described below. Please also refer to the Citrix document for details.

(example)

[HKEY\_LOCAL\_MACHINE\SOFTWARE\Wow6432Node\Citrix\ICA Client\GenericUSB\Devices\VID12AB PID5678]

"AutoRedirect"=dword:00000001

# **NEC Express5800 Series US320f**

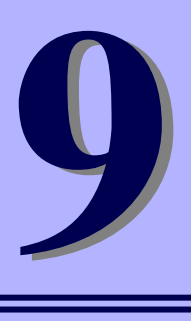

# **Chapter 9 Operation and Maintenance**<br>
Mescribes troubleshooting and how to maintain US320f to keep it running smoothly.<br> **2016** US320f<br> **2016** Now to clean US320f to keep it in good shape.

This chapter describes troubleshooting and how to maintain US320f to keep it running smoothly.

**1. Cleaning of US320f**

Describes how to clean US320f to keep it in good shape.

**2. Troubleshooting**

See this section when you suspect failure. This section provides helpful information for solving problems that might occur in your system.

**3. Relocation and Storage**

Describes how to relocate or store US320f.

**4. User Support** Describes user support related to US320f.

# *1.* **Cleaning**

Clean US320f on a regular basis to keep it in good shape.

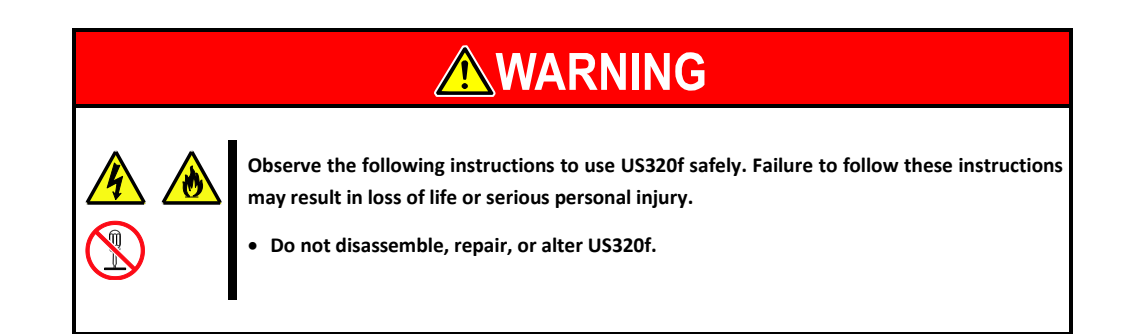

## *1.1* **Cleaning of US320f**

Wipe off dirt on the surface of US320f with a soft cloth. If dirt is hard to remove, US320f can be cleaned as described below.

**Important Do not use a volatile solvent such asthinner and benzene for cleaning. Using these may damage or discolor US320f.**

- **Do not allow US320f, plugs, cables, rear connectors or the surrounding area to become wet.**
- 1. Confirm that the power of US320f is off.
- 2. Pull out the power cord of US320f from the outlet.
- 3. Wipe off any dust on the power cord and plugs with a dry cloth.
- 4. Soak a soft cloth in mild detergent diluted with cold or lukewarm water and wring out the cloth thoroughly.
- 5. Rub the dirty areas of US320f firmly with the cloth described in step 4 above to remove the dirt.
- 6. Wipe off again with a cloth soaked in fresh water and wring out thoroughly again.
- 7. Wipe US320f with a dry cloth.

# *2.* **Troubleshooting**

Any of the problems listed in this section might be resolved by updating the US320f firmware. For how to update the firmware, see Chapter 6, ["2. Restoring Settings"](#page-202-0).

## *2.1* **Problems When Connecting to Virtual PCs**

#### **[?] Failed to connect to a virtual PC:**

- $\rightarrow$  If the date and time are not set on the virtual PC and US320f, RDP connection to the virtual PC might fail. Set the correct date and time. The date and time are not set immediately after US320f is started. Acquire the correct date and time from the time server.
- **[?] [New] does not appear on the right-click menu on a mapped USB storage device:**
	- $\rightarrow$  This error may occur depending on the environment of the virtual PC to be connected. In this case, create a file or a folder in a place other than the USB storage device, and copy it to the USB storage device.

## *2.2* **Other Problems with Using US320f**

- **[?] There are problems with the way the equipment is operating, such as screens freezing or the system responding very slowly:**
	- $\rightarrow$  It might seem as if US320f is malfunctioning, depending on the conditions under which it is being used. Wait for a while, and if the problem is not resolved, restart US320f. If the OS is unresponsive, hold down the power switch for at least five seconds to forcibly turn off the power, then press the power switch again.

#### **[?] The screen will not display the maximum resolution:**

 $\rightarrow$  Check that the DVI-VGA adapter that you are using is the one supplied with US320f. The screen will not display properly if an adapter other than the one supplied is used.

# *3.* **Relocation and Storage**

For how to relocate or store US320f, contact your service representative.

**AWARNING Observe the following instructions to use US320f safely. Failure to follow these instructions may result in loss of life or serious personal injury. For details, see** *Precautions for Use***. Do not disassemble, repair, or alter US320f. Do not remove the lithium battery. Do not handle US320f with the power cord of US320f connected to a power source.**

**CAUTION Observe the following instructions to use US320f safely. Failure to follow these instructions may cause a fire, personal injury, or property damage. Do not drop US320f.**

**Important When carrying out major work such as changing the floor layout, contact your sales or service representative. To enable US320f and built-in devices to operate properly following relocation or storage, it is recommended to keep US320f in a place where standard room temperature can be** 

- **maintained. Observe the storage conditions (temperature: 10C to 55C, humidity: 10% to 95% and no**
- **condensation) when storing US320f.**
- 1. Turn off US320f. (The Power status LED goes off.)
- 2. Pull out the power cord connected to US320f from the inlet.
- 3. Remove all cables connected to US320f.
- 4. Pack US320f securely so as to avoid damage, shock and vibration.

**Important Before operating US320f again after transportation or storage, first check and adjust the system clock. If the system clock gains or loses a significant amount of time as time passes even if you adjust the time, contact your service representative and request maintenance. When US320f and built-in optional devices are moved from a cold site to a warm site, condensation may occur and using them without any adjustment may cause a malfunction or fault to occur. Before the devices are operated again after transportation or storage, they should be suitably prepared for the usage environment.**

# *4.* **User Support**

## *4.1* **Before Requesting Repairs**

Before requesting repairs, do the following if the server appears to have failed:

- 1. Check if the power cord and the cables to other devices are properly connected.
- 2. See "Troubleshooting" to see if your problem fits one of the descriptions. If it does, take the recommended action.
- 3. Check if the software required for operation of the server is properly installed.
- 4. Run anti-virus software on the servers.

If the server still appears to have failed after you have taken the above actions, contact your service representative immediately. Before contacting your service representative, take a note of the LED indications of the server and the alarm indications on the display unit, as these may provide significant help to your service representative.

Go to **Support information** on the NEC Corporate website [\(http://www.nec.com/\)](http://www.nec.com/) for more information.

# *4.2* **When Requesting Repairs**

When requesting repairs, prepare the following documents:

- $\Box$  Memo of the message shown on the screen display when the failure occurred
- $\square$  Failure information (if requested by your service representative)

 $\square$  Record of the equipment and peripheral devices

## *4.3* **About Repair Parts**

Repair parts for this equipment will be available for up to 5 years after manufacture is discontinued.

# **NEC Express5800 Series US320f**

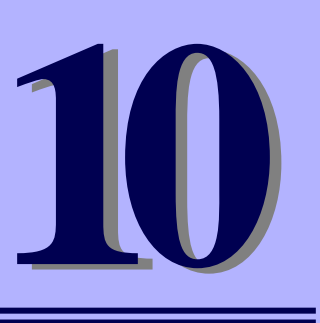

# **Chapter 10 Appendix**

**1. Appendix A Specifications** Provides specifications of US320f.

# **Appendix A Specifications**

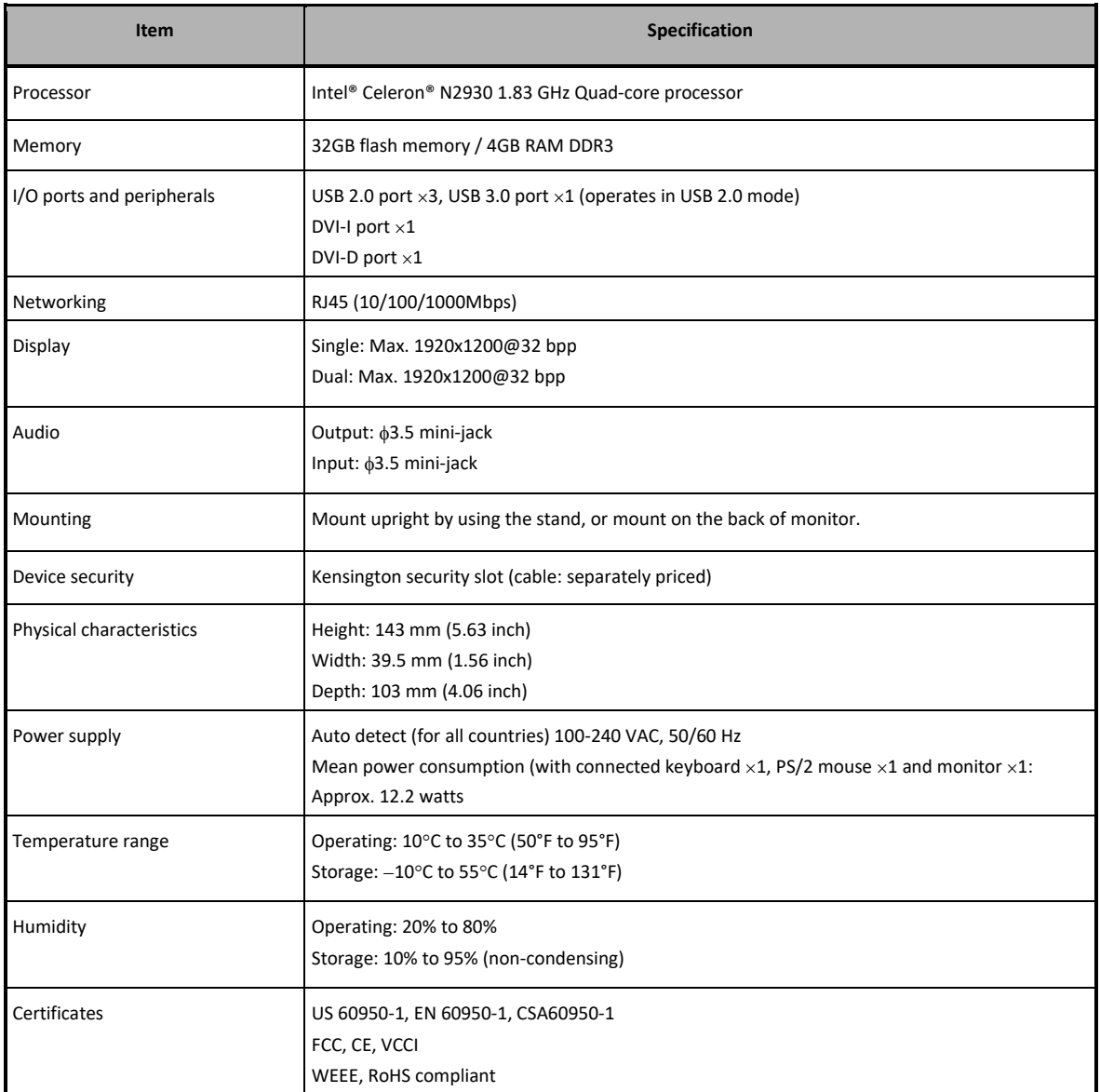

**US320f User's Guide FW Win10IoTEnt LTSB v1.04-INTL**

**Second Edition, JUNE 2018**

**NEC Corporation 7-1 Shiba 5-Chome, Minato-Ku Tokyo 108-8001, Japan**

©NEC Corporation 2018

The contents of this manual may not be copied or altered without the prior written permission of NEC Corporation.